# <span id="page-0-0"></span>**Dell™ OpenManage™ IT Assistant Version 8.6-Benutzerhandbuch**

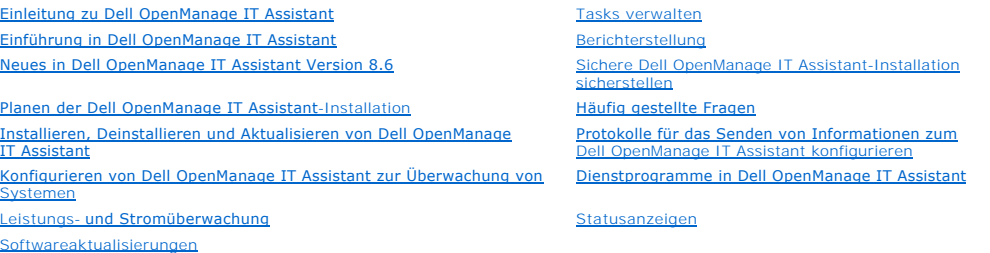

## **Anmerkungen und Vorsichtshinweise**

**ANMERKUNG: Eine ANMERKUNG macht auf wichtige Informationen aufmerksam, mit denen Sie das System besser einsetzen können.** 

**VORSICHTSHINWEIS: Durch VORSICHTSHINWEISE werden Sie auf potenzielle Gefahrenquellen hingewiesen, die Hardwareschäden oder Datenverlust zur Folge haben könnten, wenn Anweisungen nicht befolgt werden.** 

## **Irrtümer und technische Änderungen vorbehalten. © 2009 Dell Inc. Alle Rechte vorbehalten.**

Die Vervielfältigung oder Wiedergabe dieser Materialien in jeglicher Weise ohne vorherige schriftliche Genehmigung von Dell Inc. ist streng untersagt.

In diesem Text verwendete Marken: *Dell,* das *DELL*-Logo, *OpenManage, OptiPlex, PowerEdge, PowerVault* und *PowerConnect* sind Marken von Dell Inc.: *UMware* und ESX Server sind<br>Directory, Internet Explorer, SCU. Server

Alle anderen in dieser Dokumentation genannten Marken und Handelsbezeichnungen sind Eigentum der entsprechenden Hersteller und Firmen. Dell Inc. erhebt keinen Anspruch<br>auf Markenzeichen und Handelsbezeichnungen mit Ausnahm

**Dezember 2009**

# <span id="page-1-0"></span> **Konfigurieren von Dell OpenManage IT Assistant zur Überwachung von Systemen**

**Dell™ OpenManage™ IT Assistant Version 8.6-Benutzerhandbuch**

Dell™ OpenManage™ IT Assistant kann für jedes einzelne System in Ihrem Unternehmen Ermittelungen, Bestandsaufnahmen und eine Reihe weiterer Tasks ● [IT Assistant in Benutzerszenarios](#page-1-1) and the state of the Speichergeräte in the Speichergeräte in the Speichergeräte urieren [Sicherstellen, dass Agenten und Instrumentation installiert sind und](#page-2-0) <sup>1</sup> [Ermittlung in Sabines Klein-](#page-6-0) bis Mittelbetrieb geführt werden [IT Assistant starten](#page-2-1)  [Warnmaßnahmenfilter und Warnmaßnahmen für Sabines](#page-11-0)  Kiel- Mittelb  [SNMP für eine verbesserte Systemverwaltung konfigurieren](#page-2-2)   [Ermittlung in Christians Großbetrieb](#page-12-0)  ● [CIM für verbesserte Verwaltung konfigurieren](#page-3-0) ■ Warnmaßnahmenfilter und Warnmaßnahmen für Christians Großbetrieb erstellen [Die besten Verfahren zur Einrichtung von Ermittlungszielen](#page-3-1)  IPMI-[Ermittlung in Christians Großbetrieb verwenden](#page-20-0)  <sup>O</sup> [IPMI für eine verbesserte Systemverwaltung konfigurieren](#page-4-0) **C** Zusammenfassung

wie Strom- und Leistungsüberwachung ausführen. für jedes System in Ihrem Unternehmen. Verwaltete Systeme können eine Mischung von Client-Systemen<br>(Desktops, portable Komponenten und Workstations), Servern, Darkern, Bandger

# <span id="page-1-1"></span>**IT Assistant in Benutzerszenarios**

In diesem Abschnitt wird beschrieben, wie IT Assistant in zwei verschiedenen Kundenszenarios eingesetzt werden kann:

- 1 Klein- bis Mittelbetrieb (siehe "[Ermittlung in Sabines Klein-](#page-6-0) bis Mittelbetrieb")
- l Großbetrieb (siehe "[Ermittlung in Christians Großbetrieb](#page-12-0)")

Obwohl es sich bei beiden in diesem Abschnitt präsentierten Szenarios nicht um authentische Fälle handelt, illustrieren sie, wie Administratoren, die für die Verwaltung von Netzwerkumgebungen verantwortlich sind, IT Assistant konfigurieren könnten. Während ein Großteil der Konfigurationskonzepte für beide<br>Szenarios gleich ist, hängen andere von Typ und Anzahl der verwalteten Sy als einen allgemeinen Leitfaden zur Konfiguration von IT Assistant.

Unabhängig von der Größe Ihres Netzwerks ist es nützlich, beide Szenarien durchzulesen, um eine umfassendere Vorstellung der IT Assistant-Verfahren und - Konzepte zu gewinnen.

**ANMERKUNG:** Keines der beiden Szenarios in diesem Abschnitt illustriert die gesamten Fähigkeiten von IT Assistant. Je nach der Situation Ihres Unternehmens benötigen Sie eventuell Optionen und Funktionen von IT Assistant, die hier nicht erwähnt sind. Weitere Informationen zum vollen Umfang<br>der Fähigkeiten von IT Assistant finden Sie in der *IT Assistant-Online-Hi* 

## **Anwendung, die verschiedene Versionen der Java-Laufzeitumgebung erfordern, auf Ihrem System ausführen**

Die IT Assistant-Benutzeroberfläche (UI) verwendet die Java-Laufzeitumgebung (JRE) Version 6 Aktualisierung 11. Findet IT Assistant eine frühere JRE-Version<br>auf Ihrem System, wird die Version 6 Aktualisierung 11 installier Probleme bei der Ausführung von Drittanwendungen auftreten, die eine frühere JRE-Version verwenden:

Auf unterstützten Microsoft® Windows®-Betriebssystemen:

- 1. Wählen Sie **Start**® **Einstellungen**® **Systemsteuerung**® **Software**.
- 2. Wählen Sie **Java™ SE Runtime Environment 6 Update 11** aus, und klicken Sie auf **Entfernen**.

**ANMERKUNG:** IT Assistant installiert die erforderliche JRE-Version, wenn Sie IT Assistant das nächste Mal starten.

Auf unterstützten Linux-Betriebssystemen:

- 1. Wechseln Sie zum Ordner **plugins** Ihres Webbrowsers.
- 2. Entfernen Sie den Link zur JRE-Installation durch Eingabe von:

rm libjavaplugin\_oji.so

**ANMERKUNG:** Um IT Assistant wieder auszuführen, müssen Sie den Link zur JRE erneut erstellen. Siehe ["Einführung in Dell OpenManage IT Assistant](file:///E:/Software/smitasst/8.6/ge/ug/getstart.htm#wp1054457)" für Informationen zur Erstellung eines Softlinks.

## <span id="page-2-3"></span><span id="page-2-0"></span>**Sicherstellen, dass Agenten und Instrumentation installiert sind und ausgeführt werden**

Die für verwaltete Systeme benötigten Dell-Agenten sind im Dell OpenManage Server Administrator enthalten; für Client-Systeme benötigte Dell-Agenten (Workstations, Desktops und portable Komponenten) sind in Dell OpenManage Client Instrumentation (OMCI) enthalten.

Diese Agenten sammeln Statusinformation vom BIOS oder anderer Firmware auf den Systemen, auf denen sie installiert sind, und geben diese Informationen<br>dann an IT Assistant weiter. Systeme, die von IT Assistant überwacht we diese verwaltet, wird als *Management Station* oder *IT Assistant-System* bezeichnet.

Wenn diese zwei Agenten nicht installiert sind, sollten Sie sich die Dokumentation zu *Dell OpenManage Server Administrator* und *Dell OpenManage Client Instrumentation* ansehen, bevor Sie mit der IT Assistant-Konfiguration fortfahren. Wenn der geeignete Agent installiert ist und fehlerfrei funktioniert, starten<br>Sie IT Assistant, und lesen Sie weiter.

**ANMERKUNG:** In IT Assistant Version 8.0 können Sie mithilfe der IPMI-Ermittlungssupportfunktion Geräte ermitteln. Weitere Informationen finden Sie unter "[IPMI für eine verbesserte Systemverwaltung konfigurieren](#page-4-0)".

# <span id="page-2-1"></span>**IT Assistant starten**

ANMERKUNG: IT Assistant unterstützt die funktionsbasierte Zugriffskontrolle (RBAC), um die spezifischen Vorgänge zu definieren, die jeder Benutzer<br>durchführen kann. Um RBAC-Benutzer einzurichten, siehe "<u>Sichere Dell OpenM</u>

So melden Sie sich bei IT Assistant an:

- 1. Doppelklicken Sie auf dem Desktop Ihres Systems auf das Symbol **IT Assistant**. Das Dialogfeld **Anmelden** wird eingeblendet. (Wenn einfache Anmeldung wie IT Assistant-Installation sicherstellen" beschrieben konfiguriert ist, wird das Dialogfeld **Anmelden** nicht eingeblendet.)
- 2. Geben Sie einen Benutzernamen und ein Kennwort ein.
- 3. Wählen Sie **Active Directory-Anmeldung**, wenn Sie Benutzerinformationen mit dem Microsoft Active Directory®-Plugin konfiguriert haben. Die Berechtigungen, die Sie in IT Assistant haben, hängen von den definierten Benutzereinstellungen ab.
	- **ANMERKUNG:** Weitere Informationen zur Einrichtung eines funktionsbasierten Zugriffs finden Sie in "<u>Sichere Dell OpenManage IT Assistant-</u><br>I<u>nstallation sicherstellen</u>". Informationen zur Installation des Active Directory
	- **ANMERKUNG:** Um von einem Remote-System auf IT Assistant zuzugreifen, müssen Sie https://*<Host-Name>:<Anschlussnummer>* eingeben. Die Standardanschlussnummer lautet 2607.
- 4. Geben Sie das Kennwort ein.

Während der Inbetriebnahme von IT Assistant wird ein Popupfeld mit Authentifizierungszertifikaten eingeblendet. Sie müssen innerhalb von 5 Minuten<br>auf **OK** klicken, um diese Zertifikate anzunehmen. Andernfalls wird IT Assi werden nicht funktionieren.

Sie sehen eventuell mehrere Popups während der Inbetriebnahme von IT Assistant. Popups, die Sie auffordern, ein Autorisierungszertifikat<br>anzunehmen, können unterdrückt werden, indem Sie **Zertifikat anzeigen→ Zertifikat in** als Antwort wählen, wenn Sie aufgefordert werden, das Zertifikat anzunehmen.

**ANMERKUNG:** Wenn das System, von dem aus Sie auf die IT Assistant-Benutzeroberfläche zugreifen, ein Windows Vista® oder Windows Server® 2008-System ist, erhalten Sie u. U. mehrere Warndialogfelder, in denen Sie aufgefordert werden, die Ausführung von regedit zuzulassen. Dies<br>wird von IT Assistant-Modulen verursacht, die versuchen, die auf diesem System ins

**ANMERKUNG:** Das Handbuch *Dell OpenManage Server Administrator-Installation* enthält weitere Informationen zur X.509-Zertifikatsverwaltung.

## <span id="page-2-2"></span>**SNMP für eine verbesserte Systemverwaltung konfigurieren**

Lassen Sie uns zunächst die zwei Anwendungsbeispiele betrachten, die in diesem Abschnitt zur Illustration von IT Assistant verwendet werden:

Zwei Systemadministratoren, nennen wir sie Sabine und Christian, sind für die Verwaltung zweier separater Netzwerkumgebungen verantwortlich. Sabine<br>repräsentiert den Klein- bis Mittelbetrieb (50 Server mit über 200 Clients hervorgehoben werden, wollen wir uns einige grundlegende Schritte ansehen, die beide durchführen müssen.

Sowohl Sabine als auch Christian müssen das SNMP-Systems Management-Protokoll (einfaches Netzwerkverwaltungsprotokoll) konfigurieren, um ihre Systeme zu ermitteln und Traps (asynchrone Warnbenachrichtigungen) zu empfangen, die über den Status der jeweiligen Komponenten berichten. Server<br>Administrator-Agent erzeugt auf verwalteten Systemen SNMP-Traps als Reaktion auf Sta

## **Einzelheiten zur Konfiguration des SNMP-Diensts**

Detaillierte Informationen zur SNMP-Konfiguration für das IT Assistant-System und für alle unterstützten verwalteten Systeme und Betriebssysteme finden Sie unter "[SNMP-Dienst konfigurieren](file:///E:/Software/smitasst/8.6/ge/ug/itaugaa.htm#wp1052427)".

## **SNMP auf Systemen konfigurieren, die Sie verwalten möchten**

Zusätzlich zur Installation und Ausführung des SNMP-Diensts auf dem IT Assistant-System muss der SNMP-Dienst oder Daemon auf jedem Betriebssystem des verwalteten Systems konfiguriert werden.

#### **Empfohlene SNMP-Verfahren**

Die folgenden Anforderungen sollten bei der Konfiguration von SNMP eingehalten werden:

- l Verwendung eines Host-Namens oder einer statischen IP-Adresse für das IT Assistant-System.
- 1 Konfiguration der statischen IP-Adresse bzw. des Host-Namens als SNMP-Trap-Ziel auf allen verwalteten Systemen. Wenn ein Host-Name als SNMP-Trap-Ziel verwendet wird (der IT Assistant-Systemname), muss die Namensauflösung auf dem Netzwerk richtig konfiguriert sein.
- l Stellen Sie sicher, dass sich die **Get** und **Set**-Community-Namen für SNMP unterscheiden.
- ı Bei der Zuweisung von Community-Namen zu verwalteten Systemen muss die Gesamtanzahl verschiedener Community-Namen niedrig gehalten –<br>- werden. Je weniger Community-Namen vorhanden sind, desto leichter ist die Verwaltung

#### **Für die optimale SNMP-Konfiguration benötigte Informationen über das verwaltete System**

Für jedes System (auf dem das Windows-Betriebssystem ausgeführt wird), das mithilfe des SNMP-Protokolls ermittelt und verwaltet wird, muss sichergestellt werden, dass SNMP installiert und korrekt konfiguriert ist.

Die beiden einzurichtenden Community-Namen sind der **Get**- (bzw. Lese) und der **Set**- (bzw. Schreib) Community-Name. Mithilfe des Lese-Community-Namens,<br>auch als *Nur-Lese* bezeichnet, kann IT Assistant Informationen vom v auch als *Lese-Schreib* bezeichnet, Informationen vom bzw. auf das verwaltete System lesen bzw. schreiben kann.

**ANMERKUNG: Bei Community-Namen muss Groß-/Kleinschreibung beachtet werden.** 

**ANMERKUNG:** Obwohl für einen Community-Namen gleichzeitig Lese- und Lese-/Schreibrechte vergeben werden können, sollte für jedes Recht jeweils<br>ein eigener Name vergeben werden, um den Zugriff auf den Schreibbefehl einzusc

Die Community-Namen, die Sie SNMP für verwaltete Systeme im Betriebssystem zuweisen, müssen auch in IT Assistant eingetragen werden, wenn Sie SNMP-Ermittlungsbereiche einrichten.

Im Dialogfeld **Ermittlungsbereich** unterhalb des Abschnitts "Protokolle" müssen die **Get**- (bzw. Lese) und **Set** - (bzw. Schreib) Community-Namen aller verwalteten Systeme eingegeben werden. Bei mehr als einem Community-Namen pro Feld trennen Sie jeden Community-Namen mit einem Komma.

Weitere Informationen finden Sie unter "[SNMP-Dienst konfigurieren](file:///E:/Software/smitasst/8.6/ge/ug/itaugaa.htm#wp1052427)".

## <span id="page-3-0"></span>**CIM für verbesserte Verwaltung konfigurieren**

Abhängig von der Netzwerkumgebung stellt die Konfiguration von CIM einen erforderlichen Task dar. CIM ist das bevorzugte Systemverwaltungsprotokoll für<br>neuere Client-Instrumentation und ist für Dell Systeme erforderlich, d Remote-Softwareaktualisierungen verwendet.

In ihrem kleinen bis mittelgroßen Netzwerk muss Sabine CIM installieren, aktivieren und konfigurieren, um Client-Systeme zu verwalten, auf denen die neueste<br>Client-Instrumentation (OMCI 7.x) ausgeführt wird. Obwohl Christi Windows-Betriebssystem ausgeführt wird.

**ANMERKUNG:** Dell OpenManage Server Administrator sendet Ereignisse nur als SNMP-Traps zu IT Assistant. Server Administrator sendet CIM-Anzeigen<br>**nur für Instrumentations**- oder Speicherereignisse von einem Server.

# **CIM im Betriebssystem konfigurieren**

IT Assistant verwendet zur Herstellung von CIM-Verbindungen den WIM (Windows Management Interface) -Kern. Der WMI-Kern verwendet Microsoft-<br>Netzwerksicherheit, um die CIM-**Instrumentation vor unberechtigtem Zugriff zu schü** 

Weitere Informationen über die CIM-Konfiguration im Betriebssystem finden Sie unter ["CIM einrichten"](file:///E:/Software/smitasst/8.6/ge/ug/itaugaa.htm#wp1067241)

**ANMERKUNG:** IT Assistant erfordert CIM-Benutzername und Kennwort mit Administratorrechten, die auf den verwalteten Systemen eingerichtet wurden. Stellen Sie bei der Verwendung eines Domänenbenutzers sicher, dass Sie im Feld "Benutzername" die richtige Domäne angeben. Ein<br>Benutzername muss immer mit einer Domäne qualifiziert sein, oder mit **LokalerHost,** wen *<Domäne>\<Benutzer>* oder *<LokalerHost>\<Benutzer>*.

**ANMERKUNG:** Die CIM-Ermittlung erfordert korrekte Anmeldeinformationen (Benutzer-ID und Kennwort). Bei falscher Angabe dieser Anmeldeinformationen auf einem zur CIM-Ermittlung konfigurierten Subnetz könnte das Konto ausgeschlossen werden.

## <span id="page-3-1"></span>**Die besten Verfahren zur Einrichtung von Ermittlungszielen**

Die folgende Tabelle zeigt unabhängig von der Größe des Netzwerks Dells Empfehlungen, wie Ermittlungsziele am besten einzurichten sind. IT Assistant-

<span id="page-4-1"></span>Benutzer definieren Ermittlungszielsysteme und -bereiche in einem Netzwerk, um die Systeme zu identifizieren, die sie suchen und in ihrer Datenbank erfassen möchten. Bei der Einrichtung eines Ermittlungsziels und -bereichs in IT Assistant besteht die Möglichkeit, einen Host-Namen, eine IP-Adresse oder einen<br>Subnetzbereich zur Identifizierung der Systeme auszuwählen, die von IT Ermittlungstyp sich für Ihre Netzwerkumgebung am besten eignet.

#### **Tabelle 6-1. Empfehlungen zu den besten Verfahren zur Einrichtung des Ermittlungsdienstes**

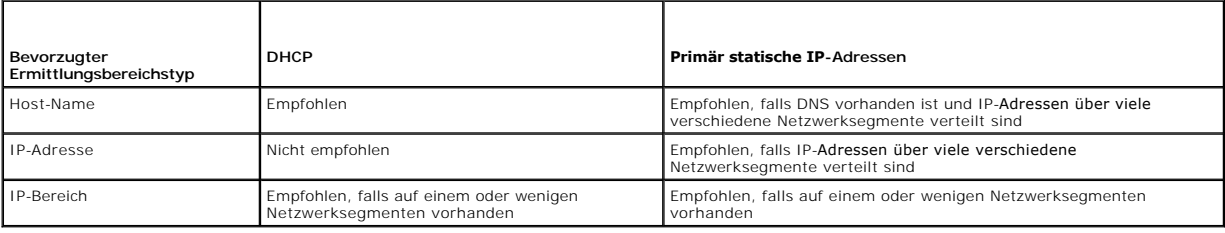

## <span id="page-4-0"></span>**IPMI für eine verbesserte Systemverwaltung konfigurieren**

Um die Intelligent Interface Management Protocol- (IPMI-) Ermittlungsfunktion verwenden zu können, stellen Sie sicher, dass Folgendes zutrifft:

- l Dell PowerEdge™ *x8*xx-Systeme und später mit IPMI-Version 1.5 und später. Diese Funktion ist nicht für frühere Systeme geeignet.
- l Der iDRAC auf modularen *xx*0*x*-Systemen und *xx1x*-Systemen unterstützt IPMI.
- 1 Alle Systeme sind mit einem Baseboard Management Controller (BMC) ausgestattet.
- l Der BMC/iDRAC ist für jedes verwaltete System konfiguriert.
- **ANMERKUNG:** Weitere Informationen zur Konfiguration des BMCs finden Sie im Abschnitt "Konfigurieren des verwalteten Systems" im Benutzerhandbuch *Dell OpenManage Baseboard Management Controller Utilities.* Informationen zum Konfigurieren des iDRAC finden Sie im Abschnitt<br>"Konfigurieren des iDRAC" im *Benutzerhandbuch I*ntegrated Dell Remote Access **support.dell.com/manuals**.
- **ANMERKUNG:** Weitere Informationen zur Konfiguration von SNMP finden Sie unter [SNMP-Dienst konfigurieren](file:///E:/Software/smitasst/8.6/ge/ug/itaugaa.htm#wp1052427).

## **Microsoft IPMI-Provider verwenden**

Microsoft Windows Server 2003 R2 und Microsoft Windows Server 2008 sind mit einem IPMI-Treiber und einem IPMI-CIM-Provider ausgestattet. Der CIM-<br>Provider legt Systeminformationen frei, die durch den BMC/iDRAC über die IPM

Um den Microsoft IPMI-Provider zum Senden von Informationen über Ihre Systeme verwenden zu können, stellen Sie sicher, dass Folgendes zutrifft:

- l Betriebssystem Windows Server 2003 R2 oder Windows Server 2008 auf den verwalteten Systemen
- l Alle verwalteten Systeme verfügen über einen BMC/iDRAC mit IPMI Version 1.5 oder später
- l CIM ist auf den verwalteten Systemen konfiguriert

Weitere Informationen finden Sie in [Schritt 6](#page-16-0) unter "[Ermittlungskonfigurationseinstellungen konfigurieren](#page-14-0)".

- l IPMI-Treiber sind geladen
- l Hardware Management MSI

Weitere Informationen finden Sie in der *Dell OpenManage IT Assistant-Online-Hilfe*.

## **Beste Verfahren zur Verwendung der IPMI-Ermittlungsfunktion**

Die IPMI-Ermittlung liefert Informationen über ein System, auch wenn das System heruntergefahren ist. IPMI verwendet das Remote Management Control<br>Packets- (RMCP-) Protokoll zur Kommunikation mit dem BMC/iDRAC der verwalte

**ANMERKUNG:** RMCP ist ein UDP-b**asiertes Protokoll, das über Anschluss 623 kommuniziert. Die IPMI-**Meldungen sind in den RMCP-Paketen verkapselt.<br>Das RMCP-Protokoll aktiviert die Remote-**Serversteuerung in allen Zuständen,** 

- l Konfigurieren Sie den BMC/iDRAC auf verwalteten Systemen, die mit der IPMI-Ermittlungssupportfunktion ermittelt werden.
- l Schließen Sie die BMC/iDRAC-Netzwerkschnittstellenkarte (NIC) an das Netzwerk an.

Wenn Ihre Systeme mit einem Dell Remote Access Controller 5 (DRAC) ausgestattet sind, sollte der RAC mit dem Netzwerk verbunden sein.

**ANMERKUNG:** Bei Dell *x*8*xx*-Systemen sollten Sie DRAC 4 und BMC einrichten, wenn Sie die Funktionalität von beiden nutzen möchten. Bei Dell х9хх und späteren Systemen übernimmt jedoch der DRAC 5 die vollständige Funktionalität des BMC. Aus diesem Grund brauchen Sie nur den DRAC<br>5 einzurichten. Für die modularen Dell xx0x-Systeme sollten Sie den iDRAC einricht

l In den Ermittlungsbereichen geben Sie die SNMP/CIM-IP-Adresse und -Anmeldeinformationen (Benutzername und Kennwort) für das Gerät sowie die BMC/iDRAC-IP-Adresse und -Anmeldeinformationen an.

Wegen des RMCP-Protokolls sind die Verbindungen unter Verwendung von IPMI inhärent langsam. Es wird daher empfohlen, dass Sie einen separaten<br>Ermittlungsbereich für Geräte erstellen, auf denen kein Dell-Agent installiert i aktivieren.

**ANMERKUNG:** Systeme, die nur durch das IPMI-Protokoll ermittelt werden, lassen sich auf der IT Assistant-Benutzeroberfläche durch die BMC-/iDRAC-IP-Ø Adresse identifizieren. Aus diesem Grund können Tasks wie Softwarebereitstellung, Softwareüberwachung und Stromüberwachung auf solchen Systemen nicht ausgeführt werden.

# <span id="page-5-0"></span>**IT Assistant zur Ermittlung neuer Speichergeräte konfigurieren**

Beginnend mit IT Assistant Version 8.0 können Sie Dell|EMC-Speichergeräte oder modulare Dell PowerVault™ Festplatten ermitteln und überwachen.

Sie können den Status der ermittelten Dell|EMC-Speicher-Arrays oder modularen Festplatten in der Kategorie **Dell/EMC-Arrays** unter der Gruppe<br>**Speichergeräte** anzeigen. Der Status der Dell|EMC-Speicher-Arrays und modularen Maßnahmeninformationen.

**ANMERKUNG:** Verwenden Sie das Ereignisverwaltungssystem von IT Assistant, um Maßnahmen (wie das Senden einer E-Mail an einen Administrator<br>oder das Erstellen einer Problembenachrichtigung in einem Helpdesk-System über ein Ereignisquellen zuzuweisen. Weitere Informationen finden Sie in der *Dell OpenManage IT Assistant-Online-Hilfe*.

## **Voraussetzungen für Dell|EMC**

Sie sollten die folgende Softwarekonfiguration haben, um die Speicherintegrationsfunktion zu aktivieren:

- l EMC® Navisphere® Secure CLI auf demselben System, auf dem IT Assistant ausgeführt wird
- l SNMP aktiviert auf Ihrem Dell|EMC-Array
- l FLARE®-Betriebsumgebung Version 19 oder später auf Ihrem Dell|EMC-Array

## **Navisphere Secure CLI**

IT Assistant verwendet Navisphere Secure CLI, um Bestandsaufnahmeinformationen von den Speichergeräten abzurufen. Das IT Assistant-<br>Installationsprogramm erkennt, wenn Navisphere Secure CLI nicht auf der Management Station

**ANMERKUNG:** EMC gibt periodisch neue Versionen von Navisphere Secure CLI heraus, und es ist eventuell erforderlich, die CLI-Version auf der IT Assistant-Management Station zu aktualisieren.

**AMMERKUNG:** Die Navisphere Secure CLI-Version wird mit jeder neuen Version von IT Assistant aktualisiert.

Wenn Sie Speicher-Arrays in Ihrer Speicherumgebung haben, können Sie zum Elemente-Manager wechseln, um das Dell|EMC-Gerät zu verwalten.

In der *Dell OpenManage IT Assistant-Online-Hilfe* finden Sie Informationen dazu, wie Sie eine Verbindung zum Remote-Array herstellen können, um Probleme mit dem Navisphere-Agenten zu beheben.

Details zur Überwachung von SNMP-Warnungen finden Sie in der EMC Navisphere-Online-Hilfe.

## **Setup und Konfiguration**

l IT Assistant unterstützt die Ermittlung auf Dell|EMC-Speicher-Arrays (z. B. für AX100 oder AX150), die auf Navisphere Manager erweitert wurden.

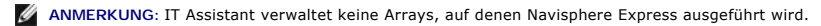

**ANMERKUNG:** Aktuelle Informationen zur Ermittlung eines AX100i-Speicher-Arrays finden Sie in der IT Assistant-Infodatei.

l IT Assistant verwendet SNMP zur Ermittlung der Dell|EMC-Arrays. Verwenden Sie Navisphere Manager, um SNMP auf Ihrem Dell|EMC-Array zu aktivieren. Erst dann kann es in IT Assistant ermittelt werden. Setzen Sie SNMP in Navisphere unter die Netzwerkeinstellungen der Speicherprozessoreigenschaften.

ANMERKUNG: Die Speicherprozessoren auf den Produkten Dell|EMC CX3-20, CX3-40 und CX3-80 haben jeweils einen Verwaltungsanschluss und<br>einen Service-LAN-Anschluss (lokales Netzwerk). Die Serviceanschlüsse sollten nicht zum a werden. Das Verbinden dieser Anschlüsse mit dem Netzwerk kann innerhalb von IT Assistant zu unvorhersehbaren Status- und Ereignisberichten führen.

- 1 Stellen Sie sicher, dass die folgenden Anschlüsse auf der Firewall offen sind:
	- $O$  TCP 80/443 (Web und SSL)
	- ¡ TCP 6389 (Navisphere CLI)
	- ¡ UDP 161/162 (SNMP und bidirektional)

**ANMERKUNG:** Es handelt sich hierbei um die Standardanschlüsse. Sollten Sie die Anschlusskonfiguration geändert haben, stellen Sie sicher, dass die richtigen Anschlüsse geöffnet sind.

<span id="page-6-1"></span>**ANMERKUNG:** [Weitere Informationen zu Anschlüssen, die von IT Assistant verwendet werden, finden Sie unter "](file:///E:/Software/smitasst/8.6/ge/ug/securein.htm#wp1074797)UDP/TCP-Standardanschlüsse von IT Assistant".

IT Assistant ermittelt die Informationen für den im Ermittlungsbereich gespeicherten Speicherprozessorwert und zeigt diese an. Da die<br>Speicherprozessoren redundant sind, müssen Sie für Ermittlungs- und Bestandsaufnahmezwec eingeben.

## **Fehlerbehebungsprogramm verwenden**

Mithilfe des EMC-Konnektivitätstests kann die Kommunikation zwischen der IT Assistant-Management-Station und dem Navisphere-Agenten auf dem<br>Speichergerät getestet werden. Der Test erfordert die IP-Adresse des Speicherproze

**ANMERKUNG:** Die Navisphere-Anmeldeinformationen sollten über eine globale Reichweite verfügen.

#### **Berichte erstellen**

Sie können für die Dell|EMC-Arrays benutzerdefinierte Berichte erstellen. Der Berichtsassistent von IT Assistant ermöglicht Ihnen, Felder aus einer Vielfalt von Tabellen auszuwählen, dazu gehören Geräte, NIC, physische Festplatte, virtuelle Festplatte, Gehäuse und Controller.

Die Berichte können im HTML-, XML- und CSV-Format (CSV, kommagetrennte Werte) erstellt werden.

**ANMERKUNG:** IT Assistant verfügt über vordefinierte Controller- und Gehäuse-Berichte für die Dell|EMC-Arrays.

## <span id="page-6-0"></span>**Ermittlung in Sabines Klein- bis Mittelbetrieb**

Sabine möchte alle Systeme in ihrem Netzwerk ermitteln. Ermittlung ist ein Verfahren, bei dem IT Assistant jedes System identifiziert und diese Informationen für das System in der IT Assistant-Datenbank einträgt.

Wie zuvor erwähnt, ist Sabine der alleinige Systemadministrator eines gemischten Netzwerks von Systemen, einschließlich:

- l 50 Dell PowerEdge-Systeme
- l 200 Dell OptiPlex™-Desktops
- 1 10 Dell PowerConnect-Schalter

Sabine verwendet IT Assistant, um den globalen Status der Systeme zu überwachen und eine Benachrichtigung zu erhalten, sobald ein Dell-System oder ein<br>PowerConnect-Schalter im Netzwerk den Status "Warnung" oder "Kritisch" Desktop-Systeme eine Warnung erzeugt.

## **Vor der Konfiguration der IT Assistant-Ermittlung zu treffende Entscheidungen**

Vor dem Einsatz von IT Assistant zur Konfiguration der Ermittlung, muss Sabine einige grundlegende Entscheidungen über ihr Netzwerk treffen. Insbesondere muss Sie eine Entscheidung treffen über die:

- l Systemverwaltungsprotokolle, die zur Verwaltung der Systeme und Geräte in ihrem Netzwerk erforderlich sind
- l Community-Namen und Trap-Ziele für Systeme, die durch SNMP verwaltet werden sollen
- l SNMP-Anforderungen für PowerConnect-Schalter
- l CIM-Authentifizierungsinformationen
- l Host-Namen, IP-Adressen oder IP-Subnetzbereiche der Systeme, die sie überwachen möchte

## **Systemverwaltungsprotokolle, die für Sabines Netzwerk benötigt werden**

Bei der Planung der Ermittlungskonfiguration muss Sabine eine Mischung verschiedener Systemtypen (Server, Clients und Schalter) berücksichtigen. Sabine<br>benötigt zur Verwaltung dieser Netzwerksysteme und Geräte die folgende

- 1 SNMP für Dell-Systeme und PowerConnect-Schalter
- l CIM für die Systeme, die unter Windows laufen, vorausgesetzt, dass auf Sabines Client-Systemen eine neuere, CIM-kompatible Client-Instrumentation installiert ist

Eine Übersicht zu den Protokollanforderungen finden Sie unter "Protokolle für das Senden von Informationen zum Dell OpenManage IT Assistant konfigurieren".

#### **Community-Namen und Trap-Ziele**

Die Größe des Betriebs hat keinen Einfluss auf Sabines Anforderungen an die Konfiguration der Get- und Set-Community-Namen sowie an die Trap-Ziele für<br>SNMP auf ihren verwalteten Systemen. Anforderungen an die SNMP-Konfigur

#### <span id="page-7-0"></span>**SNMP für PowerConnect-Schalter konfigurieren**

Mithilfe von IT Assistant kann Sabine ihre zehn PowerConnect-Schalter überwachen. Zu jedem Modell von PowerConnect-Schalter ist eine Dokumentation verfügbar, in der die folgenden Informationen zur Einrichtung des SNMP-Diensts für diesen Schalter enthalten sind:

- l Community-Namen
- l Trap-Ziele
- l Die Hosts, von denen der Schalter SNMP-Pakete akzeptiert

## **Anfängliche Tasks zum Auffinden von Systemen auf Sabines Netzwerk**

Nachdem Sabine die Voraussetzungen für ihre Ermittlungskonfiguration zusammengetragen hat, kann sie eine erstmalige Ermittlungskonfiguration durchführen. Dazu muss Sabine die folgenden Tasks durchführen:

- 1 Kommunikationsprotokolle auf den verwalteten Systemen konfigurieren.
- l Ermittlungseinstellungen konfigurieren.
- l Alle Ermittlungsbereiche eingeben.

## **Sabines Netzwerksysteme mit IT Assistant finden und verwalten**

Wenn IT Assistant zum ersten Mal seit der Installation gestartet wird, sieht Sabine einen Willkommens-Bildschirm, der anzeigt, dass IT Assistant noch nicht<br>konfiguriert ist. Die vier grundlegenden Schritte der Konfiguratio

Schritt 1 - Ermittlungskonfiguration - legt fest, wie oft IT Assistant das Netzwerk nach hinzugefügten neuen Systemen abfragt.

Schritt 2 - Bestandsaufnahmekonfiguration - legt fest, wie oft IT Assistant eine ausführliche Bestandsaufnahme aller ermittelten Systeme abruft.

Schritt 3- Statusabfrage - legt fest, wie oft IT Assistant den Funktionszustand und den Status der Netzwerkkonnektivität von ermittelten Systemen abruft.

Schritt 4 - Bereiche - identifiziert spezifische Bereiche, auf die IT Assistant die Ermittlungs-, Bestandsaufnahme-, oder Abfrage-Tasks beschränkt oder erweitert.

Sobald Sabine auf einen dieser Schritte klickt, wechselt sie zum entsprechenden Dialogfeld unter der Menüleiste **Ermittlung und Überwachung** in IT Assistant. Die Schritte 1 bis 3 sind Dialogfelder mit einem einzigen Fenster; der Schritt 4 ist ein assistentbasiertes Verfahren zur Definition von Ermittlungsbereichen.

## **Ermittlungseinstellungen konfigurieren**

Sabine beginnt, die Ermittlungseinstellungen für ihre Systeme im Dialogfeld **Ermittlungskonfigurationseinstellungen** zu konfigurieren. Dieses Dialogfeld wird<br>automatisch angezeigt, wenn Sabine in 1T Assistant auf *Schritt* 

Um Ermittlungseinstellungen in IT Assistant zu konfigurieren, führt Sabine folgende Schritte durch:

1. Sabine wählt **Ermittlung und Überwachung**® **Ermittlungskonfiguration** aus der IT Assistant-Menüleiste aus.

Das Dialogfeld **Ermittlungskonfigurationseinstellungen** wird eingeblendet. **Geräteermittlung aktivieren** ist standardmäßig ausgewählt.

2. Im Dialogfeld unter **Geräteermittlung einleiten** wählt Sabine die Zeitspanne aus, während der IT Assistant die Ermittlung durchführen soll.

Sabine wählt 06:00:00 Uhr an allen sieben Tagen der Woche aus, da die Daten eventuell dynamisch sind. Sie möchte jedoch einen Zeitraum auswählen, der sich außerhalb der Spitzenzeiten befindet.

**ANMERKUNG:** Es wird empfohlen, die Ermittlung zu Zeiten geringer Netzwerkbelastung durchzuführen.

3. Sabine bestimmt mithilfe des Schiebereglers unter **Ermittlungsgeschwindigkeit** die Netzwerkbandbreite sowie die Systemressourcen, die für die Ermittlung zur Verfügung gestellt werden sollen.

ANMERKUNG: Je schneller die Ermittlungsgeschwindigkeit eingestellt wird, desto mehr Netzwerkressourcen werden für die Ermittlung benötigt.<br>Schnellere Ermittlungsgeschwindigkeiten können die Netzwerkleistung beeinflussen.

4. Unter **Ermitteln** entscheidet Sabine, ob **Alle Geräte** oder **Nur instrumentierte Geräte** ermittelt werden sollen.

Sabine wählt **Nur instrumentierte Geräte,** da sie will, dass IT Assistant nur Geräte mit SNMP- oder CIM-Instrumentation ermittelt. Wenn sie jedes Gerät<br>ermitteln wollte, das auf einen **Ping-**Befehl reagiert, hätte sie **All** Assistant unterstützte Agenten".

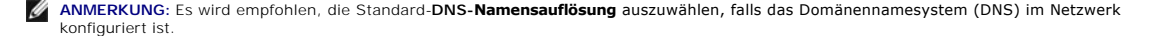

<span id="page-8-0"></span>5. Unter **Namensauflösung** wählt Sabine **DNS-Namensauflösung** oder **Instrumentationsnamensauflösung** aus.

DNS-Namensauflösung stimmt die IP-Adresse eines Systems mit dem Host-Namen ab. Instrumentationsnamensauflösung fragt den Namen der Agenten-<br>Instrumentation des verwalteten Systems ab. Weitere Informationen zur Konfiguratio oder Systemdokumentation.

**ANMERKUNG:** Es wird empfohlen, die Standard-**DNS-Namensauflösung** auszuwählen, falls DNS im Netzwerk konfiguriert ist.

6. Sabine klickt auf **OK**.

## **Bestandsaufnahmeeinstellungen konfigurieren**

Als nächstes muss Sabine die Einstellungen für die Bestandsaufnahme eingeben. IT Assistant sammelt Bestandsaufnahmeninformationen über Software- und<br>Firmware-Versionen, sowie Geräteinformationen über Speicher, Prozessoren,

Um Bestandsaufnahme-Einstellungen einzurichten, führt Sabine folgende Schritte durch:

1. Aus der Menüleiste wählt Sabine **Ermittlung und Überwachung**® **Bestandsaufnahmekonfiguration**.

Das Dialogfeld **Einstellungen der Bestandsaufnahmeabfrage** wird angezeigt. **Bestandsaufnahme aktivieren** ist standardmäßig ausgewählt.

2. Unter **Bestandsaufnahme einleiten** wählt Sabine aus, wann IT Assistant die Bestandsaufnahme ausführen soll.

Sabine wählt jeden Tag der Woche um 06:00:00 Uhr, da zu dieser Uhrzeit kein hoher Netzwerkverkehr auftritt.

3. Sabine bestimmt mithilfe des Schiebereglers unter **Ermittlungsgeschwindigkeit** die Netzwerkbandbreite und die Systemressourcen, die für die Bestandsaufnahme zur Verfügung gestellt werden sollen.

ANMERKUNG: Je schneller die Bestandsaufnahmegeschwindigkeit eingestellt wird, desto mehr Netzwerkressourcen werden für die Ermittlung<br>benötigt. Schnellere Bestandsaufnahmegeschwindigkeiten können die Netzwerkleistung beein

- 4. Sabine klickt auf **OK**.
- **ANMERKUNG:** IT Assistant Version 8.0 und später kann die Bestandsaufnahmeinformationen für Drucker, Bänder und Speichergeräte anzeigen. Weitere Informationen finden Sie in der *Dell OpenManage IT Assistant-Online-Hilfe*.

# **Einstellungen für die Statusabfrage konfigurieren**

Als nächstes definiert Sabine die Statusabfrageeinstellungen für ihre Systeme. IT Assistant führt eine Uberprüfung des Strom- und Konnektivitätszustands für<br>ermittelte Geräte aus, um festzustellen, ob ein Gerät normal funk

Um Statusabfrageeinstellungen einzurichten, führt Sabine folgende Schritte durch:

1. Aus der Menüleiste wählt Sabine **Ermittlung und Überwachung**® **Statusabfragekonfiguration** aus.

Das Dialogfeld **Statusabfrage-Konfigurationseinstellungen** wird angezeigt. **Statusabfrage aktivieren** ist standardmäßig ausgewählt.

- 2. Unter **Statusabfrageintervall** wählt Sabine das Intervall aus, das von IT Assistant zur Ausführung der Statusabfrage verwendet werden soll.
- 3. Sabine stellt mithilfe des Schiebereglers unter **Ermittlungsgeschwindigkeit** die Netzwerkbandbreite sowie die Systemressourcen ein, die für die Statusabfrage zur Verfügung gestellt werden sollen.

**ANMERKUN**G: Je schneller die Statusabfragegeschwindigkeit eingestellt wird, desto mehr Netzwerkressourcen werden für die Ermittlung benötigt.<br>Schnellere Geschwindigkeiten können die Netzwerkleistung beeinflussen.

4. Sabine klickt auf **OK**.

## **Ermittlungsbereiche konfigurieren**

IT Assistant führt ein Register von Netzwerksegmenten, das zur Ermittlung von Geräten verwendet wird. Ein Ermittlungsbereich kann ein Subnetz, ein Bereich<br>von IP-Adressen auf einem Subnetz, eine individuelle IP-Adresse ode

Um ihre Systeme für IT Assistant festzulegen, muss Sabine einen Ermittlungsbereich definieren.

Um einen *Einschluss*bereich zu definieren, führt Sabine folgende Schritte durch:

1. Aus der Menüleiste wählt Sabine **Ermittlung und Überwachung**® **Bereich** aus.

Die Navigationsstruktur **Ermittlungsbereiche** wird auf der linken Seite des IT Assistant-Fensters angezeigt.

2. Sabine erweitert das Fenster **Ermittlungsbereiche**, klickt mit der rechten Maustaste auf **Einschlussbereiche** und wählt **Neuer Einschlussbereich** aus.

Der **Assistent Neue Ermittlung** startet.

- **ANMERKUNG:** Um ein bestimmtes System oder einen bestimmten Host-Namen von der Ermittlung *auszuschließen*, klicken Sie mit der rechten Maustaste auf **Ausschlussbereich** in der Navigationsstruktur **Ermittlungsbereiche** und geben den Namen oder die IP-Adresse des Systems ein. In<br>den meisten Klein- bis Mittelbetrieben, wie in Sabines Firma, wird diese Option
- 3. In Schritt 1 des Assistenten gibt Sabine eine IP-Adresse (oder einen IP- Bereich) oder einen Host-Namen ein.
	- Sie klickt auf **Hinzufügen**, um verschiedene Bereiche von IP-Adressen oder Host-Namen hinzuzufügen.

Sie klickt auf **Weiter**, um mit dem nächsten Schritt fortzufahren.

- **ANMERKUNG:** Gültige Werte für den Einschlussbereich sind Subnetzbereich, Host-Name und IP-Adresse eines einzelnen Systems. Sabine hält sich an die IP-Subnetzbereiche, die sie für ihre Server, Desktop-Systeme und Schalter notiert hat. Sabine hat auf ihrer Liste z. B. 192.166.153.\* und<br>192.166.154.\* eingetragen, wobei der erste Subnetzbereich für Sabines Server und die Schalter auf beide Subnetze verteilt sind.
- **ANMERKUNG:** Das Dienstprogramm Import-Knotenliste bietet eine praktische Methode zur Festlegung einer Liste von Host-Namen, IP-Adressen und Subnetzbereichen, die IT Assistant ermitteln soll. Anleitungen zur Ausführung des Dienstprogramms von der Befehlszeile aus finden Sie in der<br>*IT Assistant-Online-Hilfe*. Die Datei **importnodelist.exe** befindet sich im
- 4. In Schritt 2 des Assistenten verwendet Sabine die Standardwerte für die ICMP-Zeitüberschreitung und -Wiederholung (ICMP, Internet Control Message Protocol) für den Bereich. Sie verwendet das Fehlerbehebungsprogramm, um diese Werte zu bestimmen.
	- **ANMERKUNG:** IT Assistant bietet ein Fehlerbehebungsprogramm, das zur Erfassung von Systeminformationen und Subnetzbereichen eingesetzt<br>werden kann. Sie können auf das Hilfsprogramm zugreifen, indem Sie **Hilfsprogramme→ F**
- 5. In Schritt 3 des Assistenten konfiguriert Sabine die SNMP-Parameter, die während der Ermittlung verwendet werden sollen:
	- l Sabine stellt sicher, dass die Option **SNMP-Ermittlung aktivieren** ausgewählt ist.
	- l Sie gibt einen Wert für den **Get-Community**-Namen ein (Groß- und Kleinschreibung beachten).

Sabines Überlegungen:

Sabine verwaltet 50 Server und möchte daher SNMP konfigurieren. Der Get-Community-Name ist ein Nur-Lese-Kennwort, das SNMP-Agenten auf<br>verwalteten Systemen zur Authentifizierung verwenden. Sabine überlegt Folgendes bei der

Jedes SNMP-verwaltete System besitzt einen **Get-Community**-Namen. Sabine stellt daher sicher, dass sie jeden Community-Namen auf allen zu<br>verwaltenden Systemen auflistet. Wenn Sabines verwaltete Systeme mehr als einen Comm **Community**-Name mehrere durch Kommas getrennte Community-Namen eingeben.

Obwohl der **Get-Community**-Name die Nur-Lese-Informationen beeinflusst, die IT Assistant von den verwalteten Systemen abgerufen hat, z. B.<br>Ermittlungsergebnisse**, Statusabfragen und Warnprotokolle, möchte Sabine den Zugrif** 

- **ANMERKUNG**: Die in den Feldern SNMP-Get- und -Set-Community-Name eingegebenen Community-**Namen für das Betriebssystem des**<br>verwalteten Systems müssen mit den Get- und Set-Community-Namen übereinstimmen, die in IT Assistan
	- l Sabine gibt einen Wert für den **Set-Community**-Namen ein (Groß- und Kleinschreibung beachten).
		- Sabines Überlegungen:

Der **Set-Community**-Name ist ein Lese-Schreib-Kennwort, das den Zugriff auf ein verwaltetes System ermöglicht. SNMP-Agenten, die auf dem verwalteten System ausgeführt werden, verwenden dieses Kennwort zur Authentifizierung, wenn Maßnahmen auf dem System versucht werden; SNMP-Sätze werden nur bei Aus- und Einschalt-Tasks verwendet.

- **ANMERKUNG**: Obwohl die Dell Server-Instrumentation über eine Authentifizierungsebene oberhalb des SNMP-Set-Community-Namens (der einen<br>Host-Namen und ein Kennwort erfordert) verfügt, besitzen viele SNMP-Agenten diese Eben Sicherheitsebene ermöglichen allen Benutzern, die den SNMP-Set-Community**-**Namen kennen, Kontrolle über das verwaltete System zu erlangen.
- **ANMERKUNG:** IT Assistant verwendet SNMP-Sätze nur, um Systeme aus- und einzuschalten, wenn die Remote-Befehlszeile von Server<br>Administrator nicht verfügbar ist. Wenn SNMP-Sätze zu diesem Zweck nicht benötigt sind, geben S Ermittlungsassistenten ein.

Sabine wählt einen **Set-Community**-Namen, der mit dem SNMP-Set-Community-Wert auf dem von ihr verwalteten System übereinstimmt. Sie stellt<br>auch sicher, dass der ausgesuchte Name den Standards für sichere Kennwörter entspri

- **ANMERKUNG:** Wenn mehr als ein SNMP-Get- oder Set-Community-Name in einem einzelnen Ermittlungsbereich angegeben werden soll (z. B. ein<br>Community-**Name für jeden IP-Subnetzbereich), müssen die Community-Namen durch Kommas** 
	- l Sabine gibt die SNMP-Zeitüberschreitungs- und Wiederholungswerte für den Ermittlungsbereich ein. Für Sabines Netzwerktyp sind die Standardwerte normalerweise eine gute Wahl.

<span id="page-10-1"></span>6. In Schritt 4 des Assistenten konfiguriert Sabine die CIM-Parameter, die während der Ermittlung verwendet werden sollen.

Da Sabine in ihrer verwalteten Gruppe, die unter Windows läuft, eine Mischung aus Server- und Client-Systemen hat, wird sie CIM konfigurieren.

- l Sabine stellt sicher, dass **CIM-Ermittlung aktivieren** ausgewählt ist.
- l In **Domäne\Benutzername** gibt sie denselben Namen ein, den sie zur CIM-Konfiguration auf dem verwalteten System verwendet hat.
- l Sie gibt dasselbe Kennwort ein, das sie als CIM-Kennwort auf dem verwalteten System verwendet hat.

**ANMERKUNG:** Sie sollten die CIM-Ermittlungsoption aktivieren, wenn Sie den Microsoft-Hardwareagenten für IPMI in Microsoft Windows Server 2003 R2 verwenden möchten.

- 7. In Schritt 5 des Assistenten wählt Sabine **Dell/EMC-Array-Ermittlung aktivieren** nicht aus, weil sich keine Dell|EMC-Speichergeräte in ihrem Netzwerk befinden.
- 8. In Schritt 6 des Assistenten konfiguriert Sabine die IPMI-Parameter nicht, da sie ihre Systeme über IPMI überwachen möchte.
- 9. In Schritt 7 des Assistenten wählt Sabine, welche Maßnahme IT Assistant nach Beendigung des Assistenten ausführen wird.
- 10. In Schritt 8 des Assistenten prüft Sabine ihre Auswahl und klickt auf **Fertig stellen**, um den Assistenten abzuschließen.

**ANMERKUNG:** Sie können auf **Zurück** klicken, um Ihre Auswahl zu ändern.

**ANMERKUNG:** In einem Netzwerk mit Systemen, die über IPv4- and IPv6-Adressen verfügen (nach SNMP-Ermittlung) werden nur die IPv4- Adressen von IT Assistant angezeigt.

## **Ermittlungs-, Bestandsaufnahme- und Statusabfrageeinstellungen nach der Ersteinrichtung ändern**

Sie können jederzeit zum Menü **Ermittlung und Uberwachung** zurückkehren, um die eingegebenen Einstellungen zu bearbeiten. Die neu eingegebenen<br>Einstellungen werden wirksam, wenn Sie das nächste Mal die entsprechende Maßnah

## <span id="page-10-0"></span>**Geräte anzeigen und Anwendungen starten**

Nach Konfiguration der Ermittlungs-, Bestandsaufnahme- und Statusabfrageeinstellungen kann Sabine den Zustand der Geräte in ihrem Netzwerk anzeigen,<br>indem sie auf **Anzeigen→ Geräte** klickt. Der Leistungsstatus der einzeln

Um die in einem Warn- oder kritischen Zustand befindlichen Geräte zu verwalten, kann Sabine die folgenden Optionen, die Bestandteil der Anwendungsstartfunktion sind, auswählen (mit der rechten Maustaste auf ein Gerät klicken und **Anwendungsstart** auswählen):

- 1 Dell OpenManage Server Administrator der Webbrowser wird mit der Webadresse gestartet, die der Server Administrator-Anwendung für das gewählte Gerät entspricht. Diese Option ist jedoch nur auf Systemen verfügbar, auf denen der Web-Stapel des Server Administrators aktiviert ist.
- l Array Manager die Array Manager-Konsole wird gestartet. Die Array Manager-Konsole muss auf dem System, auf dem die IT Assistant-Benutzeroberfläche ausgeführt wird, installiert sein.
- l RAC-Konsole IT Assistant startet den RAC, der bandextern oder bandintern über den Server-Agenten ermittelt wurde.
- l CMC-Konsole IT Assistant startet die CMC-Konsole (Chassis Management Controller), die bandextern oder bandintern über den Server-Agenten ermittelt wurde.

**ANMERKUNG:** Die Option "CMC-Konsole" ist nur auf bestimmten Dell-Systemen verfügbar.

- l Webschnittstelle für die PowerConnect-Konsole der Webbrowser wird über die Webadresse gestartet, die der PowerConnect-Konsole für das ausgewählte Gerät entspricht. Diese Option ist nur für PowerConnect-Netzwerkschalter verfügbar.
- pigitale KVM-Konsole IT Assistant startet die digitale KVM-K**onsolenanwendung. Diese Option wird nur für Geräte aktiviert, die als digitale KVMs<br>ermittelt werden. Zusätzlich muss die Client-Anwendung auf dem System insta**
- l Remote-Desktopverbindung IT Assistant startet sie auf jedem Windows-Betriebssystem. Der Remote-Desktop-Client muss auf dem System, auf dem die IT Assistant-Benutzeroberfläche ausgeführt wird, installiert sein.
- I Telnet IT Assistant startet eine Telnet-Konsole auf jedem Linux-Betriebssystem. Telnet muss auf dem System aktiviert sein, auf dem die IT Assistant-<br>Benutzeroberfläche ausgeführt wird. Sabine muss eventuell auch den Li sie eine Firewall verwendet, sollte sie sicherstellen, dass die entsprechenden Anschlüsse offen sind.
- l SOL Proxy IT Assistant startet eine Telnet-Konsole auf der Serial-over-LAN (SOL) Proxy-Anwendung, die auf der IT Assistant-Diensteebene installiert ist. Sabine wird dann die SOL-Proxy-**Anwendung verwenden müssen, um mit dem Baseboard Management Contoller (BMC/iDRAC) eines verwalteten<br>Remote-Systems zu kommunizieren. IT Assistant startet den SOL-Proxy nicht in Verbindu** Anmeldeinformationen für den BMC/iDRAC des verwalteten Remote-Systems werden bei der SOL-Sitzung eingegeben.
- l Client-Konsole Sabine muss die Remote-Client-Instrumentationsanwendung Dell OpenManage Client Connector (OMCC) auf dem IT Assistant-<br>System installiert haben. Da Sabine diese Option verwenden wird, um Client-System unterstützt.
- 1 Dell Client Manager (DCM) Wenn die Desktops auf Sabines Netzwerk die OMCI-Version 7.4 und später installiert haben, zeigt das Menü **Anwendungsstart** diese Option an.

Sabine kann auch die Anwendungen auswählen, die sie für mehrere Geräte oder eine Gruppe von Geräten, z. B. Drucker und Schalter, von der IT Assistant-<br>Benutzeroberfläche aus starten will. Weitere Informationen finden Sie i Benutzeroberfläche aus starten will. Weitere Informationen finden Sie in der Dell OpenMan

## <span id="page-11-2"></span><span id="page-11-0"></span>**Warnmaßnahmenfilter und Warnmaßnahmen für Sabines Klein- bis Mittelbetrieb erstellen**

Sabine erstellt einen *Warnmaßnahmenfilter* in IT Assistant, indem Sie eine Reihe von Bedingungen festlegt. Bei Anbindung an eine *Warnmaßnahme* wird IT Assistant automatisch jede Maßnahme ausführen, die Sabine definiert hat.

IT Assistant besitzt drei Arten von Warnfiltern:

- l **Warnmaßnahmenfilter** werden verwendet, um Maßnahmen auszulösen, wenn eine Warnbedingung erfüllt ist.
- l **Ignorieren/Ausschließen-Filter** werden verwendet, um SNMP-Traps und CIM-Hinweise zu ignorieren, wenn sie empfangen werden.
- l **Warnansichtsfilter** werden verwendet, um die Warnprotokollansicht anzupassen.

Sabine beschließt, einen Warnmaßnahmenfilter in IT Assistant zu verwenden, um *Warnungen* und *kritische* Ereignisse für ihre Server und PowerConnect-<br>Schalter zu filtern. Auf diese Weise wird eie ein eine Warnmaßnahme zu eine Systemstörung zu verhindern. Da sie der einzige Systemadministrator ihres Netzwerks ist, muss Sabine gezielt entscheiden, welche Systeme sie<br>überwachen und welche Warnmaßnahmenfilter sie erstellen will. Sie entscheide Geräte sowie für besonders schwerwiegende Ereignisse vorzubehalten.

## **Warnmaßnahmenfilter erstellen**

1. Wählen Sie Warnungen-> Filter aus der Menüleiste aus.

Das Fenster **Warnfilter** wird eingeblendet.

2. Erweitern Sie das Fenster "Warnfilter" in der Navigationsstruktur, und klicken Sie mit der rechten Maustaste auf **Warnmaßnahmenfilter**. Wählen Sie **Neuer Maßnahmenwarnfilter** aus.

Der **Assistent Filter hinzufügen** wird eingeblendet.

- <span id="page-11-1"></span>3. Geben Sie einen beschreibenden Namen für den Filter ein. Zum Beispiel *Sabines Netzwerk - Warnung und kritische Ereignisse*.
- 4. Wählen Sie unter **Schweregrad** den Schweregrad der Ereignisse aus, für die Warnungen und Protokolle empfangen werden sollen.

Sabine wählt **Warnung** und **Kritisch** aus.

Klicken Sie auf **Weiter**.

5. Unter **Warnkategoriekonfiguration** markieren Sie entweder **Alle auswählen**, oder wählen Sie die Ereigniskategorien aus, die in den Warnfilter eingeschlossen werden sollen.

Sabine markiert **Alle auswählen**, da sie über jedes Warn- oder kritische Ereignis benachrichtigt werden möchte, das ihre Netzwerkschalter oder Server beeinflusst.

Klicken Sie auf **Weiter**.

6. Unter **Geräte-/Gruppenkonfiguration** wählen Sie die Geräte oder Gruppen aus, die dem neuen Maßnahmenwarnfilter zugeordnet werden sollen.

Sabine markiert **Server und Netzwerkgeräte**.

Klicken Sie auf **Weiter**.

7. Unter **Datum/Uhrzeit-Bereichskonfiguration** geben Sie die Werte für einzelne oder alle optionalen Kategorien ein.

Sabine wählt keine dieser Optionen, da sie möchte, dass der Filter zu jeder Zeit angewendet wird.

Klicken Sie auf **Weiter**.

8. Unter **Warnmaßnahmenverbindung** wählen Sie, ob das durch den Filter erfasste Ereignis eine Warnung auslösen oder in eine Protokolldatei<br>geschrieben werden soll.

Sabine wählt **Warnung** aus, um eine Konsolenbenachrichtigung zu erhalten.

- 9. Die **Zusammenfassung für Neuer Filter** zeigt Ihre Auswahl. Klicken Sie auf **Fertig stellen**, um anzunehmen, oder auf **Zurück**, um Änderungen vorzunehmen.
- 10. Überprüfen Sie, ob der Filtername, den Sie in [Schritt 3](#page-11-1) des Assistenten erstellt haben, im Fenster **Zusammenfassung der Warnmaßnahmenfilter** erscheint.

## <span id="page-12-1"></span>**Warnmaßnahme erstellen**

Jetzt will Sabine eine Warnmaßnahme erstellen, die durch den Warnmaßnahmenfilter ausgelöst wird, den sie gerade eingerichtet hat.

So wird eine Warnmaßnahme erstellt:

- 1. Sabine wählt **Warnungen**® **Maßnahmen** in der Menüleiste aus.
- 2. Sabine klickt in der Navigationsstruktur mit der rechten Maustaste auf **Warnmaßnahmen** und wählt **Neue Warnmaßnahme** aus.

Der **Assistent Warnmaßnahme hinzufügen** wird eingeblendet.

- 3. Sabine gibt der Maßnahme im Feld **Name** einen logischen Namen.
- 4. Im Pulldown-Menü **Typ** wählt Sabine die Option **E-Mail** aus.

ANMERKUNG: Sabine könnte auch Trap-Weiterleitung oder Anwendungsstart aus der Pulldown-Liste Maßnahmentyp auswählen. Trap-<br>Weiterleitung ermöglicht Managern von Großunternehmen SNMP-Traps an eine spezifische IP-Adresse und erfüllt wird.

**ANMERKUNG:** Die von IT Assistant weitergeleiteten Traps weisen nicht die **EnterpriseOID, Allgemeine TrapId bzw. Spezifische Trap-ID** des<br>Original-Traps auf. Diese Werte werden in der Beschreibung des weitergeleiteten Trap

- 5. Im Dialogfeld **E-Mail-Konfiguration** gibt Sabine eine gültige E-Mail- Adresse (innerhalb der SMTP-Servergruppe ihres Unternehmens) an, um die automatische Benachrichtigung zu erhalten.
	- **ANMERKUNG**: Sabine kann die angegebene E-Mail-**Konfiguration mit der Schaltfläche <b>Testmaßnahme** testen. Eine Erfolgs-/Fehlermeldung wird<br>ausgegeben. Ein Erfolg bedeutet lediglich, dass IT Assistant die Nachricht gesendet Informationen zur Verwendung der Schaltfläche **Testmaßnahme** finden Sie unter dem Thema "Fehlerbehebung" in der *IT Assistant-Online-Hilfe*.
	- **ANMERKUNG:** Um eine E-Mail über IT Assistant zu senden, muss der SMTP-Server des Unternehmens richtig konfiguriert sein. Um den SMTP-<br>Server zu konfigurieren, wechseln Sie auf der oberen Navigationsleiste zu **Einstellung (oder IP-Adresse)** und **DNS-Suffix für SMTP-Server**.
- 6. Unter **Warnfilterverbindungen** legt Sabine den Warnmaßnahmenfilter fest, der diese E-Mail auslösen wird.

Sie wählt *Sabines Netzwerk - Warnung und kritische Ereignisse* aus - dies ist der Name, den sie dem zuvor eingerichteten Warnmaßnahmenfilter gegeben hat.

7. Das Dialogfeld "Zusammenfassung" zeigt Sabines Auswahl.

Sabine überprüft, ob der Name der Warnmaßnahme, den sie in [Schritt 3](#page-11-1) zugewiesen hat, im Fenster **Zusammenfassung der Warnmaßnahmen** erscheint.

Sabine klickt auf **Fertig stellen**, um die Änderungen anzunehmen.

Je nachdem, wie Sabine die Warnmaßnahmenfilter und die Warnmaßnahmen in IT Assistant konfiguriert hat, passiert folgendes:

- l IT Assistant wird alle Server und Netzwerkschalter auf Sabines Netzwerk ständig überwachen.
- ⊥ Wenn einer der Server oder Netzwerkschalter einen Warnzustand oder einen kritischen Zustand erreicht, wird der Warnmaßnahmenfilter, den Sabine in IT Assistant eingerichtet hat, automatisch die begleitende Warnmaßnahme a
- l Die Warnmaßnahme wird Sabine eine E-Mail-Benachrichtigung an die festgelegte Adresse senden.
- l Sabine entscheidet dann, welche Maßnahme auf dem betroffenen System getroffen werden soll, wie z. B. Aus- und Einschalten bzw. Herunterfahren des Systems oder Ausführung eines Remote-Befehls unter Verwendung anderer IT Assistant-Funktionen.

In IT Assistant stehen weit mehr Funktionen als die hier dargestellten zur Verfügung. Klicken Sie auf die Schaltfläche **Hilfe** im entsprechenden Dialogfeld von IT Assistant, um ausführliche *Online-Hilfe* zu dieser Funktion zu erhalten.

Lassen Sie uns jetzt sehen, wie ein wesentlich größeres Unternehmen IT Assistant einsetzen könnte, um mehr oder weniger die gleichen Tasks zu bewältigen,<br>die Sabine für ihr kleines Unternehmen durchgeführt hat.

## <span id="page-12-0"></span>**Ermittlung in Christians Großbetrieb**

In einem größeren Unternehmen ist Christian der Systemadministrator für ein Netzwerk von 1000 Servern. Christian unterstehen auch vier Techniker, die ihn<br>bei Korrekturmaßnahmen für Server unterstützen, falls ein kritisches Zuständigkeitsbereiche:

- l Ein Administrator ist für alle Remote-Systeme verantwortlich
- l Ein Techniker in der ersten Schicht (12 Stunden)
- l Ein Techniker in der zweiten Schicht (12 Stunden)
- l Ein Techniker an Wochenenden, der 24-Stunden-Schichten arbeitet, aber nur auf Benachrichtigung über kritische und Warnereignisse reagiert

## <span id="page-13-1"></span>**Ermittlungseinstellungen konfigurieren**

Da Christian ein Servernetzwerk überwacht und keine Clients, ist SNMP die erste Wahl für ein Systemverwaltungsprotokoll. Da er jedoch auch Systeme<br>verwaltet, die unter Windows laufen, wird er (wie Sabine) auch CIM aktivier

Um die Ermittlungseinstellungen für seine Server zu konfigurieren, muss er folgende Tasks durchführen:

- l Subnetzbereiche, IP-Adressen und/oder Host-Namen für die zu überwachenden Server festlegen.
- l Die Subnetzbereiche, Host-Namen oder IP-Adressen festlegen, die nicht überwacht werden sollen.
- l Nur-Lese-Community-Namen (Get) und Lese-/Schreib-Community-Namen (Set) für SNMP festlegen, die für das Netzwerk verwendet werden sollen.
- l SNMP-Agenten und den SNMP-Dienst des Betriebssystems auf jedem zu überwachenden System installieren und konfigurieren.
- l Geeignete Zeitüberschreitungswerte für die Ermittlung im Netzwerk festlegen.

## **IP-Subnetzbereiche für Server**

Christian muss als erstes entscheiden, welche der 1000 Server mit IT Assistant überwacht werden sollen. Er sollte eventuell den IP-Subnetzbereich jedes in der Ermittlung enthaltenen Subnetzes, alle von der Ermittlung ausgeschlossenen Systeme oder Bereiche, die jedem Subnetz entsprechenden Community-<br>Namen sowie alle weiteren für das Netzwerk relevanten Daten aufzeichnen. Ein

**ANMERKUNG:** IT Assistant enthält ein Fehlerbehebungsprogramm, das zur Problemanalyse bei der Ermittlung und Bestandsaufnahme nützlich sein kann. Greifen Sie auf das Hilfsprogramm zu, indem Sie **Hilfsprogramme→Fehlerbehebungsprogramm a**us der Menüleiste auswählen oder mit der<br>rechten Maustaste auf ein Gerät in der Ansicht **Gerät** klicken und **Fehlerbehebung**

## **SNMP auf jedem verwalteten System konfigurieren**

Bevor er die Ermittlung konfiguriert, muss Christian die Get- und Set-Community-Namen festlegen, die er für das Netzwerk verwenden will. Außerdem muss er den SNMP-Agenten sowie den SNMP-Dienst des Betriebssystems jedes zu verwaltenden Servers installieren und konfigurieren.

[Tabelle 6](#page-13-0)-2 enthält Informationen zu den von Christian überwachten Remote-Systemen.

<span id="page-13-0"></span>**Tabelle 6-2. Beispiele für Subnetzbereiche, IP-Adressen oder Host-Namen sowie entsprechende Informationen zu Rechenzentrum- und Remote-Servern** 

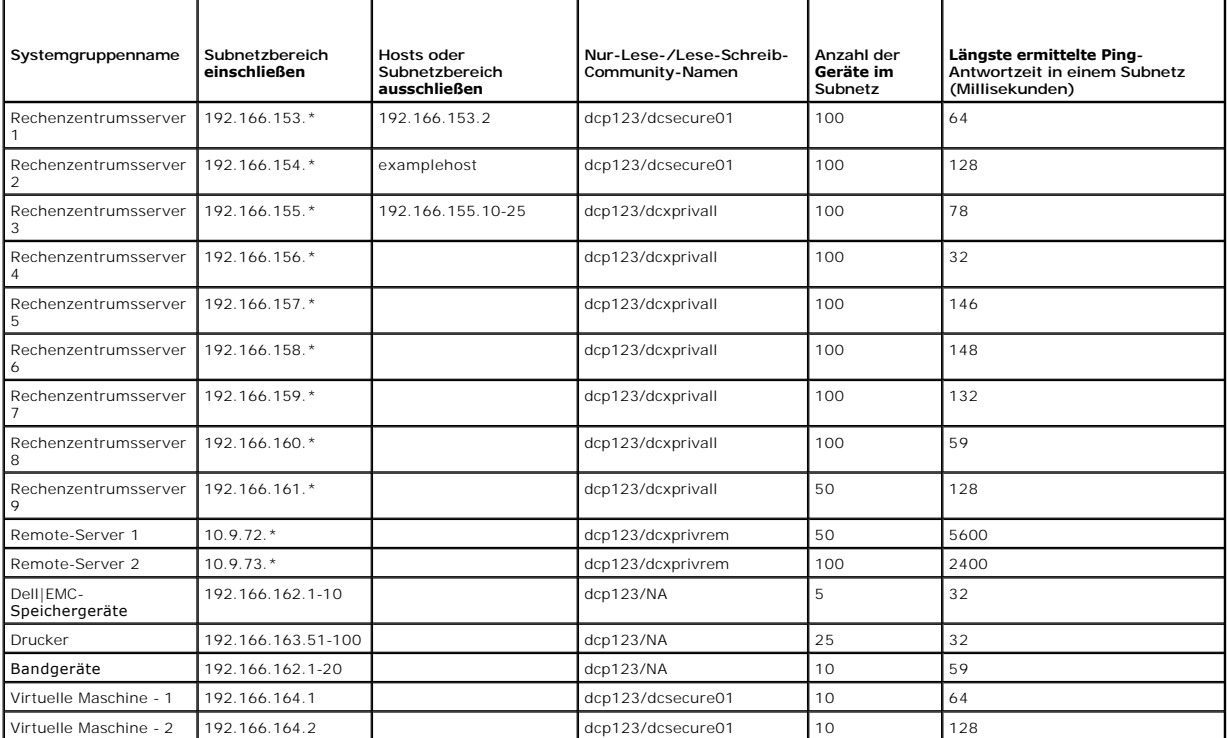

## <span id="page-14-1"></span>**Geeigneten Zeitüberschreitungswert für die Ermittlung im Netzwerk auswählen**

Da Christian Remote-Systeme in einem WAN überwacht, können die Zeitüberschreitungswerte der lokalen Systeme erheblich von denen der weiter entfernten<br>abweichen. In diesem Fall sollte Christian eine geeignete Zeitüberschrei

In Umgebungen mit hohen Netzwerklatenzzeiten, z. B. in globalen WANs, sollte Christian eventuell erwägen, die Ping-Zeitüberschreitungen im gesamten<br>Unternehmen zu erhöhen. Er kann die Ping-Zeiten der Systeme bestimmen, di Systemen mit hoher Latenz überprüfen, um zu sehen, ob er spezifische Ping-Zeiten für eine bessere WAN-Leistung erhöhen sollte.

#### **Ermittlungseinstellungen im Unternehmensnetzwerk erstmalig konfigurieren**

Wenn IT Assistant zum ersten Mal seit der Installation gestartet wird, sieht Christian wie Sabine einen Willkommens-Bildschirm, der anzeigt, dass IT Assistant<br>noch nicht konfiguriert ist. Die vier grundlegenden Schritte de

- Schritt 1: Ermittlungskonfiguration
- Schritt 2: Bestandsaufnahmekonfiguration
- Schritt 3: Statusabfrage
- Schritt 4: Bereiche

Sobald Christian einen dieser Schritte anklickt, wird das entsprechende Dialogfeld unter der Menüleiste **Ermittlung und Überwachung** in IT Assistant<br>eingeblendet. Die Schritte 1 bis 3 sind Dialogfelder mit einem einzigen F Ermittlungsbereichen.

## <span id="page-14-0"></span>**Ermittlungskonfigurationseinstellungen konfigurieren**

Christian beginnt, indem er die Ermittlungseinstellungen für seine Systeme mit dem Dialogfeld **Ermittlungskonfigurationseinstellungen** konfiguriert. Dieses<br>Dialogfeld wird automatisch angezeigt, wenn Christian auf Sc*hritt* bleiben unverändert und werden auf die entsprechenden Ermittlungsbereiche angewendet, die er später im Verfahren erstellt. Er kann diese Werte jedoch jederzeit in diesem Dialogfeld ändern.

Um Ermittlungseinstellungen in IT Assistant für einen Großbetrieb zu konfigurieren, führt Christian folgende Schritte durch:

1. Christian wählt **Ermittlung und Überwachung**® **Ermittlungskonfiguration** aus der IT Assistant-Menüleiste aus.

Das Dialogfeld **Ermittlungskonfigurationseinstellungen** wird eingeblendet. **Geräteermittlung aktivieren** ist standardmäßig ausgewählt.

2. Unter **Geräteermittlung einleiten** legt Christian fest, wann IT Assistant die Ermittlung ausführen soll.

Christian will die Ermittlung jeden Tag ausführen, deshalb wählt er **Jede Woche um**, jeden Tag der Woche und 02:00 Uhr als Startzeit. Der Netzwerkverkehr ist zu dieser Zeit am geringsten.

3. Christian bestimmt mithilfe des Schiebereglers unter **Ermittlungsgeschwindigkeit** die Netzwerkbandbreite sowie die Systemressourcen, die für die Ermittlung zur Verfügung gestellt werden sollen.

Christian stellt die Ermittlungsgeschwindigkeit auf **Schnell (ganz rechts) ein. Christian möchte alle mit IT Assistant zu verwaltenden Systeme schnell<br>ermitteln und in die Datenbank aufnehmen. Wenn Christian feststellt, da** Netzwerkressourcen verbraucht werden.

- 4. Unter **Ermitteln** entscheidet Christian, ob alle Geräte oder nur instrumentierte Geräte ermittelt werden sollen.
- 5. Unter **Namensauflösung** wählt Christian **DNS-Namensauflösung** oder **Instrumentationsnamensauflösung**.
- 6. Mit DNS (Domain Name System)-Namensauflösung wird die IP-Adresse eines Systems mit einem Host-Namen abgestimmt. Instrumentationsnamensauflösung fragt den Namen der Agenten- Instrumentation des verwalteten Systems ab. Weitere Informationen zur<br>Konfiguration der Instrumentationsnamensauflösung finden Sie in der Geräte- oder Systemdoku

**ANMERKUNG:** Wenn Sie einen Cluster verwalten, können Sie die unabhängigen Knoten (Systeme) nur erkennen, wenn Sie Instrumentationsnamensauflösung verwenden, andernfalls wird die Verwendung von DNS-Namensauflösung empfohlen.

7. Christian klickt auf **OK**.

## **Bestandsaufnahmeeinstellungen konfigurieren**

Als nächstes gibt Christian die Einstellungen der Bestandsaufnahme ein. IT Assistant sammelt Bestandsaufnahmeninformationen über Software- und Firmware-Versionen, sowie Geräteinformationen über Speicher, Prozessoren, Stromversorgung, PCI-Karten, eingebettete Geräte und Speicherplatz. Diese<br>Informationen werden in der IT Assistant-Datenbank gespeichert und können

Um Bestandsaufnahmeeinstellungen einzurichten, führt Christian folgende Schritte durch:

1. Aus der Menüleiste wählt Christian **Ermittlung und Überwachung**® **Bestandsaufnahmekonfiguration**.

Das Dialogfeld **Einstellungen der Bestandsaufnahmeabfrage** wird angezeigt. **Bestandsaufnahme aktivieren** ist standardmäßig ausgewählt.

2. Im Dialogfeld unter **Bestandsaufnahme einleiten** wählt Christian aus, wann IT Assistant die Bestandsaufnahme ausführen soll.

Christian stellt die Bestandsaufnahme so ein, dass sie wöchentlich am Samstag um 03:00 Uhr ausgeführt wird.

3. Christian bestimmt mithilfe des Schiebereglers unter **Ermittlungsgeschwindigkeit** die Netzwerkbandbreite sowie die Systemressourcen, die für die Bestandsaufnahme zur Verfügung gestellt werden sollen.

**ANMERKUNG:** Je schneller die Bestandsaufnahmegeschwindigkeit eingestellt wird, desto mehr Netzwerkressourcen werden für die Ermittlung benötigt. Schnellere Bestandsaufnahmegeschwindigkeiten können die Netzwerkleistung negativ beeinflussen.

4. Christian klickt auf **OK**.

**ANMERKUNG:** IT Assistant Version 8.0 und später kann jetzt die Bestandsaufnahmeinformationen für Drucker, Bänder und Speichergeräte anzeigen. Weitere Informationen finden Sie in der *Dell OpenManage IT Assistant-Online-Hilfe*.

## **Einstellungen für die Statusabfrage konfigurieren**

Als nächstes definiert Christian die Statusabfrageeinstellungen für seine Systeme. IT Assistant führt eine Uberprüfung des Strom- und Konnektivitätszustands<br>für ermittelte Geräte aus, um festzustellen, ob ein Gerät normal

Um Statusabfrageeinstellungen einzurichten, führt Christian folgende Schritte durch:

1. Aus der Menüleiste wählt Christian **Ermittlung und Überwachung** > Statusabfragekonfiguration

Das Dialogfeld **Statusabfrage-Konfigurationseinstellungen** wird angezeigt. **Statusabfrage aktivieren** ist standardmäßig ausgewählt.

- 2. Unter **Statusabfrageintervall** wählt Christian das Intervall aus, das von IT Assistant zur Ausführung der Statusabfrage verwendet werden soll.
- 3. Christian bestimmt mithilfe des Schiebereglers unter **Ermittlungsgeschwindigkeit** die Netzwerkbandbreite sowie die Systemressourcen, die für die Statusabfrage zur Verfügung gestellt werden sollen.

**ANMERKUNG:** Je schneller die Statusabfragegeschwindigkeit eingestellt wird, desto mehr Netzwerkressourcen werden für die Ermittlung benötigt. Schnellere Geschwindigkeiten können die Netzwerkleistung beeinflussen.

4. Christian klickt auf **OK**.

## **Ermittlungsbereiche konfigurieren**

IT Assistant führt ein Register über Netzwerksegmente, das zur Ermittlung von Geräten verwendet wird. Ein Ermittlungsbereich kann ein Subnetz, ein Bereich<br>von IP-Adressen auf einem Subnetz, eine individuelle IP-Adresse ode

Christians Unternehmensnetzwerk ist in eine Reihe von Subnetzen unterteilt. Es sind 850 Server im Rechenzentrum und 150 Remote-Server vorhanden.<br>Christian verwendet die IP-**Subnetzbereiche, die er für seine Server notiert** 

Christians Rechenzentrumsserver sind in acht separate Subnetze unterteilt, seine Remote-Server sind in zwei Subnetze unterteilt.

Um seine Systeme in IT Assistant zu identifizieren, muss Christian einen Ermittlungsbereich definieren.

Um einen *Einschluss*bereich zu definieren, führt Christian folgende Schritte durch:

1. Aus der Menüleiste wählt Christian **Ermittlung und Überwachung**® **Bereiche** aus.

Die Navigationsstruktur **Ermittlungsbereiche** wird auf der linken Seite des IT Assistant-Fensters angezeigt.

2. Christian erweitert das Fenster **Ermittlungsbereiche**, klickt mit der rechten Maustaste auf **Einschlussbereiche** und wählt **Neuer Einschlussbereich** aus.

Der **Assistent Neue Ermittlung** startet.

3. In Schritt 1 des Assistenten kann Christian eine IP-Adresse, einen IP- Adressbereich oder einen Host-Namen eingeben.

Basierend auf den Informationen zu Christians Systemen in [Tabelle 6](#page-13-0)-2 muss er unterschiedliche IP-Adressbereiche hinzufügen. Christian kann diejenigen Bereiche kombinieren, die die gleichen Einstellungen haben (Community-**Name, Zeitüberschreitungen, Wiederholungsintervalle,**<br>Ermittlungsprotokoll und Benutzeranmeldeinformationen). Er kann z. B. die Gruppen des kombinieren.

Er gibt folgenden IP-Adressbereich ein:

<span id="page-16-1"></span>192.166.155.\*

Anstatt diesen Assistenten mehrmals mit denselben Einträgen in allen Assistentenfenstern durchzuführen, um alle diese Systeme einzuschließen, klickt Christian auf **Hinzufügen**, um mehrere IP-Adressbereiche hinzuzufügen. Das zweite Mal gibt er folgenden Bereich ein:

192.166.156.\*

usw.

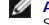

**ANMERKUNG:** Stellen Sie sicher, dass für Dell|EMC-Geräte ein separater Bereich vorhanden ist. Dies ist erforderlich, da Dell|EMC-Geräte neben SNMP-Anmeldeinformationen auch Navisphere-Anmeldeinformationen erfordern.

Christian klickt auf **Weiter**, um mit dem nächsten Schritt fortzufahren.

- **ANMERKUNG**: Das Dienstprogramm Import-Knotenliste bietet eine praktische Methode zur Festlegung einer Liste von Host-Namen, IP Adressen<br>und Subnetzbereichen, die IT Assistant ermitteln soll. Anleitungen zur Ausführung des *IT Assistant-Online-Hilfe*. Die Datei **importnodelist.exe** befindet sich im Verzeichnis **/bin**.
- In Schritt 2 des Assistenten gibt Christian die Zeitüberschreitungs- und Wiederholungswerte des Internetsteuerungs-Meldungsprotokolls (ICMP) für den<br>Bereich ein Den Bereich eine Bereich eine Bereich eine Bereiche Bereiche diesem Bereich.

5. In Schritt 3 des Assistenten konfiguriert Christian die SNMP-Parameter, die während der Ermittlung verwendet werden sollen:

l Christian stellt sicher, dass die Option **SNMP-Ermittlung aktivieren** ausgewählt ist.

**ANMERKUNG:** Christian muss diese Option auswählen, wenn er die virtuellen Maschinen auf seinem Netzwerk ermitteln will.

ı Christian gibt einen Wert für den Get-Community-Namen ein (Groß- und Kleinschreibung beachten). Der Get-Community-Name ist ein Nur-Lese-<br>Kennwort, das SNMP-Agenten auf verwalteten Systemen zur Authentifizierung verwenden

#### Christians Überlegungen:

Christian zieht bei der Auswahl des **Get-Community**-Namens Folgendes in Betracht:

Jedes SNMP-verwaltete System besitzt einen **Get-Community**-Namen. Christian stellt daher sicher, dass er jeden Community-Namen auf allen zu<br>verwaltenden Systemen auflistet. Wenn Christians verwaltete Systeme mehr als einen **Community**-Name mehrere durch Kommas getrennte Community-Namen eingeben.

Obwohl der **Get-Community**-Name die Nur-Lese-Informationen beeinflusst, die IT Assistant von den verwalteten Systemen erhalten hat, z. B.<br>Ermittlungsergebnisse**, Statusabfragen und Warnprotokolle,** möchte Christian den Zug

**ANMERKUNG**: Die in den Feldern SNMP-Get- und -Set-Community-Name eingegebenen Community-**Namen für das Betriebssystem des**<br>verwalteten Systems müssen mit den Get- und Set-Community-Namen übereinstimmen, die in IT Assistan

l Christian gibt einen Wert für den **Set-Community**-Namen ein (Groß- und Kleinschreibung beachten).

Christians Überlegungen:

Der **Set-Community**-Name ist ein Lese-Schreib-Kennwort, das den Zugriff auf ein verwaltetes System ermöglicht. SNMP-Agenten, die auf dem<br>verwalteten System ausgeführt werden, verwenden dieses Kennwort zur Authentifizierung

**ANMERKUNG:** Obwohl die Dell Server-Instrumentation über eine Authentifizierungsebene oberhalb des SNMP-Set-Community-Namens (der einen Host-Namen und ein Kennwort erfordert) verfügt, besitzen viele SNMP-Agenten diese Ebene nicht. Agenten ohne diese zusätzliche<br>Sicherheitsebene ermöglichen allen Benutzern, die den SNMP-Set-Community-Namen kennen, Kontrolle

Christian wählt einen **Set-Community**-Namen, der mit dem SNMP-Set-Community-Wert auf dem von ihm verwalteten System übereinstimmt. Er<br>stellt auch sicher, dass der ausgesuchte Name den Standards für sichere Kennwörter entsp

**ANMERKUNG:** Wenn mehr als ein SNMP-Get- oder -Set-Community-Name in einem einzelnen Ermittlungsbereich angegeben werden soll (z. B. ein Community-Name für jeden IP-Subnetzbereich), müssen die Community-Namen durch Kommas getrennt werden.

**ANMERKUNG:** IT Assistant verwendet SNMP-Sätze nur, um Systeme aus- und einzuschalten, wenn die Remote-Befehlszeile von Server<br>Administrator nicht verfügbar ist. Wenn SNMP-Sätze zu diesem Zweck nicht benötigt sind, geben S Ermittlungsassistenten ein.

- l Zeitüberschreitungs- und Wiederholungswert für den SNMP-Ermittlungsbereich eingeben.
- <span id="page-16-0"></span>6. In Schritt 4 des Assistenten konfiguriert Christian die CIM-Parameter, die während der Ermittlung verwendet werden sollen.

Da Christian auch Systeme hat, die unter Windows laufen, muss er CIM konfigurieren.

l Christian stellt sicher, dass **CIM-Ermittlung aktivieren** gewählt ist.

**ANMERKUNG: Stellen Sie sicher, dass CIM für "Hyper-V" und "Hyper-V Server" konfiguriert ist, um eine vollständige Unterstützung der** Virtualisierung zu ermöglichen.

l In **Domäne\Benutzername** gibt Christian denselben Namen ein, den er zur CIM-Konfiguration auf dem verwalteten System verwendet hat. Stellen Sie außerdem sicher, dass CIM ausgewählt ist.

- l Christian gibt dasselbe **Kennwort** ein, das er als CIM-Kennwort auf dem verwalteten System verwendet hat.
- ANMERKUNG: Aktivieren Sie für bandinternen IPMI-Support die Option "CIM-Ermittlung" über den Assistenten. Diese wird jedoch nur auf Dell<br>PowerEdge xx8x- und neueren Systemen unterstützt, die Windows Server 2003 R2 oder Wi
- 7. In Schritt 5 des Assistenten wählt Christian **Dell/EMC Array-Ermittlung aktivieren** aus.

Auf diesem Bildschirm gibt Christian die folgenden Einzelheiten an:

- l Navisphere-Benutzername
- l Navisphere-Kennwort

**ANMERKUNG:** Dieses Feld kann nur verwendet werden, wenn sich im Ermittlungsbereich Dell|EMC-Geräte befinden.

- 8. In Schritt 6 des Assistenten konfiguriert Christian die folgenden IPMI- Parameter des BMC/iDRAC seiner verwalteten Systeme.
	- l Benutzername
	- l Kennwort
	- l KG-Schlüssel

**ANMERKUNG:** Der KG-Schlüssel ist nur auf Dell PowerEdge *x*9*xx*- und neueren Systemen anwendbar, die IPMI Version 2.0 unterstützen. Standardmäßig ist der KG-Schlüssel auf dem BMC/iDRAC deaktiviert.

**ANMERKUNG:** Wenn Sie Dell PowerEdge x8xx- und neuere Systeme in Ihrem Netzwerk haben und den KG-**Schlüssel z. B. für Dell** x9xx-Systeme<br>aktivieren, müssen Sie zwei getrennte Bereiche angeben, um diese Systeme zu ermitteln

Da Christian neue, nicht instrumentierte (ohne einen installierten Dell-Agenten) Dell *x9xx*-Systeme besitzt, kann er diese Systeme mithilfe der IPMI-<br>Ermittlung ermitteln.

Weitere Informationen finden Sie unter "IPMI-[Ermittlung in Christians Großbetrieb verwenden](#page-20-0)".

9. In Schritt 7 des Assistenten wählt Christian, welche Maßnahme IT Assistant nach Beendigung des Assistenten ausführen wird.

10. In Schritt 8 des Assistenten prüft Christian seine Auswahl und klickt auf **Fertig stellen**, um den Assistenten abzuschließen.

**ANMERKUNG:** IT Assistant-Versionen 8.0 und später können Drucker, Bänder und Speichergeräte ermitteln. Weitere Informationen finden Sie in der *Dell OpenManage IT Assistant-Online-Hilfe*.

**ANMERKUNG: In einem Netzwerk mit Systemen, die über IPv4-** and IPv6-**Adressen verfügen (nach SNMP**-Ermittlung) werden nur die IPv4-Adressen von<br>IT Assistant angezeigt.

#### **Systeme von der Ermittlung ausschließen**

IT Assistant bietet auch die Fähigkeit, bestimmte Systeme von der Ermittlung auszuschließen. Diese Funktion wird normalerweise in der Umgebung größerer Unternehmen verwendet, um die Geschwindigkeit zu erhöhen, ein System mit einem problematischen Agenten zu isolieren oder die Sicherheit und Benutzerfreundlichkeit zu verbessern.

Christian hat ein System in seinem Unternehmen, das hochempfindliche Daten enthält. In der Tat so empfindlich, dass er sogar nicht möchte, dass das System<br>von seinen Systemadministratoren wahrgenommen werden kann. Deshalb Netzwerkermittlung ausschließt.

1. Aus der Menüleiste wählt Christian **Ermittlung und Überwachung**→ Bereiche

Die Navigationsstruktur **Ermittlungsbereiche** wird auf der linken Seite des IT Assistant-Fensters angezeigt.

2. Christian erweitert das Fenster **Ermittlungsbereiche**, klickt mit der rechten Maustaste auf **Ausschlussbereiche** und wählt **Neuer Ausschlussbereich**.

Das Dialogfeld **Neuer Ausschlussbereich** wird eingeblendet.

3. Christian gibt die IP-Adresse für das System ein und klickt auf **OK**.

Als Folge ist dieses System von der routinemäßigen Ermittlung durch IT Assistant ausgeschlossen.

## **Ermittlungs-, Bestandsaufnahme- und Statusabfrageeinstellungen nach der Ersteinrichtung ändern**

Christian kann jederzeit zum Menü **Ermittlung und Uberwachung** zurückkehren, um die eingegebenen Einstellungen zu bearbeiten. Die neuen Einstellungen<br>werden wirksam, wenn er das nächste Mal die entsprechende Maßnahme ausfü

Informationen dazu, wie Christian Geräte in seinem Netzwerk sowie von ihm ausführbaren Anwendungen zur Verwaltung des Zustands seiner Geräte anzeigen kann, finden Sie unter "Geräte anze

## <span id="page-18-0"></span>**Warnmaßnahmenfilter und Warnmaßnahmen für Christians Großbetrieb erstellen**

IT Assistant bietet Christian die Möglichkeit, Warnmaßnahmenfilter einzurichten, die eine Reihe von Systembedingungen festlegen. Wenn diese Bedingungen eintreten, kann Christian auch eine Warnmaßnahme in IT Assistant erstellen, die durch den Warnmaßnahmenfilter ausgelöst wird. Die Warnmaßnahme führt die Maßnahme aus, die Christian definiert hat.

**ANMERKUNG: Dell OpenManage Server Administrator sendet Ereignisse ausschließlich als SNMP-Traps zu IT Assistant. Server Administrator sendet<br>keine CIM-Anzeigen für Instrumentations- oder Speicherereignisse von einem Serve** 

IT Assistant besitzt drei Arten von Filtern:

- l **Warnmaßnahmenfilter** werden verwendet, um Maßnahmen auszulösen, wenn eine Warnbedingung erfüllt ist.
- l **Ignorieren/Ausschließen-Filter** werden verwendet, um SNMP-Traps und CIM-Hinweise zu ignorieren, wenn sie empfangen werden.
- l **Warnansichtsfilter** werden verwendet, um die Warnprotokollansicht anzupassen.

Bevor Christian Warnmaßnahmenfilter bzw. Warnmaßnahmen für seine Umgebung von 1000 Servern erstellt, legt er zur Erleichterung der<br>Ereignisbenachrichtigung zwei benutzerdefinierte Gruppen an. Gemäß dem zuvor beschriebenen einem Rechenzentrum, einige sind jedoch entfernt aufgestellt. Christian wählt diese Strategie für die Einrichtung von IT Assistant.

Er entschließt sich:

- 1. eine benutzerdefinierte Gruppe für die Rechenzentrumsserver sowie eine benutzerdefinierte Gruppe für die Remote-Server zu erstellen.
- 2. einen Warnmaßnahmenfilter für jeden der vier Administratoren zu erstellen, die Christian bei den Remote- und Rechenzentrumsservern an verschiedenen Tagen und in verschiedenen Schichten unterstützen.
- 3. eine Warnmaßnahme zu erstellen, die durch den entsprechenden Warnmaßnahmenfilter ausgelöst wird und je nach Tag/Uhrzeit automatisch eine E-Mail an den zuständigen Administrator sendet.

#### **Christians Administratoren**

Christian hat drei Administratoren; alle drei sind für den ordnungsgemäßen Betrieb der Rechenzentrumsserver verantwortlich und arbeiten zu folgenden Zeiten:

- l Thomas arbeitet im Unternehmen in der ersten Schicht Montag bis Freitag (7 bis 19 Uhr)
- l Robert arbeitet im Unternehmen in der zweiten Schicht Montag bis Freitag (19 bis 7 Uhr)
- 1 Sarah hat an Wochenenden Freitag bis 7 Uhr bis montags 7 Uhr Bereitschaft

Deshalb will Christian IT Assistant so konfigurieren, dass:

- l Thomas, Robert und er selbst jedes Mal durch E-Mail benachrichtigt werden, wenn Warn- oder kritische Ereignisse bei Rechenzentrumsservern eintreten
- l Sarah durch E-Mail benachrichtigt wird, wenn Warnereignisse oder kritische Ereignisse eintreten, aber nur wenn diese während ihrer Bereitschaft eintreten

#### **Benutzerdefinierte Gruppen erstellen**

Christian benötigt zwei benutzerdefinierte Gruppen zur Verwaltung der Benachrichtigungen seiner vier Administratoren, die bei kritischen und<br>Warnereignissen der 1,000 Server Maßnahmen ergreifen. Bei den benutzerdefinierten

- 1. Christian wählt **Ansicht**® **Geräte** aus der Menüleiste von IT Assistant aus.
- 2. Christian klickt mit der rechten Maustaste auf die Wurzel der obersten Ebene in der IT Assistant-Navigationsstruktur und wählt **Neue Gruppe** aus.

Der **Assistent Gruppe hinzufügen** wird eingeblendet.

3. Christian gibt einen Namen und eine Beschreibung für die Gruppe ein, die er hinzufügen möchte.

Christian nennt seine Gruppe **Rechenzentrumsserver**.

- 4. Im Dialogfeld **Gruppenmitgliedschaft** wählt Christian entweder die Geräte aus, die in der neuen Gruppe enthalten sein sollen, oder, wenn es sich um<br>eine abfragebasierte Gruppe handelt, wählt er die Abfrage aus dem Pulld
- 5. Christian prüft seine Auswahl im Zusammenfassungsbildschirm und klickt auf **Fertig stellen**, um den Assistenten abzuschließen.
- 6. Christian wiederholt die vorherigen Schritte, um eine zweite Gruppe mit dem Namen **Remote-Server** zu erstellen.

## **Warnmaßnahmenfilter erstellen**

Jetzt erstellt Christian einen Warnmaßnahmenfilter, der alle vier Administratoren enthält, die für ihn arbeiten. Im folgenden Verfahren wird beschrieben, wie<br>die Erstellung benutzerdefinierter Gruppen für die zwei verschie

Um einen Warnungsmaßnahmenfilter zu erstellen, führt Christian folgende Schritte durch:

1. Christian wählt Warnungen-> Filter aus der Menüleiste aus.

Das Fenster **Warnfilter** wird eingeblendet.

2. Christian erweitert das Fenster Warnfilter in der Navigationsstruktur und klickt mit der rechten Maustaste auf **Warnmaßnahmenfilter**. Er wählt **Neuer Maßnahmenwarnfilter** aus.

Der **Assistent Filter hinzufügen** wird eingeblendet.

Christian möchte drei Ereignisfilter erstellen; einen für jede Benachrichtigungsereignismaßnahme, die er für seine Administratoren erstellt. Christian muss die drei Filter nacheinander erstellen. Christian erstellt Filter für die folgenden Zeiten:

- l Rechenzentrum erste Schicht (M-F, 7-19 Uhr)
- l Rechenzentrum zweite Schicht (M-F, 19-7 Uhr)
- l Wochenendadministrator (19 Uhr Freitag bis 7 Uhr Montag)
- 3. Christian gibt einen beschreibenden Namen für den Filter ein.

Christian wählt **RZ 1. Schicht** als Namen für den ersten Filter. Die Namen, die er für die anderen zwei Filter wählt, sind **RZ 2. Schicht** und **Wochenend- Admin**.

4. Unter **Schweregrad** wählt Christian den Schweregrad der Ereignisse aus, für die er Warnungen und Protokolle erhalten möchte.

Für den Filter RZ 1. Schicht wählt Christian **Warnung** und **Kritisch** aus und klickt auf **Weiter**.

- 5. Unter **Warnkategorie-Konfiguration** wählt Christian **Alle auswählen** aus, da er alle Server seines Unternehmens überwachen möchte, und klickt auf **Weiter**.
- 6. Unter **Geräte-/Gruppenkonfiguration** wählt Christian den Namen des Geräts oder der Gruppe aus, das/die dem neuen Maßnahmenwarnungsfilter zugeordnet werden

Christian wählt **Rechenzentrumsserver** aus, der Name einer der benutzerdefinierten Gruppen, die er zuvor erstellt hat, und klickt auf **Weiter**.

7. Unter **Datum/Uhrzeit-Bereichskonfiguration** gibt Christian die Werte für einzelne oder alle optionalen Kategorien ein.

Christian wählt für jeden der drei Filter verschiedene Uhrzeit- und Tageswerte. Christian wählt keine Datumsfilter aus; er könnte diesen Wert jedoch angeben, wenn er einen Filter und eine Maßnahme für die Urlaubszeit, für einen externen Dienstanbieter oder für eine andere besondere Situation erstellen möchte.

Für den Filter "RZ 1. Schicht" aktiviert Christian den Zeitbereich 07:00:00 Uhr bis 19:00:00 Uhr und die Tage Montag bis Freitag.

Für den Filter "RZ 2. Schicht" aktiviert Christian den Zeitbereich 19:00:00 Uhr bis 07:00:00 Uhr und die Tage Montag bis Freitag.

Für den Filter "Wochenend-Admin" legt Christian zwei Filter fest (WA1 und WA2):

- l Für WA1 aktiviert Christian den Zeitbereich 19:00:00 Uhr bis 07:00:00 Uhr und wählt die Tage Freitag bis Montag aus.
- l Für WA2 aktiviert Christian den Zeitbereich 07:00:00 Uhr bis 19:00:00 Uhr und wählt die Tage Samstag und Sonntag aus.

Christian klickt auf **Weiter**.

8. Unter **Warnmaßnahmenverbindung** wählt Christian aus, ob das durch den Filter erfasste Ereignis eine Warnung auslösen oder in eine Protokolldatei geschrieben werden soll.

Christian wählt **Warnung** aus, da er möchte, dass IT Assistant die ausgewählten Administratoren via E-Mail benachrichtigt, wenn das System in einen kritischen oder Warnzustand übergeht.

Klicken Sie auf **Weiter**.

9. Die **Zusammenfassung für Neuer Filter** zeigt Christians Auswahl.

Er überprüft, ob der Name des Filters, den er in [Schritt 3](#page-11-1) zugewiesen hat, im Fenster **Zusammenfassung der Warnmaßnahmenfilter** erscheint.

Christian klickt auf **Fertig stellen**, um die Änderungen anzunehmen.

#### **Benachrichtigungs-Warnmaßnahmen in der Unternehmensumgebung**

Christians Warnmaßnahmenfilter und -gruppen sind jetzt so konfiguriert, dass er E-Mail-Warnmaßnahmen so einrichten kann, dass er und seine drei<br>Administratoren automatisch benachrichtigt werden. Christians Strategie lautet

- <span id="page-20-1"></span>1 IT Assistant so einrichten, dass eine E-Mail abhängig von Bereitschafts- bzw. Schichtstatus an seine Administratoren gesendet wird, wenn ein kritisches oder Warnereignis eintritt.
- l Selbst eine Kopie aller Meldungen erhalten, so dass er über Serverereignisse informiert ist

Christian konfiguriert E-Mail sowohl für sich selbst, als auch für die Rechenzentrums-Administratoren der ersten und zweiten Schicht sowie für seinen Wochenendadministrator. Deshalb wird er das folgende Verfahren viermal wiederholen - für sich selbst, für Thomas, Robert und Sarah.

**A ANMERKUNG:** Um eine E-Mail über IT Assistant zu senden, wechseln Sie auf der oberen Navigationsleiste zu Einstellungen→ Web-Server, und konfigurieren Sie **SMTP-Servername (oder IP-Adresse)** und **DNS-Suffix für SMTP-Server**.

## **Warnmaßnahme erstellen**

So wird eine Warnmaßnahme erstellt:

- 1. Christian wählt **Warnungen**® **Maßnahme** aus der Menüleiste aus.
- 2. Christian klickt in der Navigationsstruktur mit der rechten Maustaste auf **Warnmaßnahmen** und wählt **Neue Warnmaßnahme** aus.

Der **Assistent Warnmaßnahme hinzufügen** wird eingeblendet.

3. Christian gibt der Maßnahme einen logischen Namen im Feld **Name**.

Christian konfiguriert eine separate Warnmaßnahme für sich selbst, Thomas, Robert und Sarah. Jedes Mal, wenn er dieses Verfahren wiederholt, gibt er die folgenden Namen in das Feld **Name** ein:

- l Christian ADMIN MGR E-Mail
- l RZ 1. Schicht Thomas E-Mail
- l RZ 2. Schicht Robert E-Mail
- l Wochenend-Admin Sarah E-Mail
- 4. Im Pulldown-Menü **Typ** wählt Christian die Option **E-Mail** aus.
- 5. Im Dialogfeld **E-Mail-Konfiguration** gibt Christian eine gültige E-Mail- Adresse (innerhalb der SMTP-Servergruppe seines Unternehmens) an, um die automatische Benachrichtigung zu erhalten.

**ANMERKUNG:** Christian kann die E-Mail-**Konfiguration, die er angibt, mit der Schaltfläche <b>Testmaßnahme** testen. Eine Erfolgs-/Fehlermeldung wird<br>ausgegeben. Christian kann mehrere durch Komma oder Semikolon getrennte E-M

6. Unter **Warnfilterverbindungen** legt Christian den Warnmaßnahmenfilter fest, der diese E-Mail auslösen wird.

Christian gibt die Namen der Warnfilter, die er im vorherigen Verfahren eingerichtet hat, **RZ 1. Schicht**, **RZ 2. Schicht** oder **Wochenend-Admin,** jedes Mal ein, wenn er diesen Schritt ausführt.

7. Ein Zusammenfassungs-Dialogfeld zeigt Christians Auswahl an. Christian klickt auf **Fertig stellen**, um die Änderungen anzunehmen.

Er überprüft, ob die Warnmaßnahme, die er in [Schritt 3](#page-11-1) definiert hat, im Fenster **Zusammenfassung der Warnmaßnahmen** erscheint.

Je nachdem, wie Christian die Warnmaßnahmenfilter und die Warnmaßnahmen in IT Assistant konfiguriert hat, passiert folgendes:

- l IT Assistant überwacht alle Server auf Christians Netzwerk fortlaufend.
- l Wenn einer der Server einen Warnzustand oder kritischen Zustand erreicht, sendet IT Assistant automatisch eine E-Mail-Benachrichtigung an die E- Mail-Adresse, die Christian im Warnmaßnahmen-Assistenten angegeben hat.

ı Wenn einer der Server einen Warnzustand oder kritischen Zustand erreicht, sendet IT Assistant automatisch eine E-Mail-Benachrichtigung an Thomas,<br>Robert oder Sarah, je nachdem welcher Datum/Uhrzeitbereich im Warnmaßnahme

# <span id="page-20-0"></span>**IPMI-Ermittlung in Christians Großbetrieb verwenden**

Nehmen wir an, dass Christian 100 Dell PowerEdge-x9xx-Systeme für sein Unternehmen erworben hat. Diese Systeme sind mit BMC/iDRAC ausgestattet, die<br>die IPMI-Versionen 1.5 oder später unterstützen. Diese neuen Systeme sind

IT Assistant-Versionen 8.0 und später kommunizieren direkt mit dem BMC/iDRAC (bandextern) oder über Windows IPMI Provider auf einem Windows Server 2003 R2-System (bandintern). Diese Systeme werden in der Kategorie **Server** in der Struktur **Gerät** klassifiziert.

Mithilfe der IPMI-Ermittlungsfunktion kann Christian:

- l seine nicht instrumentierten Dell-Geräte klassifizieren
- l Informationen über die nicht instrumentierten Geräte anzeigen
- l den SOL-Proxy (SOL, Serial-Over-LAN) starten
- l die IPMI-Shell (IPMISH) starten und Remote-Stromsteuerungs-Tasks auf dem verwalteten System durchführen

#### **Nicht-Dell-Systeme klassifizieren und anzeigen**

Geräte, die über das IPMI ermittelt werden, werden unter **Bandexterne nicht klassifizierte Geräte**® **Nicht klassifizierte IPMI-Geräte** angezeigt.

**ANMERKUNG: Dies gilt für Nicht-Dell-Geräte.** 

Jedes Gerät wird in der Struktur als <*Server-Host-Name*> angezeigt.

**ANMERKUNG:** Wenn der Host-Name nicht verfügbar ist, zeigt das Gerät die Geräte-IP-Adresse an.

Geräte mit IPMI Version 1.5 unterstützen nur eine begrenzte Version von Systemzustand, einschließlich Eindringung, Ventilatoren, Stromversorgung und<br>Laufwerke (nur an interner Rückwandplatine). Dieser Zustand ist eine gelb

**ANMERKUNG:** Dell PowerEdge *x*8*xx* Systeme unterstützen IPMI Version 1.5; Dell *x*9*xx* und spätere Systeme unterstützen IPMI Version 2.0 oder später.

#### **Hardware-Protokolle**

Geräte unter der Gruppe **IPMI-ermittelte Geräte** verfügen über ein Register zur Anzeige der Hardwareprotokolle. Jedes Mal, wenn die Ansicht aktualisiert wird, wird eine Verbindung vom IT Assistant-Management System zum Zielsystem hergestellt, um die aktuellen Protokolle abzurufen. Die Verbindung wird<br>beendet, sobald alle Datensätze abgerufen wurden, um Ressourcen freizugeb einen Grenzwert für offene Verbindungen hat.

Das Register **Hardware-Protokolle** wird für den Protokollabruf durch alle unterstützten Protokolle verwendet.

## **Startpunkte**

Christian klickt mit der rechten Maustaste auf jedes Gerät unter **IPMI-ermittelte Geräte**, um auf den Startpunkt für SOL (Seriell über LAN) zuzugreifen. SOL ist die einzige vorkonfigurierte Anwendung, die von der Gruppe **IPMI-ermittelte Geräte** gestartet werden kann.

**ANMERKUNG:** Der Dell Remote Access Controller (DRAC) verfügt ebenfalls über einen Telnet-Startpunkt zur Herstellung einer Verbindung zum RAC.

## **IPMISH-Tasks**

Christian kann IPMI-Shell-Tasks (IPMISH) auf den Geräten ausführen, die durch IPMI ermittelt wurden. Wenn er Geräte aus der Gruppe **IPMI-aktivierte Geräte** auswählt, kann er entweder \$IP oder \$BMC\_IP verwenden.

**ANMERKUNG:** Verwenden Sie zur Eingabe des IPMI-Verschlüsselungsschlüssels den Parameter -k auf der Befehlszeile des Baseboard Management- Dienstprogramms (BMU).

## **Informationen auf einem Nicht-Dell System anzeigen**

Christian kann sowohl die eingebetteten Protokolle auf einem Nicht-Dell-Gerät mit Windows Server 2003 R2 (mit installiertem System Management-MSI) anzeigen, als auch Informationen, die durch die Standard-Betriebssystem-Instrumentation zur Verfügung stehen.

Er sollte die CIM-Ermittlung für den dem Gerät entsprechenden Einschlussbereich aktivieren, indem er das privilegierte Administrator-Benutzerkonto für die CIM-Ermittlung verwendet.

**ANMERKUNG:** Auf Nicht-Administrator-Benutzerkonten wird der Hardwareverwaltungsagent nicht ermittelt.

Klicken Sie auf ein Gerät in der Gerätestruktur, um die Geräteinformationen anzuzeigen. Das Register Hardwareprotokolle enthält Informationen, die sich auf<br>die eingebetteten Protokolle beziehen.

Das Register Gerätezusammenfassung enthält Informationen, die durch die Standardinstrumentation des Betriebssystems abgerufen werden. Diese Daten<br>enthalten Informationen zu NIC, Betriebssystem, BIOS, Kontakt, Speicher und Informationen zum Gerätetyp über die Standardinstrumentation des Betriebssystems zur Verfügung stehen.

## <span id="page-21-0"></span>**Zusammenfassung**

In diesem Kapitel wurden die IT Assistant-Konfigurationen für Netzwerkumgebungen in Klein- bis Mittelbetrieben und Großbetrieben behandelt. Folgen Sie den<br>hier gezeigten Beispielen, um IT Assistant mit größtmöglichem Erfol

Weit mehr Funktionen als die hier dargestellten stehen in IT Assistant zur Verfügung. Klicken Sie auf die Schaltfläche Hilfe im entsprechenden Dialogfeld von IT<br>Assistant, um ausführliche *Online-Hilfe* zu dieser Funktion

# <span id="page-23-0"></span> **Häufig gestellte Fragen**

**Dell™ OpenManage™ IT Assistant Version 8.6-Benutzerhandbuch**

- **O** [IT Assistant Top-Fragen](#page-23-1) **IT Assistant-Dienste**
- O [Softwareaktualisierungen](#page-24-0) **ISO 1999** Softwareaktualisierungen
- O [Umfang und Fähigkeiten von IT Assistant](#page-24-1) **Canadian Constant** Christen von IT Assistant Christen von Union Christen von IT Assistant Christen von Union Christen von IT Assistant Christen von Union Christen von Union Christ
- O IT Assistant-[Benutzeroberfläche:](#page-25-0) Support für die IPMI-Ermittlung
- O [Warnungsverwaltung](#page-26-1) verschiedenes

r

- 
- 
- 
- 
- 

# <span id="page-23-1"></span>**IT Assistant Top-Fragen**

In der folgenden Tabelle finden Sie häufig gestellte Fragen und die dazugehörigen Antworten.

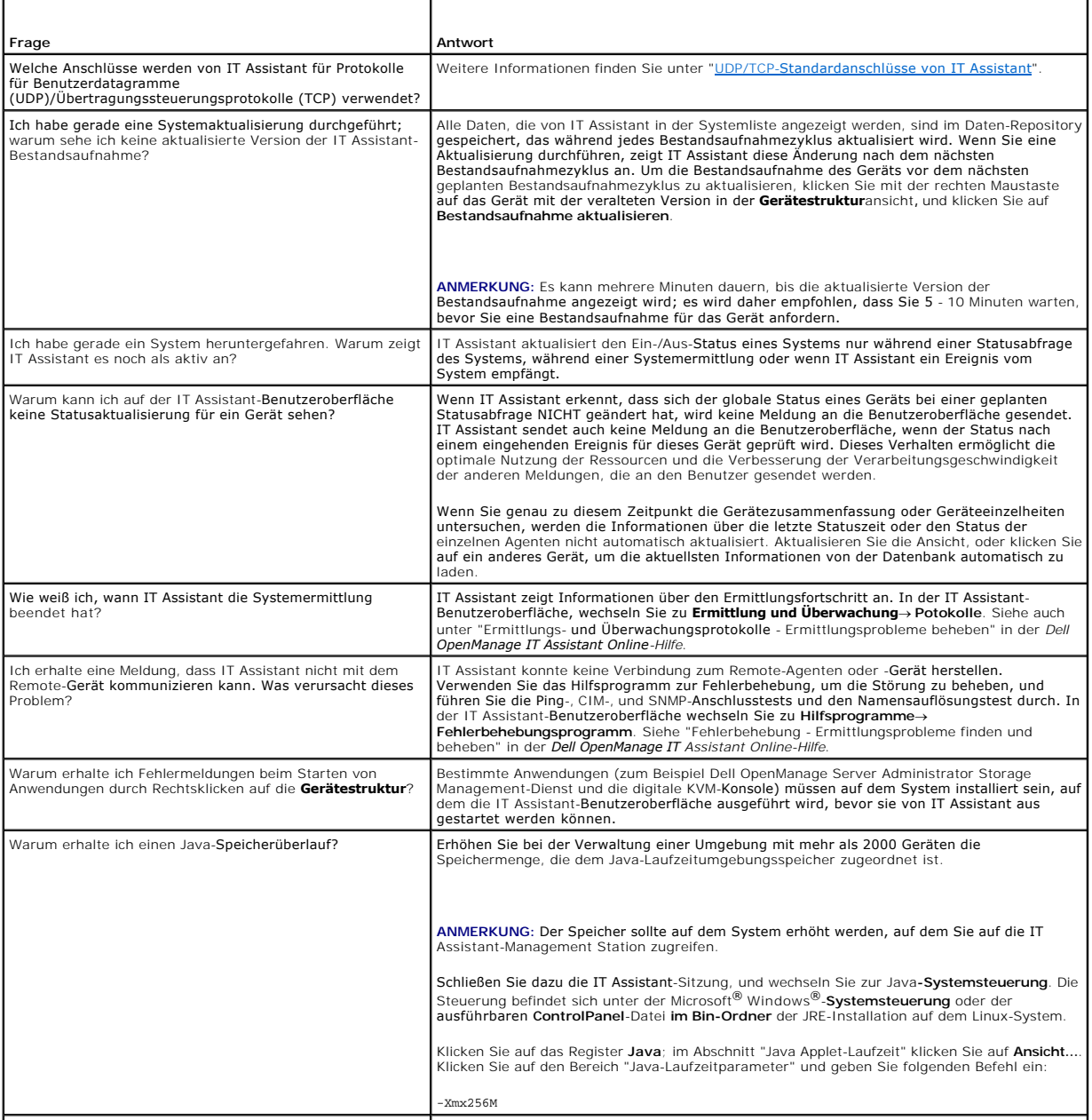

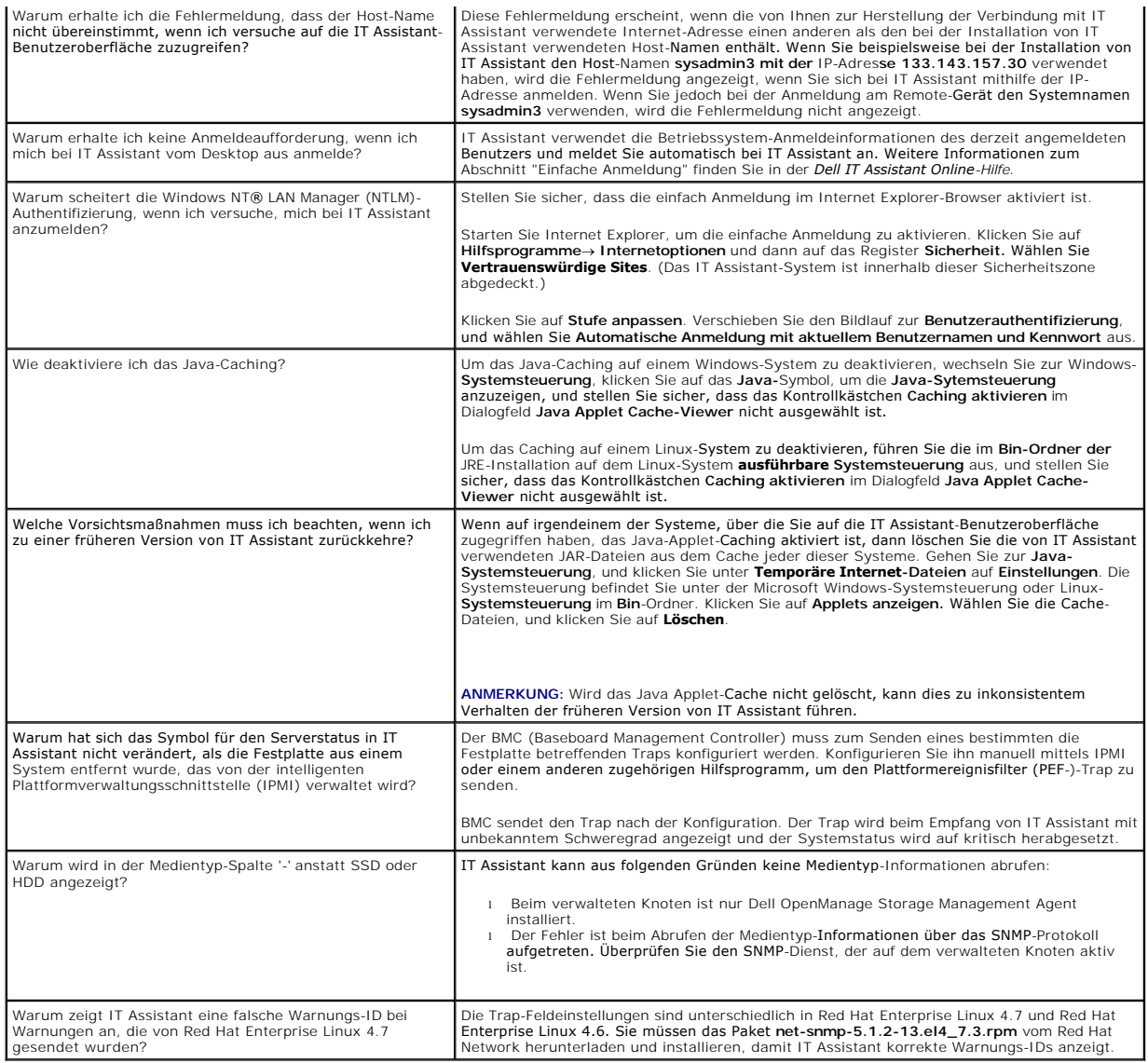

## <span id="page-24-0"></span>**Softwareaktualisierungen**

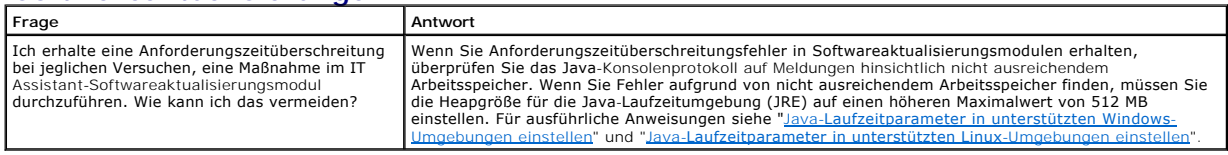

# <span id="page-24-1"></span>**Umfang und Fähigkeiten von IT Assistant**

Diese häufig gestellten Fragen befassen sich mit den allgemeinen Fähigkeiten von IT Assistant, der Optimierung der Benutzeroberflächenumgebung und der Ermittlungskonfiguration.

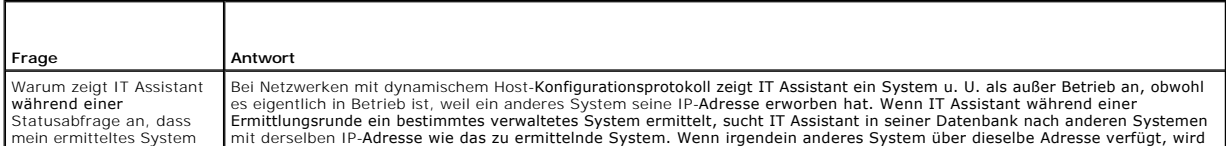

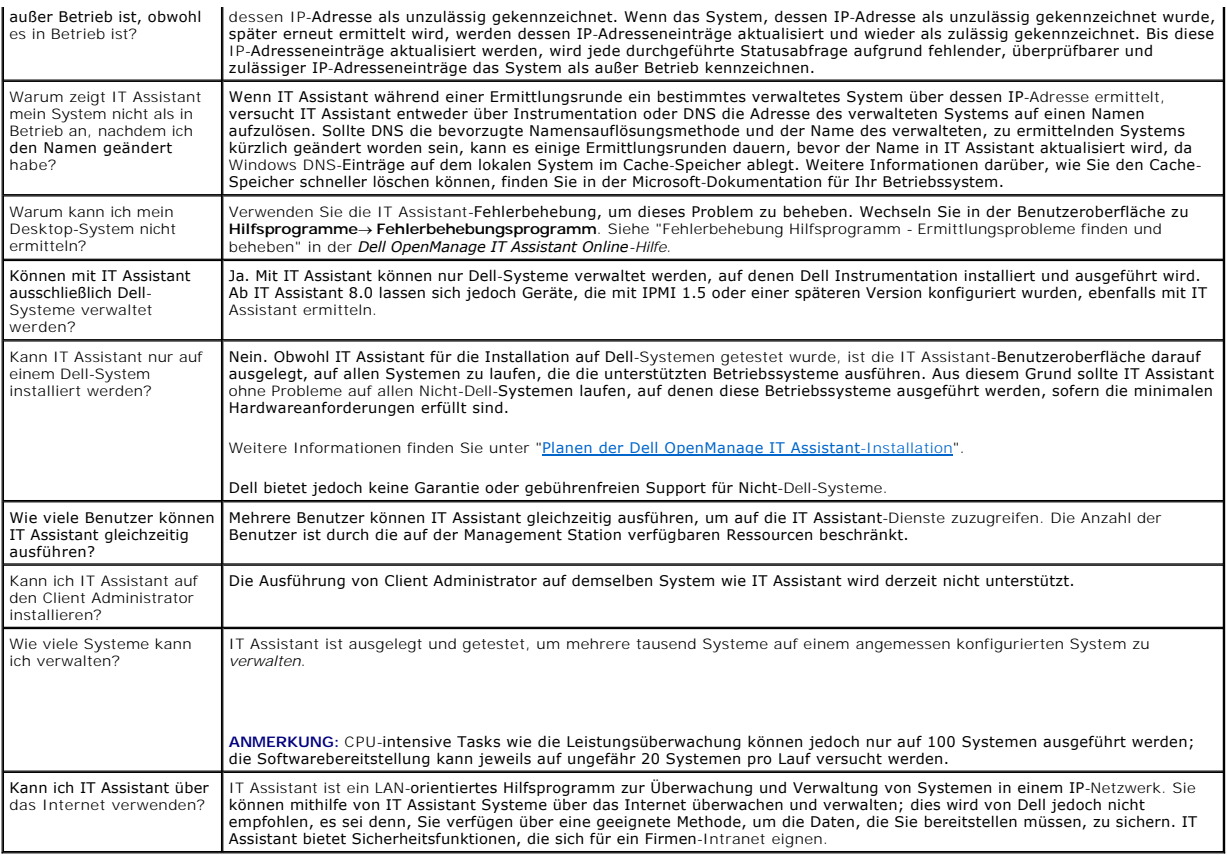

# <span id="page-25-0"></span>**IT Assistant-Benutzeroberfläche:**

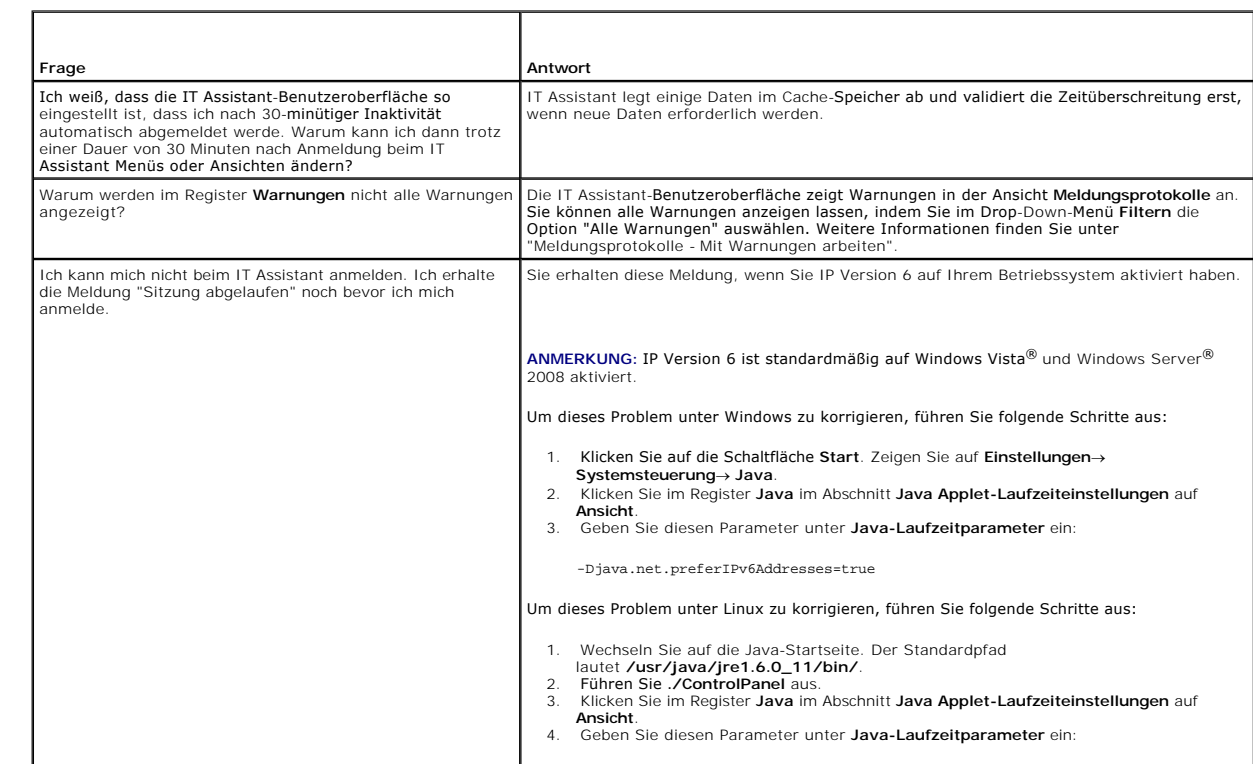

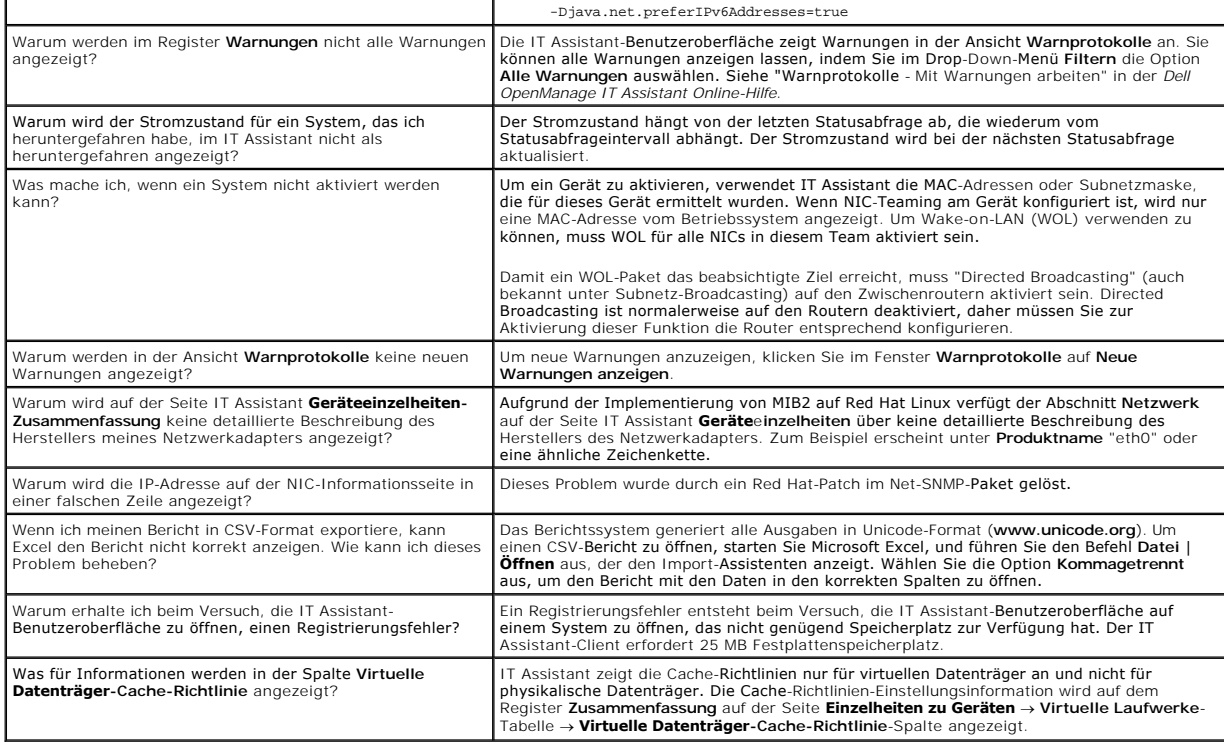

# <span id="page-26-1"></span>**Warnungsverwaltung**

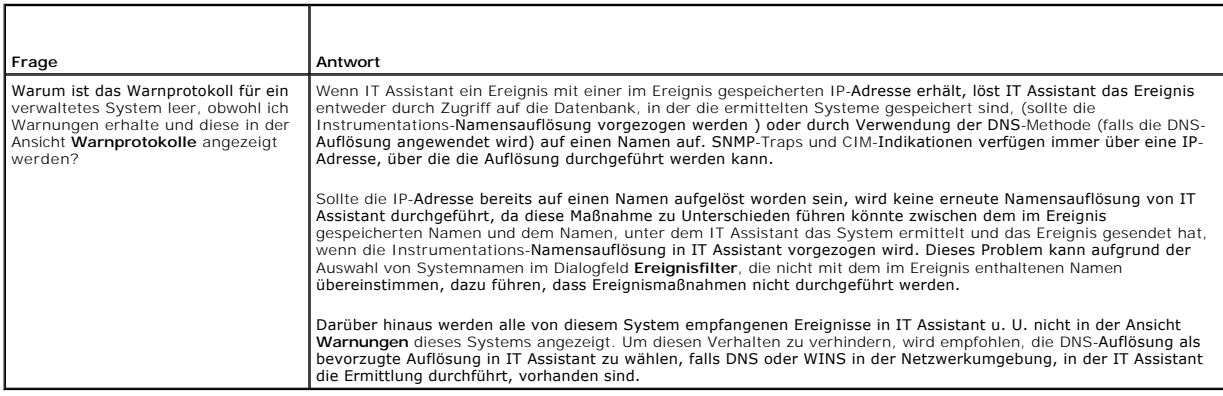

# <span id="page-26-0"></span>**IT Assistant-Dienste**

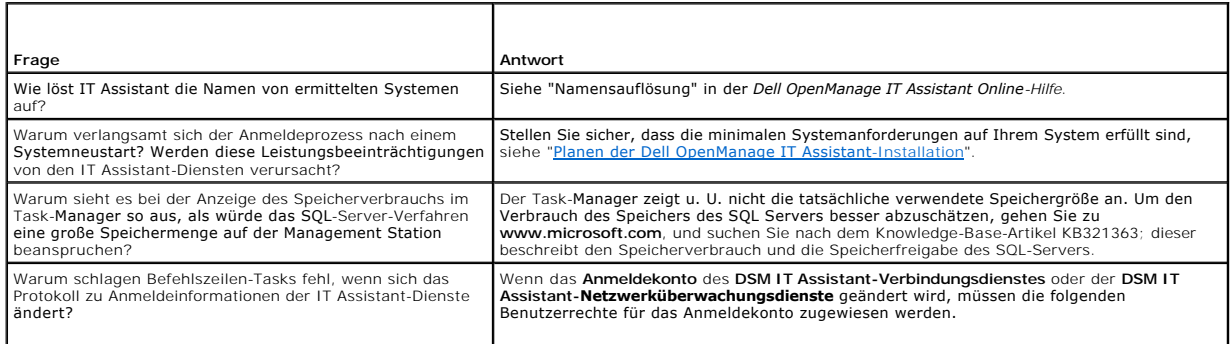

l Speicherquoten für einen Prozess einstellen l Ersetzen eines Tokens auf Prozessebene

Weitere Informationen finden Sie unter "<u>Microsoft SQL Server und IT Assistant im Remote-</u><br><u>Zugriff</u>".

٦

# <span id="page-27-0"></span>**IT Assistant Ermittlung**

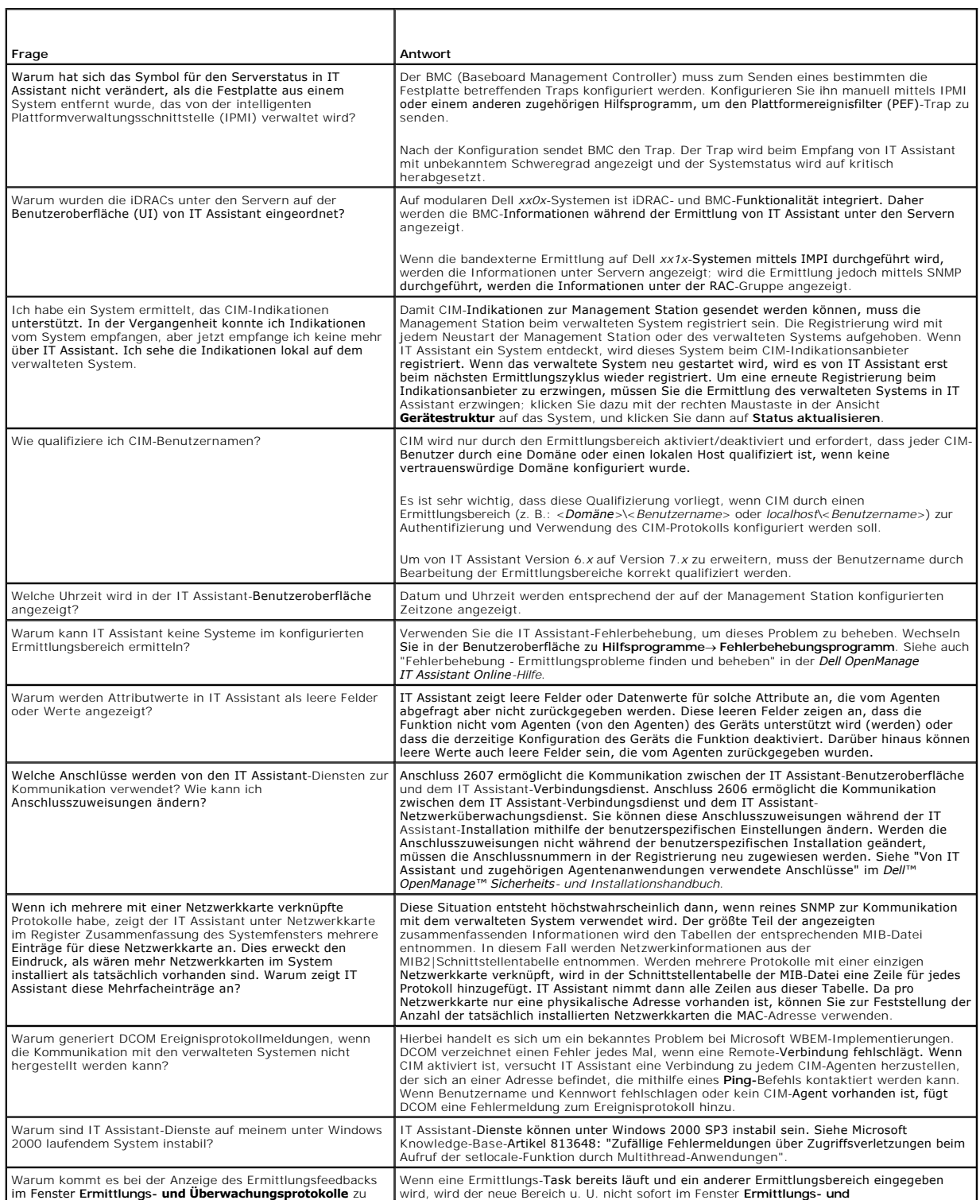

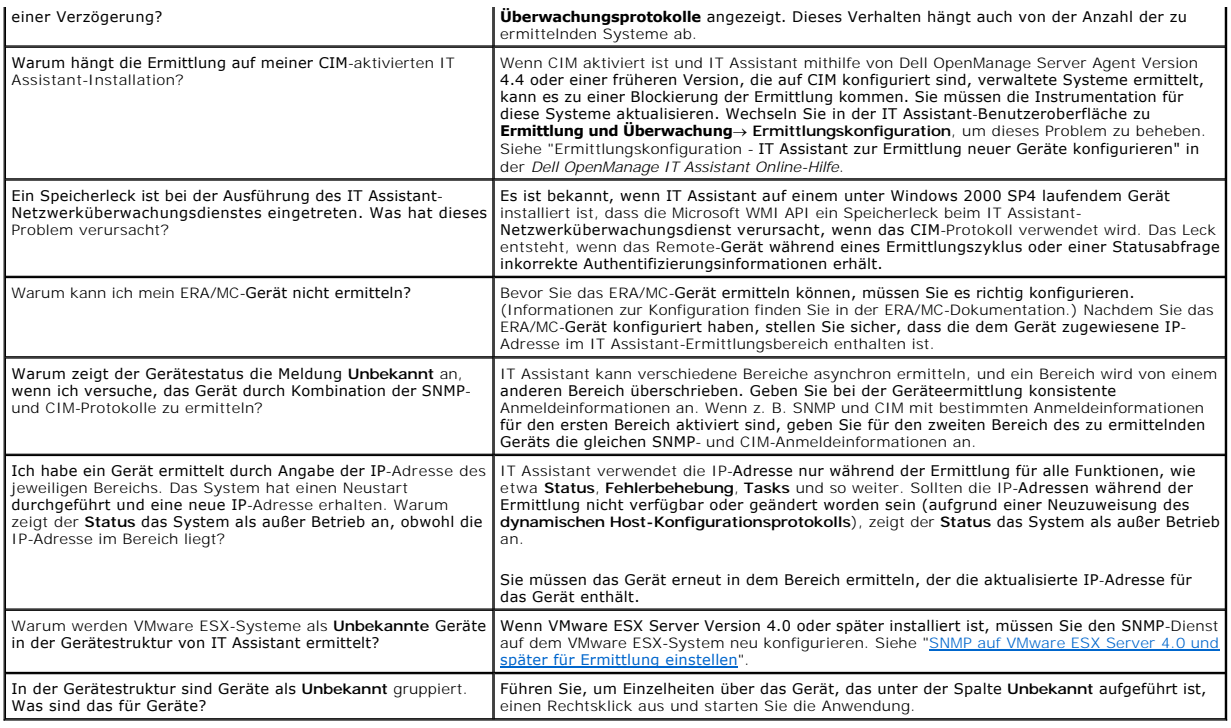

# <span id="page-28-0"></span>**Leistungsüberwachung**

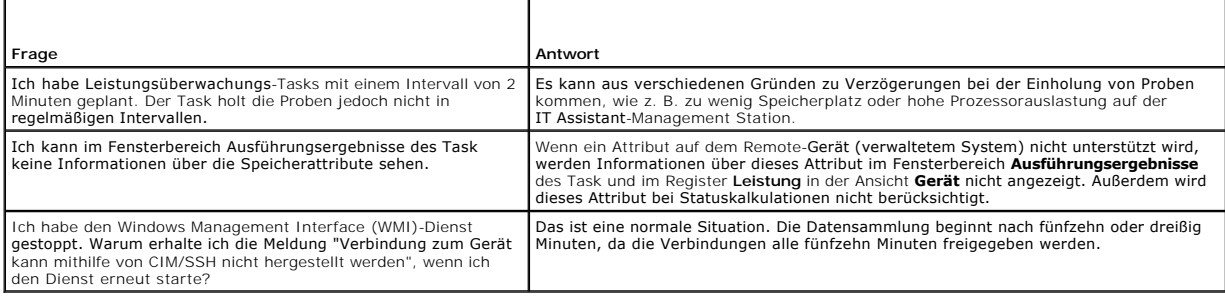

# <span id="page-28-1"></span>**Support für die IPMI-Ermittlung**

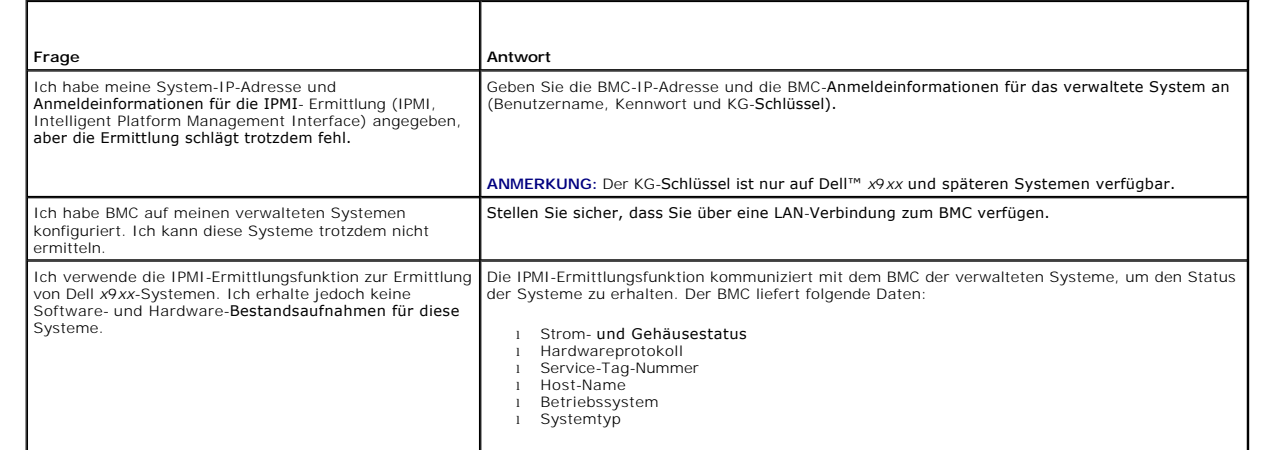

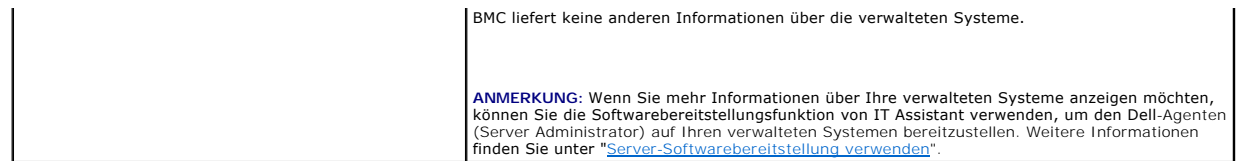

# <span id="page-29-0"></span>**Verschiedenes**

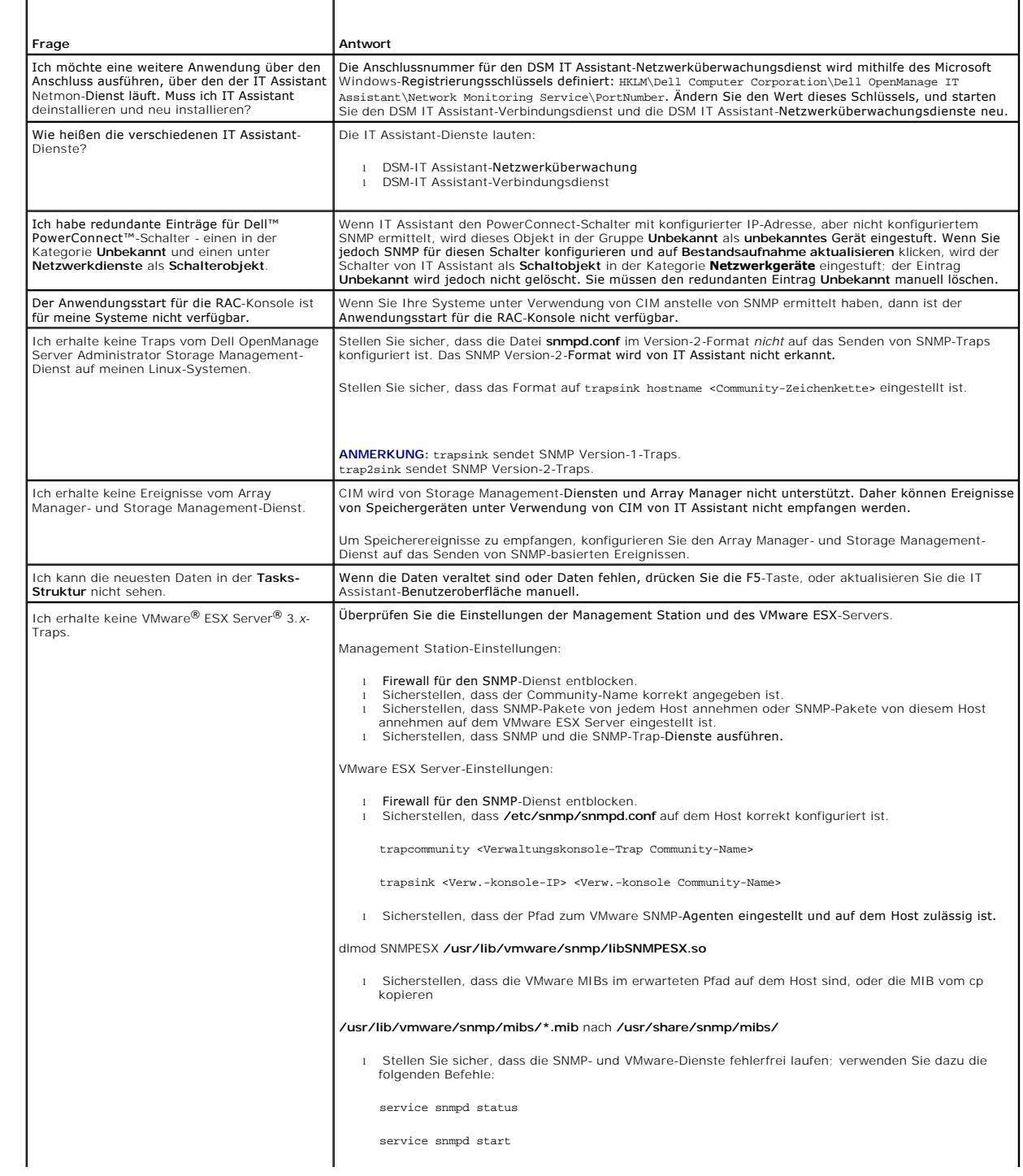

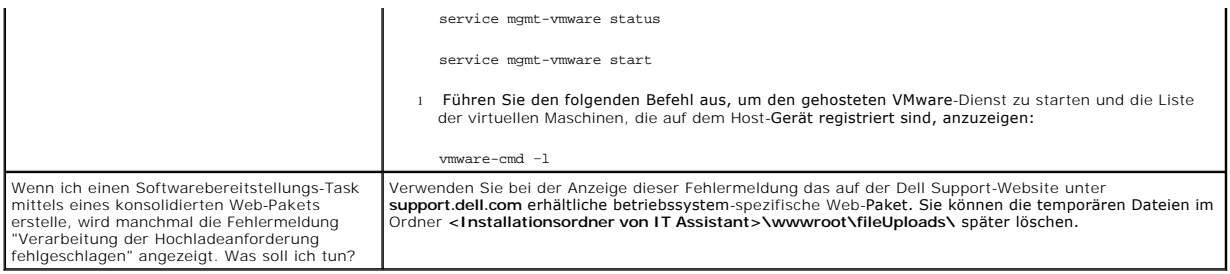

[Zurück zum Inhaltsverzeichnis](file:///E:/Software/smitasst/8.6/ge/ug/index.htm)

# <span id="page-31-0"></span> **Einführung in Dell OpenManage IT Assistant**

**Dell™ OpenManage™ IT Assistant Version 8.6-Benutzerhandbuch**

Sie können Dell™ OpenManage™ IT Assistant zur Uberwachung und Verwaltung von Systemen auf einem lokalen Netzwerk (LAN) oder einem Wide Area<br>Network (WAN) verwenden und zur Identifikation der Systemgruppen, die im Remote-Z

Die Management Station ist das System, auf dem IT Assistant installiert ist. Eine Management Station kann dazu verwendet werden, ein verwaltetes System bzw. mehrere verwaltete Systeme im Remote-Zugriff von einer zentralen Stelle aus zu verwalten. Die von IT Assistant überwachten Systeme werden verwaltete Systeme genannt.

Die Schritte zum Installieren und Verwenden von IT Assistant sind:

- ing <u>["IT Assistant-Installation planen](file:///E:/Software/smitasst/8.6/ge/ug/planning.htm#wp1079091)</u>" Je nach den Zielen der Netzwerkverwaltung Ihres Unternehmens können Sie IT Assistant als Ermittlungs- und<br>Statusabfrage-Hilfsprogramm verwenden, welches eine schnelle Überprüfung
- II Assistant installieren" **Sie können IT Assistant von der Dell Support**-Website unter **support.dell.com** herunterladen und installieren. Das Dell<br>OpenManage Management Station-Installationsprogramm wird zur Installatio
- r "<u>Protokolle einrichten</u>" Sie müssen die entsprechenden Protokolle (SNMP, CIM und IPMI) konfigurieren, um die Systeme in Ihrem Netzwerk zu ermitteln<br>und um Warnungen über den Status Ihrer Komponenten zu erhalten. Weite Dell OpenManage IT Assistant konfigurieren
- ı "<u>IT Assistant zur Uberwachung Ihrer Systeme konfigurieren</u>" IT Assistant kann für jedes System in Ihrem Netzwerk verschiedene Tasks ausführen. Um<br>diese Tasks durchführen zu können, muss IT Assistant wie folgt konfigur
	- ¡ [zur Ermittlung von Systemen, Druckern, Schaltern und Speichergeräten. Weitere Informationen finden Sie unter "](file:///E:/Software/smitasst/8.6/ge/ug/configur.htm#wp1060445)Ermittlungseinstellungen konfigurieren".
	- o zur Erfassung von Bestandsaufnahmeinformationen über Speicher, Prozessor, Stromversorgung, eingebettete Geräte sowie Software- und<br>Firmware-Versionen. Weitere Informationen finden Sie unter "<u>Bestandsaufnahmeeinstellunge</u>
	- o zur Definition von Statusabfrageeinstellungen, um für alle ermittelten Geräte eine Strom- und Konnektivitätszustandsprüfung ausführen zu<br>können. Mithilfe dieser Prüfungen wird festgestellt, ob ein Gerät normal funktionie heruntergefahren ist. Weitere Informationen finden Sie unter ["Einstellungen für die Statusabfrage konfigurieren](file:///E:/Software/smitasst/8.6/ge/ug/configur.htm#wp1060629)
	- o zur Definition eines Ermittlungsbereichs. Ein Ermittlungsbereich ist ein Netzwerksegment (Subnetz, Bereich von IP-Adressen in einem<br>Subnetz, individuelle IP-Adressen oder ein individueller Host-**Name), das IT Assistant z** Informationen finden Sie unter "Ermittlungsbereiche konf
- l zur Durchführung verschiedener Tasks, z. B.
	- o [Warnmaßnahme erstellen](file:///E:/Software/smitasst/8.6/ge/ug/configur.htm#wp1054861): um eine Benachrichtigung zu erhalten, wenn z. B. ein kritischer oder Warnschwellenwert auf einem der verwalteten Systeme erreicht ist.
	- ¡ Leistungs- [und Stromüberwachungs](file:///E:/Software/smitasst/8.6/ge/ug/perf_mon.htm#wp1054633)-Task erstellen: um die Leistung der Systeme in Bezug auf Speicher- und Stromverbrauch zu analysieren.
	- [Software-Web-Aktualisierungen verwenden](file:///E:/Software/smitasst/8.6/ge/ug/softupda.htm#wp1055349): um die neuesten Treiber-, Firmware- und BIOS-Aktualisierungen für die Systeme in Ihrem o Software-weu-AKGO.<br>Netzwerk zu erhalten.
	- o [Neuen Bericht erstellen](file:///E:/Software/smitasst/8.6/ge/ug/report.htm#wp1100377): um Daten in einer darstellbaren Form zu erfassen.

[Zurück zum Inhaltsverzeichnis](file:///E:/Software/smitasst/8.6/ge/ug/index.htm)

# <span id="page-32-0"></span> **Installieren, Deinstallieren und Aktualisieren von Dell OpenManage IT Assistant**

**Installation** 

**Dell™ OpenManage™ IT Assistant Version 8.6-Benutzerhandbuch**

- [Voraussetzungen für die Installation](#page-32-1)  [IT Assistant starten](#page-34-0)
- [Protokolle zur Kommunikation mit Agenten einrichten oder](#page-32-2)  aktivieren
- 
- 
- 
- 
- [Vorherige Version von IT Assistant aktualisieren](#page-35-0)
- [RBAC-Benutzerinformationen einrichten](#page-33-0) **Staat einer Systemwiederherstellung bei einer fehlgeschlagenen**
- [Voraussetzungsprüfung](#page-33-1)  [IT Assistant deinstallieren](#page-37-1)
- [IT Assistant installieren](#page-34-1) Nicrosoft SQL Server und IT Assistant im Remote-Zugriff

## <span id="page-32-1"></span>**Voraussetzungen für die Installation**

Vor der Installation von Dell™ OpenManage™ IT Assistant sollten Sie unbedingt die aktuelle readme.txt-Datei auf der Dell Support-Website unter<br>s**upport.dell.com/manuals** lesen. In dieser Datei werden die derzeit unterstüt

## **Unterstützung für TCP/IP-Protokoll**

Für fehlerfreies Funktionieren von IT Assistant muss das TCP/IP-Protokoll vom Netzwerk unterstützt werden.

## <span id="page-32-2"></span>**Protokolle zur Kommunikation mit Agenten einrichten oder aktivieren**

Vor der Installation von IT Assistant muss der SNMP-Dienst des Betriebssystems installiert werden. Um sicherzustellen, dass Systeme für die IT Assistant-Ermittlungs- und -Bestandsaufnahmefunktionen sichtbar sind, überprüfen Sie, dass Agenten und Instrumentation auf verwalteten Systemen über das CIM<br>(Common Information Model)-, das SNMP (Simple Network Management Protocol)zugreifbar sind.

**ANMERKUNG:** CIM ist standardmäßig auf Microsoft® Windows® 2000, Microsoft Windows Server® 2003, Windows XP Professional, Windows Vista® und Windows Server 2008 installiert.

## **SNMP auf dem IT Assistant-System installieren**

Der SNMP-Dienst muss auf dem IT Assistant-System installiert sein und ausgeführt werden. SNMP (oder CIM) müssen ebenfalls auf den Systemen installiert sein, die ermittelt und verwaltet werden sollen.

**ANMERKUNG:** Im folgenden Beispiel wird die Windows Server 2003 SP2 Enterprise Edition verwendet.

Um den SNMP-Dienst auf der Management Station zu installieren, führen Sie folgende Schritte durch:

- 1. Klicken Sie auf die Schaltfläche **Start**. Zeigen Sie auf **Einstellungen**® **Systemsteuerung**® **Software**® **Windows-Komponenten entfernen/hinzufügen**.
- 2. Wählen Sie Verwaltungs- und Überwachungshilfsprogramme→ Einzelheiten→ Einfaches Netzwerkverwaltungsprotokoll (SNMP) aus und klicken Sie auf **OK**.
- 3. Klicken Sie im Fenster **Assistent für Windows-Komponenten** auf **Weiter**.

SNMP wird vom Assistenten für Windows-Komponenten installiert.

- 4. Klicken Sie nach der Installation auf **Fertigstellen**.
- 5. Schließen Sie das Fenster **Software**.

SNMP ist jetzt auf Ihrem System installiert.

Eine Liste der Betriebssysteme, auf denen IT Assistant installiert werden kann, finden Sie unter "Betriebssystem

#### **SNMP auf Microsoft Windows Vista installieren**

- 1. Klicken Sie auf die Schaltfläche **Start**, und wählen Sie **Systemsteuerung** aus.
- 2. Doppelklicken Sie auf **Programme und Funktionen**.
- 3. Klicken Sie in der linken Struktur auf **Windows-Funktion ein- oder ausschalten**.
- 4. Suchen und wählen Sie **SNMP-Dienste** aus.
- 5. Klicken Sie auf **OK**.

SNMP ist jetzt auf Ihrem System installiert.

#### **SNMP auf Microsoft Windows Server 2008 installieren**

- 1. Klicken Sie auf Start→ Systemsteuerung.
- 2. Doppelklicken Sie auf **Programme und Funktionen**.
- 3. Klicken Sie in der linken Struktur auf **Windows-Funktion ein- oder ausschalten**. Die Seite **Server-Manager** wird geöffnet.
- 4. Klicken Sie auf der rechten Seite unter **Funktionsübersicht** auf **Funktionen hinzufügen**. Das Dialogfeld **Funktionen auswählen** erscheint.
- 5. Suchen und wählen Sie **SNMP-Dienste** aus.
- 6. Klicken Sie auf **Installieren**.

SNMP ist jetzt auf Ihrem System installiert.

#### **SNMP-Dienste starten**

- 1. Klicken Sie auf die Schaltfläche **Start**, und wählen Sie **Systemsteuerung** aus.
- 2. Doppelklicken Sie auf **Verwaltung**.
- 3. Doppelklicken Sie auf **Dienste**.
- 4. Suchen und klicken Sie mit der rechten Maustaste auf SNMP-Dienste und wählen Sie **Start** aus.
	- SNMP-Dienste sind jetzt gestartet.

[Für Informationen zur Konfiguration von SNMP auf verwalteten Systemen, auf denen Windows Betriebssysteme ausgeführt werden, siehe "](file:///E:/Software/smitasst/8.6/ge/ug/itaugaa.htm#wp1066183)Konfigurieren des stem, auf dem ein unterstütztes Windows-Betriebssystem ausgeführt wird". Für Informationen zur Konfiguration von SNMP auf<br>denen Linux-Betriebssysteme ausgeführt werden, siehe "Konfigurieren des SNMP Agenten auf verwelteten SNMP-Dienstes auf einem System, auf dem ein unterstütztes Windows-Betriebssystem ausgeführt werden, siehe "Konfigurieren, auf denen Linux-Betriebssysteme ausgeführt werden, siehe "Konfigurie unterstützte Linux -Betriebssysteme ausgeführt werden".

## **CIM aktivieren**

Der CIM/WMI (Windows Management Instrumentation)-Dienst wird standardmäßig auf Windows 2000, Windows Server 2003, Windows XP Professional, Windows Vista und Windows Server 2008 installiert. Die CIM-Ermittlung erfordert korrekte Anmeldeinformationen (Benutzer-ID und Kennwort). Bei falscher<br>Angabe dieser Anmeldeinformationen auf einem zur CIM-**Ermittlung konfig** 

Beispiele zur Einrichtung von CIM siehe "[Protokolle für das Senden von Informationen zum Dell OpenManage IT Assistant konfigurieren](file:///E:/Software/smitasst/8.6/ge/ug/itaugaa.htm#wp1051910)"

# <span id="page-33-0"></span>**RBAC-Benutzerinformationen einrichten**

IT Assistant unterstützt die funktionsbasierte Zugriffskontrolle (RBAC), um die spezifischen Vorgänge zu definieren, die jeder Benutzer durchführen kann. Das<br>IT Assistant-Installationsverfahren erfordert jedoch nicht, dass

# <span id="page-33-1"></span>**Voraussetzungsprüfung**

Das **Setup**-Programm führt die Voraussetzungsprüfung durch, die die Voraussetzungen für Softwarefunktionen prüft, ohne die derzeitige Installation zu starten. Die Voraussetzungsprüfung zeigt ein Statusfenster an, das Informationen zu Ihrer Systemhardware und -software bietet, die die Installation und den<br>Betrieb einiger Softwarefunktionen beeinflussen könnten. Die Voraussetzungsprüfung zeigt drei Arten von Meldungen an: Informations-, Warnungs- und Fehlermeldungen.

- l Eine Informationsmeldung beschreibt eine Bedingung, verhindert jedoch die Installation einer Funktion nicht.
- l Eine Warnungsmeldung beschreibt einen Zustand, der die Installation einer Softwarefunktion während der typischen Installation verhindert. Es wird empfohlen, dass Sie den Zustand beheben, der die Warnung verursacht, bevor Sie mit der Installation der Software fortfahren. Wenn Sie sich dafür<br>entscheiden fortzufahren, können Sie die Software auswählen und die benutzerd
- iche Fehlermeldung beschreibt eine Bedingung, die verhindert, dass eine Softwarefunktion installiert wird. Sie müssen den Zustand beheben, der den Zustand beheben, der den Sustand beheben, der den Sustand beheben, der den<br> installiert.

Führen Sie bei der Befehlseingabeaufforderung den Befehl RunPreRegChecks.exe /s aus, wenn Sie die Voraussetzungsprüfung im automatischen Modus ausführen möchten.

# <span id="page-34-1"></span>**IT Assistant installieren**

Wenn Sie IT Assistant zum ersten Mal installieren, folgen Sie den hier gezeigten Schritten. Wenn Sie von einer vorhergehenden Version aktualisieren, siehe ["Vorherige Version von IT Assistant aktualisieren](#page-35-0)".

**Sie können IT Assistant von der Dell Support-**Website unter **support.dell.com** herunterladen und installieren. Das Dell OpenManage Management Station-<br>Installationsprogramm wird zur Installation von IT Assistant und ander installieren, lesen Sie die Installationsanleitungen für das jeweilige Produkt.

Ebenso können Sie Web-Pakete der Versionen 6.0.1 der Software zu Dell OpenManage Server Administrator und Dell OpenManage Management Station von der Dell Support-Website unter **support.dell.com** herunterladen. Der Inhalt dieser Web-Pakete kann auf CDs oder USB-**Schlüssel für Systeme übertragen**<br>werden, die keine DVD-Laufwerke besitzen.

Um IT Assistant herunterzuladen, führen Sie folgende Schritte durch:

- 1. Öffnen Sie die Dell Support-Website unter **support.dell.com**.
- 2. Klicken Sie auf den Link **Drivers and Downloads (Treiber und Downloads)**.
- 3. Wählen Sie auf der Seite **Drivers and Downloads (Treiber und Downloads)** entweder das Modell oder die Service-Tag-Nummer Ihres Systems, und bestätigen Sie Ihre Auswahl.
- 4. Auf der Ergebnisseite in der Kategorie **Systems Management** suchen Sie die Anwendung *Management Station*.
- 5. Klicken Sie auf **Download Now (Jetzt herunterladen)** und speichern Sie die Datei an einem geeigneten Speicherort auf der Management Station.

Erstinstallation von IT Assistant:

1. Wechseln Sie zum Verzeichnis \**SYSMGMT\ManagementStation\windows\ITAssistant** im Installationsordner von IT Assistant, und doppelklicken Sie auf **setup.exe**.

Das Installationsprogramm führt zuerst die Voraussetzungsprüfung aus, um zu überprüfen, ob alle Voraussetzungen installiert sind. Wenn eine<br>Voraussetzung noch nicht installiert ist, kann diese jetzt installiert werden, ind

2. Wenn keine Abhängigkeiten fehlen, klicken Sie auf **Management Station installieren, modifizieren, reparieren oder entfernen**.

Der Installationsassistent von Dell OpenManage Management Station wird angezeigt. Klicken Sie auf **Weiter**.

- 3. Wenn Sie die Dell Inc. Softwarelizenzvereinbarung annehmen, klicken Sie auf **Weiter**.
- 4. Wählen Sie **Benutzerdefinierte** Installation im Fenster **Setup-Typ** aus und aktivieren Sie IT Assistant manuell.

Sie können den Speicherort für das Installationsverzeichnis und die Anschlusseinstellungen für IT Assistant ändern oder die Standardeinstellungen annehmen.

- 5. Klicken Sie auf **Weiter**.
- 6. Stellen Sie sicher, dass **IT Assistant** im Fenster der Installationszusammenfassung enthalten ist und klicken Sie dann auf **Installieren**, um mit der Installation zu beginnen.

## <span id="page-34-0"></span>**IT Assistant starten**

Nachdem IT Assistant installiert ist, führen Sie einen der beiden nachfolgenden Schritte durch, um IT Assistant zu starten:

- l Doppelklicken Sie auf dem Desktop auf das IT Assistant-Symbol.
- 1 Offnen Sie einen unterstützten Webbrowser (für die unterstützten Browser siehe die *Dell Systems Software Support Matrix* auf der Dell Support-Website<br>unter support.dell.com/manuals), und stellen Sie durch die Eingabe de her:

*https://<IT Assistant Host-Name>:<Anschlussnummer>*

<span id="page-35-1"></span>**ANMERKUNG:** Die Standardanschlussnummer von IT Assistant ist 2607.

**ANMERKUNG:** Mithilfe der oben beschriebenen Methode können Sie auch von einem Remote-System aus auf die browserbasierte IT Assistant-Benutzeroberfläche zugreifen.

Wenn Sie auf die IT Assistant-Benutzeroberfläche von einem System aus zugreifen, auf dem ein unterstütztes Windows-Betriebssystem ausgeführt wird, **das die unterstützte Mindestversion der Java-**Laufzeitumgebung, Java Runtime Environment (JRE) Version 6 Aktualisierung 11, nicht installiert hat,<br>startet der IT Assistant die Installation von JRE auf diesem System automa

**ANMERKUNG:** Wenn das System, das auf die IT Assistant-**Benutzeroberfläche zugreift, JRE Version 6.0 installiert hat, aktualisiert IT Assistant die<br>JRE nicht automatisch auf Version 6, Aktualisierung 11. Aktualisieren Sie** Adresse angeben: **https://<Host-Name>:<Anschlussnummer>/jjre-6u11-windows-i586.exe**.

Wenn Sie jedoch von einem System, auf dem ein unterstütztes Linux-Betriebssystem ausgeführt wird, auf IT Assistant zugreifen, führen Sie folgende Schritte durch:

- 1. Speichern Sie das JRE-Installationsprogramm (**jre-6u11-linux-i586- rpm.bin**) an einem Speicherort Ihrer Wahl.
- 2. Extrahieren Sie RPM, und installieren Sie JRE.
- 3. Erstellen Sie im Browser-Ordner **plugins** einen Softlink zu dieser JRE.

Wenn Sie die JRE z. B. am Standardspeicherort installiert haben, erstellen Sie den Softlink, indem Sie zum Ordner **Plugins** Ihres Webbrowsers wechseln.

- Führen Sie in diesem Ordner folgenden Befehl aus: ln -s /usr/java/jre1.6.0\_11/plugin/i386/ns7/libjavaplugin\_oji.so.
- **ANMERKUNG: Um nachzuprüfen, ob das JRE-**Plugin installiert wurde, geben Sie **about:plugins** in der Adressenleiste des Browsers ein; klicken Sie<br>auf **Weiter**, und kontrollieren Sie die angezeigten Informationen.
- 4. Schließen Sie den Webbrowser, und führen Sie IT Assistant erneut aus.

## <span id="page-35-0"></span>**Vorherige Version von IT Assistant aktualisieren**

Das Installationsprogramm der Dell OpenManage Management Station stellt fest, ob Sie derzeit eine aktualisierbare Version von IT Assistant auf Ihrem System<br>haben. Alle Ihrem System entsprechenden Funktionen werden während

Nur die IT Assistant-Versionen 6.2 und später unterstützen Aktualisierungen vorhergehender Versionen. Eine direkte Aktualisierung von Version 6.x auf<br>Version 8.3 wird von IT Assistant nicht unterstützt. Wenn Sie Informatio Assistant Version 6.x auf Version 7.0 und anschließend auf IT Assistant Version 8.3 aktualiseren. Bei Aktualisierung von IT Assistant Version 6.x auf Version 6.x<br>7.2, müssen die CIM-Benutzernamen qualifiziert werden. Diese

**ANMERKUNG:** Die Aktualisierung kann einen Neustart erfordern, wenn die zur Aktualisierung bestimmten Dateien verwendet werden. Dies ist für Windows-Installationsprogramme typisch. Es wird empfohlen, den System-Neustart bei Aufforderung durchzuführen.

ANMERKUNG: Wenn Sie während der Aktualisierung auf IT Assistant Version 8.6 auch den Microsoft SQL Server aktualisieren möchten, schlagen Sie für<br>Informationen über die geeignete Betriebssystem/SQL-Server-Kombination unter

## **IT Assistant Version 7.x auf IT Assistant Version 8.6 aktualisieren**

1. Wechseln Sie zum Verzeichnis \**SYSMGMT\ManagementStation\windows\ITAssistant** im Installationsordner von IT Assistant, und doppelklicken Sie auf **setup.exe**.

Wenn das Installationsprogramm automatisch startet, wird der Bildschirm **Dell OpenManage Installation a**ngezeigt. Wählen Sie **Dell OpenManage**<br>**Management Station** aus und klicken Sie auf I**nstallieren**, um IT Assistant zu

Das Installationsprogramm führt automatisch die Voraussetzungsprüfung aus und scannt das System nach fehlenden Abhängigkeiten, z. B., ob Sie SNMP<br>installiert haben oder ob Sie über eine unterstützte Datenbankanwendung verf

**VORSICHTSHINWEIS: Wenn Sie mit IT Assistant Version 6.***x* **bis 7.***x* **arbeiten, entfernt das Installationsprogramm von IT Assistant 8.6 alle vorhergehenden Management Station-Anwendungen und installiert die von Ihnen gewählten Anwendungen neu.**

2. Klicken Sie auf die Option **Management Station installieren, modifizieren, reparieren oder entfernen**.

Der Bildschirm **Willkommen beim Installationsassistenten von Dell OpenManage Management Station** wird angezeigt. Klicken Sie auf **Weiter**.
- 3. Wenn Sie die Dell Inc. Softwarelizenzvereinbarung annehmen, klicken Sie auf **Weiter**.
- 4. Wählen Sie **Benutzerdefinierte** Installation im Fenster **Setup-Typ** aus und aktivieren Sie IT Assistant manuell.

Sie können den Speicherort für das Installationsverzeichnis und die Anschlusseinstellungen für IT Assistant ändern oder die Standardeinstellungen annehmen.

- 5. Stellen Sie sicher, dass **IT Assistant** in der Liste installierbarer Komponenten markiert ist, und klicken Sie dann auf **Weiter.**
- 6. Wenn Sie von IT Assistant 6.x auf 7.0 aktualisieren, wird standardmäßig I**T Assistant-Datenbankeinstellungen migrieren ge**wählt. Bei Auswahl dieser<br>Option bleiben die folgenden Datenbankeinstellungen der vorhandenen IT
	- l Globale Konfiguration
	- l Nach Ereignissen gespeicherte Maßnahmen
	- l Ermittlungskonfiguration

**ANMERKUNG: IT Assistant-Datenbankeinstellungen migrieren** ist nicht verfügbar, wenn Sie eine Aktualisierung von IT Assistant Version 7.*x* auf Version 8.6 durchführen.

- 7. Klicken Sie auf **Weiter**.
- 8. Stellen Sie sicher, dass **IT Assistant** im Fenster der Installationszusammenfassung enthalten ist, und klicken Sie auf **Installieren**, um mit der Installation zu beginnen.

**ANMERKUNG:** Wenn Sie IT Assistant in einer Remote-[Datenbankumgebung konfigurieren möchten, finden Sie Einzelheiten dazu im Abschnitt "](#page-37-0)Microsoft Example Turn in Remote-

### **IT Assistant Version 8.x auf IT Assistant Version 8.6 aktualisieren**

1. Wechseln Sie zum Verzeichnis \**SYSMGMT\ManagementStation\windows\ITAssistant** im Installationsordner von IT Assistant, und doppelklicken Sie auf **setup.exe**.

Wählen Sie **Dell OpenManage Management Station**, und klicken Sie auf **Installieren**, um IT Assistant zu aktualisieren.

- 2. Das Installationsprogramm führt zuerst die Voraussetzungsprüfung aus, um zu überprüfen, ob alle Voraussetzungen installiert sind. Wenn eine Voraussetzung noch nicht installiert ist, können Sie sie jetzt installieren, indem Sie im Installationsfenster auf den entsprechenden Hyperlink klicken und dann die Anleitungen auf den Setup-Bildschirmen befolgen.
- **VORSICHTSHINWEIS: Das Installationsprogramm von IT Assistant 8.6 entfernt alle vorhergehenden Management Station-Anwendungen und installiert die von Ihnen ausgewählten Anwendungen neu.**
- 3. Wenn keine Abhängigkeiten fehlen, klicken Sie auf **Management Station installieren, modifizieren, reparieren oder entfernen**.

Der Bildschirm **Willkommen beim Installationsassistenten von Dell OpenManage Management Station** wird angezeigt. Klicken Sie auf **Weiter**.

IT Assistant wird auf Version 8.6 aktualisiert.

#### **IT Assistant nach der Migration zu Windows Server 2003 aktualisieren**

Wird ein System, auf dem IT Assistant installiert ist, zu Windows Server 2003 migriert und wurde es anschließend auf eine neuere Version des IT Assistant<br>aktualisiert, können mit dem CIM-Protokoll konfigurierte Systeme nic mit der rechten Maustaste auf **Bereiche einschließen**. Klicken Sie auf **Neuer Einschlussbereich**, um den Assistenten "Neue Ermittlung" auszuführen, der Ihnen ermöglicht, den neuen CIM-Benutzernamen im Fenster **CIM-Konfiguration** anzugeben.

### **Systemwiederherstellung bei einer fehlgeschlagenen Installation**

Das System wird eventuell instabil, wenn bei der IT Assistant-Installation ein unbehebbarer Fehler auftritt. Für dieses Problem bietet Dell IT Assistant-Installationsprogramme die Fähigkeit, Änderungen rückgängig zu machen bzw. das System in seinen voll funktionsfähigen Zustand vor der fehlgeschlagenen Installation zurückzusetzen.

Der Windows Installer-Dienst gibt Dell IT Assistant-Installationsprogrammen die Möglichkeit des Zurücksetzens, indem er einen Rückgängig-Machen-Vorgang für jeden Vorgang bereitstellt, der während einer Installation, Deinstallation oder anderer Konfigurationsänderung ausgeführt wird. Wenn ein Aspekt der<br>Installation während einer Installationssitzung fehlschlägt, kann der Diese Funktion schließt die Wiederherstellung von gelöschten oder überschriebenen Dateien, Registrierungsschlüsseln und anderen Ressourcen ein. Dateien,<br>die während des Verlaufs der Installation bzw. der Entfernung gelösch gelöscht.

Die Anderungen können nicht mehr rückgängig gemacht werden, nachdem die Installation erfolgreich abgeschlossen wurde. Eine durchgeführte Installation ist<br>als Sicherheitsnetz gedacht, das das System während einer bestimmten

<span id="page-37-1"></span>möchten, sollten Sie diese Anwendung deinstallieren.

Wird eine vorhergehende Version von Dell IT Assistant auf die gegenwärtige Version aktualisiert, setzt ein Fehler während der Aktualisierung das System in seinen vorhergehenden Zustand zurück.

ANMERKUNG: Bei Installationen, Deinstallationen und Aktualisierungen die während der Installationsbereinigung oder nach Abschluss der<br>Installationstransaktion vom Administrator abgebrochen wurden, können Änderungen nicht r

## **IT Assistant deinstallieren**

So deinstallieren Sie IT Assistant:

- 1. Klicken Sie auf die Schaltfläche **Start**, zeigen Sie auf **Einstellungen**, und doppelklicken Sie auf **Systemsteuerung**.
- 2. Doppelklicken Sie auf **Software**.
- 3. Wählen Sie **Dell OpenManage Management Station** aus der Liste der derzeit installierten Programme aus, und klicken Sie auf die Schaltfläche **Ändern**.
	- **ANMERKUNG:** Um die gesamte Management Station-Produktserie (einschließlich IT Assistant) zu deinstallieren, wählen Sie im vorhergehenden<br>Schritt **Entfernen** aus. Bei Auswahl von **Entfernen,** kann die Deinstallation eventu Assistant gerade eine Ermittlung oder eine Abfrage ausführt.

Der Management Station-Installationsassistent wird eingeblendet. Klicken Sie auf **Weiter**.

- 4. Im Fenster **Programmpflege** wählen Sie **Modifizieren** aus und klicken dann auf **Weiter**.
- 5. Auf dem Bildschirm **Benutzerdefiniertes Setup** wählen Sie IT Assistant ab und klicken dann auf **Weiter**.
- 6. Stellen Sie auf dem Zusammenfassungsbildschirm sicher, dass IT Assistant in die Liste der zu entfernenden Anwendungen aufgenommen ist. Klicken Sie auf **Installieren**.
- 7. Klicken Sie nach Abschluss der Deinstallation auf **Fertigstellen**.
- 8. Starten Sie das System bei Aufforderung des Installationsprogramms neu.

### <span id="page-37-0"></span>**Microsoft SQL Server und IT Assistant im Remote-Zugriff**

In diesem Abschnitt wird beschrieben, wie IT Assistant Version 8.4 und später konfiguriert wird, um Microsoft SQL Server 2005 SP2 als die IT Assistant - Datenbank zu verwenden , die auf Remote-Server ausführt.

#### **IT Assistant zur Verwendung einer Remote-Datenbank konfigurieren**

IT Assistant wird mit der SQL Server-kompatiblen Standarddatenbank, SQL Server 2005 Express Edition SP2, geliefert. Der IT Assistant-<br>Netzwerküberwachungsdienst und der IT Assistant-Verbindungsdienst greifen auf die SQL Se Express Edition SP2, gehört zum Lieferumfang von IT Assistant.

Wenn sich die Datenbank außerhalb der IT Assistant-Management Station befindet, wie im Falle einer Remote-Datenbank, ist es erforderlich, den IT Assistant-<br>Netzwerküberwachungsdienst und den IT Assistant-Verbindungsdienst

Stellen Sie dazu sicher, dass:

- ı Der SQL Server-Dienst (MSSQLServer) und die Remote-Datenbank über die Dienststeuerung auf der Management Station laufen. Sie können die SQL<br>Server 2005 SP2-Dienste über den SQL Server Service Manager in der Systemablage Manager starten.
- l Die SQL Server-kompatiblen Datenbankversionen auf der Management Station und die Remote-Datenbank sind gleich.
- l SQL Server 2005 SP2 verwendet dieselbe Authentifizierung, die von der SQL Server 2005 Express Edition SP2 auf der Management Station verwendet wird.
- ı Die Management Station und die Remote-Datenbank verwenden die gleiche Authentifizierung mit Administratorrechten und sind mit dem gleichen Konto<br>angemeldet; die SQL Server-Datenbanken auf beiden Systemen sind zur Verwend

Nehmen wir in diesem Beispiel an, dass der Benutzername auf beiden Servern Administrator ist, die Kennwörter identisch sind und dass sich beide Systeme in derselben NT -Domäne befinden.

#### <span id="page-37-2"></span>**IT Assistant-Datenbank für die Remote-Datenbank bereitstellen**

Auf der Management Station halten Sie den IT Assistant-Verbindungsdienst und den IT Assistant-Netzwerküberwachungsdienst über den Dienststeuerungsmanager an. Dieser Vorgang stoppt den Zugriff von IT Assistant-Diensten auf die lokale IT Assistant-Datenbank. Stellen Sie sicher, dass<br>keine anderen Programme auf die lokale IT Assistant-**Datenbank zugreif** Query Analyzer läuft, schließen Sie das Programm oder stellen Sie sicher, dass das Programm nicht auf die lokale IT Assistant-Datenbank zugreift.

Auf der Management Station trennen Sie die IT Assistant-Datenbank vom lokalen SQL Server, indem Sie das Dienstprogramm IT Assistant-<br>Datenbankverwaltung in der Befehlszeile ausführen.

Führen Sie den folgenden Befehl im IT Assistant-**Bin**-Verzeichnis aus:

dcdbmng /r

Nachdem die IT Assistant-Datenbank erfolgreich getrennt wurde, erscheint das Dialogfeld **Datenbank trennen**.

Überprüfen Sie, ob die Datenbank getrennt ist, indem Sie folgende Schritte durchführen:

- 1. Starten Sie den ODBC Datenquellen-Administrator; klicken Sie dazu auf die Schaltfläche Start. Wählen Sie Einstellungen→ Systemsteuerung→ **Verwaltung**® **Datenquellen (ODBC)**.
- 2. Wählen Sie das Register **System-DSN**.

Stellen Sie sicher, dass keine Datenquelle mit dem Namen **ITAssist** (lokale IT Assistant-Datenbank) vorhanden ist.

Sollte eine Datenquelle mit diesem Namen vorhanden sein, klicken Sie auf **Entfernen**, um diese Datenquelle zu löschen.

Auf der Management Station wechseln Sie zum Ordner **Daten** im SQL Server-In**stallationsverzeichnis. Standardmäßig lautet der Installationspfad C:\Program<br>Fil<b>es\Microsoft SQL Server\MSSQL**. Kopieren Sie die IT Assistant-Da Datenbanksystem. Nehmen wir z. B. an, dass der gewünschte Pfad **DB\_PATH** lautet.

Auf dem Remote-Datenbanksystem hängen Sie die Datenbankdatei, **ITAssist\_Data.mdf**, die sich unter **DB\_PATH** befindet, an den lokalen SQL Server an. Führen Sie dazu die folgende SQL-Anweisung für die lokale Master-Datenbank aus:

exec sp\_attach\_single\_file\_db @dbname='ITAssist',@physname='DB\_PATH\ITAssist\_Data.mdf'

**ANMERKUNG:** Das erste Argument **@dbname** gibt den Namen der Datenbank an und sollte immer **ITAssist** lauten. Das zweite Argument **@physname** gibt an, wo sich die Datenbank befindet; Sie sollten immer den korrekten Speicherort der Datei **ITAssist\_Data.mdf** angeben.

Sollten mehrere Instanzen des SQL Servers auf dem Remote-Datenbanksystem vorhanden sein, kann die obige SQL-Anweisung ausgeführt und ITAssist an<br>irgendeine Instanz des SQL-Servers angehängt werden. Es wird jedoch empfohlen SQL Enterprise Managers angezeigt werden. Sollte der SQL Enterprise Manager des Remote-Datenbanksystems nicht über eine vollständige Liste aller SQL<br>Server-Instanzen auf dem System verfügen, registrieren Sie diese nicht st

#### **IT Assistant mit der Remote-Datenbank verbinden**

- 1. Auf der Management Station wechseln Sie in das IT Assistant- Installationsverzeichnis, und bearbeiten Sie die Konfigurationsdatei, **dconfig.ini**, indem<br>19 Sie jede (1oka1e) Zeichenkette durch den Namen des SQL Servers, Zeichenkette unter den Abschnitten [ITAssist\_Odbc\_Attributes] und [Master\_Odbc\_Attributes].
- 2. Wenn sich die IT Assistant-Datenbank in der Standardinstanz des SQL Servers befindet, lautet die IT Assistant-Datenbank *<Name des Datenbankservers*». Sollte sich die IT Assistant-D**atenbank in einer nicht standardmäßigen Instanz des SQL Servers befinden, zum Beispiel MYINST1,<br>dann lautet die IT Assistant-Datenbank** *<Name des Datenbankservers***>\MYINS**

Attribute3=Server, *<Name/IP-Adresse des Datenbankservers>* -- im Falle einer Standardinstanz

Attribute3=Server, *<Name des Datenbankservers>*\MYINST1 -- im Falle einer benannten Instanz

- 3. Auf der Management Station ändern Sie die Anmeldeinformationen für die IT Assistant-Dienste von "**Lokales Systemkonto**" auf das allgemeine Konto, das zur Anmeldung beim lokalen SQL Server auf der Management Station und dem Remote-Datenbanksystem verwendet wird. Nehmen wir an, dass es in diesem Fall das lokale Administratorkonto ist.
- 4. Die Anmeldeinformationen müssen sowohl für den IT Assistant- Verbindungsdienst als auch für den IT Assistant- Netzwerküberwachungsdienst<br>geändert werden. Klicken Sie dazu im Dienststeuerungsmanager mit der rechten Maust **Eigenschaften** aus. Wählen Sie das Register **Anmeldung** aus, um die Anmeldeinformationen zu ändern.

Wenn Sie diese Dienste für ein anderes Benutzerkonto konfigurieren, muss das zur **Anmeldung** verwendete Benutzerkonto die folgenden Benutzerberechtigungen haben:

- l Als Bestandteil des Betriebssystems handeln (diese Berechtigung ist unter Windows 2000 erforderlich)
- l Ersetzen eines Tokens auf Prozessebene
- l Anmelden als Dienst

Um diese Berechtigungen einzurichten, führen Sie folgende Schritte durch:

- a. Führen Sie den Befehl secpol.msc im Dialogfeld Eingabeaufforderung aus.
- b. Wählen Sie Sicherheitseinstellungen → Lokale Regeln→ Zuweisung von Benutzerrechten.
- c. Klicken Sie mit der rechten Maustaste auf die Regel, und wählen Sie **Eigenschaften** (oder **Sicherheit** für Windows 2000) aus.
- d. Fügen Sie der Regel den Benutzernamen hinzu.
- e. Starten Sie das System neu, um die Einstellungen zu übernehmen.

5. Dieser Schritt wird wahlweise durchgeführt und ist nur erforderlich, wenn Sie vorsehen, die Ausführung des SQL Servers auf der Management Station zu stoppen.

Während der IT Assistant-Installation werden zwischen den IT Assistant-Diensten und dem SNMP-Dienst und dem MSSQLServer-Dienst des SQL Servers<br>Abhängigkeiten geschaffen. Sie können die Abhängigkeiten zwischen den IT Assist entfernen, indem Sie die Registrierung für die IT Assistant-Dienste auf der Management Station bearbeiten.

**VORSICHTSHINWEIS: Bevor Sie die Registrierung bearbeiten, stellen Sie sicher, dass Sie eine Kopie der Registrierung speichern und verstehen, wie Sie sie im Falle eines Problems wiederherstellen können.**

Auf der Management Station öffnen Sie den Microsoft Windows-Registrierungseditor; geben Sie dazu den Befehl regedit an der Eingabeaufforderung ein. Wechseln Sie zu **HKEY\_LOCAL\_MACHINE\SYSTEM\CurrentControlSet\Services\dcnetmon.**

Doppelklicken Sie auf den Wertenamen **DependOnService, um dessen Eigenschaften zu bearbeiten. Dieser Registrierungseintrag ist eine mehrteilige<br>UNICODE-Zeichenkette und der ursprünglicher Wert lautet sMP MSSQLServer.** 

Löschen Sie **MSSQLServer,** und speichern Sie die Anderungen. Dies entfernt die Abhängigkeit des IT Assistant-Netzwerküberwachungsdienstes vom<br>SQL Server-Dienst.

Wechseln Sie als nächstes zu HKEY\_LOCAL\_MACHINE\SYSTEM\CurrentControlSet\Services\dcconnsvc. Doppelklicken Sie auf den Wertenamen<br>DependOnService, um dessen Eigenschaften zu bearbeiten. Dieser Registrierungseintrag ist ein ursprünglicher Wert lautet SNMP, MSSQLServer, dcnetmon.

Löschen Sie **MSSQLServer**, und speichern Sie die Änderungen. Dies entfernt die Abhängigkeit des IT Assistant-Verbindungsdienstes vom SQL Server- Dienst.

Überprüfen Sie die Abhängigkeiten des IT Assistant-Netzwerküberwachungsdienstes und des IT Assistant-Verbindungsdienstes auf der Management Station, indem Sie mit der rechten Maustaste im **Dienststeuerungsmanager** auf die einzelnen Dienste klicken und die Option **Eigenschaften auswählen.**<br>Wählen Sie das Register **Abhängigkeiten** aus. Es sollten keine Abhängigk Station neu, um diese Änderungen zu übernehmen.

6. Auf der Management Station starten Sie den IT Assistant- Verbindungsdienst und den IT Assistant-Netzwerküberwachungsdienst. IT Assistant stellt jetzt eine Verbindung zur IT Assistant-Datenbank her, die auf dem SQL Server des Remote-Datenbanksystems bereitgestellt ist.

**ANMERKUNG: Wenn die Abhängigkeit zwischen den IT Assistant**-Diensten und dem lokalen SQL Server-Dienst nicht, wie im vorherigen Schritt<br>beschrieben, entfernt wurden, muss der SQL Server-D**ienst auf der Management Station** 

- 7. Um zu überprüfen, dass die Management Station eine Verbindung zur IT Assistant-Datenbank auf dem Remote-Datenbanksystem hergestellt hat,<br>starten Sie den ODBC Datenquellen-Administrator über die Optionen **Systemsteuerung** Register **System-DSN**. Die System-Datenquelle **ITAssist** wird angezeigt.
- 8. Auf der Management Station öffnen Sie die IT Assistant- Benutzeroberfläche. Die IT Assistant-Dienste auf der Management Station sind jetzt bereit, die auf dem Remote-Datenbanksystem befindliche IT Assistant-Datenbank zu verwenden.

### **IT Assistant zur Aktualisierung der Remote-Datenbank konfigurieren**

Die Datenbank, die auf einem Remote-System konfiguriert ist, wird von IT Assistant nicht aktualisiert. In diesem Abschnitt werden die Schritte erläutert, die<br>erforderlich sind, um die IT Assistant-Datenbank (Version 7.0 un

#### **IT Assistant-Datenbank auf der ITA\_STATION bereitstellen**

- 1. Auf der ITA\_STATION stoppen Sie den IT Assistant-Verbindungsdienst und den IT Assistant-Netzwerküberwachungsdienst über den Dienststeuerungsmanager. Dieser Vorgang stoppt den Zugriff von IT Assistant-Diensten auf die IT Assistant-Remote-D**atenbank. Stellen Sie außerdem**<br>sicher, dass kein anderes Programm auf die IT Assistant- Datenbank, ITAssis die IT Assistant-Datenbank, ITAssist, zugreift.
- 2. Auf dem REMOTE\_DB\_SERVER trennen Sie die IT Assistant- Datenbank vom lokalen SQL Server, indem Sie die folgende SQL- Anweisung für die lokale Master-Datenbank ausführen:

exec sp\_detach\_db @dbname='ITAssist'

- 3. Um sicherzustellen, dass die Datenbank getrennt ist, wechseln Sie zum ITA\_STATION-System; starten Sie den ODBC Datenquellen- Administrator über die Optionen **Start**® **Einstellungen**® **Systemsteuerung**® **Verwaltung**® **Datenquellen (ODBC)**. Klicken Sie auf das Register **System-DNS**. Stellen Sie sicher, dass keine System- Datenquelle mit dem Namen ITAssist vorhanden ist. Sollte eine Datenquelle mit diesem Namen vorhanden sein, entfernen Sie sie, indem Sie auf das Register **Entfernen** klicken.
- 4. Auf dem REMOTE\_DB\_SERVER wechseln Sie zum Datenordner unter MSDE oder zum SQL Server-Installationsverzeichnis. Standardmäßig lautet dieser Installationspfad C**:\Program Files\Microsoft SQL Server\MSSQL**. Kopieren Sie die IT Assistant-Datenbankdatei, **ITAssist\_Data.mdf,** in das<br>gewünschte Verzeichnis auf der ITA\_STATION. Nehmen wir z. B. an, dass der gewünscht
- 5. Auf der ITA\_STATION hängen Sie die Datenbankdatei, ITAssist\_Data.mdf, die sich im Pfad DB\_PATH befindet, an den lokalen SQL Server an. Führen Sie<br>dazu die folgende SQL-Anweisung für die lokale Master-Datenbank aus:

exec sp\_attach\_single\_file\_db\_@dbname='ITAssist', @physname='DB\_PATH\ITAssist\_Data.mdf'

**ANMERKUNG:** Stellen Sie sicher, dass sich die Dateien ITAssist\_Data und ITAssist\_Log nicht auf dem ITA\_STATION-System befinden.

Das erste Argument @dbname bezeichnet den Namen der Datenbank und muss **ITAssist** lauten. Das zweite Argument @physname gibt an, wo sich die Datenbankdatei befindet. Sie müssen dieses Argument auf den korrekten Speicherort der Datei **ITAssist\_Data.mdf** ändern. Stellen Sie sicher, dass sich<br>unter demselben Pfad keine **ITAssist\_log.ldf-**Datei befindet. Sollte ein Befehl ausführen.

#### **IT Assistant mit der Datenbank auf der ITA\_STATION verbinden**

- 1. Auf der ITA\_STATION wechseln Sie zum Konfigurationsverzeichnis, in dem IT Assistant installiert ist. Bearbeiten Sie die Konfigurationsdatei, **dconfig.ini,**<br>indem Sie jede REMOTE\_DB\_SERVER (Name der Datenbank) Zeichenket
- 2. Auf der ITA\_STATION ändern Sie die Anmeldeinformationen der IT Assistant-Dienste vom allgemeinen Konto auf "Lokales Systemkonto". Dieser Vorgang sollte sowohl für den IT Assistant-Verbindungsdienst als auch für den IT Assistant-Netzwerküberwachungsdienst durchgeführt werden. Klicken Sie dazu<br>im Dienststeuerungsmanager mit der rechten Maustaste auf jeden Dienst, und
- 3. Starten Sie IT Assistant.

#### **IT Assistant aktualisieren**

Ausführliche Anweisungen zum Aktualisieren von IT Assistant finden Sie unter "[Vorherige Version von IT Assistant aktualisieren](#page-35-0)". Nach Durchführung der Aktualisierungen starten Sie IT Assistant.

#### **IT Assistant-Datenbank auf dem REMOTE\_DB\_SERVER bereitstellen**

"IT Assistant-[Datenbank für die Remote](#page-37-2)-Datenbank bereitstellen" enthält Informationen zum Verschieben der IT Assistant-Datenbank auf das Remote-System.

#### [Zurück zum Inhaltsverzeichnis](file:///E:/Software/smitasst/8.6/ge/ug/index.htm)

## <span id="page-41-6"></span> **Einleitung zu Dell OpenManage IT Assistant**

**Dell™ OpenManage™ IT Assistant Version 8.6-Benutzerhandbuch**

- Systemverwaltung vereinfachen
- [Komponenten des IT Assistant](#page-42-0)
- **O** Integrierte Funktionen
- [Berechtigungsebenen in der IT Assistant-](#page-46-0) Benutzeroberfläche
- [Weitere nützliche Informationen](#page-46-1)

Dell™ OpenManage™ IT Assistant bietet einen zentralen Zugriffspunkt, um Systeme in einem LAN (Local Area Network) oder WAN (Wide Area Network) zu überwachen und zu verwalten. IT Assistant gibt dem Administrator eine umfassende Ansicht des Unternehmens und kann die Systembetriebszeit erhöhen, sich wiederholende Tasks automatisieren und Unterbrechungen kritischer Geschäftsvorgänge verhindern.

#### <span id="page-41-0"></span>**Systemverwaltung vereinfachen**

Sie können IT Assistant für Folgendes verwenden:

- l "Steme für Remote-Ver
- 1 "Erzeugen Sie eine konsolidierte Ansicht von allen Ihren System
- l "Warnfilter und -[maßnahmen erstellen"](#page-41-3)
- 1 "Benutzerdefinierte Ermittlungs- [und Bestandsaufnahmeberichte erstellen"](#page-41-4)
- l ["Tasks zur Aktivierung der Konfigurationsverwaltung von einer zentralen Konsole erstellen"](#page-41-5)
- l ["Dell-Agenten auf Dell-Systemen installieren"](#page-42-1)
- l ["Die Leistung des Systems messen"](#page-42-2)
- 1 ["Leistungsaufnahme und Energieverbrauch von Dell-](#page-42-3)Systemen überwachen"

#### <span id="page-41-1"></span>**Systeme für Remote-Verwaltung identifizieren**

IT Assistant führt Ermittlungs- und Statusabfrage aus und ermöglicht es Systemadministratoren, Systeme und Geräte auf einem Netzwerk durch den Host- Namen, die IP-Adresse oder den IP-Subnetzbereich zu identifizieren. Während einer Statusabfrage fragt IT Assistant den Zustand bzw. den *Status* eines Systems und der Komponenten ab. Die während der Ermittlung und Statusabfrage erfassten Informationen werden in der Verwaltungskonsole angezeigt und in der IT Assistant-Datenbank eingetragen. Die mit IT Assistant mitgelieferte Standarddatenbank ist Microsoft® SQL Server® 2005 Express Edition SP2. Sollten Sie eine leistungsstärkere Datenbank benötigen, verwenden Sie Microsoft SQL Server 2005 SP2 oder SQL Server 2000.

#### <span id="page-41-2"></span>**Erzeugen Sie eine konsolidierte Ansicht von allen Ihren Systemen**

Mit IT Assistant können Systemadministratoren von der Verwaltungskonsole aus Maßnahmen auf verwalteten Systemen durchführen. Mit IT Assistant können<br>Sie Tasks erstellen, die auf ein einzelnes System oder jedes System in de erstellen, um die Verwaltung zu erleichtern und eine Bestandsaufnahme auf jedem System durchzuführen. Darüber hinaus bietet IT Assistant einen<br>konsolidierten Startpunkt für folgende Dell-Systemverwaltungsanwendungen und -G Manager, Remote Access Console, Dell OpenManage Switch Administrator, digitale Tastatur/Video/Maus (KVM), Drucker, Bänder, Speichergeräte, Client-<br>Systeme und Intelligent Platform Management Interface (IPMI)-Geräte.

## <span id="page-41-3"></span>**Warnfilter und -maßnahmen erstellen**

Sie können mit IT Assistant *Warnfilter* erstellen, um die Warnungen zu isolieren, die für einen Systemadministrator am wichtigsten sind. System-Administratoren können dann entsprechende *Warnmaßnahmen* erstellen, die ausgelöst werden, wenn die Kriterien, die zur Definition des Warnfilters<br>verwendet wurden, erfüllt sind. IT Assistant kann z. B. einen Sytemadministr notwendig, mit IT Assistant herunterfährt oder Server Administrator zur Behebung des Problems startet.

#### <span id="page-41-4"></span>**Benutzerdefinierte Ermittlungs- und Bestandsaufnahmeberichte erstellen**

Mit dem Berichtsassistent von IT Assistant können Sie benutzerdefinierte Berichte für alle Geräte und Gruppen im ganzen Unternehmen erstellen. Diese Berichte können Informationen zur Gerätebestandsaufnahme enthalten, die auf einer umfassenden Auswahl an Attributen basieren. Zum Beispiel können Sie<br>einen Bericht erstellen, der Einzelheiten für jede Add-on-Karte in allen Steckplatzlänge und/oder -nummer. IT Assistant bietet auch eine Sammlung vorformatierter Berichte, die allgemeine Informationen vom Unternehmen<br>sammeln. Das Übereinstimmung-Hilfsprogramm verwendet diese Informationen, um d Repository importierten Paketen/Bündeln zu vergleichen.

#### <span id="page-41-5"></span>**Tasks zur Aktivierung der Konfigurationsverwaltung von einer zentralen Konsole erstellen**

<span id="page-42-4"></span>IT Assistant ermöglicht Ihnen, allgemeine Konfigurationsverwaltungs-Tasks im gesamten Unternehmen über eine Konsole zu steuern. Durch die Einrichtung<br>einfacher Tasks mithilfe der assistentenbasierten Benutzeroberfläche von Softwareaktualisierungen durchführen, Agenten bereitstellen, Tasks importieren/exportieren oder Befehlszeilen-Tasks auf jedem System der verwalteten<br>Gruppe ausführen. IT Assistant gibt Ihnen die Möglichkeit, Dell-Aktualisi *Serveraktualisierungsmedium* oder von der Dell Support-Website unter **support.dell.com**) in einen zentralen Speicher zu laden und eine<br>Übereinstimmungsprüfung aller Systeme in Ihrem Unternehmen durchzuführen. Der Systemad Aktualisierungen sofort oder nach einem festgelegten Plan auszuführen.

**ANMERKUNG:** Für Dell OpenManage Version 5.3 und später ist das Dienstprogramm für die Softwareaktualisierung nur auf der DVD *Dell Server Updates* verfügbar. Für eine Dell OpenManage-Version vor 5.3 jedoch ist das Dienstprogramm für die Softwareaktualisierung auf der CD *Dell PowerEdge™ Server*<br>*Update Utility* verfügbar. In diesem Leitfaden werden die DVD *Dell Ser* Serveraktualisierungsmedium bezeichnet.

**ANMERKUNG:** Um eine Softwareaktualisierung durchzuführen, muss die entsprechende Agentensoftware auf dem Zielgerät installiert sein. Weitere Informationen zu Agenten finden Sie unter "Agenten auf den zu überwachenden Systeme

### <span id="page-42-1"></span>**Dell-Agenten auf Dell-Systemen installieren**

IT Assistant bietet eine integrierte Methode zur Installation von Dell OpenManage Server Administrator auf unterstützten Dell-Systemen. Dell OpenManage Server Administrator stellt eine umfassende One-to-One-Systemverwaltungslösung dar und wurde für Systemadministratoren konzipiert, um Systems auf<br>einem Netzwerk lokal und im Remote-Zugriff zu verwalten. Server Administrato

#### <span id="page-42-2"></span>**Die Leistung des Systems messen**

IT Assistant hilft Ihnen bei der Überwachung der Leistung eines Geräts oder einer Gruppe von Geräten mit unterstützten Betriebssystemen für einen bestimmten Zeitraum. Die Leistung wird mithilfe einer Reihe von Leistungszählern überwacht, die so konfiguriert werden können, dass sie Warnungen senden, wenn Grenzwerte überschritten werden.

### <span id="page-42-3"></span>**Leistungsaufnahme und Energieverbrauch von Dell-Systemen überwachen**

IT Assistant hilft Ihnen bei der Überwachung des Stromverbrauchs eines einzelnen Systems, einer Gruppe von Systemen und von unbekannten Geräten in Ihrem Netzwerk. Mit der Stromüberwachung können die momentanen Werte des Stromverbrauchs (in Watt), des Ampereverbrauchs jeder Stromversorgung<br>und der Gesamtenergieverbrauch jedes Geräts gesammelt, gespeichert und angezeig

## <span id="page-42-0"></span>**Komponenten des IT Assistant**

IT Assistant besteht aus den folgenden Komponenten:

- l ["Benutzeroberfläche"](#page-43-0)
- 1 ["IT Assistant-Diensteebene"](#page-43-1) (Netzwerküberwachungsdienst, Verbindungsdienst und Datenbank)
- l ["Verwaltetes System"](#page-43-2)
- l ["Dienstprogramme"](#page-43-3)

<span id="page-42-5"></span>**Abbildung 1-1. IT Assistant-Benutzeroberfläche, Dienstesystem und verwaltetes System**

<span id="page-43-4"></span>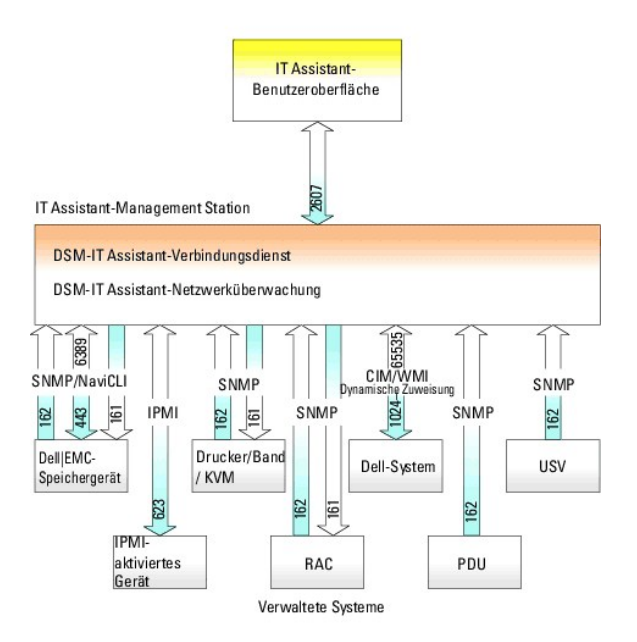

<span id="page-43-0"></span>ANMERKUNG: Die Zahlen in <u>[Abbildung 1](#page-42-5)-1</u> sind die von IT Assistant zur Kommunikation mit den verwalteten Systemen verwendeten Anschlussnummern.<br>Weitere Informationen zu den von IT Assistant verwendeten Anschlüssen finden S

### **Benutzeroberfläche**

Die IT Assistant-Benutzeroberfläche bietet eine graphische Benutzeransicht der über die IT Assistant-Diensteebene gesammelten Informationen. Diese<br>Informationen zeigen den Gesamtzustand und die Konfigurationseinzelheiten a

Die IT Assistant-Benutzeroberfläche basiert auf der Java-Technologie von Sun™ Microsystems™. Die browserbasierte Benutzeroberfläche kann von der<br>Management Station selbst oder von einem anderen Remote-System entweder über

#### <span id="page-43-1"></span>**IT Assistant-Diensteebene**

Die IT Assistant-Dienstebene ist Teil der Standardinstallation. Technisch besteht die Dienstebene aus:

- l Netzwerküberwachungsdienst
- l Verbindungsdienst
- l Datenbank

Bei stark benutzerdefinierten Installationen können Benutzer eine eigene Datenbank auf einem separaten System installieren. Bei der Konfiguration des<br>SNMP-Agenten auf einem verwalteten System müssen die Trap-Ziele für den IT-Assistant installiert ist.

### <span id="page-43-2"></span>**Verwaltetes System**

Für die Zwecke von IT Assistant handelt es sich bei einem *verwalteten System* um ein System, auf dem unterstützte Instrumentation oder Agenten installiert<br>sind, die es ermöglichen, dass das System ermittelt und dessen Sta Systeme in der verwalteten Gruppe werden als verwaltete Systeme bezeichnet. Das System, das die IT Assistant-Benutzeroberfläche ausführt, wird allgemein Netzwerkverwaltungsstation genannt.

IT Assistant vereinfacht die Systemverwaltung auf vielen verwalteten Systemen, da Administratoren sie von einer Verwaltungskonsole aus überwachen<br>können. Weitere Informationen zu Agenten finden Sie unter "<u>Agenten auf den </u>

In diesem Handbuch werden die Begriffe *IT Assistant-System* oder *Netzwerkverwaltungsstation* verwendet, um das System zu identifizieren, auf dem die IT Assistant-Software installiert ist.

### <span id="page-43-3"></span>**Dienstprogramme**

IT Assistant verfügt über drei Dienstprogramme:

l Mit dem Dienstprogramm Import-Knotenliste können Sie eine Datei erstellen, die eine aus verwalteten Geräten, IP-Adressen und IP-Adressbereichen

bestehende Ermittlungsliste definiert.

- l Mit dem Datenbankverwaltungsdienstprogramm können Sie Vorgänge in Datenbanken und Tabellen durchführen. die sich im Daten-Repository des IT Assistant befinden.
- ı Mit dem Importdienstprogramm für Ereignisquellen für das einfache Netzwerkverwaltungsprotokoll (SNMP) können Sie mehrere Ereignisquellen, die<br>nicht standardmäßig im IT Assistant unterstützt werden, in die IT Assistant-D

## <span id="page-44-0"></span>**Integrierte Funktionen**

#### **Standardmäßige Installation**

Die Softwareprodukte von Dell OpenManage Systems Management werden mithilfe eines betriebssystemeigenen Installationsverfahrens installiert.

### **Benutzeroberfläche und Online-Hilfe**

Die Benutzeroberfläche von IT Assistant umfasst assistentenbasierte Dialogfelder zur Durchführung zahlreicher Standard-Tasks. Es gibt eine umfassende *Online-Hilfe*, die sowohl über den Link **Hilfe** oben rechts im IT Assistant-Fenster als auch über kontextspezifische **Hilfe**-Schaltflächen innerhalb der einzelnen Dialogfelder und Assistenten verfügbar ist.

#### **Einfache Anmeldung**

IT Assistant unterstützt die einfache Anmeldung auf Dell-Systemen mit Windows-unterstützten Betriebssystemen. Mit der Option "Einfache Anmeldung" können Sie die Anmeldeseite umgehen und direkt auf IT Assistant zugreifen, indem Sie auf dem Desktop auf das Symbol IT Assistant klicken. Das Desktop-<br>Symbol fragt die Registrierung ab, ob die Option **Automatische Anmeldun** aktiviert ist. Wenn diese Option aktiviert ist, wird die einfache Anmeldung ausgeführt; andernfalls wird die normale Anmeldeseite angezeigt. Weitere Informationen zum Einrichten dieser Optionen finden Sie unter "Einfach

### **Benutzerauthentifizierung**

Ab Version 7.0 arbeitet IT Assistant mit betriebssystem- oder domänenbasierter Authentifizierung. Das Lese-/Schreibkennwort wie in IT Assistant 6.*x* wird<br>nicht mehr verwendet. Informationen über das Microsoft Active Direc der Installation des erforderlichen Snap-Ins, finden Sie im *Dell OpenManage Management Station Software-Installationshandbuch* auf der Dell Support-Website unter **support.dell.com/manuals**.

#### **Dynamische Gruppen**

Sie können dynamische Gerätegruppen erstellen, mit denen Sie Geräte effektiver verwalten und überwachen können. Weitere Informationen finden Sie unter dem Thema "Gruppenkonfiguration" in der *Dell OpenManage IT Assistant-Online-Hilfe*.

**ANMERKUNG:** Sie können die in einem Modul von IT Assistant erstellten Geräteauswahlabfragen auch in anderen Modulen wiederverwenden. Eine vom Suchgerätemodul erstellte Abfrage ist auch verfügbar, wenn Sie einen Bericht, einen Warnfilter oder einen Task erstellen bzw. bearbeiten.

#### **Bestandsinformationen**

IT Assistant sammelt Bestandsinformationen wie Software- und Firmware-V**ersionen, sowie Geräteinformationen über Speicher, Prozessoren, Netzteile, PCI-<br>Karten und integrierte Geräte und Speicherplatz. In der** *Online-Hilfe* 

### **Berichterstellung**

IT Assistant bietet eine benutzerdefinierte Berichterstellungsfunktion, die Daten von der IT Assistant-Datenbank sammelt. Berichtsergebnisse beruhen auf den Daten, die im letzten Ermittlungs- und/oder Bestandsaufnahmezyklus gesammelt wurden.

Der Berichtsschnittstellen-Assistent ermöglicht die Auswahl von Feldern in der IT Assistant-Datenbank. Sie können einen Bericht mit Informationen wie den folgenden erstellen:

- l Einzelheiten zu den Hardwaregeräten, die von IT Assistant verwaltet werden, einschließlich Systeme, Schalter und Speichergeräte
- l BIOS-, Firmware- und Treiberversionen
- l Austauschbare Funktionseinheiten (FRU)
- l Andere Einzelheiten zu Bestand oder Betriebskosten

Sie können auch das Ausgabeformat, wie HTML, XML oder kommagetrennte Werte (CSV) angeben. CSV wird normalerweise in einem Spreadsheet-Programm wie Microsoft Excel® verwendet. IT Assistant speichert die Berichtsdefinitionen für spätere Verwendung und Abruf.

Um den Berichtsassistenten von IT Assistant zu verwenden, wählen Sie **Ansichten**® **Berichte**. Eine ausführliche Beschreibung der Fähigkeiten und Schritte zur Verwendung des Berichtsassistenten steht in der *IT Assistant-Online-Hilfe* zur Verfügung.

### **Task-Verwaltung**

IT Assistant bietet erweiterte Task-Verwaltungsfunktionen, welche die Einrichtung und Remote-Ausführung bestimmter Tasks auf allen Systemen des<br>Unternehmens ermöglichen, einschließlich Gerätesteuerung (Herunterfahren/Hochf Exportieren von Tasks und Befehlszeilenausführung.

Wenn Sie diese Task-Verwaltungsfunktionen verwenden möchten, wählen Sie Verwalten-> Tasks. Weitere Informationen finden Sie unter dem Thema Tasks in der *IT Assistant-Online-Hilfe*.

#### **Softwareaktualisierungen**

IT Assistant ermöglicht die Verwaltung der Hardware und Software von einer einzigen Konsole aus. Sie können BIOS, Firmware und Treiber ebenfalls mithilfe von IT Assistant aktualisieren.

IT Assistant verwendet zur Aktualisierung von Treibern und Firmware die Dell-Aktualisierungspakete und -bü**ndel (Systemaktualisierungssätze). Die Pakete**<br>können entweder vom Dell *Serveraktualisierungsmedium* oder der Dell werden.

Sie können die Pakete mit den auf Ihren Unternehmenssystemen laufenden Softwareversionen vergleichen, Ubereinstimmungsprüfungen von Geräten<br>durchführen und dann entscheiden, nicht übereinstimmende Systeme entweder sofort o

Sie können die Ansicht der Paketinformationen auch anpassen und zwar nach Betriebssystem, Komponentennamen, Systemtyp und Softwaretyp. Sie können<br>auch nur einen Teil der Systemsätze aktualisieren, indem Sie die benutzerdef

Um die Softwareaktualisierungsfunktion zu verwenden, wählen Sie **Verwalten**® **Softwareaktualisierungen** aus. Weitere Informationen finden Sie unter dem Thema "Softwareaktualisierung" in der *IT Assistant-Online-Hilfe*.

#### **Strom- und Leistungsüberwachung**

Die Leistungsüberwachung hilft Ihnen, die Leistung einer Gerätegruppe unterstützter Windows- oder Linux-Betriebssysteme über einen bestimmten Zeitraum zu überwachen. Die Stromüberwachungsfunktion ermöglicht Ihnen, den momentanen Stromverbrauch (Watt), den Ampereverbrauch jeder Stromversorgung<br>und den Gesamtenergieverbrauch jedes Geräts zu sammeln, zu speichern und anzuze

#### **Anwendungsstart**

IT Assistant bietet einen konsolidierten Startpunkt für die folgenden Dell Systems Management-Anwendungen: Server Administrator, Array Manager, Remote-Zugriffskonsole, CMC-Konsole, Dell OpenManage Schalter-**Administrator, digitale Tastatur/Video/Maus (KVM), Drucker, Bänder, Speichergeräte, Intelligent<br>Platform Management Interface (IPMI)-<b>Geräte und Client**-Systeme. Weit *Online-Hilfe*.

**ANMERKUNG: Netzwerkadressübersetzung (NAT) ist keine unterstützte Konfiguration in IT Assistant. Deshalb arbeitet der Anwendungsstart in<br>Verbindung mit NAT nicht, obwohl IT Assistant die verwalteten Systeme erfolgreich er** eventuell nicht zugänglich. In vielen Anwendungen, wie z. B. einer Server-Farm oder einer Lastenausgleichsanwendung, wird sich das System hinter<br>einer NAT befinden. In solchen Umgebungen kann IT Assistant keine Verbindung ausgeführt wird.

#### **Fehlerbehebungsprogramm**

Unter Extras-> Fehlerbehebung steht ein graphisches Fehlerbehebungsprogramm zur Verfügung, mit dem Ermittlungs- und Konfigurationsprobleme u. a. Probleme mit dem einfachen Netzwerkverwaltungsprotokoll (SNMP) und dem allgemeinen Informationsmodell (CIM), diagnostiziert und gelöst werden können.<br>Sie können das Hilfsprogramm auch dazu verwenden, Geräte- und E-Mail-Kon

Weitere Informationen finden Sie in der *IT Assistant-Online-Hilfe*.

#### **Benutzereinstellungen**

Benutzereinstellungen sind unabhängig von Benutzerberechtigungen. Sie können diese Funktion z. B. zur individuellen Einrichtung Ihrer Ansicht der Gerätegruppen oder zur Auswahl eines Standardfilters für die Ansicht Warnprotokolle verwenden. Diese Funktion ist zugänglich über Extras→<br>**Benutzereinstellungen**. Weitere Informationen zur Verwendung dieser Funktion finde individuell anpassen" in der *Online-Hilfe*.

### **Topologische Ansicht**

Auf der Benutzeroberfläche können Sie **Ansichten→ Topologi**e auswählen, um eine graphische Darstellung der Geräte im Netzwerk anzuzeigen. Wenn Sie auf<br>das Symbol der Gruppe doppelklicken, die Sie ansehen möchten, gehen Si z. B. Starten einer Anwendung, Aktualisieren der Bestandsaufnahme und des Status und Beheben von Störungen.

## <span id="page-46-0"></span>**Berechtigungsebenen in der IT Assistant- Benutzeroberfläche**

IT Assistant bietet verschiedene Berechtigungsebenen für seine drei Benutzerebenen, mit denen verschiedene Tasks über die Fenster, Dialogfelder und Assistenten in der Benutzeroberfläche durchgeführt werden können.

Die drei Benutzerebenen sind Benutzer, Hauptbenutzer und Administrator.

- l *Benutzer* haben einen Nur-Lese-Zugriff auf alle IT Assistant-Informationen.
- l *Hauptbenutzer* verfügen über einen Administratorzugriff mit Ausnahme folgender Funktionen:
	- l Konfigurieren von IT Assistant für Warnungen und Ermittlung
	- l Erstellen einer Favoritanwendung
	- l Bearbeiten eines Task
	- l Ausführen einer Leistungs- und Stromüberwachungs-Task, die vom Administrator angehalten wurde
- l *Administratoren* haben vollen Zugriff auf alle Funktionen innerhalb von IT Assistant.

## <span id="page-46-1"></span>**Weitere nützliche Informationen**

Dieses *Benutzerhandbuch* präsentiert eine Ubersichtsansicht von IT Assistant. Es sind nicht alle Funktionen und Fähigkeiten in diesem Dokument erwähnt. Alle<br>Funktionen werden jedoch in der *Online-Hilfe*, die von der IT A

Auf der Dell Support-Website unter **support.dell.com/manuals s**ind außer dem vorliegenden Handbuch auch folgende Handbücher zu finden:Gehen Sie für<br>diese Dokumenten zu **support.dell.com/manuals** und wählen Sie Ihr Produkt, *Tools and Documentation* DVD:

- 1 Das Benutzerhandbuch der Dell Management Console liefert Informationen zum Installieren, Konfigurieren und Verwenden der Dell Management Console.<br>1999 Die Dell-Verwaltungskonsole ist eine webbasierte Systems Management-S Verbesserungen.
- l Im *Dell OpenManage Server Administrator-Benutzerhandbuch* sind die Funktionen, Installation und Dienste dokumentiert, aus denen sich die Haupt-Suite der Dell-1:1-Serververwaltungsprogramme zusammensetzt.
- 1 Das *Dell OpenManage Server Administrator SNMP-Referenzhandbuch* dokumentiert die SNMP-MIB (Management Information Base). Die MIB definiert<br>Variablen, die die Standard-**MIB erweitern, so dass sie die Fähigkeiten von Syst**
- l Das *Dell OpenManage Server Administrator CIM-Referenzhandbuch* beschreibt den Server Administrator-CIM-Provider, eine Erweiterung der Standard-MOF- Datei (Management Object Format). Das CIM-Provider-MOF dokumentiert unterstützte Klassen von Verwaltungsobjekten.
- l Die *Dell Systems Software Support-Matrix* bietet Informationen über verschiedene Dell-Systeme, über Betriebssysteme, die von diesen Systemen<br>unterstützt werden, und über die Dell OpenManage-Komponenten, die auf diesen S
- l Das *Glossar* bietet Informationen zu verwendeten Begriffen in diesem Dokument.

Sie finden auch die folgenden Handbücher auf der Dell Support-Website unter **support.dell.com/manuals** und auf der DVD *Dell Systems Management Tools and Documentation*:

- l Das *Dell OpenManage Server Administrator-Installationshandbuch* enthält Anleitungen zur Installation von Dell OpenManage Server Administrator.
- 1 Das *Dell OpenManage Management Station Software-Installationshandbuch* enthält Anleitungen zur Installation der Dell OpenManage Management<br>Station-Software, die das Baseboard Management-Dienstprogramm, DRAC Tools und da

Sie können die *IT Assistant-Online-Hilfe* entweder durch Anklicken des **Hilfe**-Links oben rechts im Browser-Fenster oder durch Klicken auf die **Hilfe-Schaltfläche**<br>innerhalb des verwendeten Dialogfelds oder Assistenten au

[Zurück zum Inhaltsverzeichnis](file:///E:/Software/smitasst/8.6/ge/ug/index.htm)

# **Protokolle für das Senden von Informationen zum Dell OpenManage IT**

## **Assistant konfigurieren**

**Dell™ OpenManage™ IT Assistant Version 8.6-Benutzerhandbuch**

- [SNMP-Dienst konfigurieren](#page-47-0)
- Konfigurieren des SNMP-[Dienstes auf einem System, auf dem ein unterstütztes Windows](#page-48-0) Betriebssystem ausgeführt wird
- Konfigurieren des SNMP-[Agenten auf verwalteten Systemen, auf denen unterstützte Linux](#page-50-0) -Betriebssysteme ausgeführt werden
- [SNMP auf VMware ESX 3.5-Server zum Senden von Traps an IT Assistant einstellen](#page-52-0)
- **O** SNMP auf VMware ESX Server 4.0 und später für Ermittlung
- [CIM einrichten](#page-54-0)
- **O** IPMI konfigurieren

Dell™ OpenManage™ IT Assistant verwendet drei Systemverwaltungsprotokolle - einfaches Netzwerkverwaltungsprotokoll (SNMP), allgemeines Informationsmodell (CIM) und Intelligent Platform Management Interface (IPMI) über LAN. Dieser Anhang bietet Konfigurationsinformationen für diese<br>Protokolle. Über SNMP und CIM kann IT Assistant den Status von Dell™-Syste Instrumentation (OMCI) abfragen. IPMI erfordert hingegen für die Statusabfrage der Geräte keine Agenten. Diese Schnittstelle kommuniziert über den<br>Baseboard Management Controller (BMC), um Informationen über die Geräte abz

Dieser Anhang enthält außerdem Verfahren zur Konfiguration der Systemverwaltungsprotokolle, die die Ermittlungs-, Status- und Trap-Informationen<br>unterstützen. In der folgenden Tabelle werden die unterstützten Betriebssyste aufgeführt, die von IT Assistant verwaltet werden können.

ANMERKUNG: In Abhängigkeit von der Auswahl der Protokolle zur Ermittlung und Verwaltung der Geräte werden verschiedene Funktionsebenen zur<br>Verwaltung der Geräte und Netzwerk angezeigt. Wenn Sie sich zum Beispiel entschein, verwalten werden.

#### **Tabelle A-1. Auf verwalteten Systemen unterstützte Betriebssysteme und Systemverwaltungsprotokolle**

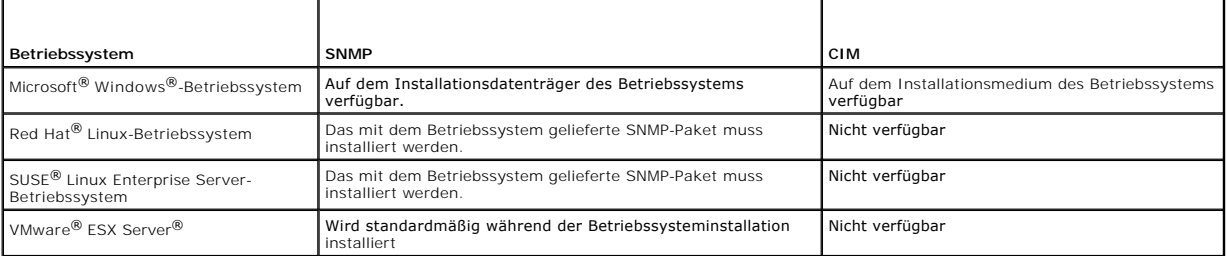

**ANMERKUNG:** IPMI über LAN ist standardmäßig auf allen Dell *x*8*xx* und späteren Systemen verfügbar, die mit dem Baseboard Management Controller (BMC) ausgestattet sind.

## <span id="page-47-0"></span>**SNMP-Dienst konfigurieren**

Damit der IT Assistant richtig installiert und betrieben werden kann, müssen die Dienste auf einem unterstützten Microsoft-Betriebssystem installiert sein, auf dem der SNMP-Dienst installiert und ausgeführt wird. Der SNMP-Dienst des Microsoft-Betriebssystems sollte keine weitere Konfiguration erfordern, es sei denn,<br>der Dienst wurde nach der Installation geändert. Obwohl für den müssen die SNMP-Dienste auf den verwalteten Systemen speziell konfiguriert werden. Obwohl IT Assistant nur auf unterstützten Microsoft-Betriebssystemen<br>installiert werden kann, können Systeme, die auf unterstützten Microso laufen, mit IT Assistant verwaltet werden. In diesem Abschnitt wird die Konfiguration von SNMP auf diesen verwalteten Systemen beschrieben.

Jedem verwalteten System, auf dem das SNMP-**Protokoll zur Kommunikation mit IT Assistant verwendet wird, müssen Lese**-/Schreib- und Nur-Lese-Community-<br>Namen zugewiesen sein. Wenn IT Assistant Traps von diesen verwalteten

**ANMERKUNG:** In einem gemischten IPv4- und IPv6-Netzwerk zeigt IT Assistant nach SNMP-Ermittlung nur die IPv4-Adressen an.

#### **SNMP-Community-Namen in IT Assistant und Server Administrator**

Damit der IT Assistant erfolgreich Informationen lesen, Informationen ändern und Maßnahmen auf einem System durchführen kann, auf dem Dell OpenManage Server Administrator (der von Dell empfohlene Server-**Agent) und/oder andere unterstützte Agenten ausgeführt werden, müssen die von IT Assistant**<br>verwendeten Community-Namen mit den entsprechenden Nur-Lese (Get)- und Lese-Administrator ausgeführt wird, muss das System für das Senden von Traps zu dem System, auf dem IT Assistant ausgeführt wird, konfiguriert sein. Weitere<br>Informationen finden Sie unter "<u>SNMP für eine verbesserte Systemverwa</u>

<span id="page-48-2"></span>Das Betriebssystem enthält Standardnamen für die Get- und Set-Community-Namen. Aus Sicherheitsgründen sollten diese Namen geändert werden. Beachten Sie bei der Auswahl der Community-Namen für das Netzwerk die folgenden Richtlinien:

- l Ändern Sie sowohl den Get- als auch den Set-Namen in schwer zu erratende Kennwörter.
- l Vermeiden Sie bestimmte Zeichenketten, wie z. B. Name oder Telefonnummer Ihrer Firma oder bekannte persönliche Informationen.
- l Verwenden Sie eine alphanumerische Zeichenkette mit Buchstaben und Ziffern und vermischen Sie Groß- und Kleinschreibung; bei Community-Namen muss Groß- und Kleinschreibung beachtet werden.
- l Verwenden Sie eine mindestens sechs Zeichen lange Zeichenketten.

## <span id="page-48-0"></span>**Konfigurieren des SNMP-Dienstes auf einem System, auf dem ein unterstütztes Windows- Betriebssystem ausgeführt wird**

Informationen zur SNMP-Installation finden Sie unter "[SNMP auf dem IT Assistant-System installieren](file:///E:/Software/smitasst/8.6/ge/ug/install.htm#wp1067883)".

#### **SNMP-Dienst auf einer IT Assistant-Management Station konfigurieren**

Um den Windows SNMP-Service auf der Management Station zu konfigurieren, führen Sie folgende Schritte durch:

- 1. Klicken Sie mit der rechten Maustaste auf das Symbol **Arbeitsplatz** auf dem Desktop und wählen Sie dann **Verwalten** aus. Das Fenster **Computerverwaltung** wird angezeigt.
- 2. Erweitern Sie die Struktur **Dienste und Anwendungen**.
- 3. Klicken Sie auf **Dienste**. Die Liste mit den Diensten wird im rechten Fensterbereich angezeigt.
- 4. Suchen und doppelklicken Sie auf **SNMP-Dienst**. Das Eigenschaftenfenster **SNMP-Dienst** wird eingeblendet.
- 5. Wählen Sie das Register **Sicherheit** und klicken Sie auf **Hinzufügen** unter **Akzeptierte Community-Namen**. Das Fenster **Konfiguration von SNMP- Dienst** wird angezeigt.
- <span id="page-48-1"></span>6. Wählen Sie **SCHREIBGESCHÜTZT** im Dropdown-Menü **Community- Rechte**, und geben Sie eine Zeichenkette (Groß- und Kleinschreibung beachten) in das Feld **Community-Name** ein.
- 7. Klicken Sie auf **Hinzufügen**.
- 8. Wählen Sie **SNMP-Pakete von diesen Hosts akzeptieren** und klicken Sie **erneut** auf **Hinzufügen**.
- 9. Geben Sie im Dialogfeld **Konfiguration von SNMP-Dienst** localhost oder die IP-Adresse der Management Station als **Hostname, IP- oder IPX- Adresse** an.
- 10. Klicken Sie auf **Hinzufügen**.
- 11. Klicken Sie auf das Register **Traps**. Geben Sie eine Zeichenkette (Groß- und Kleinschreibung wird unterscheiden) in das Feld **Community-Name** ein und klicken Sie auf **Zur Liste hinzufügen**.

**ANMERKUNG:** Sie können dieselbe Zeichenkette eingeben wie unter [Schritt 6](#page-48-1).

- 12. Klicken Sie auf **Hinzufügen** im Feld **Trap-Ziele** und geben Sie localhost oder die IP-Adresse der Management Station als **Hostname, IP- oder IPX- Adresse** ein; klicken Sie dann auf **Hinzufügen**.
- 13. Klicken Sie auf **OK**.
- 14. Klicken Sie mit der rechten Maustaste auf **SNMP-Dienst** und wählen Sie **Neu starten** aus.
- 15. Wählen Sie **SNMP-Trap-Dienst** aus und stellen Sie sicher, dass der Status als **Gestartet** und der Starttyp als **Automatisch** angezeigt wird.

### **SNMP-Dienst auf einem mit IT Assistant verwalteten System konfigurieren, auf dem ein unterstütztes Windows-Betriebssystem ausgeführt wird**

Server Administrator und einige andere verwaltete Systemagenten, wie z. B. Dell PowerConnect™-Schalter, verwenden das SNMP-Protokoll zur Kommunikation<br>mit IT Assistant. Zur Aktivierung dieser Kommunikation muss der Window und Traps an ein Dienstsystem zu senden.

**ANMERKUNG:** Weitere Einzelheiten zur SNMP-Konfiguration finden Sie in der Dokumentation des Betriebssystems.

**ANMERKUNG:** Um Systeme zu ermitteln, auf denen Windows Server 2003 ausgeführt wird, erfordert die SNMP-Standardkonfiguration von Microsoft auf Windows Server 2003, dass SNMP zur Annahme von Paketen vom IT Assistant-Host konfiguriert ist.

#### **SNMP-Community-Namen ändern**

Durch die Konfiguration der SNMP-Community-Namen wird festgelegt, welche Systeme das System über SNMP verwalten können.

1. Wenn auf Ihrem System Windows Server 2003 oder später ausgeführt wird, klicken Sie auf die Schaltfläche Start; klicken Sie dann mit der rechten<br>Maustaste auf **Arbeitsplatz**, und zeigen Sie auf **Verwalten.** Wenn auf dem

Das Fenster **Computerverwaltung** wird angezeigt.

- 2. Erweitern Sie das Symbol **Computerverwaltung** im Fenster, falls erforderlich.
- 3. Erweitern Sie das Symbol **Dienste und Anwendungen** und klicken Sie auf **Dienste**.
- 4. Scrollen Sie die Liste der Dienste, bis Sie **SNMP-Dienste** finden, klicken Sie mit der rechten Maustaste auf **SNMP-Dienst** und dann auf **Eigenschaften**.

Das Fenster **Eigenschaften von SNMP-Dienst** wird angezeigt.

- 5. Klicken Sie auf das Register **Sicherheit**, um einen Community-Namen hinzuzufügen oder zu ändern.
	- a. Um einen Community-Namen hinzuzufügen, klicken Sie auf **Hinzufügen** unter der Liste **Akzeptierte Community-Namen**.
		- Das Fenster **Konfiguration von SNMP-Dienst** wird angezeigt.
	- b. Geben Sie in das Textfeld **Community-Name** den Community- Namen eines Systems ein, das Ihr System verwalten kann (die Standardeinstellung ist public [öffentlich]) und klicken Sie auf **Hinzufügen**.

Das Fenster **Eigenschaften von SNMP-Dienst** wird angezeigt.

c. Zum Ändern eines Community-Namens wählen Sie einen Community-Namen aus der Liste **Akzeptierte Community-Namen** aus und klicken Sie auf **Bearbeiten**.

Das Fenster **Konfiguration von SNMP-Dienst** wird angezeigt.

d. Nehmen Sie alle erforderlichen Änderungen am Community-Namen des Systems, das Ihr System verwalten kann, im Textfeld **Community- Name** vor und klicken Sie auf **OK**.

Das Fenster **Eigenschaften von SNMP-Dienst** wird angezeigt.

6. Klicken Sie auf **OK**, um die Änderungen zu speichern.

## **Aktivieren von SNMP-Set-Vorgängen**

SNMP-Set-Vorgänge müssen auf dem verwalteten System aktiviert werden, um Server Administrator-Attribute mithilfe von IT Assistant zu ändern.

1. Wenn auf Ihrem System Windows Server 2003 oder später ausgeführt wird, klicken Sie auf die Schaltfläche Start; klicken Sie dann mit der rechten<br>Maustaste auf Arbeitsplatz, und zeigen Sie auf Verwalten. Wenn auf dem Syst Maustaste auf **Arbeitsplatz** und zeigen Sie auf **Verwalten**.

Das Fenster **Computerverwaltung** wird angezeigt.

- 2. Erweitern Sie das Symbol **Computerverwaltung** im Fenster, falls erforderlich.
- 3. Erweitern Sie das Symbol **Dienste und Anwendungen** und klicken Sie dann auf **Dienste**.
- 4. Scrollen Sie die Liste der Dienste, bis Sie **SNMP-Dienste** finden; klicken Sie mit der rechten Maustaste auf **SNMP-Dienst** und dann auf **Eigenschaften**.

Das Fenster **Eigenschaften von SNMP-Dienst** wird angezeigt.

- 5. Klicken Sie auf das Register **Sicherheit**, um die Zugriffsrechte für eine Community zu ändern.
- 6. Wählen Sie einen Community-Namen aus der Liste **Akzeptierte Community-Namen** und klicken Sie auf **Bearbeiten**.

Das Fenster **Konfiguration von SNMP-Dienst** wird angezeigt.

7. Sie legen für die **Community-Rechte LESEN SCHREIBEN** oder **LESEN ERSTELLEN** fest und klicken auf **OK**.

Das Fenster **Eigenschaften von SNMP-Dienst** wird angezeigt.

8. Klicken Sie auf **OK**, um die Änderungen zu speichern.

### **Das System zum Senden von SNMP-Traps konfigurieren**

Agenten auf verwalteten Systemen, wie z. B. Server Administrator, erzeugen SNMP-Traps bei Statusänderungen der Sensoren und anderer überwachter<br>Parameter. Auf dem verwalteten System müssen ein oder mehrere Trap-Ziele konfi

- 1. Wenn auf Ihrem System Windows Server 2003 oder später ausgeführt wird, klicken Sie auf die Schaltfläche Start; klicken Sie dann mit der rechten<br>Maustaste auf **Arbeitsplatz**, und zeigen auf Verwalten. Wenn auf Ihrem Syst
	- Das Fenster **Computerverwaltung** wird angezeigt.
- 2. Erweitern Sie das Symbol **Computerverwaltung** im Fenster, falls erforderlich.
- 3. Erweitern Sie das Symbol **Dienste und Anwendungen** und klicken auf **Dienste**.
- 4. Sie scrollen die Liste der Dienste bis Sie **SNMP-Dienste** finden; klicken Sie mit der rechten Maustaste auf **SNMP-Dienst** und dann auf **Eigenschaften**.

Das Fenster **Eigenschaften von SNMP-Dienst** wird angezeigt.

- 5. Klicken Sie auf das Register **Traps**, um eine Community für Traps hinzuzufügen oder um ein Trap-Ziel für eine Trap-Community hinzuzufügen.
- 6. Um eine Community für Traps hinzuzufügen, geben Sie den Community- Namen im Feld **Community-Name** ein, und klicken Sie auf **Zur Liste hinzufügen**.
- 7. Um ein Trap-Ziel für eine Trap-Community hinzuzufügen, wählen Sie den Community-Namen im Dropdown-Menü **Community-Name** aus und klicken Sie auf **Hinzufügen**.

Das Fenster **Konfiguration von SNMP-Dienst** wird angezeigt.

8. Geben Sie das Trap-Ziel ein und klicken Sie auf **Hinzufügen**.

Das Fenster **Eigenschaften von SNMP-Dienst** wird eingeblendet.

9. Klicken Sie auf **OK** zum Speichern der Änderungen.

## <span id="page-50-0"></span>**Konfigurieren des SNMP-Agenten auf verwalteten Systemen, auf denen unterstützte Linux -Betriebssysteme ausgeführt werden**

In diesem Abschnitt wird die Konfiguration von SNMP-Agenten auf Systemen, auf denen Red Hat Enterprise Linux- und SUSE Linux Enterprise Server-Betriebssysteme ausgeführt werden, beschrieben.

Agenten auf verwalteten Systemen, wie z. B. Server Administrator, verwenden die SNMP-Dienste des ucd-snmp- oder net-snmp-SNMP-Agenten. Der SNMP-Agent kann so konfiguriert werden, dass er Community-Namen ändert, Set-Vorgänge aktiviert und Traps an ein IT Assistant-System sendet. Um den SNMP-<br>Agenten für die korrekte Kommunikation mit IT Assistant zu konfigurieren,

**ANMERKUNG:** Weitere Einzelheiten zur SNMP-Konfiguration finden Sie in der Dokumentation des Betriebssystems.

**ANMERKUNG**: Weitere Informationen zur Konfiguration von SNMP-Agenten auf verwalteten Systemen, auf denen ESX Server ausgeführt wird, finden Sie<br>im *VMware Basic-Administration-Handbuch* auf der Dell Support-Website unter

### **SNMP-Community-Namen ändern**

Durch die richtige Konfiguration der SNMP-Community-Namen wird festgelegt, welche IT Assistant-Dienstesysteme mit verwalteten Systemen in Ihrem<br>Netzwerk kommunizieren können. Der von IT Assistant verwendete SNMP-Communitydurchführen kann.

Um den SNMP-Community-Namen zu ändern, bearbeiten Sie die Konfigurationsdatei **/etc/snmp/snmpd.conf** des SNMP-Agenten, indem Sie folgende Schritte durchführen:

oder

com2sec notConfigUser default public

2. Bearbeiten Sie diese Zeile, indem Sie public durch den neuen SNMP- Community-Namen ersetzen. Die bearbeitete Zeile sollte wie folgt lauten:

<sup>1.</sup> Suchen Sie die folgende Zeile:

com2sec publicsec default public

```
com2sec publicsec default Community-Name
```
oder

com2sec notConfigUser default *Community-Name*

Um den SNMP-Community-Namen unter SUSE Linux Enterprise Server zu ändern, bearbeiten Sie die Konfigurationsdatei **/etc/snmp/snmpd.conf** des SNMP-<br>Agenten, indem Sie folgende Schritte durchführen:

```
1. Suchen Sie die folgende Zeile:
```
rocommunity public 127.0.0.1

2. Bearbeiten Sie diese Zeile, indem Sie rocommunity durch den neuen SNMP-Community-Namen ersetzen. Die bearbeitete Zeile sollte wie folgt lauten:

rwcommunity public <*ITA-System IP-Adresse*>

## **Aktivieren von SNMP-Set-Vorgängen**

SNMP Set-Vorgänge müssen auf dem System aktiviert werden, auf dem Server Administrator ausgeführt wird, um Server Administrator-Attribute mithilfe des IT<br>Assistant zu ändern. Um SNMP Set-Vorgänge auf dem System, auf dem Se

1. Suchen Sie die folgende Zeile:

```
access publicgroup "" any noauth exact all none none
```
oder

```
access notConfigGroup "" any noauth exact all none none
```
2. Bearbeiten Sie diese Zeile und ersetzen Sie das erste none durch all. Die bearbeitete Zeile sollte wie folgt lauten:

```
access publicgroup "" any noauth exact all all none
```
oder

```
access notConfigGroup "" any noauth exact all all none
```
Für die Betriebssysteme Red Hat Enterprise Linux (Version 7.3 oder später) und Red Hat Enterprise Linux AS (Version 2.1 oder später) wurde der Variablen<br>standardmäßige SNMP-Zugriff für die Variablen sysLocation und sysCont konfiguriert sein, um "Sets" oder Einstellungsänderungen der Systemkonfiguration in IT Assistant zu aktivieren. Bei der Konfiguration dieser Variablen wird<br>empfohlen, die Werte syscontact und sysLocation in der Red Hat Ent auszukommentieren.

- 1. Suchen Sie die Zeile, die mit sysContact beginnt.
- 2. Ändern Sie die Zeile in #sysContact.
- 3. Suchen Sie die Zeile, die mit sysLocation beginnt.
- 4. Ändern Sie die Zeile in #sysLocation.

### **Verwaltete Systeme zum Senden von Traps an IT Assistant konfigurieren**

Agenten auf verwalteten Systemen, wie z. B. Server Administrator, erzeugen SNMP-Traps bei Statusänderungen der Sensoren und anderer auf einem<br>verwalteten System überwachter Parameter. Damit IT Assistant diese Traps empfang System konfiguriert werden.

Um das System, auf dem Server Administrator ausgeführt wird, für das Senden von Traps an ein Dienstesystem zu konfigurieren, bearbeiten Sie die Konfigurationsdatei des SNMP-Agenten **/etc/snmp/snmpd.conf** (**/etc/snmpd.conf** unter SUSE Linux Enterprise Server), indem Sie folgende Schritte durchführen:

- 1. Fügen Sie folgende Zeile zur Datei hinzu:
	- trapsink *IP-Adresse Community-Name*

wobei *IP-Adresse* die IP-Adresse des Dienstesystems und *Community-Name* den SNMP-Community-Namen darstellt.

2. Speichern Sie die Datei **snmpd.conf** und starten Sie den snmpd-Dienst neu.

#### **SNMP unter SUSE Linux Enterprise Server einrichten**

Die Zeilen trapsink und smuxpeer in der vorhandenen Datei snmpd.conf beibehalten. Löschen Sie die restlichen Einträge aus der Datei.

Fügen Sie folgenden Befehl zur Datei snmpd.conf hinzu:

com2sec mynetwork <subnet>/24 public

**ANMERKUNG:** Ersetzen Sie <subnet> durch die Subnetzadresse Ihrer Management Station. Jedoch beibehalten: /24.

group MyRWGroup v1 mynetwork

view all included .1 80

access notConfigGroup "" any noauth exact all all none

Die Datei **/etc/init.d/snmpd** neu starten.

### <span id="page-52-0"></span>**SNMP auf VMware ESX 3.5-Server zum Senden von Traps an IT Assistant einstellen**

Befolgen Sie die unten angegebenen Schritte, um SNMP für den ESX-Server zum Senden von Traps an IT Assistant zu konfigurieren:

- 1. Laden Sie das Hilfsprogramm der Remote-Befehlszeilenschnittstelle (RCLI) von VMware von der VMware-Website herunter.
- 2. Führen Sie den folgenden Befehl zur Konfiguration von SNMP auf der RCLI aus:

vicfg-snmp --server <ESX\_IP\_Adresse> --username root --password <Kennwort> -c <Community-Name> -p 5567 -t<br><ITA\_IP\_Adresse>@162/<Community-Name>

**ANMERKUNG:** Mehrere IP-Adressen von IT Assistant können durch Kommasetzung (,) in der Zieladresse, die die IP-Adresse von IT Assistant darstellt, angeführt werden.

1. Führen Sie den folgenden Befehl zur Aktivierung von SNMP für ESX aus:

vicfg-snmp --server <ESX\_IP\_Adresse> --username root --password <Kennwort> -E

2. Führen Sie den folgenden Befehl zur Anzeige der Konfiguration aus:

vicfg-snmp --server <ESX\_IP\_Adresse> --username root --password <Kennwort> -s

3. Führen Sie den folgenden Befehl zum Senden eines Test-Traps an IT Assistant aus:

vicfg-snmp --server <ESX\_IP\_Adresse> --username root --password <Kennwort> -T

**ANMERKUNG:** Stellen Sie sicher, dass die SNMP-Anschlüsse offen bleiben, bevor Traps an die Management Station gesendet werden.

- 4. Damit ESX Server-Traps einwandfrei in IT Assistant kategorisiert werden, führen Sie Folgendes durch:
	- a. Öffnen Sie die IT Assistant-Konsole
	- b. Wählen Sie **Warnungen**-> **Kategorien/Quellen** -> **Virtueller Rechner** aus
	- c. Klicken Sie mit der rechten Maustaste auf **Virtueller Rechner**, und wählen Sie **Neue SNMP-Warnungsquelle** aus
	- d. Kopieren Sie alle vorhandenen Einträge der **SNMP-Warnungsquelle** mit den gleichen Werten wie die vorhandenen Einträge, ändern Sie jedoch die Unternehmens-OID zu **.1.3.6.1.4.1.6876.4.1**

## <span id="page-52-1"></span>**SNMP auf VMware ESX Server 4.0 und später für Ermittlung einstellen**

- 1. Laden Sie das Hilfsprogramm der Remote-Befehlszeilenschnittstelle (RCLI) von VMware von der VMware-Website unter **www.vmware.com** herunter. Sie können entweder eine Virtual Appliance, RCLI- Hilfsprogramme für Linux oder RCLI-Hilfsprogramme für Windows herunterladen.
- 2. Führen Sie den folgenden Befehl beim VMware ESX Server aus, um SNMP von RCLI zu konfigurieren:

vicfg-snmp --server <ESX\_IP\_Adr> --username root --password <Kennwort> -c <Community-Name> -p *X* -t <ITA\_IP\_Adresse>@162/<Community-Name>

Hierbei steht *X* für einen nicht verwendeten Anschluss.

**ANMERKUNG:** Mehrere IT Assistant-IP-Adressen können ebenfalls mit Hilfe einer durch Kommas getrennte Liste angegeben werden.

- 3. Stoppen Sie den SNMP-Dienst, falls er bereits auf Ihrem System ausgeführt wird: Service snmpd stop
- 4. Fügen Sie die folgende Zeile am Ende von **/etc/snmp/snmpd.conf** hinzu:

proxy -v 1 -c public udp:127.0.0.1:X .1.3.6.1.4.1.6876

Wobei *X* den zuvor während der SNMP-Konfiguration spezifizierten Anschluss repräsentiert.

trapsink *<IT Assistant IP-Adresse> <Community-Name>*

trapsink ist erforderlich, um Traps in proprietären MIBs zu definieren.

5. Führen Sie den folgenden Befehl zur Aktivierung von SNMP für VMware ESX Server aus:

vicfg-snmp --server <ESX\_IP\_Adresse> --username root --password <Kennwort> -E

6. Führen Sie den folgenden Befehl zur Anzeige der Konfiguration aus:

vicfg-snmp --server <ESX\_IP\_Adresse> --username root --password <Kennwort> -s

7. Starten Sie **mgmt-vmware** neu. Dies nimmt ein paar Minuten in Anspruch, bevor der Dienst gestartet wird.

service mgmt-vmware restart

8. Starten Sie den SNMP-Dienst neu.

Service snmpd start

9. Um einen Systemneustart beizubehalten, starten Sie den Dienst **snmpd**.

Chkconfig snmpd on

10. Führen Sie den folgenden Befehl zum Senden eines Test-Traps an IT Assistant aus:

vicfg-snmp --server <ESX\_IP\_Adresse> --username root --password <Kennwort> -T

**ANMERKUNG:** Stellen Sie sicher, dass die SNMP-Anschlüsse geöffnet sind, bevor Sie Traps an die Management Station senden, indem Sie esxcfgfirewall -e snmpd eingeben.

#### **Beispiel-Script zum Konfigurieren von SNMP auf VMware ESX Server 4.0 und später für die Ermittlung**

IT Assistant stellt einen Muster-Script **ita\_esx4\_snmp\_setup.py** als ein Beispiel zur Konfiguration von SNMP in der VMware ESX Server 4.0-Umgebung zur Verfügung.

Das Script kann in einigen Umgebungen gut funktionieren, jedoch kann es in anderen Fällen erforderlich sein, ein komplett neues Script selbst zu entwickeln.

VORSICHTSHINWEIS: Die Beispiel -Scripts dienen nur zur Anschauung und wurden nicht getestet. Dell gibt keine Garantieleistung und lehnt<br>jeglichen Schadensersatzanspruch diesbezüglich ab. Dell bietet keinen technischen Supp

Sie finden das Beispiel-Script im Ordner **ITAssistant\esx4\_sample\_script**. Die Parameter, die an dieses Script übergeben werden können, lauten wie folgt:

#### **Tabelle A-2. Parameter für das Beispiel-Script**

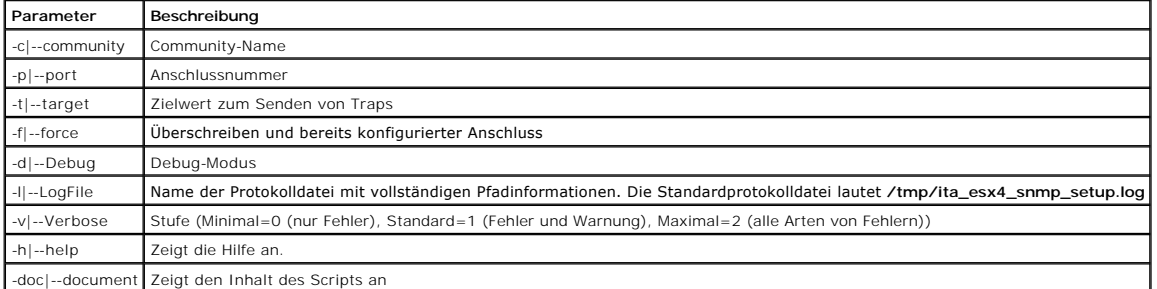

Sie können beispielsweise den folgenden Befehl ausführen:

### <span id="page-54-0"></span>**CIM einrichten**

CIM steht nur auf unterstützten Microsoft Windows-Betriebssystemen zur Verfügung.

**ANMERKUNG:** Dell OpenManage Server Administrator sendet Ereignisse als SNMP-Traps an IT Assistant. Server Administrator sendet CIM-Anzeigen nur für Instrumentations- oder Speicherereignisse von einem Server.

#### **CIM auf verwalteten Systemen einrichten**

Dieser Unterabschnitt enthält Schritte zur Einrichtung von CIM auf verwalteten Systemen, auf denen unterstützte Windows-Betriebssysteme ausgeführt werden. Weitere Informationen finden Sie unter "[CIM für verbesserte Verwaltung konfigurieren](file:///E:/Software/smitasst/8.6/ge/ug/configur.htm#wp1060211)"

#### **Empfehlung für die Erstellung eines Domänen-Administrators**

Obwohl im folgenden Verfahren das Hinzufügen eines lokalen Administrators zu einem unterstützten Windows-Betriebssystem beschrieben wird, wird<br>empfohlen, einen Domänen-Administrator statt eines Benutzers auf jedem von IT A an irgendeines dieser verwalteten Systeme weitergeleiteten Anmeldeinformationen nicht authentifiziert werden, wird das Konto gesperrt. Die verbesserte<br>Sicherheit unter Windows XP bedeutet außerdem, dass sich der Client in außerdem einen Benutzernamen und ein Kennwort (das Feld darf nicht leer sein). Weitere Informationen über das Erstellen eines Windows Domänen-Benutzerkontos finden Sie in der Microsoft- Dokumentation.

- **ANMERKUNG:** IT Assistant erfordert CIM-Benutzername und Kennwort mit Administratorrechten, die auf den verwalteten Systemen eingerichtet<br>wurden. Stellen Sie bei der Verwendung eines Domänenbenutzers sicher, dass im Feld " **Domäne\Benutzer** oder **localhost\Benutzer**.
- **ANMERKUNG:** Die CIM-Ermittlung erfordert korrekte Anmeldeinformationen (Benutzer-ID und Kennwort). Bei falscher Angabe dieser<br>Anmeldeinformationen auf einem zur CIM-**Ermittlung konfigurierten Subnetz könnte das Konto ausg**

#### **Für verwaltete Systeme unter Windows 2000**

**ANMERKUNG:** Der WMI-Kern wird standardmäßig mit Windows 2000 installiert.

- 1. Klicken Sie auf Start→ Einstellungen→ Systemsteuerung→ Verwaltung→ Computerverwaltung.
- 2. Erweitern Sie in der Struktur **Computerverwaltung (lokal)** die Verzweigung **Lokale Benutzer und Gruppen** und klicken Sie auf den Ordner **Benutzer**.
- 3. Klicken Sie in der Menüleiste auf **Verfahren** und dann auf **Neuer Benutzer**.
	- a. Tragen Sie im Dialogfeld **Neuer Benutzer** den Benutzernamen und das Kennwort, z. B. CIMUser und DELL, in die erforderlichen Informationsfelder ein. (Diese Beispiele dienen nur zur Illustration; Sie sollten Benutzernamen und Kennwörter wählen, die für Ihr Unternehmen angemessen sind).
	- b. Stellen Sie sicher, dass das Kontrollkästchen **Benutzer muss Kennwort bei der nächsten Anmeldung ändern** nicht ausgewählt ist.
	- c. Klicken Sie auf **Erstellen**.
- 4. Doppelklicken Sie im rechten Fensterbereich des Dialogfelds **Computerverwaltung** auf **CIMUser**.

Die Liste muss eventuell gescrollt werden, um **CIMUser** anzuzeigen.

- 5. Klicken Sie im Dialogfeld **Eigenschaften von CIMUser** auf das Register **Mitglied von**.
- 6. Klicken Sie auf **Hinzufügen**.
- 7. Klicken Sie auf **Administratoren**, auf **Hinzufügen** und dann auf **OK**.
- 8. Klicken Sie erneut auf **OK** und schließen Sie das Dialogfeld **Computerverwaltung**.
- 9. Installieren Sie Client Instrumentation 7.*x* oder Server Administrator, abhängig davon, ob es sich bei dem System um einen Client oder einen Server handelt.
- 10. Starten Sie das System neu.

#### **Für verwaltete Systeme unter Windows XP Professional**

Die zuvor erwähnte verbesserte Sicherheit unter Windows XP bedeutet, dass sich der Client in derselben Domäne wie das IT Assistant-System befindet muss.

Bei der Implementierung eines eigenen Benutzernamens und Kennworts sollte kein leerer Eintrag für das Kennwort angegeben werden

Um einen neuen lokalen Benutzer zu erstellen, führen Sie folgende Schritte durch: Dell empfiehlt dringend, einen Domänenbenutzer mit Administratorrechten einzurichten, damit ein Benutzer nicht manuell zu jedem Client hinzugefügt werden muss. Dadurch wird das Erstellen von Ermittlungsbereichen in IT Assistant erheblich vereinfacht.

- 1. Klicken Sie auf Start→ Einstellungen→ Systemsteuerung→ Verwaltung→ Computerverwaltung.
- 2. Erweitern Sie in der Struktur **Computerverwaltung (lokal)** die Verzweigung **Lokale Benutzer und Gruppen** und klicken Sie auf den Ordner **Benutzer**.
- 3. Klicken Sie in der Menüleiste auf **Verfahren** und dann auf **Neuer Benutzer**.
	- a. Tragen Sie im Dialogfeld **Neuer Benutzer** den Benutzernamen CIMUser und das Kennwort DELL in die erforderlichen Informationsfelder ein.
	- b. Stellen Sie sicher, dass das Kontrollkästchen **Benutzer muss Kennwort bei der nächsten Anmeldung ändern** nicht ausgewählt ist.
	- c. Klicken Sie auf **Erstellen**.
- 4. Doppelklicken Sie im rechten Fensterbereich des Dialogfelds **Computerverwaltung** auf **CIMUser**.

Die Liste muss eventuell gescrollt werden, um **CIMUser** anzuzeigen.

- 5. Klicken Sie im Dialogfeld **Eigenschaften von CIMUser** auf das Register **Mitglied von**.
- 6. Klicken Sie auf **Hinzufügen**.
- 7. Klicken Sie auf **Administratoren**, auf **Hinzufügen** und dann auf **OK**.
- 8. Klicken Sie erneut auf **OK** und schließen Sie das Dialogfeld **Computerverwaltung**.

**ANMERKUNG:** IT Assistant kann Dell-Clientsysteme verwalten, die mit dem Betriebssystem Windows XP Professional installiert wurden.

- 9. Installieren Sie Client Instrumentation 7.*x* oder Server Administrator, abhängig davon, ob es sich bei dem System um einen Client oder einen Server handelt.
- 10. Starten Sie das System neu.

#### **Für verwaltete Systeme unter Windows Server 2003 oder später**

- 1. Klicken Sie auf **Start→ Einstellungen→ Systemsteuerung→ Verwaltung→ Computerverwaltung**.
- 2. Erweitern Sie in der Struktur **Computerverwaltung (lokal)** die Verzweigung **Lokale Benutzer und Gruppen** und klicken Sie auf den Ordner **Benutzer**.
- 3. Klicken Sie in der Menüleiste auf **Verfahren** und dann auf **Neuer Benutzer**.
	- a. Tragen Sie im Dialogfeld **Neuer Benutzer** den Benutzernamen CIMUser und das Kennwort DELL in die erforderlichen Informationsfelder ein.
	- b. Stellen Sie sicher, dass das Kontrollkästchen **Benutzer muss Kennwort bei der nächsten Anmeldung ändern** nicht ausgewählt ist.
	- c. Klicken Sie auf **Erstellen**.
- 4. Doppelklicken Sie im rechten Fensterbereich des Dialogfelds **Computerverwaltung** auf **CIMUser**.

Die Liste muss eventuell gescrollt werden, um **CIMUser** anzuzeigen.

- 5. Klicken Sie im Dialogfeld **Eigenschaften von CIMUser** auf das Register **Mitglied von**.
- 6. Klicken Sie auf **Hinzufügen**.
- 7. Klicken Sie auf **Administratoren**, auf **Hinzufügen** und dann auf **OK**.
- 8. Klicken Sie erneut auf **OK** und schließen Sie das Dialogfeld **Computerverwaltung**.
- 9. Installieren Sie Client Instrumentation 7.*x* oder Server Administrator, abhängig davon, ob es sich bei dem System um einen Client oder einen Server handelt.

10. Starten Sie das System neu.

### <span id="page-55-0"></span>**IPMI konfigurieren**

Um die Ermittlung von IPMI-kompatiblen Geräten durch IT Assistant zu ermöglichen, müssen Sie den BMC auf Ihrem verwalteten System konfigurieren. Sie<br>können den BMC auch zum Senden von Warnmeldungen an IT Assistant konfigur

Sie können den BMC über die Dell OpenManage Server Administrator-GUI oder über das BIOS-POST (Pre-Operating System) konfigurieren.

### **BMC über den Server Administrator konfigurieren**

- 1. Melden Sie sich auf der Server Administrator-Startseite Ihres verwalteten Systems an.
- 2. Klicken Sie im linken Fensterbereich auf das Objekt **System**.
- 3. Klicken Sie auf das Objekt **Hauptsystemgehäuse**.
- 4. Klicken Sie auf das Objekt **Remote-Zugriff**.

Das Fenster BMC-Informationen wird angezeigt.

5. Klicken Sie auf das Register **Konfiguration**.

Im Register **Konfiguration** wählen Sie die Optionen **NIC aktivieren** und **IPMI über LAN aktivieren** und geben Sie den **Neuen Verschlüsselungsschlüssel** an.

- **ANMERKUNG:** Der Wert unter **Neuer Verschlüsselungsschlüssel** (oder der KG-Schlüssel) ist ein Hexadezimalwert. Der KG-Schlüssel ist jedoch nur<br>auf DellPowerEdge x9xx- und neueren Systemen anwendbar, die IPMI Version 2.0 un deaktiviert.
- 6. Klicken Sie auf das Register **Benutzer**.
- 7. Wählen Sie die Benutzer-ID für den Administrator.
- 8. Auf der Seite **Benutzer** geben Sie den Benutzernamen und das Kennwort ein.

**ANMERKUNG:** Standardbenutzername und -kennwort sind **root** bzw. **calvin**.

- 9. Um das verwaltete System so zu konfigurieren, dass Warnungen an IT Assistant gesendet werden, klicken Sie im linken Fensterbereich auf das Objekt **System**.
- 10. Klicken Sie auf das Register **Alarmverwaltung**.
- 11. Klicken Sie auf **Plattformereignisse**.
- 12. Markieren Sie das Kontrollkästchen **Warnung generieren**, um das Senden von Warnungen zu aktivieren.

**ANMERKUNG:** Zur Generierung einer Warnung muss sowohl die Einstellung **Warnung generieren** als auch die Einstellung **Plattformereigniswarnungen aktivieren** ausgewählt werden.

13. Klicken Sie auf **Änderungen übernehmen**.

Dies konfiguriert das verwaltete System für die IPMI-Ermittlung und den BMC zum Senden von Warnungen an IT Assistant.

**ANMERKUNG: Wenn Sie IT Assistant zur Verwendung der IPMI-**Parameter des BMC des verwalteten Systems konfigurieren, stellen Sie sicher, dass<br>BMC-Benutzername, Kennwort und die KG-Schlü**sselwerte des verwalteten Systems mit** 

## **BMC über das BIOS POST konfigurieren**

- 1. Während eines Systemneustarts drücken Sie die Tasten <Strg><E>, um das Remote-Zugriffskonfigurations-Dienstprogramm zu öffnen.
- 2. Stellen Sie **IPMI über LAN** auf **Ein**.
- 3. Wählen Sie die Option **LAN-Parameter** und drücken Sie <Eingabe>.
	- l Geben Sie einen Hexadezimalwert für **RMCP+ Verschlüsselungsschlüssel** ein.
	- l Aktivieren Sie **LAN-Warnung**.
	- l Geben Sie die **Warnziele** ein. Das ist die IP-Adresse der Management Station, an die Sie Warnmeldungen senden möchten.
- 4. Drücken Sie <Esc>, um zum Remote-Zugriffskonfigurations- Dienstprogramm zurückzukehren.
- 5. Wählen Sie **LAN-Benutzerkonfiguration** und drücken Sie <Enter>. Setzen Sie diesen Wert auf **Ein**.
- 6. Geben Sie Benutzernamen und Kennwort an.

Dies konfiguriert das verwaltete System für die IPMI-Ermittlung und den BMC zur Sendung von Warnungen an IT Assistant.

**ANMERKUNG: Wenn Sie IT Assistant zur Verwendung der IPMI-**Parameter des BMC des verwalteten Systems konfigurieren, stellen Sie sicher, dass<br>BMC-Benutzername, Kennwort und die KG-Schlü**sselwerte des verwalteten Systems mit** 

[Zurück zum Inhaltsverzeichnis](file:///E:/Software/smitasst/8.6/ge/ug/index.htm)

## **Dienstprogramme in Dell OpenManage IT Assistant**

**Dell™ OpenManage™ IT Assistant Version 8.6-Benutzerhandbuch**

- [IT Assistant-Dienstprogramm Import-Knotenliste](#page-58-0)
- **O** Dienstprogramm Datenverwaltung
- [Dienstprogramm Ereignisquellenimport des einfachen Netzwerkverwaltungsprotokolls \(SNMP\)](#page-62-0)

Dell™ OpenManage™ IT Assistant verfügt über drei Dienstprogramme:

- l Dienstprogramm Import-Knotenliste
- l Dienstprogramm Datenverwaltung
- l Ereignisquellen-Importdienstprogramm des einfachen Netzwerkverwaltungsprotokolls (SNMP)

## <span id="page-58-0"></span>**IT Assistant-Dienstprogramm Import-Knotenliste**

Mit dem Dienstprogramm **Import-Knotenlist** können Sie eine Datei erstellen, die eine aus verwalteten Geräten, IP-Adressen und IP-Adressbereichen bestehende Ermittlungsliste definiert. Dieses Dienstprogramm unterstützt jede Art von Adresse, die über die IT Assistant-Benutzeroberfläche eingegeben werden kann. Das IT Assistant-Dienstprogramm Import-Knotenliste verwendet diese Datei, um die Liste schnell in den IT Assistant zu importieren. Die Verwendung dieses Dienstprogramms bietet:

- l eine praktische Methode für die Benutzer, die ihre Netzwerkkonfiguration bereits in Dateien ausgearbeitet haben und diese Konfiguration schnell in IT Assistant importieren wollen
- l eine sehr gezielte Ermittlung (anstatt ein allgemeines Subnetz zur Ermittlung anzugeben, wie z. B. 10.34.56.\*)

Zur Verwendung des Dienstprogramms **Import-Knotenliste** befolgen Sie diese allgemeinen Schritte:

1. Erstellen Sie eine Datei, die eine Liste der Ermittlungsadressen und/oder Systemnamen enthält, die Sie importieren möchten.

Für jeden Eintrag in der Datei müssen die Protokolleinstellungen angeben werden (z. B. der SNMP-Protokoll-Community-Name). Um diese Informationen<br>in IT Assistant bereitzustellen, müssen Sie eine Vorlage verwenden. Mit eine zugewiesen werden.

- 2. Definieren Sie eine Vorlage, die auf einen oder mehrere Ermittlungsbereiche angewendet wird. Die Vorlage wird durch Eingabe eines Ermittlungsbereichs mit dem Hostnamen default\_template definiert. Das Dienstprogramm Import-Knotenliste wendet die in dieser Vorlage definierten Protokolleinstellungen auf jedes Ermittlungselement in der Datei an.
- 3. Führen Sie das Dienstprogramm von der Befehlszeile aus. (Das Import- Knoten-Dienstprogramm befindet sich im IT Assistant-Verzeichnis **/bin** ). Geben<br>Sie für die erstellte Datei einen Dateinamen und wahlweise den Vorlage Beispiel:

importnodelist nodelist.txt

Die folgenden Optionen sind verfügbar und können in beliebiger Reihenfolge nach dem Dateinamen angegeben werden:

**-delete** - Mit dieser Option wird/werden die Vorlage(n) automatisch gelöscht, nachdem das Dienstprogramm die Knotenliste importiert hat.

**-default** <Vorlagenname> - Ermöglicht die Verwendung eines anderen Standard-Vorlagennamens. Der Standardname lautet **default\_template**.

Siehe Beispielbefehle für weitere Informationen.

4. Starten Sie die IT Assistant-Dienste neu.

Sie können eine Standardvorlage verwenden, um eine Ermittlungsliste in IT Assistant zu importieren. Um eine Liste von Knoten zu importieren, führen Sie die folgenden Schritte durch:

1. Erstellen Sie eine Datei mit dem folgenden Format (die Bezeichner <begin\_file> oder <end\_file> nicht einfügen):

<begin\_file>

#Das ist ein Kommentar (das Symbol "#" am Anfang der Zeile bedeutet, dass die Zeile ignoriert wird).

23.45.65.34

23.45.65.35

- hostname1
- hostname2

23.34.55.\*

12.34.56.20-30

#### cend\_file>

Die letzte Zeile der Datei muss einen Zeilenvorschub enthalten. Es kann auch eine beliebige Kombination von Subnetzformaten verwendet werden, die<br>von der IT Assistant-Benutzeroberfläche unterstützt werden. Es ist wichtig s

2. Speichern Sie die Datei und geben Sie einen Dateinamen an, z. B. **nodelist.txt**.

#### **Beispielbefehle für das Dienstprogramm Import-Knotenliste**

Knoten von der Datei **nodelist.txt** importieren:

importnodelist nodelist.txt

Verwendete Vorlagen nach einem erfolgreichen Import löschen:

importnodelist -delete

Knoten von der Datei **nodelist.txt** importieren, verwendete Vorlagen nach einem erfolgreichen Import löschen und "my\_template" als Standard-Vorlagennamen verwenden:

importnodelist nodelist.txt -delete -default my\_template

## **Vorlagen erstellen**

Um eine Vorlage für das Dienstprogramm Import-Knotenliste zu erstellen, führen Sie die folgenden allgemeinen Schritte durch:

- 1. In **Ermittlung und Überwachung** wählen Sie die Option **Bereiche** aus.
- 2. Klicken Sie mit der rechten Maustaste auf **Einschlussbereiche** in der Struktur **Ermittlungsbereiche**, und wählen Sie **Neuer Einschlussbereich...** aus.
- 3. In **Schritt 1 von 6 des Assistenten für die Neue Ermittlung** wählen Sie die Option **Hostname** aus.
- 4. Geben Sie den Vorlagennamen in das Feld **Hostname** (z. B. Vorlage\_1) ein.
- 5. Beenden Sie den Assistenten durch Eingabe der erforderlichen Protokollkonfigurationen.

Vorlage\_1 kann jetzt im Dienstprogramm Import-Knotenliste verwendet werden.

#### **Mehrere Vorlagen verwenden**

Das Dienstprogramm Import-Knotenliste unterstützt die Verwendung mehrerer Vorlagen, wobei jeder Eintrag in der Datei verschiedene Protokolleinstellungen<br>verwenden und verschiedene Vorlagen erfordern kann. Die folgende Impo

<begin\_file>

#Das ist ein Kommentar (das Symbol "#" am Anfang der Zeile bedeutet, dass die Zeile ignoriert wird).

23.45.65.34,Vorlage1

23.45.65.35,Vorlage1

hostname1

hostname2,Vorlage2

23.34.55.\*,Vorlage2

12.34.56.20-30

<end\_file>

In diesem Beispiel verwenden die ersten zwei Einträge eine Vorlage mit dem Namen **Vorlage1**, während Einträge vier und fünf eine Vorlage mit dem Namen **Vorlage2** verwenden. Alle anderen Einträge verwenden die Standardvorlage. In diesem Beispiel müssen Sie die Ermittlungskonfigurationsbereiche<br>"Standard\_Vorlage", "Vorlage1" und "Vorlage2" (über die IT Assistant-Benutzerob konfigurieren (sie besitzen u. U. verschiedene SNMP-Community-Namen).

**ANMERKUNG:** Beliebige Namen können als Vorlagenname verwendet werden, sogar eine IP-Adresse oder ein Subnetzbereich. Es wird jedoch empfohlen, dass Sie Namen verwenden, die schnell als Vorlagen identifiziert werden können.

### **Vorlagen speichern**

Wenn viele Vorlagen zur richtigen Konfiguration einer Datei mit Knoteneinträgen notwendig sind, ist es möglich, die Vorlagen in IT Assistant einzurichten und dann die Einstellungen zur Sicherung oder zu anderen Zwecken zu exportieren. Das Dienstprogramm Datenbankverwaltung, **dcdbmng.exe**, befindet sich im IT<br>Assistant-Verzeichnis **/bin.** Mit di**esem Dienstprogramm können IT Ass** exportieren, führen Sie folgende Schritte durch:

- 1. Konfigurieren Sie die erforderlichen Vorlagen in IT Assistant.
- 2. Exportieren Sie die Tabelle, die alle eingegebenen Vorlagen enthält. Wechseln Sie zum IT Assistant-Verzeichnis /bin und doppelklicken Sie auf **dcdbmng.exe.** Die Benutzeroberfläche des Dienstprogramms Datenbankverwaltung wird gestartet. Wechseln Sie in der linken Struktur zur Tabelle<br>Ermittlungskonfiguration. Klicken Sie mit der rechten Maustaste auf diesen Struk Namen für die Exportdatei ein.

Die Datei mit den Vorlagen kann jetzt in eine andere IT Assistant-Installation importiert werden. Sie können die Datei auch in einer neuen IT Assistant-Installation wiederherstellen; verwenden Sie dazu die Option "Tabelle importieren" (klicken Sie mit der rechten Maustaste auf den Tabellennamen im<br>Dienstprogramm Datenbankverwaltung). Wenn die Vorlagen importiert sind, kan Knoteneinträgen ausgeführt werden.

#### **Vorlagen in IT Assistant belassen**

Wenn die Vorlagennamen aus Adressen bestehen, die nicht ermittelbar sind (es ist z. B. unwahrscheinlich, das ein Host-Name wie "Standard\_Vorlage" existiert), können die Vorlagen in IT Assistant bleiben. IT Assistant versucht, das Element zu ermitteln, aber die versuchte Ermittlung liefert kein Ergebnis. Wenn viele Vorlagen verwendet werden, wird empfohlen, die Vorlagen zu löschen, um zu vermeiden, dass die IT Assistant-Ermittlungszyklen für nicht<br>ermittelbare Adressen verschwendet werden.

### <span id="page-60-0"></span>**Dienstprogramm Datenverwaltung**

Das Dell OpenManage IT Assistant-Dienstprogramm Datenbankverwaltung besitzt zwei Implementierungen: eine graphische Benutzeroberfläche (GUI) und<br>eine Befehlszeilenoberfläche. Benutzer können mit beiden Ausführungen des Die IT Assistant-Daten-Repository befinden.

**ANMERKUNG:** Das IT Assistant 6.*x*-Datenbankschema ist nicht direkt kompatibel mit dem IT Assistant 7.*x*-Datenbankschema. Nur bestimmte Tabellen im IT Assistant 6.*x*-Datenbankschema, wie z. B. die Ermittlungskonfiguration, globale Konfiguration und Warnmaßnahmentabellen, können migriert werden.<br>Das Datenbankschema kann nur während der Aktualisierung von IT Assistant

**ANMERKUNG:** Eine direkte Aktualisierung von Version 6.*x* auf Version 8.3 wird von IT Assistant nicht unterstützt. Sie müssen zuerst auf IT Assistant Version 7.0 aktualisieren und anschließend auf Version 8.3.

Die graphische Benutzeroberfläche (GUI) des Dienstprogramms Datenbankverwaltung muss getrennt von IT Assistant gestartet werden. Wenn Sie das<br>Dienstprogramm starten, wird ein Fenster mit Datenbank- und Tabellenverwaltungsf des GUI-Dienstprogramms zusammen mit einigen anderen Programmen aus.

#### **Dienstprogramm Datenbankverwaltung über die Befehlszeile ausführen**

In der Befehlszeile wechseln Sie zum Verzeichnis **\Program Files\Dell\SysMgt\IT Assistant\bin**.

Geben Sie dcdbmng gefolgt von einem Parameter für den gewünschten Befehl ein. Eine Liste gültiger Parameter erhalten Sie durch Eingabe von:

dcdbmng /h

ODER

dcdbmng /H

ODER

dcdbmng /?

**ANMERKUNG:** Geben Sie zwischen dem Befehl **dcdbmng** und dem Schrägstrich (/) eine Leerstelle ein.

Dieser Befehl blendet ein Dialogfeld mit einer Liste von Befehlen ein, die Sie für folgende Tasks verwenden können:

- l Installation der geeigneten Datenbankmaschine (Microsoft® Data Engine (MSDE) für IT Assistant Version 7.x und frühere Versionen oder SQL Server 2005 Express Edition SP2 für IT Assistant Version 8.2 und später).
- l Starten und Anhalten der Datenbankmaschine.
- l Verbinden und Trennen von Datenbankdateien mit der Datenbankmaschine.
- l Importieren und Exportieren von Tabellen und Datenbanken.

**ANMERKUNG:** Aufgrund der Unterschiede in der Art, wie verschiedene Microsoft-<mark>Betriebssysteme Daten verschlüsseln, werden der Export von IT</mark><br>Assistant-**Datenbanktabellen mit verschlüsselten Kennwörtern von einer Microsoft** eine andere Version (z. B. Windows 2003) nicht unterstützt.

- l Tabellen löschen.
- l Wiederherstellen von Daten für die globale Konfiguration von IT Assistant oder nur für die Konfiguration des Ereignisverwaltungssystems.

#### **Hilfe**

- l Befehl: **dcdbmng /h** oder **dcdbmng /H** oder **dcdbmng /?**
- l Beschreibung: Zeigt die Befehlszeilenoptionen an.

#### **Datenbank verbinden**

- l Befehl: **dcdbmng /A** *Pfad* oder **dcdbmng /a** *Pfad*
- l Beschreibung: Verbindet eine einzelne Datenbankdatei (über *Pfad* spezifiziert) mit SQL Server 2005 Express Edition SP2 oder Microsoft SQL Server 2005 SP2.

#### **Tabelle leeren**

- l Befehl: **dcdbmng /Z** *Tabellenname* oder **dcdbmng /z** *Tabellenname*
- l Beschreibung: Entfernt alle Reihen aus der angegebenen Tabelle, wobei die Tabelle nicht gelöscht wird.

#### **Datenbank trennen**

- l Befehl: **dcdbmng /R** oder **dcdbmng /r**
- l Beschreibung: Trennt die verbundene Datenbankdatei von SQL Server 2005 Express Edition SP2 oder SQL Server 2005 SP2.

**ANMERKUNG:** Die getrennte Datenbankdatei verbleibt an dem Speicherort, wo sie mit SQL Server 2005 Express Edition SP2 oder SQL 2 Server 2005 SP2 verbunden wurde.

#### **Tabelle exportieren**

- l Befehle: **dcdbmng /E** *Tabellenname Dateiname* oder **dcdbmng /e** *Tabellenname Dateiname*
- ı Beschreibung: Exportiert die Daten in der angegebenen Tabelle (angegeben durch *Tabellenname*) in die Textdatei (angegeben durch *Dateiname*). Wenn<br>die Textdatei nicht vorhanden ist, wird eine entsprechende Datei vom Die

#### **Datenbank exportieren**

- l Befehl: **dcdbmng /X** *Pfad* oder **dcdbmng /x** *Pfad*
- l Beschreibung: Exportiert Daten aus allen Tabellen in der Datenbank in Textdateien zu dem Speicherort, der unter Pfad angegeben ist.

**ANMERKUNG:** Das Dienstprogramm erstellt die Dateien im Format **tablename.txt** an dem Speicherort, der unter Pfad angegeben ist.

#### **Tabelle importieren**

- l Befehl: **dcdbmng /I** *Tabellenname Pfad [migrate]* oder **dcdbmng** */i Tabellenname Pfad [migrate]*
- l Beschreibung: Importiert Daten in die unter *Tabellenname* angegebene Tabelle aus der unter *Pfad* angegebenen Textdatei.

#### **Datenbank importieren**

- l Befehl: **dcdbmng /M** *Pfad* oder **dcdbmng /m** *Pfad*
- l Beschreibung: Importiert Daten in alle Tabellen in der Datenbank aus Textdateien, sie sich an dem unter *Pfad* angegebenen Speicherort befinden.

#### **MSDE installieren**

- l Befehl: **dcdbmng /N** oder **dcdbmng /n**
- l Beschreibung: Stille Installation von MSDE.

**ANMERKUNG:** Die Dateien **MSDEx85.exe** und **iss** müssen sich am richtigen Speicherort befinden.

#### **Server starten**

l Befehl: **dcdbmng /T** oder **dcdbmng /t**

l Beschreibung: Startet den **MSSQLServer**-Dienst.

#### **Server anhalten**

- l Befehl: **dcdbmng /P** oder **dcdbmng /p**
- l Beschreibung: Stoppt den **MSSQLServer**-Dienst.

#### **Meldungen unterdrücken**

Wenn das Dienstprogramm Datenbankverwaltung als Befehlszeilenanwendung ausgeführt wird, erhalten Sie Meldungen, wenn Befehle erfolgreich ausgeführt werden oder fehlschlagen. Der Befehl zur Unterdrückung von Meldungen unterbindet diese Benachrichtigungen.

- l Befehl: **dcdbmng /S**
- l Beschreibung: Wird ohne Anzeige von Meldungen ausgeführt (unabhängig davon, ob die Maßnahme erfolgreich war oder nicht). Dieser Befehl ist nützlich, wenn das Dienstprogramm über eine Stapeldatei ausgeführt wird.

**ANMERKUNG:** Die Verwendung von **/S** ohne andere Optionen führt dazu, dass dieser Befehl ignoriert wird.

## <span id="page-62-0"></span>**Dienstprogramm Ereignisquellenimport des einfachen Netzwerkverwaltungsprotokolls (SNMP)**

Es können mehrere Ereignisquellen, die standardmäßig nicht in IT Assistant unterstützt werden, in die IT Assistant-Datenbank importiert werden.

Erstellen Sie eine Textdatei mit den entsprechenden Ereignisquelleninformationen. Nach der Erstellung wird diese Textdatei nicht zur gemeinsamen Nutzung durch mehrere Benutzer des Produkts verfügbar sein.

Starten Sie ein Befehlszeilenoberflächen- (CLI-)Dienstprogramm (Sie finden dieses Dienstprogramm im *<Installationsordner von IT Assistant>*/bin), um die Textdatei in die IT Assistant-Datenbank zu importieren.

Stellen Sie sicher, dass das Format der Textdatei den folgenden Formatierungsregeln entspricht:

1. Das Format für die Verwendung des Dienstprogramms muss wie folgt lauten:

ImportEventSources.exe <vollqualifizierter Pfad\Dateiname>

#### 2. Alle Werte einer bestimmten Ereignisquelle müssen durch einen Strich getrennt sein.

- 3. Jeder Ereignisquelleneintrag muss sich in einer separaten Zeile befinden.
- 4. Das Format für die Einträge für alle Ereignisquellen muss wie folgt lauten:

<EreignisKategorieName>|<EreignisQuellName>|<Schweregrad>|<Formatzeichenkette>|<SNMPEnterpriseOID>|<SNMP-Allgemeine-TrapID>|<SNMP-Spezifische-TrapID>|<EreignisPaketname>

- 5. Das Format für die Schweregrad-Zeichenketten nach Wert muss wie folgt lauten: <Objekt-ID>,<ObjektWert>,<Schweregrad>;<Objekt-ID1>, <ObjektWert1>, <Schweregrad1>
- 6. Der Ereignisquellenname EventSourceName darf nicht NULL oder eine leere Zeichenkette sein.
	- ANMERKUNG: Wenn der Ereigniskategorienamen EventCategoryName eine leere Zeichenkette ist, wird die Kategorie standardmäßig auf **Andere**<br>umgestellt. Wenn der Kategoriename mit keinem der vordefinierten Kategorietypen in IT eingegebenen Kategorienamens eine neue Ereignisquelle erstellt.
	- **ANMERKUNG:** Stimmt die Schweregrad-Zeichenkette, die in der Eingabedatei eingegeben wurde, nicht mit den vordefinierten Schweregrad-<br>Zeichenketten überein**, wird eine entsprechende Fehlermeldung eingeblendet.**
	- ANMERKUNG: Die Kombination aus EnterpriseOID, Generic TrapID und Spezifische-TrapID muss für jedes Ereignis eindeutig sein. Die Kombination<br>aus EreignisQuellName und EreignisPaketname wird überprüft, um sicherzustellen, da
	- **ANMERKUNG:** Geben Sie zwei aufeinanderfolgende Striche ein (" || "), um NULL oder leere Zeichenketten darzustellen.

Der folgende Eintrag ist ein Beispiel-MIB-Eintrag.

-- Lower Critical threshold crossed

asfTrapFanSpeedProblem TRAP-TYPE

ENTERPRISE asfPetEvts

DESCRIPTION

"Generic Critical Fan Failure"

--#SUMMARY "Generic Critical Fan Failure"

 $--$  #ARGUMENTS  $\{$ }

--#SEVERITY CRITICAL

 $: := 262402$ 

Der Umsetzungsprozess ist wie folgt:

EventCategory : Environmental

ANMERKUNG: IT Assistant verfügt über eine Reihe vordefinierter Kategorien (Environmental [Umgebungsbedingungen], General Redundancy<br>[Allgemeine Redundanz], Keyboard-Video-Mouse (KVM) [Tastatur-Video-Maus (KVM)], Memory [Sp

EventSourceName : asfTrapFanSpeedProblem

Severity : Critical [--#SEVERITY]

**ANMERKUNG:** IT Assistant kategorisiert Ereignisse in die folgenden Kategorien: (Ok [OK], Warning [Warnung], Critical [Kritisch], Information [Informationen] und Unknown [Unbekannt]).

Format String : Generic Critical Fan Failure [--#SUMMARY]

EnterpriseOID: .1.3.6.1.4.1.3183.1.1 (Um die EnterpriseOID zu erhalten, kompilieren Sie die MIB - in diesem Falle "DcAsfSrv.mib" - in MG-Soft oder irgendeinen anderen MIB-Browser.)

GenericTrapId : 6

SpecificTrapId : 262402 [::=]

EventPackageName : ASF (Sie können diese Informationen von der MIB erhalten. Öffnen Sie die MIB. Der EventPackageName wird innerhalb von [--Begin Definition] angezeigt.)

Wenn kein Paket vorhanden ist, unter das die EventSource fällt, können Sie einen neuen Kategorienamen angeben.

Der endgültige Eintrag in der Textdatei wird folgendem ähnlich sein:

Environmental|asfTrapFanSpeedProblem|Critical|Generic Critical Fan Failure|.1.3.6.1.4.1.3183.1.1|6|262402|ASF

**ANMERKUNG:** Falls die Import-Datei eine nicht vorhandene Kategorie enthält, wird die Kategorie erstellt.

[Zurück zum Inhaltsverzeichnis](file:///E:/Software/smitasst/8.6/ge/ug/index.htm)

#### [Zurück zum Inhaltsverzeichnis](file:///E:/Software/smitasst/8.6/ge/ug/index.htm)

## **Statusanzeigen**

**Dell™ OpenManage™ IT Assistant Version 8.6-Benutzerhandbuch**

- 
- System- und Geräte-Status- und [Zustandsanzeigen](#page-64-1) <br>● Softwareaktualisierungsanzeigen
- 
- 
- 
- [Ermittlungsbereiche-Anzeigen](#page-66-2)
- Gerätegruppe-Status- [und -Zustandsanzeigen](#page-64-0)  Leistungs- [und Stromüberwachungs](#page-66-0)-Anzeigen
	-
- [Warnanzeigen](#page-64-2)  [Fehlerbehebungsprogramm-Anzeigen](#page-67-0)
- **O** [Task-Planungsanzeigen](#page-65-0)  **Task-Importergebnis-Anzeigen**
- **O** [Ausführungsprotokoll](#page-65-1)-Anzeigen **ausführungsprotokoll-Anzeigen Ergebnisanzeigen für Geräte-Compliance**

Dieser Anhang beschreibt die Anzeigen der IT Assistant-Benutzeroberfläche.

## <span id="page-64-0"></span>**Gerätegruppe-Status- und -Zustandsanzeigen**

**Tabelle C-1. Gerätegruppe-Status- und -Zustandsanzeigen**

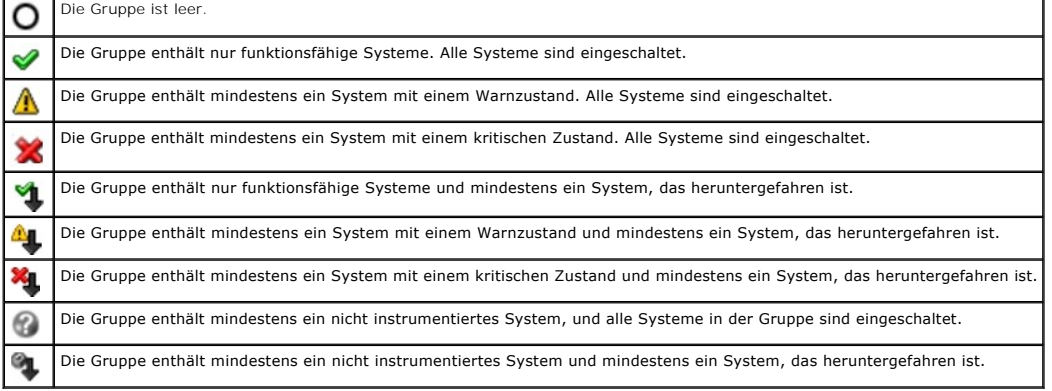

**ANMERKUNG:** In der **Topologieansicht** werden alle oben angegebenen Symbole über den entsprechenden Gerätesymbolen eingeblendet und haben<br>dieselbe Bedeutung wie die Beschreibung in der obigen Tabelle.

## <span id="page-64-1"></span>**System- und Geräte-Status- und - Zustandsanzeigen**

**Tabelle C-2. System- und Geräte-Status- und -Zustandsanzeigen**

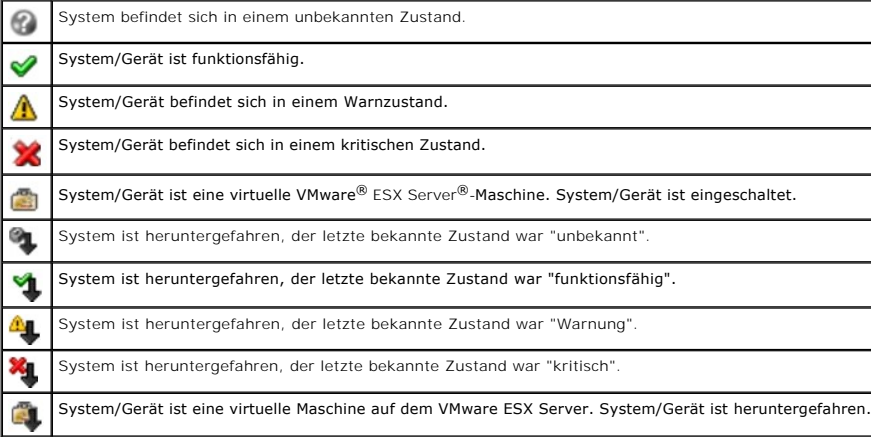

## <span id="page-64-2"></span>**Warnanzeigen**

## **Warnschweregradanzeigen**

**Tabelle C-3. Warnschweregradanzeigen** 

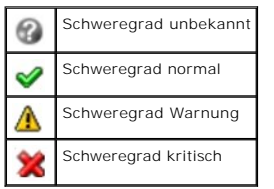

## **Warnbestätigungsanzeigen**

**Tabelle C-4. Warnbestätigungsanzeigen**

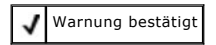

## **Warnmaßnahmeanzeigen**

**Tabelle C-5. Warnmaßnahmeanzeigen**

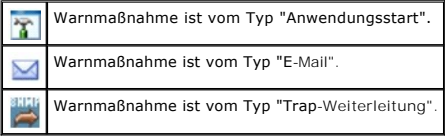

## <span id="page-65-0"></span>**Task-Planungsanzeigen**

**Tabelle C-6. Tasks-Planungsanzeigen**

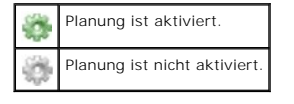

 $\blacksquare$ 

## <span id="page-65-1"></span>**Ausführungsprotokoll-Anzeigen**

## **Task-Ausführungsprotokollanzeigen**

**Tabelle C-7. Task-Ausführungsprotokollanzeigen** 

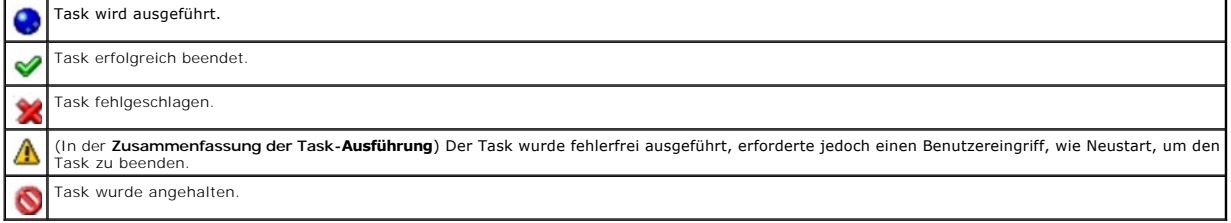

## **Leistungs- und Stromüberwachungsprotokoll-Anzeigen**

**Tabelle C-8. Leistungs- und Stromüberwachungsprotokoll-Anzeigen**

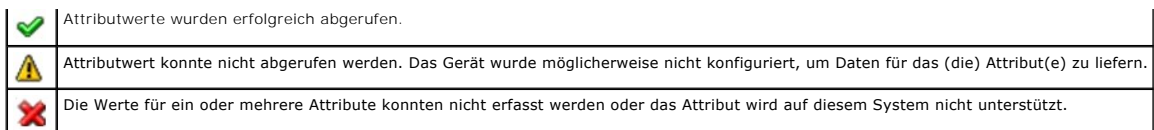

## **Anwendungsprotokoll-Anzeigen**

**Tabelle C-9. Anwendungsprotokoll-Anzeigen**

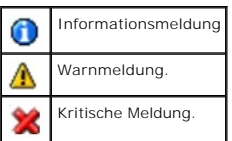

## **Aktualisierungsprotokoll-Anzeigen**

**Tabelle C-10. Aktualisierungsprotokoll-Anzeigen** 

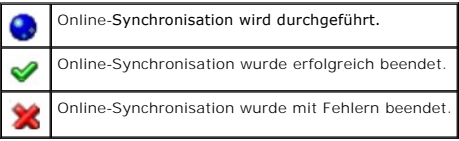

## <span id="page-66-2"></span>**Ermittlungsbereiche-Anzeigen**

## **Einschlussbereiche-Anzeigen**

**Tabelle C-11. Einschlussbereiche-Anzeigen**

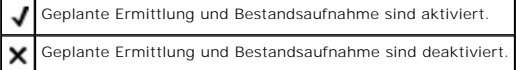

## <span id="page-66-0"></span>**Leistungs- und Stromüberwachungs-Anzeigen**

**Tabelle C-12. Leistungs- und Stromüberwachungs-Anzeigen** 

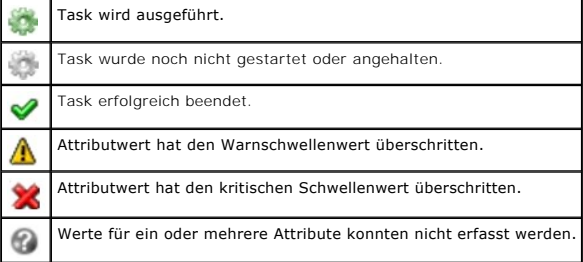

## <span id="page-66-1"></span>**Softwareaktualisierungsanzeigen**

**Tabelle C-13. Softwareaktualisierungsanzeigen** 

RepositoryG

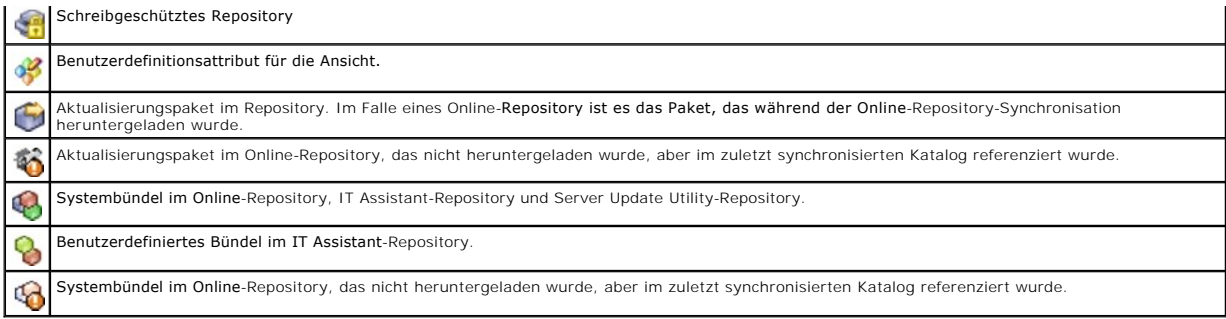

## **Repository-Vergleichsergebnis-Anzeigen**

**Tabelle C-14. Repository-Vergleichsergebnis-Anzeigen**

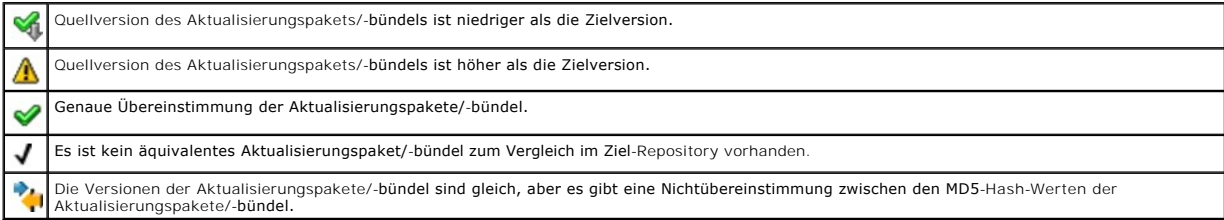

## **Import-Dialogfeld**

#### **Tabelle C-15. Import-Dialogfeld-Anzeigen**

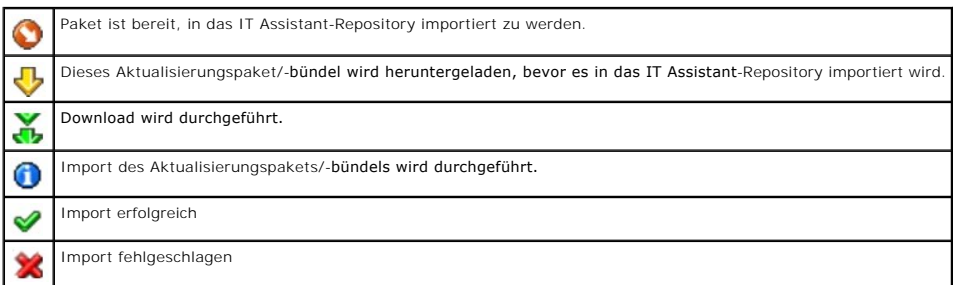

## **Favoritanwendungsanzeigen**

#### **Tabelle C-16. Favoritanwendungsanzeigen**

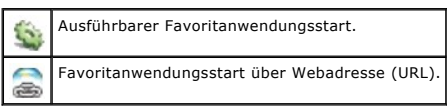

## <span id="page-67-0"></span>**Fehlerbehebungsprogramm-Anzeigen**

**Tabelle C-17. Testergebnisanzeigen für Fehlerbehebung**

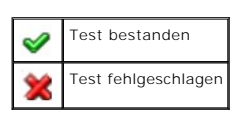

## <span id="page-68-0"></span>**Task-Importergebnis-Anzeigen**

**Tabelle C-18. Task-Importergebnis-Anzeigen** 

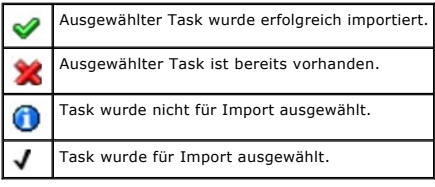

## <span id="page-68-1"></span>**Ergebnisanzeigen für Geräte-Compliance**

**Tabelle C-19. Ergebnisanzeigen für Geräte-Compliance**

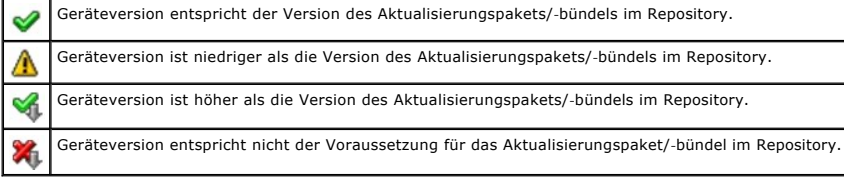

[Zurück zum Inhaltsverzeichnis](file:///E:/Software/smitasst/8.6/ge/ug/index.htm)

## **Leistungs- und Stromüberwachung**

**Dell™ OpenManage™ IT Assistant Version 8.6-Benutzerhandbuch**

- **O** Leistungsüberwachung
- Stromüberwachung
- Leistungs- [und Stromüberwachung in Christians Großbetrieb](#page-69-2)

Sie können unter Verwendung von Dell™ OpenManage™ IT Assistant die Leistung und den Stromverbrauch eines einzelnen Systems oder einer Gruppe von<br>Systemen in Ihrem Netzwerk überwachen.

## <span id="page-69-0"></span>**Leistungsüberwachung**

Die Leistungsüberwachung hilft Ihnen, die Leistung einer Gerätegruppe unterstützter Microsoft® Windows®- oder Linux-Betriebssysteme über einen<br>bestimmten Zeitraum zu überwachen. Die Leistung wird mithilfe einer Reihe von L Sie können diese Leistungszähler wählen und überwachen. Außerdem können Sie für jeden Leistungszähler Schwellenwerte und Warnungen konfigurieren,<br>die gesendet werden, wenn die Schwellenwerte überschritten werden.

Unter Verwendung der Leistungsüberwachungsfunktion können Sie die Leistung einzelner Geräte anzeigen, die in der Struktur **Gerät** aufgezeigt werden. Die<br>Gesamtleistung eines Geräts wird als der ungünstigste Status der einz z. B. der Status des CPU-Auslastungszählers kritisch und der Status des Speicher-Paging-Zählers Warnung anzeigt, wird der Gesamtleistungsstatus des<br>Geräts als kritisch angezeigt. In der Struktur **Gerät** können Sie sich nac ergreifen.

Um Einzelheiten zu den einzelnen Leistungszählern auf einem Dell™-System anzuzeigen, gehen Sie folgendermaßen vor:

- 1. Erweitern Sie in der Struktur **Gerät** die Kategorie "Server".
- 2. Wählen Sie das System aus, über das Sie Informationen erhalten möchten.
- 3. Im rechten Fensterbereich wählen Sie das Register **Leistung und Strom** aus.

Dieses Register zeigt die Leistungs- und Stromzähler für das gewählte System an.

Von dieser Ansicht aus können Sie verschiedene Tasks zur Überwachung mehrerer Geräte erstellen, diese Tasks verwalten und Ergebnisse und Protokolle dieser Tasks anzeigen.

**ANMERKUNG:** Im Gegensatz zur Überwachung des Zustands Ihrer Systeme mit Warnungen und Benachrichtigungen ermöglicht Ihnen die Leistungsüberwachung, die Auslastung der Systeme zu überwachen.

## <span id="page-69-1"></span>**Stromüberwachung**

Die Stromüberwachungsfunktion ermöglicht Ihnen, den momentanen Stromverbrauch (Watt), den Ampereverbrauch jeder Stromversorgung und den Gesamtenergieverbrauch eines Geräts zu sammeln, zu speichern und anzuzeigen.

**ANMERKUNG:** Die Stromüberwachungsfunktion erfordert, dass Dell OpenManage Server Administrator Version 5.3 oder später auf den verwalteten Systemen installiert ist.

Sie können die entsprechenden Stromüberwachungszähler im Assistent für die Leistungs- und Stromverwaltung wählen; außerdem können Sie die Häufigkeit<br>wählen, mit der die Daten gesammelt werden. Die gesammelten Daten sind im **Ausführungsergebnisse** der jeweiligen Leistungs- und Stromüberwachungs-Tasks verfügbar.

Der maximale für ein gegebenes System beobachtete Wert (Watt/Ampere) wird auch während jedes Abfragezyklus gesammelt. Dieser Wert wird mit dem vorhandenen Maximalwert in der IT Assistant-Datenbank verglichen. Wenn sich die Werte unterscheiden, wird der Datenbankwert durch die Werte im aktuellen Abfragezyklus ersetzt. Der neue Wert wird im Register **Gruppenzusammenfassung und Maximalwerte** auf dem Bildschirm Leistungs- und Stromüberwachung angezeigt.

**ANMERKUNG:** IT Assistant fragt die verwalteten Systeme mit der von Ihnen angegebenen Häufigkeit ab. Wenn Sie eine zu niedrige Abfragehäufigkeit auswählen, ist es möglich, dass die Schwankungen bei der Leistungsaufnahme nicht angemessen erfasst werden; was zu ungenauen Diagrammen der Leistungsaufnahme führen kann.

## <span id="page-69-2"></span>**Leistungs- und Stromüberwachung in Christians Großbetrieb**

Christian möchte diese Funktion verwenden, um zu überwachen, wie die Dell-Systeme, speziell die PowerEdge™ *x*9*xx*-Systeme, in seinem Netzwerk verwendet werden.

Seine Haupterwägungen bezüglich der Verwendung dieser Funktion sind folgende:

- 1 Ist die Auslastung der Systeme in meinem Netzwerk zu niedrig oder zu hoch?
- l Sollte ich meine Hardware (z. B. CPU) oder Anwendungen auf ein anderes System verlegen?
- l Welche Leistung erbringen meine Systeme zu Spitzen- und Nichtspitzenzeiten?
- l Wie hoch ist der Energieverbrauch und wie sehen die Spitzenstromwerte in meinen Systemen aus?
- <span id="page-70-2"></span>l Sollte ich die Last auf meinen Systemen ausgleichen?
- Um diese Fragen beantworten zu können, muss Christian Folgendes durchführen:
	- l eine Leistungs- und Stromüberwachungs-Task erstellen
	- l die Systeme über einen bestimmten Zeitraum beobachten
	- l die Daten auf der IT Assistant-Konsole anzeigen
	- l die Daten in kommagetrennte Werte exportieren und zur späteren Verwendung speichern

#### <span id="page-70-1"></span>**Leistungs- und Stromüberwachungs-Task erstellen**

Um eine Leistungs- und Stromüberwachungs-Task zu erstellen, führt Christian folgende Schritte durch:

- 1. Christian wählt **Verwalten**®**Leistungs- und Stromüberwachung** aus der Menüleiste.
- 2. Christian klickt mit der rechten Maustaste auf **Leistungs- und Stromüberwachungs-Task** und wählt **Neues Task...** aus.

Der **Assistent Neues Task** wird angezeigt.

3. Christian gibt einen beschreibenden Namen für den Task ein. Zum Beispiel *Alle x9xx-Systeme*.

Christian klickt auf **Weiter**.

4. Unter **Zeitplan auswählen** wählt Christian ein Startdatum und ein optionales Enddatum für die Messung des Leistungsattributs. Er wählt einen 24- Stunden-Zeitplan aus, um seine Systeme zu Spitzen- und Nichtspitzenzeiten zu überwachen.

In Abhängigkeit davon, wie oft er Systemproben entnehmen will, stellt Christian auch das Abfrageintervall ein.

- **ANMERKUNG:** Christian sollte die Netzwerkkapazität berücksichtigen. Ein größeres Abfrageintervall würde kein genaues Bild vermitteln, ein zu kleines Intervall könnte das Netzwerk und die überwachten Systeme belasten.
- **ANMERKUNG:** Das minimale Intervall, das Christian einstellen kann, beträgt zwei Minuten. Das bedeutet, dass die Task alle zwei Minuten ausgelöst wird.
- <span id="page-70-0"></span>5. Unter **Attribute auswählen** wählt Christian die Leistungs- und Stromüberwachungszähler aus: CPU und Speicherattribute (für die Leistung),<br>Leistungsaufnahme, Energieverbrauch und Spitzenstromstärke (für die Stromverwaltu
	- l **%Kernelauslastungszeit** als > 70% für 10 Proben
	- l **%Prozessorauslastungszeit** als > 70% für 10 Proben
	- l %**Stromverbrauch** als > 1000 W
	- l %**Ampere pro Stromversorgung** als > 7000 mA für 10 Proben

**ANMERKUNG:** Die Stromüberwachungsattribute werden nur auf einer begrenzten Anzahl von Dell-Systemen unterstützt.

**ANMERKUNG:** Christian kann keine Schwellenwerte für die Zähler der Energie- und Spitzenmessung (Spitzenstrom und Spitzenstromstärke) einstellen.

Die kritischen Schwellenwerte stellt er wie folgt ein:

- l **%Kernelauslastungszeit** als > 90% für 15 Proben
- l **%Kernelauslastungszeit** als > 90% für 15 Proben
- l %**Stromverbrauch** als > 1200 W
- l %**Ampere pro Stromversorgung** als > 10000 mA für 10 Proben

Christian kann **Warnung senden** oder **Kritische Warnung senden** auswählen, um Warnungen oder kritische Warnungen in den Warnprotokollen zu erhalten.

**ANMERKUNG:** Wenn Christian ein kleineres Abfrageintervall festlegt, jedoch eine große Anzahl von Zählern und Geräten auswählt, wird eventuell eine Warnmeldung angezeigt, die auf eine zu hohe Ressourcennutzung hinweist. Christian sollte das Abfrageintervall erhöhen oder die Anzahl der<br>Zähler und Geräte reduzieren, um diese Situation zu vermeiden.

- 6. Unter **Geräteauswahl** kann Christian die Gruppen mit Dell *x*9*xx*-Systemen aus der Struktur auswählen oder eine Anfrage bereitstellen.
- 7. Unter **Anmeldeinformationen** gibt Christian die **Benutzer-ID** und das **Kennwort** des Betriebssystems ein; Benutzer-ID und Kennwort sind für alle ausgewählten Geräte gültig.
- 8. Christian überprüft seine Auswahl auf dem Bildschirm **Zusammenfassung** und klickt auf **Fertigstellen**.

Der Task *Alle x9xx-Systeme* erscheint in der Struktur unter dem Parent-Knoten **Leistung und Stromüberwachungs-Tasks**.

<span id="page-71-1"></span>**ANMERKUNG:** Leistungsüberwachungs-Tasks werden auf VMware ESX- und VMware ESX 3i-Hosts nicht unterstützt. Stromüberwachungs-Tasks werden auf allen Virtualisierungshosts außer VMware ESX 3i unterstützt.

### **Systemauslastung im Netzwerk überwachen**

Um die Auslastung aller PowerEdge *x*9*xx*-Systeme im Netzwerk zu überwachen, führt Christian folgende Schritte durch:

- 1. Christian klickt auf den Task *Alle x9xx-Systeme* unter dem Parent-Knoten **Leistungs- und Stromüberwachungs-Tasks**.
- 2. Die Zusammenfassung des Task wird unter dem Register **Zusammenfassung** auf der rechten Bildschirmseite angezeigt.
- 3. Um die Überwachung detaillierter anzuzeigen, wählt Christian das Register **Ausführungsergebnisse** aus.

Dieses Register zeigt die Zähler an, die Christian in [Schritt 5](#page-70-0) unter "Leistungs- [und Stromüberwachungs](#page-70-1)-Task erstellen" ausgewählt hat.

Die Zähler zeigen die Auslastung eines Systems.

Christian kann die Zähler so sortieren, dass er die Auslastung einer bestimmten Komponente (z. B. die **%Kernelauslastungszeit**) für jedes System anzeigen kann.

Wenn die Zähler *entsprechend* eingerichtet wurden, zeigen die Zählerfarben recht gut an, in welchem Ausmaß die Systeme ausgelastet sind. Ziehen Sie die Maus über den Zähler, um eine Vorstellung von der Leistung der Systemkomponente zu erhalten.

Beispiel:

Ein überwiegend grüner Zähler könnte bedeuten, dass der Zähler klar innerhalb der angegebenen Grenzen liegt, was wiederum bedeuten könnte, dass die Systemkomponente mehr Last aufnehmen kann, abhängig von den Stufen, die Christian eingestellt hat.

Wenn der Zähler für einen kurzen Zeitraum gelb oder rot ist, könnte dies anzeigen, dass die Systemkomponente noch immer teilweise ausgelastet ist.

Wenn der Zähler für die meisten Proben rot ist, könnte dies anzeigen, dass die Systemkomponente überlastet ist.

[Tabelle 7](#page-71-0)-1 zeigt ein Beispiel wie Systeme in Christians Netzwerk genutzt werden können.

#### <span id="page-71-0"></span>**Tabelle 7-1. Beispiel für Christians Netzwerkauslastung**

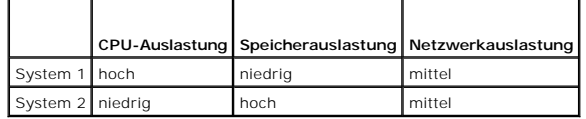

Wenn die **%CPU-Auslastungszeit** für die meisten gesammelten Proben rot ist (hohe Auslastung), könnte dies anzeigen, dass irgendeine Anwendung die CPU überlastet. Christian könnte in Erwägung ziehen, diese Anwendung auf ein System zu verlegen, dessen %C**PU-Auslastungszeit** für die meisten<br>Proben im grünen Bereich liegt. In diesem Fall von System 1 auf System 2. E System 1 auf System 2 verschieben, oder er könnte die Hardware erweitern oder neue Speichermodule erwerben.

Wenn Christian seine Systeme am *Wochenende* überwacht und feststellt, dass die Netzwerk- und CPU-Auslastungszähler bei 70 % der Proben im grünen (d. h. innerhalb des festgelegten Bereichs), bei 20 % der Proben im gelben (nicht-kritisch) und bei 10 % der eingeholten Proben im roten Bereich liegen<br>(kritisch), könnte dies bedeuten, dass die Netzwerk- und CPU-Auslastun liegen werden. Die Systeme wären überlastet und Christian könnte sich entscheiden, seinem Netzwerk weitere Systeme hinzuzufügen oder eine andere<br>Art des Lastenausgleichs zu finden.

#### **Abbildung 7-1. Beispiel Leistungs- und Stromüberwachungsbildschirm**
<span id="page-72-1"></span>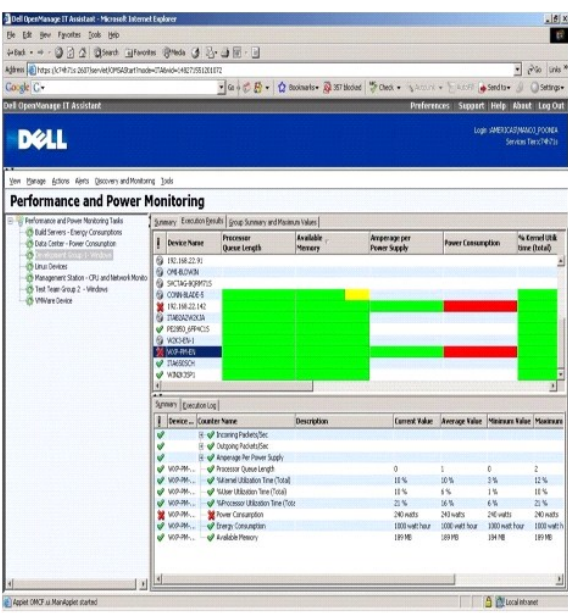

- 4. Im Register **Ausführungsergebnisse** kann Christian mit der rechten Maustaste auf einen Zähler klicken und einen der folgenden Vorgänge ausführen:
	- ¡ Wählen Sie **Exportieren** aus. Mit diesem Befehl werden die Einzelheiten in eine CSV-Datei (kommagetrennte Werte) exportiert. Christian kann dann mithilfe anderer Programme wie Microsoft Excel® bessere Berichte erstellen.
	- ¡ Klicken Sie auf **Schaubild anzeigen**, um eine graphische Darstellung der Leistung, des Gesamtstromverbrauchs und des Gesamtenergieverbrauchs anzuzeigen. Christian kann eine Zeitspanne angeben und die Systemauslastung graphisch anzeigen.

**ANMERKUNG:** Christian kann die Diagramme auch im Register **Zusammenfassung** im unteren Fensterbereich anzeigen und exportieren.

- ¡ Klicken Sie auf **Ausführungsergebnisse löschen**.
- ¡ Eine Spaltenüberschrift mit der rechten Maustaste anklicken und **Ansicht anpassen** wählen. Mit dieser Option kann die Ansicht für die Geräte benutzerspezifisch angepasst werden.
- 5. Im Register **Gruppenzusammenfassung und Maximalwerte** kann Christian die Maximalwerte für Watt/Ampere und den Gesamtstromverbrauch für jedes Gerät anzeigen, für welches dieser Task ausgeführt wird.
	- ANMERKUNG: Die Registerkarte **Gruppenzusammenfassung und Maximalwerte ist** nur verfügbar, wenn Christian die Gesamt- (Gesamtstrom und<br>Gesamtenergie) oder Spitzenzähler (Spitzenstrom und Spitzenstromstärke) im Energieverwal
- 6. Im Register **Ausführungsprotokoll** kann Christian die Ausführungszusammenfassung für jeden Task-Lauf anzeigen. Er kann die Zeitauswahlfelder auch<br>dazu verwenden, den Zeitpunkt anzugeben, **ab dem** die Protokolle angezeig

**ANMERKUNG:** Die Ausführungsprotokolleinträge, die älter als 14 Tage sind, werden geleert.

7. Im Register **Leistung und Strom** in der Struktur **Gerät** kann Christian die Informationen des Leistungs- und Stromzählers für das ausgewählte Gerät anzeigen.

# **Empfohlene Schwellenwertkonfiguration für die Leistungs- und Stromüberwachung**

[Tabelle 7](#page-72-0)-2 zeigt die Proben-Schwellenwerteinstellungen für jeden Leistungs- und Stromzähler an.

### <span id="page-72-0"></span>**Tabelle 7-2. Proben-Schwellenwerteinstellungen für Leistungs- und Versorgungsaufnahmezähler**

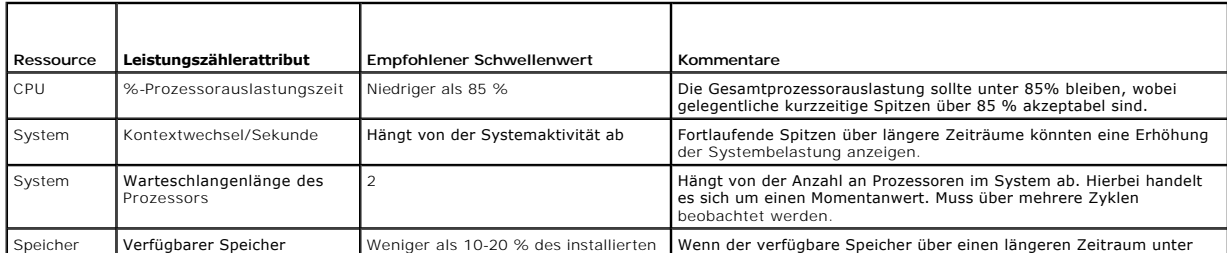

<span id="page-73-1"></span>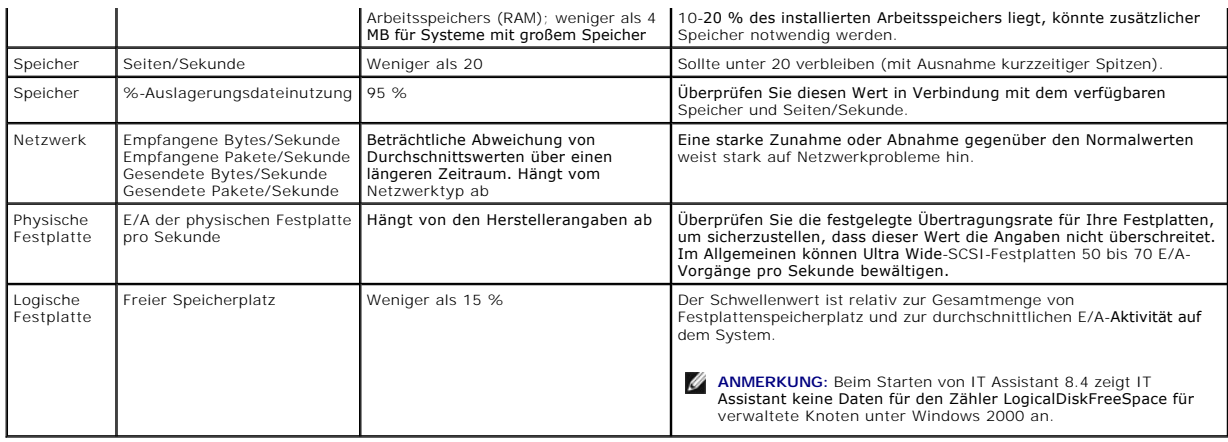

# **Ressourcennutzung von SQL Server and IT Assistant**

[Tabelle 7](#page-73-0)-3 zeigt die empfohlene Hardwarekonfiguration, die für die Leistungs- und Stromüberwachung erforderlich ist.

<span id="page-73-0"></span>**Tabelle 7-3. Empfohlene Hardwarekonfiguration für IT Assistant für die Leistungs- und Versorgungsaufnahmeüberwachung** 

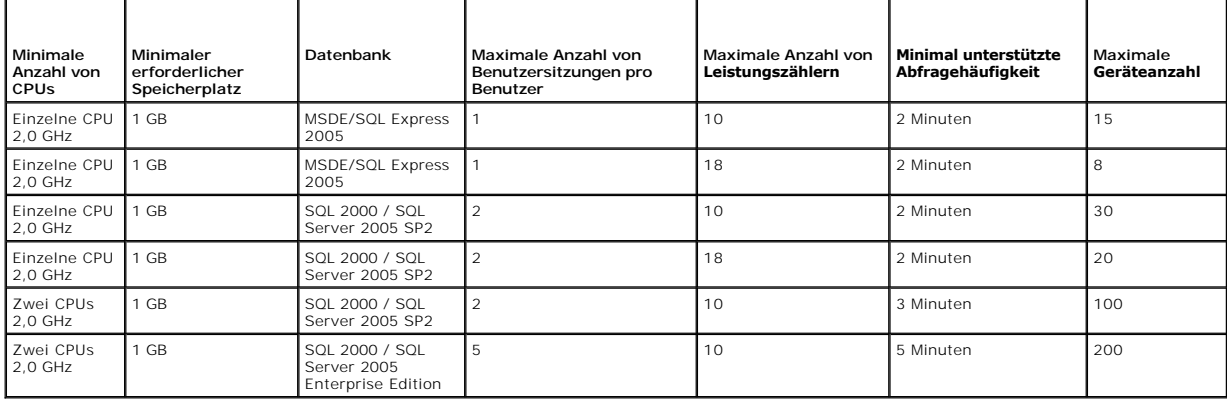

**ANMERKUNG:** Die in dieser Tabelle aufgeführte Hardwarekonfiguration bezieht sich auf die unterstützte Mindestkonfiguration. Die neueste<br>Aktualisierung dieser Voraussetzungen finden Sie in der IT Assistant-Infodatei auf de

[Zurück zum Inhaltsverzeichnis](file:///E:/Software/smitasst/8.6/ge/ug/index.htm)

# **Planen der Dell OpenManage IT Assistant-Installation**

**Dell™ OpenManage™ IT Assistant Version 8.6-Benutzerhandbuch**

- [Entscheidungen vor der Installation](#page-74-0) **SQL Server 2005 Express Edition SP2 Standarddatenbank oder** SPL 2005 Server SP2 auswählen
- [Hauptfragen zur Planung](#page-74-1) <br>
E-Mail-Benachrichtigungsfunktionen
- -

 $\bullet$  Hardwarekonfiguration auswählen

- Betriebssystem auswählen **Systems Management-Protokolle festlegenent**
- **O** Internet-[Browser auswählen](#page-75-1) **Communist Communist Communist Communist Communist Communist Communist Communist Communist Communist Communist Communist Communist Communist Communist Communist Communist Communist Communist** 
	-

Es ist vor der Installation von Dell™ OpenManage™ IT Assistant zu planen. In Abhängigkeit von den Zielen Ihres Unternehmens bezüglich der Netzwerkverwaltung können Sie IT Assistant wie folgt verwenden:

- l In erster Linie als Hilfsprogramm für Ermittlung und Statusabfragen und schnelles Scannen des Netzwerks und Abrufen von Informationen über verwaltete Systeme.
- l Für Empfang und Weiterleitung von Warnmeldungen, die das zuständige Personal über Probleme auf bestimmten verwalteten Systemen aufmerksam machen.
- l Für Leistungs- und Stromüberwachung zur Aktualisierung von Firmware und Treibern im gesamten Netzwerk.
- 1 Als Hilfsprogramm zur Durchführung geplanter Tasks im gesamten Netzwerk.

## <span id="page-74-0"></span>**Entscheidungen vor der Installation**

Nach Festlegung der Netzwerkgröße und der Netzwerkverwaltungsziele muss eine Konfiguration gesucht werden, mit der die angestrebten Ziele der<br>Netzwerkverwaltung erreicht werden können. Wenn das Netzwerk gut eingeführt ist werden:

- l Ereignisfilter und Benachrichtigungsstrategie
- l Datenbank zur Speicherung von IT Assistant-Daten
- l Hardwarekonfiguration
- l Betriebssystem
- l Systems Management-Protokoll(e)
- l Agenten für die verwalteten Systeme
- **ANMERKUNG:** In diesem Dokument wird vorausgesetzt, dass Ihre Systeme über ein TCP/IP -Netzwerk verbunden sind; es werden keine Annahmen bezüglich der Komplexität des Netzwerks gemacht oder ob bereits Systems Management-Anwendungen verwendet werden. Außerdem werden keine<br>Annahmen bezüglich der in Ihrem Netzwerk vorhandenen System- und Gerätetypen gemacht. S

# <span id="page-74-1"></span>**Hauptfragen zur Planung**

Die Systemtypen und die Anforderungen an die Netzwerkverwaltung unterscheiden sich von einem Unternehmen zum anderen. Die Beantwortung der<br>folgenden Fragen kann Ihnen dabei helfen, eine IT Assistant-**Installation vorzubere** Netzwerkverwaltung erreicht werden. Wenn Sie diesen Abschnitt gelesen haben, sehen Sie sich vor der Durchführung der Installation noch [Tabelle 4](#page-80-0)-4 an.

- 1. Was sind die Grundvoraussetzungen an die Hardware und das Betriebssystem zur Installation von IT Assistant? Werden diese Voraussetzungen von meinem Unternehmen erfüllt?
- 2. Gibt es bei der Installation von IT Assistant irgendwelche Gründe für die Auswahl eines bestimmten unterstützten Betriebssystems?
- 3. Gibt es bei der Installation von IT Assistant irgendwelche Gründe für die Auswahl einer bestimmten Hardwarekonfiguration?
- 4. Soll ich die installierte Standard-Datenbank (Microsoft® SQL Server 2005 Express Edition SP2) verwenden oder die Microsoft SQL Server 2005 SP2-<br>Datenbank installieren?
	- l Wie viele Systeme sollen ermittelt oder verwaltet werden?
	- l Wie dicht wird der Ereignisverkehr im Netzwerk voraussichtlich sein?
- 5. Welche Systems Management-Protokolle sollen installiert oder aktiviert werden?
	- l Welche Systemtypen sollen verwaltet werden?
	- l Welche Agenten und Instrumentation sind derzeit auf den verwalteten Systemen installiert?
	- l Welche Agenten sollen eventuell auf dem verwalteten System ausgeführt werden?
	- l Welche Protokolle werden von diesen Agenten benötigt oder unterstützt?

<span id="page-75-5"></span>6. Wie soll ich die IP-Adressen der verwalteten Systeme organisieren, wenn mehr als ein System Management-Protokoll in einem Subnetz verwendet wird?

## <span id="page-75-0"></span>**Betriebssystem auswählen**

IT Assistant kann auf jedem System installiert werden, auf dem eines der in [Tabelle 4](#page-75-3)-1 aufgeführten Betriebssysteme ausgeführt wird.

<span id="page-75-3"></span>**Tabelle 4-1. Minimal unterstützte Betriebssystemanforderungen für IT Assistant** 

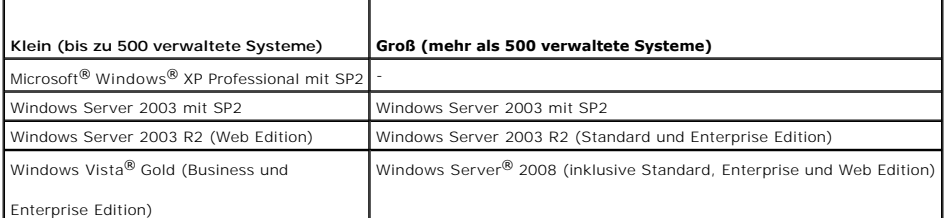

**ANMERKUNG:** Die Installation von IT Assistant wird nicht unterstützt auf Microsoft Windows Small Business Server 2003 und Windows Essential Business Server 2008.

**ANMERKUNG:** IT Assistant kann auf Microsoft Windows Server 2008 Server Core installiert, jedoch nur im Remote-Zugriff gestartet werden.

**ANMERKUNG:** Lesen Sie bei der Installation und Konfiguration der Terminaldienste oder des Remote-Desktops die Dokumentation des Microsoft-<br>Betriebssystems.

**ANMERKUNG:** Bei Verwendung der Leistungs- und Stromüberwachungsfunktion lesen Sie [Tabelle 7](file:///E:/Software/smitasst/8.6/ge/ug/perf_mon.htm#wp1058604)-3 für Hardware- und Betriebssystemanforderungen. Ø

**ANMERKUNG:** Eine IT Assistant-Installation wird auf Microsoft® Windows® 7 nicht unterstützt. Es können jedoch Geräte verwaltet werden, auf denen das Microsoft Windows 7 Betriebssystem ausgeführt wird.

## <span id="page-75-1"></span>**Internet-Browser auswählen**

Die aktuelle Liste der von IT Assistant unterstützten Browser finden Sie in der *Dell Systems Software Support Matrix* auf der Dell Support-Website unter **support.dell.com/manuals**.

**ANMERKUNG:** IT Assistant kann nicht auf Dell-Systemen installiert werden, auf denen das Betriebssystem Red Hat Enterprise Linux oder SUSE Linux<br>Enterprise Server ausgeführt wird. Auf diesen Systemen kann IT Assistant jedo

## <span id="page-75-2"></span>**Hardwarekonfiguration auswählen**

Bei der gewählten Hardwarekonfiguration muss die für IT Assistant empfohlene Konfiguration erfüllt oder übertroffen werden. Abhängig von der jeweiligen Bereitstellung von IT Assistant und der Netzwerkumgebung ist es eventuell ratsam, über die empfohlenen Konfigurationen für Prozessorgeschwindigkeit,<br>Speichergröße und Festplattenspeicher hinaus zu gehen. Sie sollten z. B.

- l viel Warnverkehr auf den verwalteten Systemen erwartet wird
- l komplexe Warnfilter mit konfigurierten Warnmaßnahmen eingesetzt werden
- l häufige Ermittlungs-, Bestandsaufnahme- und Statusabfragen durchgeführt werden
- l Microsoft SQL Server mit maximaler Leistung ausgeführt wird
- l Überprüfen Sie die Dell Support-Website unter **support.dell.com** regelmäßig; es stehen Aktualisierungen und zahlreiche Pakete zum automatischen Herunterladen zur Verfügung

Die für IT Assistant empfohlene minimale Hardwarekonfiguration wird in [Tabelle 4](#page-75-4)-2 gezeigt.

### <span id="page-75-4"></span>**Tabelle 4-2. Empfohlene minimale Hardwarekonfiguration für IT Assistant (nach Unternehmensgröße)**

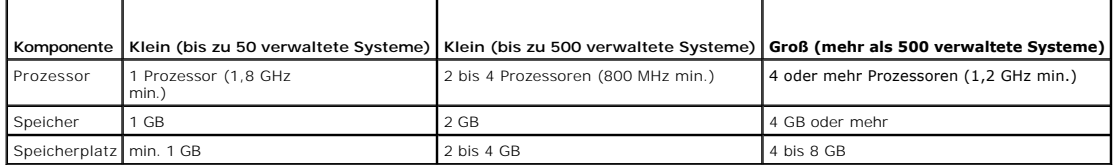

**ANMERKUNG:** U. u. ist mehr Speicherplatz erforderlich, falls Sie zahlreiche Dell Update Packages (DUPs) und MSI-Dateien für Softwareaktualisierung und Bereitstellung importieren.

**ANMERKUNG:** Bei Verwendung der Leistungs- und Stromüberwachungsfunktion lesen Sie [Tabelle 7](file:///E:/Software/smitasst/8.6/ge/ug/perf_mon.htm#wp1058604)-3 für Hardware- und Betriebssystemanforderungen.

# <span id="page-76-0"></span>**SQL Server 2005 Express Edition SP2 Standarddatenbank oder SQL 2005 Server SP2 auswählen**

Im Allgemeinen bestimmen die Anzahl der Systeme, die aller Wahrscheinlichkeit nach verwaltet werden, sowie die Anzahl der Warnungen, die von den verwalteten Systemen erwartet werden, welche Datenbank mit IT Assistant eingesetzt werden soll. Wenn weniger als 500 Systeme verwaltet werden, ist die<br>SQL Server-kompatible Standarddatenbank, SQL Server 2005 Express Editio SP2 bietet.

**ANMERKUNG: IT** Assistant Version 6.3 und später kann so konfiguriert werden, dass Microsoft SQL Server auf einem dedizierten Remote-Server anstatt<br>auf dem IT Assistant-System ausgeführt wird. Weitere Informationen finden

**ANMERKUNG:** IT Assistant Version 8.0 und später ist abwärtskompatibel mit der SQL Server-kompatiblen Standarddatenbank, die im Lieferumfang von IT Assistant 7.*x* enthalten ist.

# <span id="page-76-1"></span>**E-Mail-Benachrichtigungsfunktionen**

E-Mail-Warnmaßnahmen sind in Umgebungen hilfreich, in denen der Systemadministrator den Status von verwalteten Systemen nicht visuell über die IT Assistant-Benutzeroberfläche überwachen möchte. Durch die Verknüpfung von E-Mail-Warnmaßnahmen mit Warnmaßnahmenfiltern kann ein Administrator eine<br>Person bestimmen, die elektronisch benachrichtigt wird, wenn ein bestimmte Diese Person kann dann die entsprechenden Korrekturmaßnahmen für das System einleiten. Durch die Konfiguration von Warnfiltern mit entsprechenden<br>Warnmaßnahmen ist ununterbrochene Überwachung des Systemstatus über die IT A Benachrichtigung ausgegeben wird, sobald eine Ereignisbedingung erfüllt wird.

# <span id="page-76-2"></span>**Systems Management-Protokolle festlegen**

Eine der wichtigsten Entscheidungen bei der Planung der IT Assistant-Installation ist die Festlegung der Protokolle, die mit IT Assistant verwendet werden sollen. Die Auswahl der Protokolle wird im Allgemeinen durch die zu überwachenden Systeme sowie durch die jeweiligen unterstützten Agentenprotokolle<br>bestimmt. Wenn die Systeme, die Sie überwachen wollen, Agenten haben, die allgemeinen Informationsmodells (CIM) oder Intelligent Platform Management Interface (IPMI)-Protokolle verwenden, müssen diese auch in IT Assistant konfiguriert sein.

## **Unterstützte Protokolle**

IT Assistant unterstützt drei Systems Management-Protokolle: SNMP, CIM und IPMI. Diese Protokolle ermöglichen die Kommunikation zwischen der IT<br>Assistant-Netzwerkverwaltungsstation und den verwalteten Systemen im Netzwerk. verwalteten System müssen auf jedem der zu verwaltenden Systeme Agenten (Instrumentation) installiert werden. Für Systems Management wird stark<br>empfohlen, dass Sie alle Protokolle aktivieren und konfigurieren.

**ANMERKUNG:** Dell OpenManage Server Administrator sendet Ereignisse nur als SNMP-Traps zu IT Assistant. Server Administrator sendet keine CIM-<br>**Anzeigen für Instrumentations**- oder Speicherereignisse von einem Server.

**ANMERKUNG:** Wenn das entsprechende Protokoll auf den verwalteten Systemen nicht richtig konfiguriert ist, kann IT Assistant die Systeme nicht richtig lassifizieren. Dadurch ist eventuell die Verwaltbarkeit dieser Systeme eingeschränkt.

Ø **ANMERKUNG:** Die Dell|EMC Speicher-Arrays und die modularen Dell PowerVault™-Festplatten unterstützen SNMP- und NaviCLI-Protokolle.

### **SNMP**

Um eine IT Assistant-Installation erfolgreich durchzuführen, müssen Sie den SNMP-Dienst des Betriebssystems installieren und aktivieren.

### **CIM**

CIM wird zur Verwaltung von Client- und Server-**Systemen verwendet. Es kann auch zur Uberwachung der Server-**Instrumentation in einem Netzwerk<br>verwendet werden, das SNMP-**Verwaltung nicht unterstützt.** 

### **IPMI**

Intelligent Platform Management Interface (IPMI) arbeitet unabhängig vom Betriebssystem und ermöglicht Administratoren die Remote-Verwaltung eines Systems, nicht nur bei Fehlen eines Betriebssystems, sondern selbst wenn das überwachte System nicht eingeschaltet ist. IPMI funktioniert auch, wenn das<br>Betriebssystem gestartet wurde, und bietet in Verbindung mit der Syst

Um über IPMI eine erfolgreiche Systemermittlung durchführen zu können, muss ein Baseboard Management Controller (BMC) mit IPMI Version 1.5 oder später auf Ihren Systemen verfügbar sein.

**ANMERKUNG:** Das Speicher-Subsystem auf Ihrem Netzwerk wird vom BMC nicht überwacht. Um diese Geräte zu überwachen, müssen Sie Server Administrator auf den verwalteten Systemen installieren.

## <span id="page-77-1"></span>**Faktoren, die die Protokollauswahl beeinflussen**

Die Protokollauswahl wird durch zwei Faktoren beeinflusst:

- l die zu überwachenden Systeme
- l die Agenten auf den zu überwachenden Systemen

### **Zu überwachende Systeme**

lhr Netzwerk kann aus einer Kombination von Client- und Server-Systemen, Del|EMC-Speicher-Arrays oder modularen Dell PowerVault™-festplatten, Druckern<br>und Bandbibliotheken bestehen. Bei der Planung der IT Assistant-Install konfiguriert werden müssen. Zur erfolgreichen Verwaltung des Netzwerks ist die richtige Konfiguration dieser Protokolle innerhalb von IT Assistant erforderlich.

### **Agenten auf den zu überwachenden Systemen**

Die auf den verwalteten Systemen ausgeführten Agenten unterstützen ein bestimmtes Systems Management-Protokoll. Um die bereits auf diesen Systemen installierten Agenten beizubehalten, müssen diese weiterhin mit den entsprechenden Protokollen verwaltet werden. Wenn es sich bei den von bestimmten<br>Agenten verwendeten Protokollen um ältere Protokolle handelt, können dies die neuere Protokolle unterstützen. <u>Tabelle 4-3</u> zeigt eine Reihe von Agenten und Instrumentation, die eventuell auf Dell-Clients und -Servern installiert sind.<br>Solange das entsprechende Protokoll in IT Assistant aktivier

*Agent* ist ein allgemeiner Begriff, der auf Softwarekomponenten der Systems Management-Instrumentation angewendet wird. Die folgende Tabelle zeigt die Verwaltungs- und Warnagenten, die durch IT Assistant unterstützt werden. Der Grad der Unterstützung variiert von Agent zu Agent. IT Assistant z. B. kann<br>Warnungen von Systemen, die von Dell OpenManage Server Administrator Maßnahmen auf diesen Systemen ausführen, aber IT Assistant kann Warnungen nur von bestimmten Speichergeräteagenten empfangen.

ANMERKUNG: Das DMI-Protokoll (Desktop-Verwaltungsschnittstelle) wird von IT Assistant nicht mehr unterstützt. Aus diesem Grund können Systeme,<br>auf denen DMI unter Verwendung des Dell OpenManage Server Agent 4.5.1 (und früh (und früheren Versionen) ausgeführt wird, von IT Assistant nicht ermittelt werden.

### <span id="page-77-0"></span>**Tabelle 4-3. Von IT Assistant unterstützte Agenten**

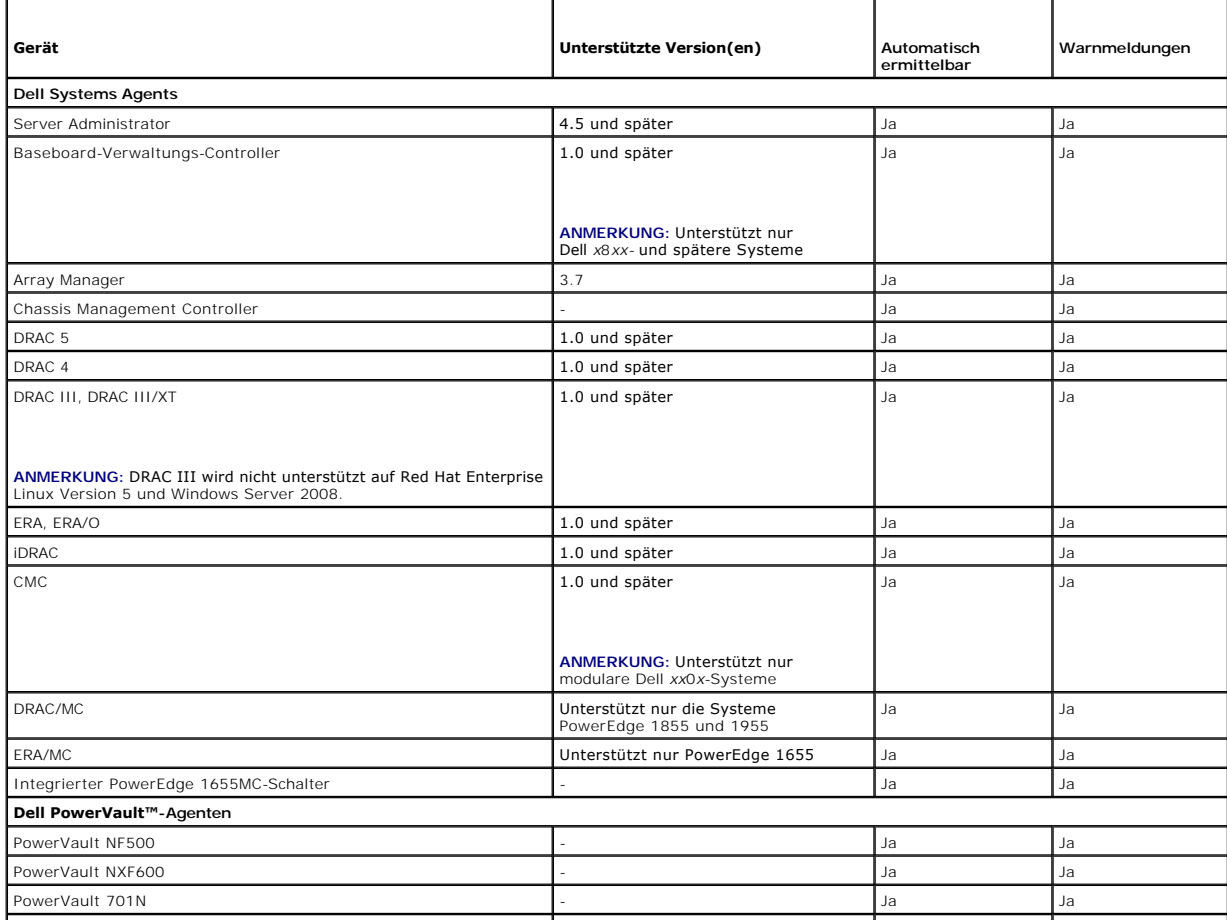

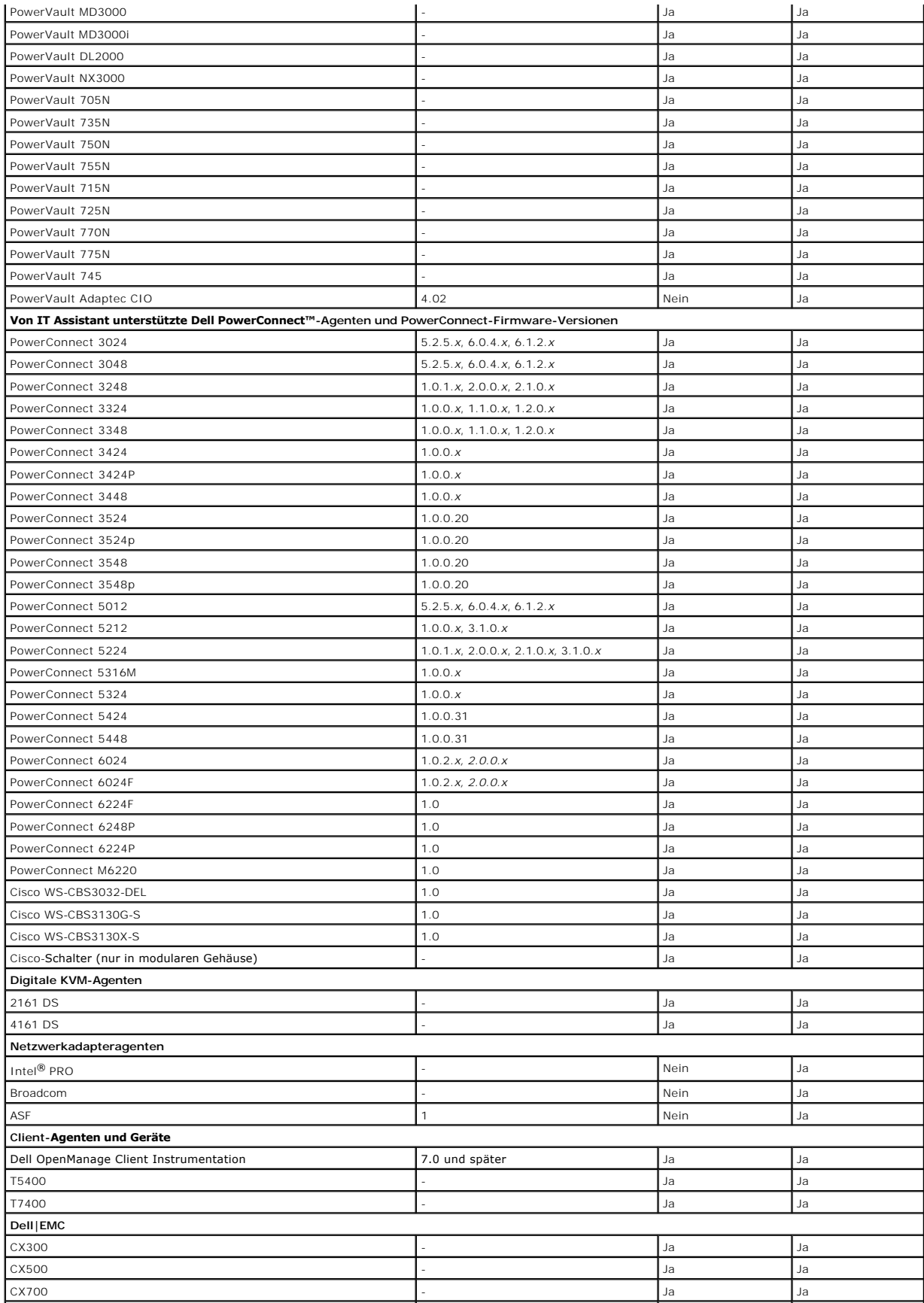

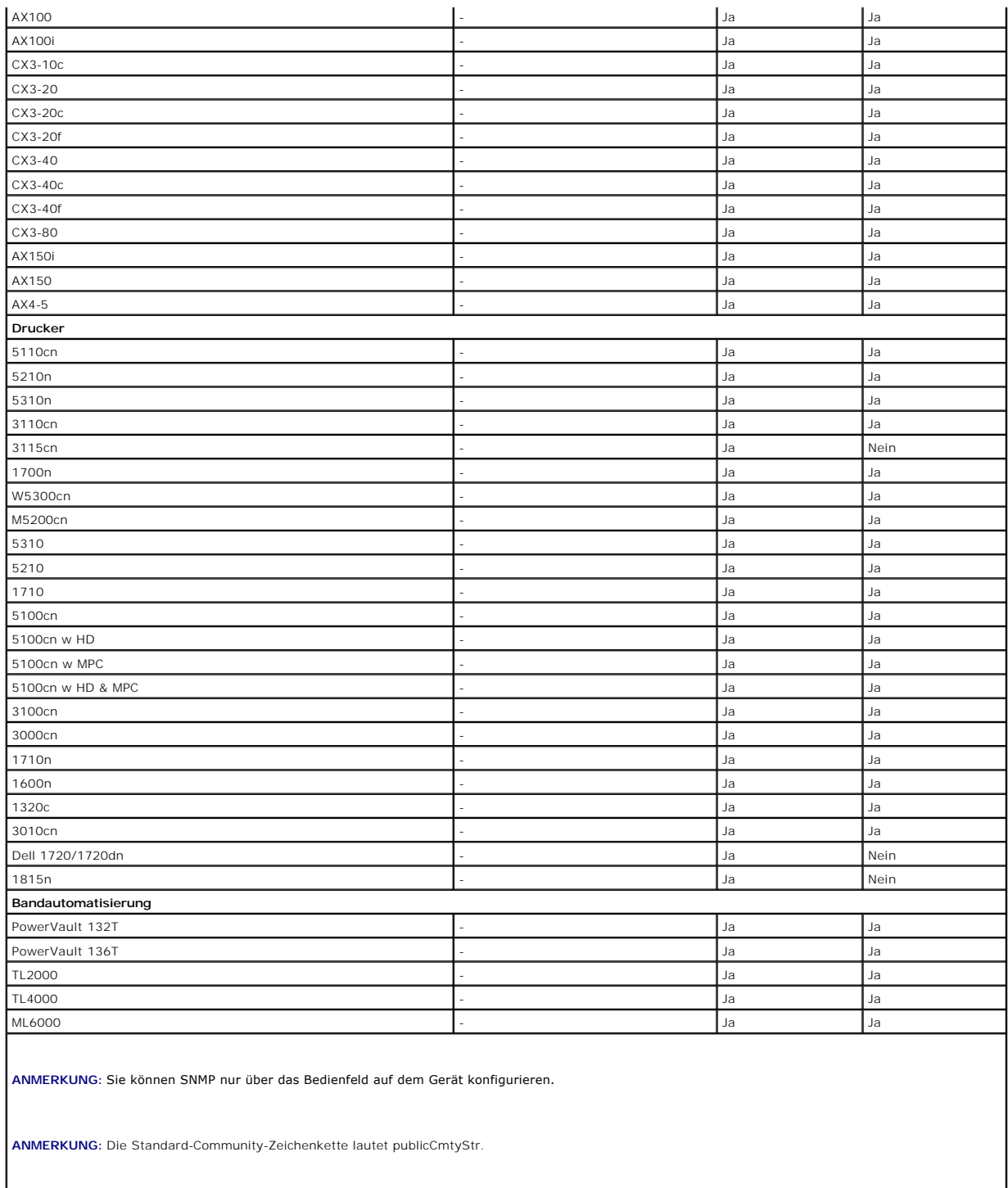

ANMERKUNG: Die unterstützten PDU-Geräte entsprechen den PDU-Geräten, die in der Datei DellrPDU.MIB aufgeführt sind. Die unterstützten USV-Geräte<br>entsprechen den USV-Geräten, die in den Dateien upsMIB.MIB und DELL\_SNMP\_UPS.

# <span id="page-79-0"></span>**Zusammenfassung der Entscheidungen vor der Installation**

In diesem Abschnitt werden die vor der Installation und Verwendung von IT Assistant zur Systemverwaltung im Netzwerk zu beachtenden Hauptfaktoren<br>aufgeführt. <u>Tabelle 4-4</u> bietet eine Zusammenfassung der in den vorhergehen

## <span id="page-80-1"></span><span id="page-80-0"></span>**Tabelle 4-4. Fragen über Vorinstallation, Optionen und Maßnahmen**

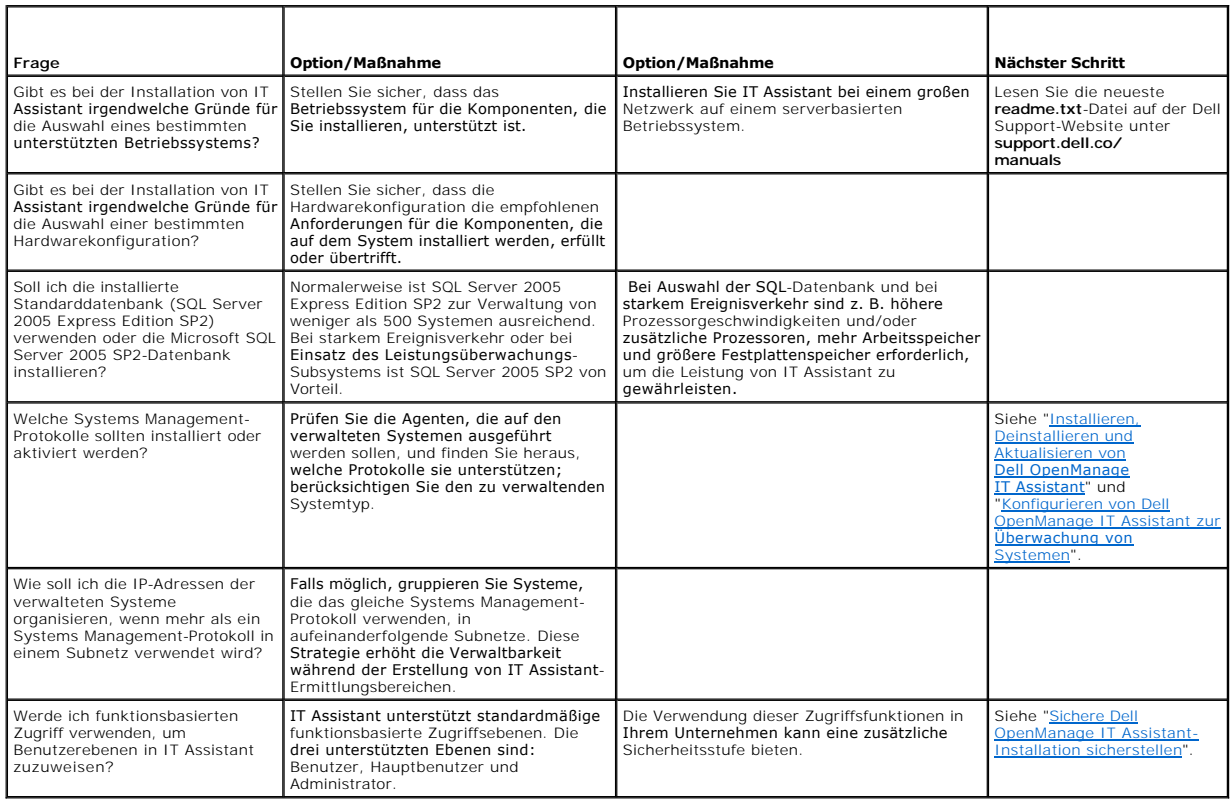

[Zurück zum Inhaltsverzeichnis](file:///E:/Software/smitasst/8.6/ge/ug/index.htm)

### <span id="page-81-3"></span> **Berichterstellung Dell™ OpenManage™ IT Assistant Version 8.6-Benutzerhandbuch**

### **O** Vorgefertigte Berichte

- **Benutzerdefinierte Berichterstattung**
- [Übereinstimmungsbericht](#page-83-0)
- Berichte bearbeiten, löschen oder ausführen
- 
- **O** [Schemainformationen für die IT Assistant](#page-83-2) Datenbank

Dell™ OpenManage™ IT Assistant ermöglicht die Durchführung folgender Funktionen:

- l Erzeugen vorgefertigter Berichte mit dem Berichtassistent.
- l Erstellen benutzerdefinierter Berichte für alle Systeme im Unternehmen.
- l Erstellen von Software-Übereinstimmungsberichten.

Die Grundlagen dieser Funktionen werden hier beschrieben, wobei dieselben Benutzerszenarios verwendet werden wie unter "<u>Konfigurieren von Dell</u><br>O<u>penManage IT Assistant zur Überwachung von Systemen</u>". Ausführlichere Infor

# <span id="page-81-0"></span>**Vorgefertigte Berichte**

IT Assistant bietet mehrere vordefinierte Berichte, die Sie sofort verwenden können. Diese Berichte werden im linken Teil des Fensters **Berichte** angezeigt. Klicken Sie auf den Berichtsnamen, um eine Zusammenfassung der Informationen zu sehen, die der Bericht sammeln soll. <u>[Tabelle 10](#page-81-2)-1</u> beschreibt die<br>verschiedenen mit IT Assistant verfügbaren vorgefertigten Berichte. Weitere *IT Assistant-Online-Hilfe*.

### <span id="page-81-2"></span>**Tabelle 10-1. Vorgefertigte Berichte**

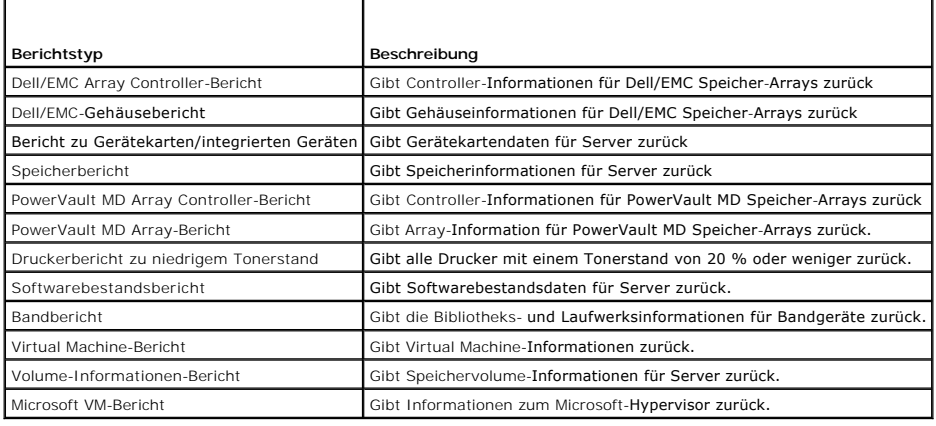

## <span id="page-81-1"></span>**Benutzerdefinierte Berichterstattung**

IT Assistant verwendet die Daten von der Microsoft® SQL-Server-Datenbank, um benutzerdefinierte Berichte zu erstellen. Diese Berichte werden auf Basis der<br>Daten erstellt, die während der Ermittlungs- und Bestandsaufnahmezy

Die Geräte oder Gruppen, die Sie in die Berichte aufnehmen, entsprechen Feldern in der IT Assistant-Datenbank. Wenn Sie einen Bericht ausführen, wird eine<br>Datenbankabfrage erstellt. Die folgende Abbildung zeigt ein Beispie

**Abbildung 10-1. Benutzerdefinierte Berichterstattung in IT Assistant**

<span id="page-82-1"></span>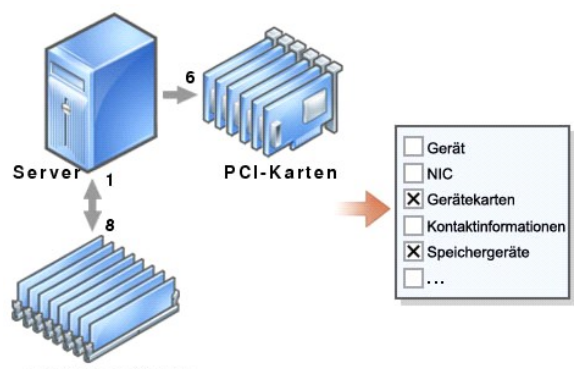

Speicher-DIMMs

Sie können z. B. einen Bericht zusammenstellen, der folgende Informationen enthält:

- l Einzelheiten zu den Hardwaregeräten, die von IT Assistant verwaltet werden, einschließlich Server, Switches und Speichergeräte
- l BIOS-, Firmware- und Treiber-Versionen, die auf bestimmten Geräten enthalten sind
- l Andere Einzelheiten zu Bestand oder Betriebskosten

Sie können für jeden Bericht verschiedene Ausgabeformate, wie HTML, XML oder CSV (kommagetrennte Werte), angeben. Alle von Ihnen erstellten<br>benutzerdefinierten Berichtsvorlagen können gespeichert und später verwendet werde

## **Neuen Bericht erstellen**

Um die Berichtsfunktionen von IT Assistant zu illustrieren, wenden wir uns noch einmal dem Unternehmen von Sabine zu.

In ihrer Gruppe verwalteter Systeme hat sie 50 Dell™ PowerEdge™-Server. Sie weiß jedoch nicht genau, welche Netzwerkschnittstellenkarte auf den Servern<br>installiert ist. Sie kann diese Frage mithilfe des Berichtshilfsprogr

In IT Assistant wird Sabine wie folgt vorgehen:

- 1. Sie wählt **Ansicht**® **Berichte** und klickt dann im linken Navigationsfenster mit der rechten Maustaste auf **Alle Berichte**.
- <span id="page-82-0"></span>2. Sie wählt **Neuer Bericht**. Der Assistent **Bericht hinzufügen** wird aufgerufen.

Sie gibt dann folgendes an:

- l einen maximal 64 Zeichen umfassenden **Namen** für ihren Bericht
- l eine optionale **Beschreibung**

Klicken Sie auf **Weiter**.

- 3. Im Dialogfeld **Geräte auswählen** wählt Sabine **Geräte/Gruppen aus der Struktur unten auswählen** und anschließend **Server** aus der Liste der verfügbaren Geräte.
	- ANMERKUNG: Mit der Auswahl des obersten Attributs in der Geräteliste werden alle darunterliegenden Attribute automatisch gewählt. Die<br>Erweiterung der Attribute in der Struktur ermöglicht Ihnen, die spezifischen Attribute a

Klicken Sie auf **Weiter**.

- 4. Unter **Attribute auswählen** wählt Sabine **NIC**.
- 5. Sie gibt eine bevorzugte **Sortierreihenfolge** an und klickt auf **Weiter**.
- 6. Auf der Seite **Zusammenfassung** akzeptiert sie ihre Auswahl oder geht zurück und ändert sie. Ein neuer Bericht unter dem von Sabine angegebenen Namen wird in [Schritt 2](#page-82-0) erstellt.

Wenn sie ihre Konfiguration bestätigt hat, wechselt sie zum Fenster Berichte in IT Assistant, klickt mit der rechten Maustaste auf den Berichtsnamen, den sie erstellt hat, und wählt Ausführen→ HTML-Berichte.

Ein HTML-basierter Bericht mit NIC-Geräteinformationen zu jedem der 50 Systeme ihres Unternehmens wird angezeigt.

# **Einen abfragebasierten Bericht wählen:**

<span id="page-83-4"></span>Sabine könnte auch einen abfragebasierten Bericht wählen. Statt **Geräte/Gruppen aus der Struktur unten auswählen** im Berichtsassistenten auszusuchen,<br>könnte sie sich für **Abfrage auswählen** entscheiden. Dann kann sie entwe eine neue Abfrage zu erstellen. Sie kann die Parameter für einen Abfragebericht angeben, siehe [Tabelle 10](#page-83-3)-2:

### <span id="page-83-3"></span>**Tabelle 10-2. Parameter für Abfragebericht**

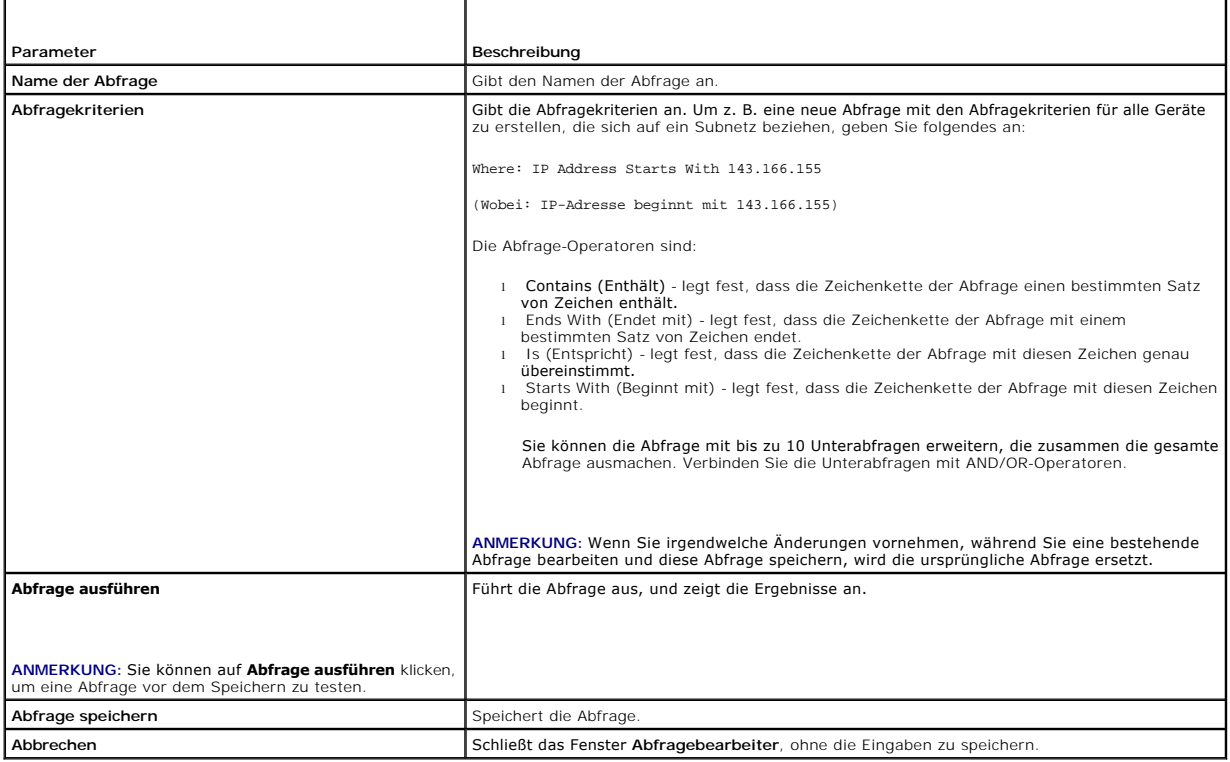

ANMERKUNG: Wenn Sie Berichte über RAC-Geräte ausführen möchten und **RAC-Typ** als eines der im Bericht aufzuführenden Attribute wählen, wird der<br>erstellte Bericht eventuell die Werte 2, 8 oder 16 für die Spalte RAC-Typ auff  $2 = DRAC II$ 

8 = DRAC III/DRAC 4/DRAC 5 16 = Baseboard Management Controller (BMC)

# <span id="page-83-0"></span>**Übereinstimmungsbericht**

IT Assistant bietet auf der Benutzeroberfläche einen praktischen Startpunkt zur Generierung eines umfassenden Ubereinstimmungsberichts für alle<br>verwalteten Systeme. Dieser Bericht zeigt die globale Systemübereinstimmung fü

Um einen Übereinstimmungsbericht zu erstellen, führen Sie folgende Schritte durch:

- 1. Klicken Sie auf **Hilfsprogramme**® **Übereinstimmung-Hilfsprogramm**.
- 2. Klicken Sie auf **Öffnen** oder auf das Dialogfeld **Von Datei-Download speichern**, um die Datei am gewünschten Speicherort zu speichern oder den Bericht als eine Microsoft Excel®-Datei anzuzeigen.

# <span id="page-83-1"></span>**Berichte bearbeiten, löschen oder ausführen**

Egal, welche Art von Bericht Sabine erstellt, sie kann den Bericht jederzeit bearbeiten, löschen, umbenennen oder ausführen, indem sie mit der rechten Maustaste auf den Berichtsnamen im Fenster **Berichte** klickt.

# <span id="page-83-2"></span>**Schemainformationen für die IT Assistant- Datenbank**

IT Assistant sammelt Daten, die in zugehörigen Tabellen gespeichert und durch die **DeviceID**, eine interne Kennzeichnung, verknüpft sind. Die zugehörigen Daten sind in den folgenden Tabellen gespeichert.

**ANMERKUNG:** Die Hauptschlüssel für die Tabellen sind mit einem Sternchen (\*) markiert.

## **Tabelle 10-3. Schemainformationen für die IT Assistant-Datenbank**

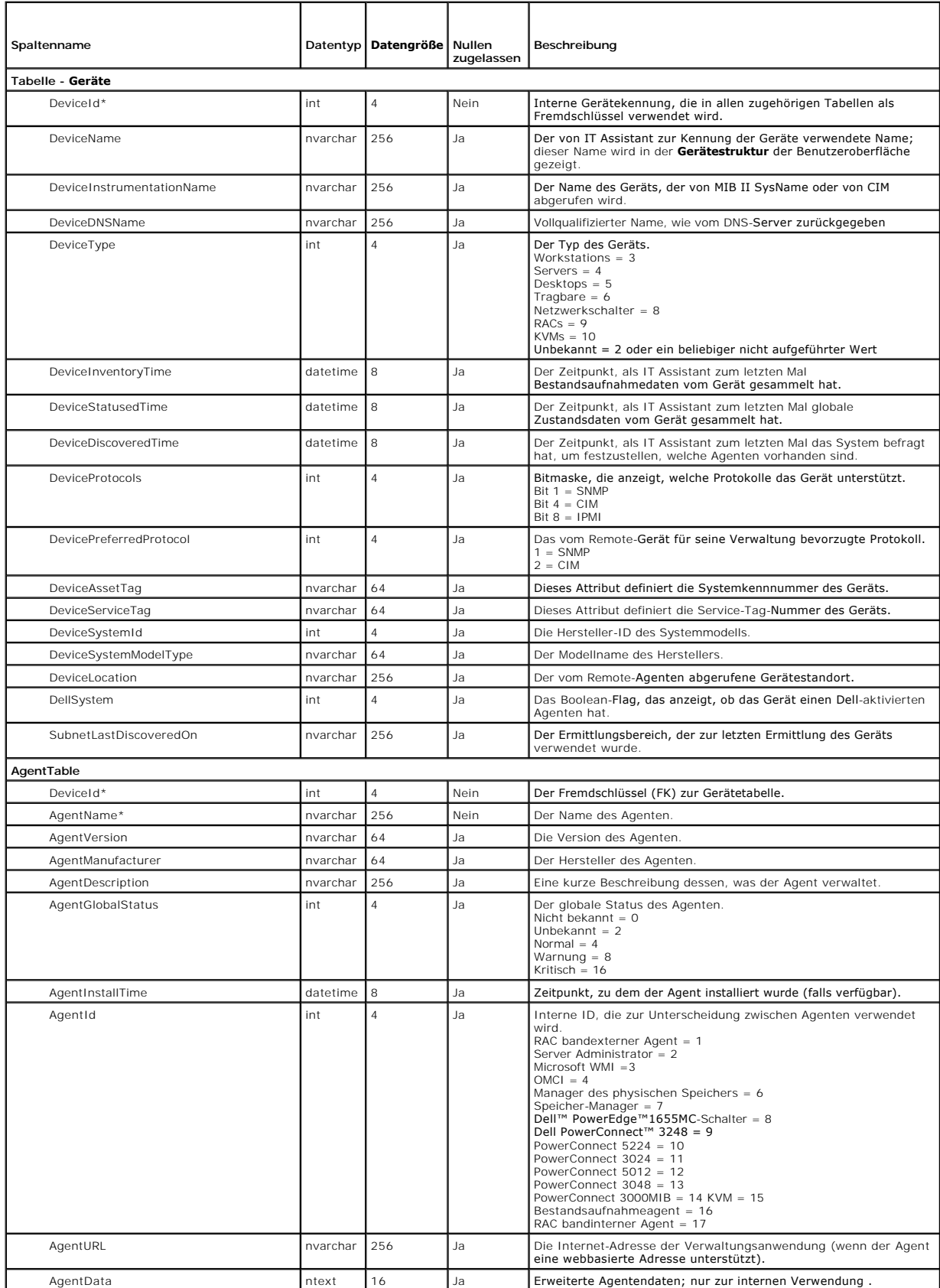

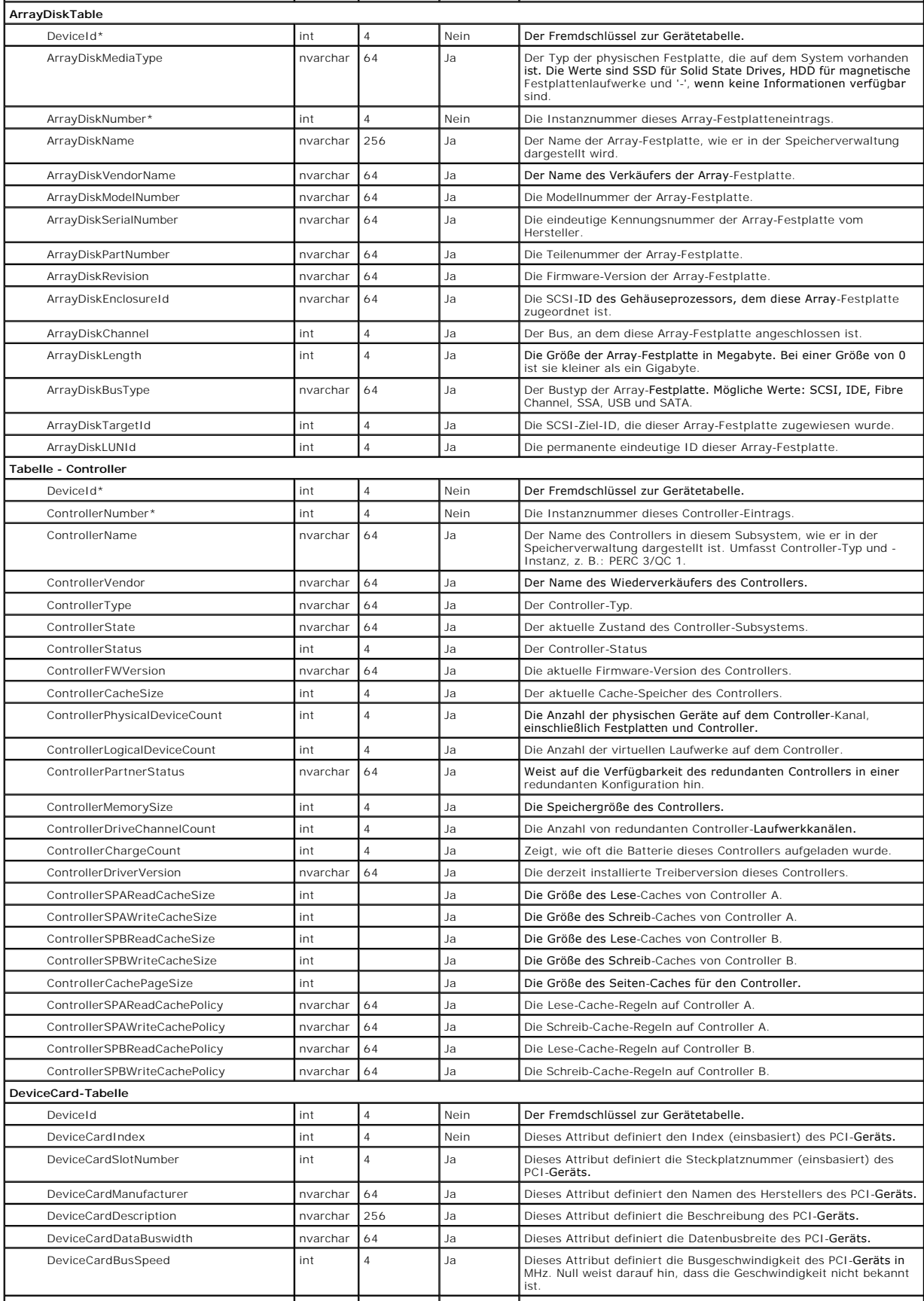

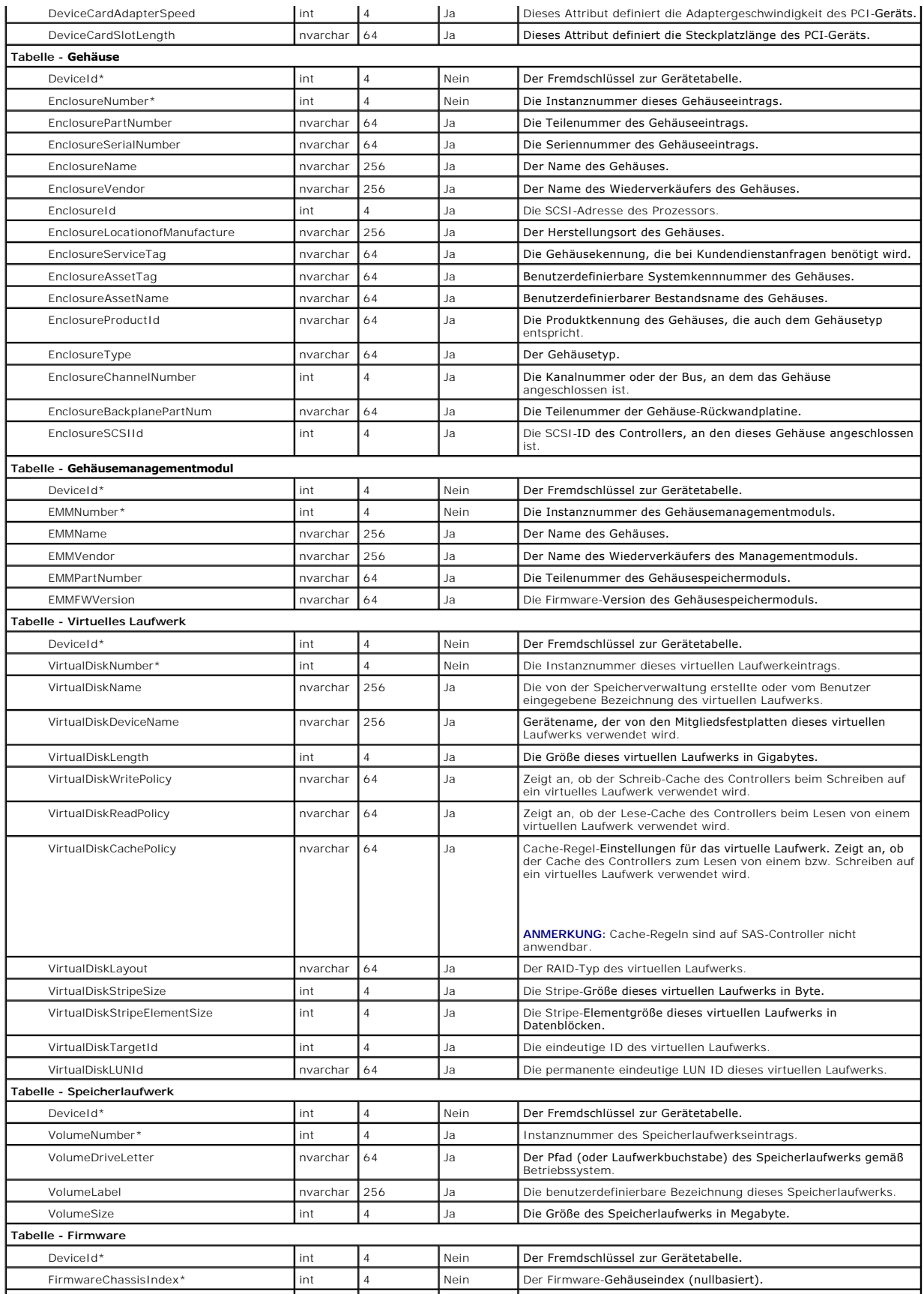

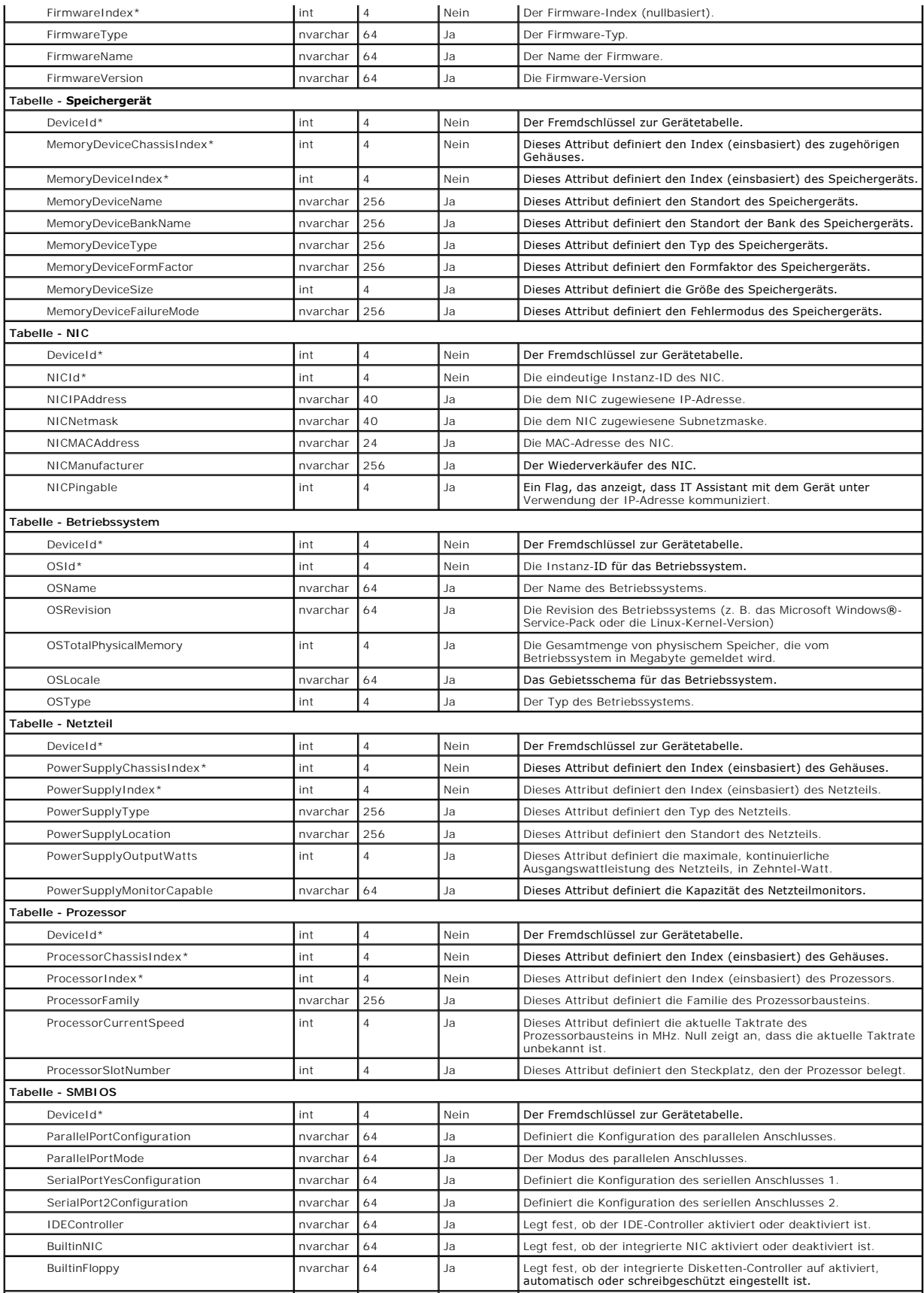

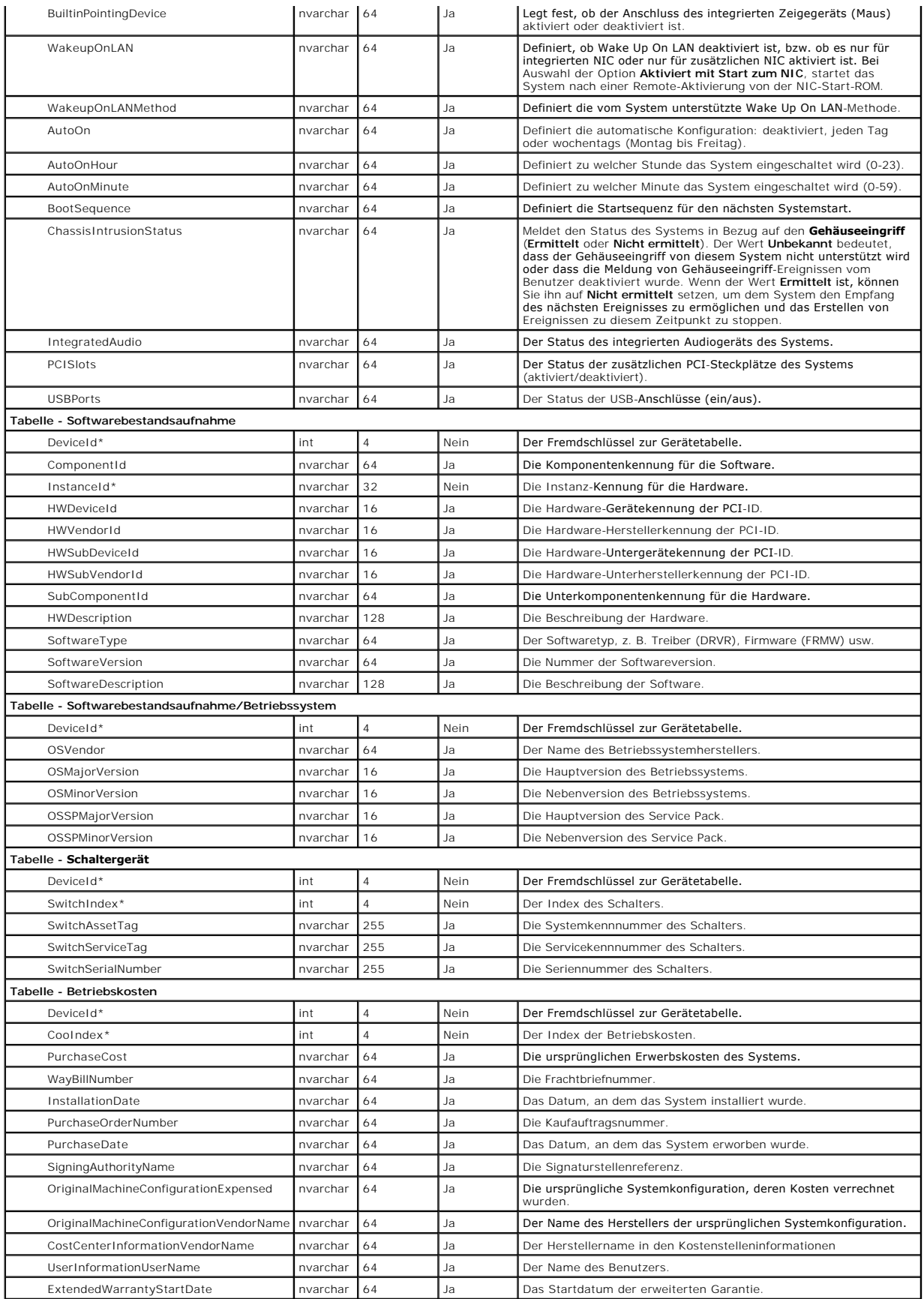

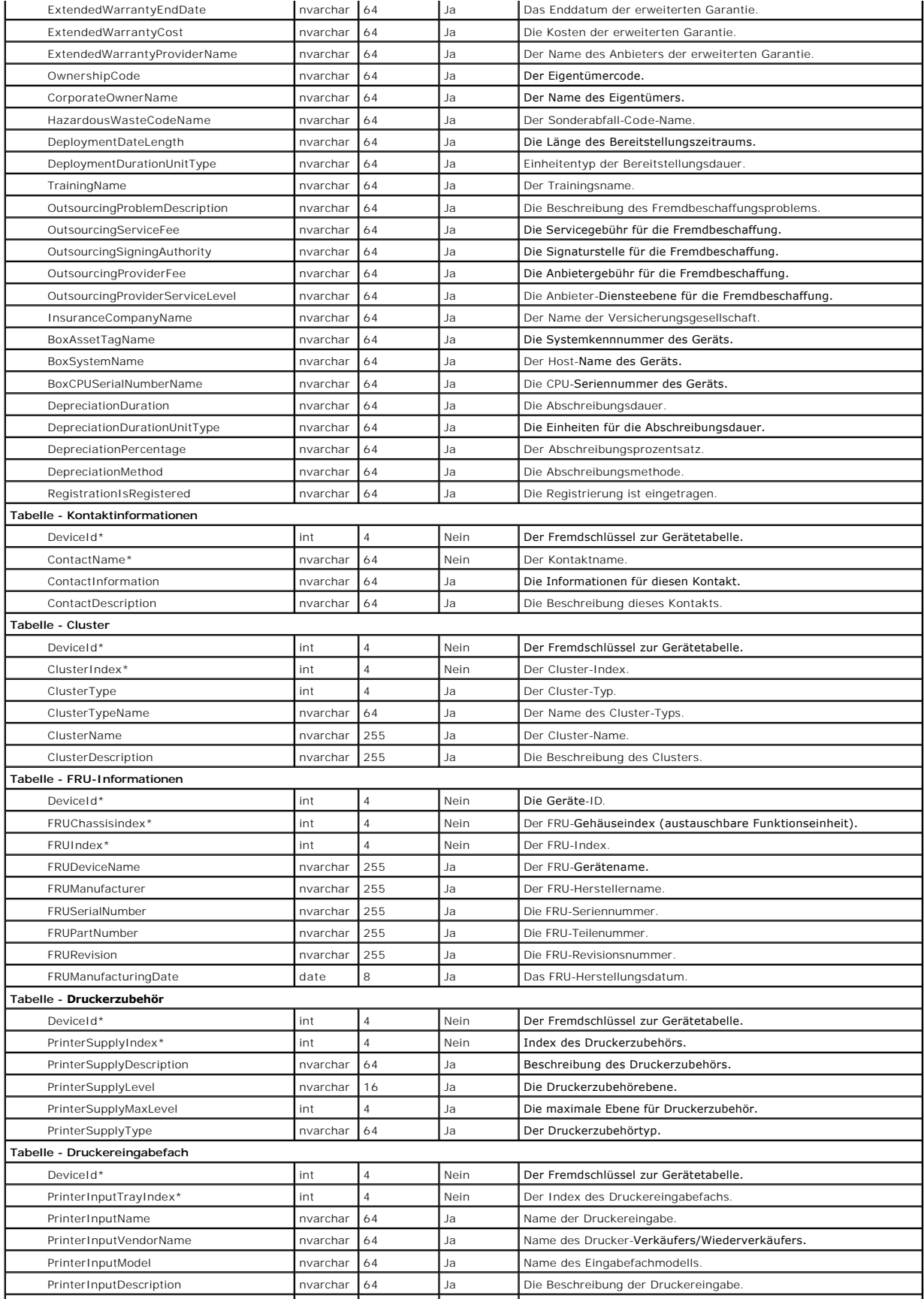

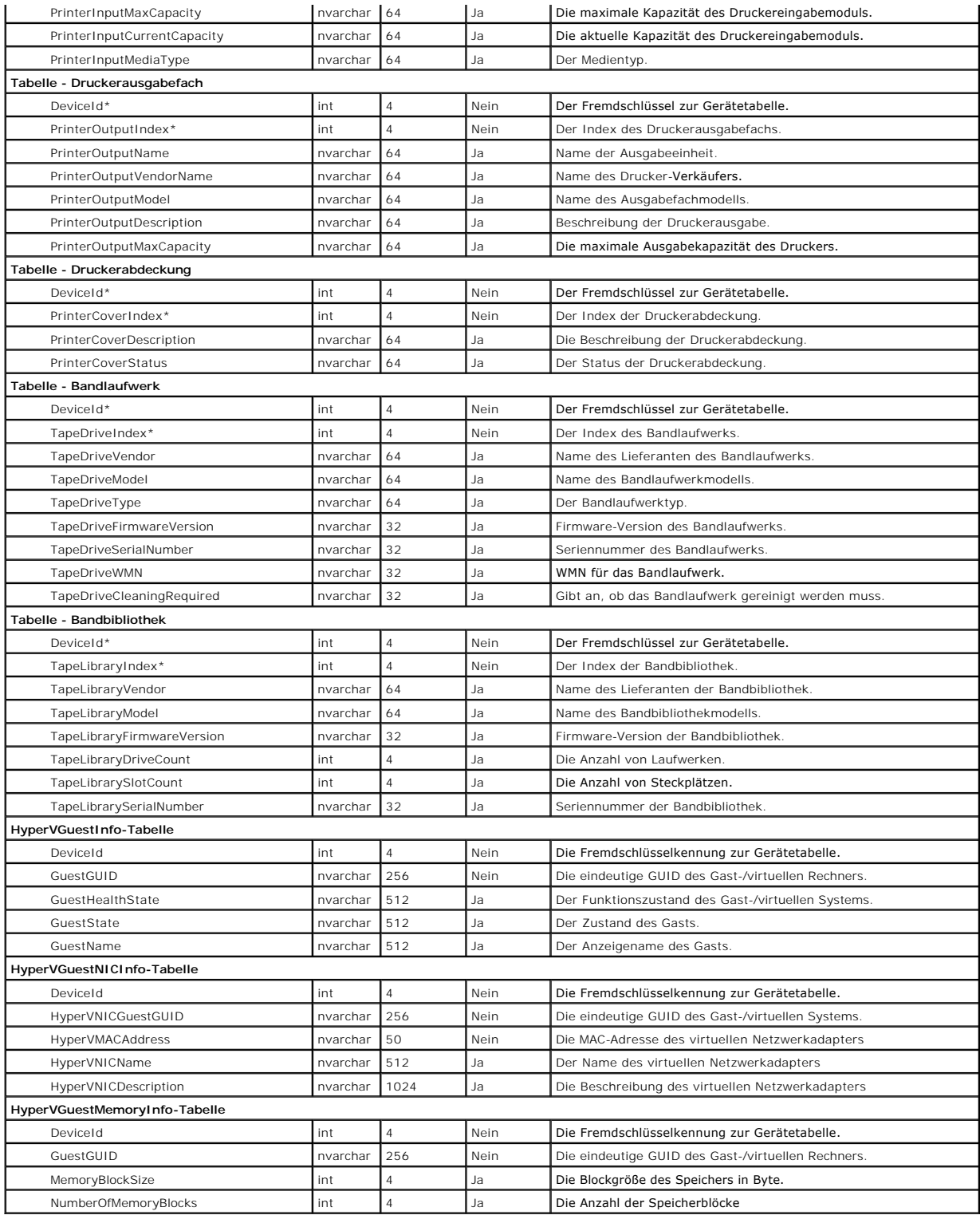

## <span id="page-91-0"></span> **Sichere Dell OpenManage IT Assistant-Installation sicherstellen Dell™ OpenManage™ IT Assistant Version 8.6-Benutzerhandbuch**

- [TCP/IP-Paket-Anschlusssicherheit](#page-91-1) **●** Anschlüsse für IT Assistant und andere unterstützte Dell
- [Verwaltete Desktops, Laptops und Workstations sichern](#page-91-2)  Einfache Anmeldung
	- <sup>O</sup> Sicherheitsverwaltung über funktionsbasierten Zugriff
	- -
	-
- <sup>O</sup> [IT Assistant hinter einer Firewall ausführen](#page-93-0) **Benutzerberechtigungen zuweisen**

OpenManage-Anwendungen sichern

 [Erweiterte Sicherheit für IT Assistant](#page-93-1)-Zugriff einrichten [Gastkonten und anonyme Konten deaktivieren](#page-97-0) 

Dieser Abschnitt bespricht mehrere spezifische Themen, die zur Implementierung einer sichereren Dell™ OpenManage™ IT Assistant-Installation nützlich sind. IT Assistant setzt HTTPS für sichere Kommunikationen und das Active Directory® von Microsoft® für den funktionsbasierten Zugriff ein.

Ausführliche Informationen zur Sicherheit der gesamten Dell OpenManage-Plattform finden Sie im *Dell OpenManage Installations- und Sicherheitshandbuch*.

## <span id="page-91-1"></span>**TCP/IP-Paket-Anschlusssicherheit**

Ein TCP/IP-Paket sendet eine Anfrage an ein Zielsystem. Eine Anschlussnummer, die mit einer bestimmten Anwendung verbunden ist, ist innerhalb dieses<br>**Pakets verschlüsselt. Der Zugriff auf IT Assistant erfolgt durch Angabe** die verwendete Anwendung die Daten gemäß der SSL-Spezifikation (Secure Socket Layer) verschlüsselt, so dass vertrauliche Informationen wie Kennwörter nicht von jedem, der Pakete im Netzwerk beobachtet, empfangen und gelesen werden können. Benutzer werden dann über die IT Assistant-Anmeldeseite<br>authentifiziert und ihre Anmeldeinformationen werden anhand der im Active Dir Informationen zu den drei unter IT Assistant unterstützten Funktionen finden Sie unter ["Sicherheitsverwaltung über funktionsbasierten Zugriff](#page-95-0)"

**ANMERKUNG:** Die IT Assistant-Benutzeroberfläche kommuniziert mit der IT-Diensteebene über Anschluss 2607.

## <span id="page-91-2"></span>**Verwaltete Desktops, Laptops und Workstations sichern**

### **Betriebssystem des verwalteten Systems sichern**

Der erste Schritt bei der Einrichtung einer sicheren Netzwerkumgebung besteht darin, sicherzustellen, dass alle Betriebssysteme der verwalteten Systeme das<br>aktuellste Service-Pack und/oder alle weiteren kritischen Sicherhe auch für andere Betriebssysteme der verwalteten Systeme aus.

## **Zeitüberschreitung der Sitzung**

Eine IT Assistant-Sitzung kann so konfiguriert werden, dass nach einer festgelegten Periode von Inaktivität eine Zeitüberschreitung eintritt. Um das<br>Zeitüberschreitungsintervall für die Sitzung zu konfigurieren, klicken Si

**ANMERKUNG:** Wenn der Datenübertragungskanal zwischen der IT Assistant-Benutzeroberfläche und dem Web-Server aufgrund asynchroner Aktualisierungen wie z. B. Leistungsüberwachungs-Tasks, Geräteermittlung, Statusabfragen usw. aktiv ist, wird für die Benutzersitzung selbst dann<br>keine Zeitüberschreitung eintreten, selbst wenn die Sitzungszeitüberschreitu

## **Die Protokolle ASF und SNMP**

Eine abschließende Sicherheitserwägung, eingeführt mit den Dell™ OptiPlex™ GX260-Systemen, ist die Unterstützung des Warnstandardformats (ASF) für integrierte Netzwerkschnittstellen-Controller (NIC). ASF gibt Plattform-Ereignis-Traps (PET) aus, die dem Zustand und den Sicherheitsaspekten des Systems<br>entsprechen. Da diese Traps vom SNMP-Protokoll unterstützt werden, m

Zusammenfassend sollten Systemadministratoren die folgenden empfohlenen Verfahren genau befolgen, um Desktops, Laptops und Workstations mithilfe der zuvor beschriebenen Sicherheitsmaßnahmen erfolgreich und sicher zu verwalten:

- l Sicherstellen, dass das Betriebssystem mit den neuesten Sicherheits-Patches aktualisiert wurde.
- l Bei ASF-fähigen Desktops entweder ASF deaktivieren oder schwer zu erratende SNMP-Community-Namen implementieren.

## <span id="page-91-3"></span>**Verwaltete Serversysteme sichern**

**Betriebssystem des verwalteten Systems sichern** 

Wie bei Desktops und Workstations besteht der erste Schritt bei der Sicherung eines Servers darin, sicherzustellen, dass die neuesten Service-Packs sowie die entsprechend kritischen Hotfixes installiert wurden und ausgeführt werden. Die im vorhergehenden Abschnitt beschriebenen Softwareaktualisierungsdienste von Microsoft können auch für Microsoft Windows® 2000-, Windows Server® 2003- und Windows Server 2008-Server<br>eingesetzt werden. Ähnliche Dienste sollten auch für Red Hat® Linux und SUSE® Linu

## **Das sicherste Protokoll für verwaltete Systemserver auswählen**

Dell OpenManage Server Administrator, die aktuelle Dell Server-Instrumentationssoftware, verwendet die SNMP- und CIM-**Protokolle, die während einer**<br>benutzerdefinierten Installation konfiguriert werden können.

### **CIM-Überwachung, DCOM- und Windows-Authentifizierung**

Das CIM-Protokoll, das DCOM-Sicherheit verwendet, wendet die Windows Challenge/Response-Authentifizierung (Benutzername/Kennwort) an. Des Weiteren wird die Verbindung zum verwalteten System über die Domäne/Benutzername/Kennwort-Konten hergestellt, die in jedem der konfigurierten IT Assistant-<br>Ermittlungsbereiche spezifiziert sind. Das Format für diese Konten lautet:

**<Domänenname>\<Benutzername>** oder **localhost\<Benutzername>**.

**ANMERKUNG:** Die WMI-Sicherheit kann mithilfe von Dienstprogrammen wie z. B. **dcomcnfg.exe, wmimgmt.msc** und **wbemcntl geändert werden. Auf**<br>Grund möglicher unerwünschter Nebenwirkungen werden Änderungen mithilfe dieser Me der Microsoft-Website.

**ANMERKUNG:** Selbst in Umgebungen, in denen zur Überwachung ausschließlich CIM verwendet wird, ist SNMP normalerweise aktiviert, da Server Administrator Fehlerbenachrichtigungen nur über SNMP-Traps sendet.

### **Sicherheit und das SNMP-Protokoll**

Verschiedene Maßnahmen zur Erhöhung der Sicherheit von Umgebungen stehen über das SNMP-Protokoll zur Verfügung. Die folgenden Beispiele beziehen sich auf Microsoft Windows-Betriebssysteme, doch für die Betriebssysteme Red Hat Linux und SUSE Linux Enterprise Server können ähnliche Schritte<br>durchgeführt werden. Bei installiertem SNMP ist der Community-Name standardmä behandelt und ähnliche Regeln bei der Auswahl beachtet werden - eine Zeichenkette geeigneter Länge, schwer zu erraten und möglichst aus Buchstaben und<br>Ziffern bestehend. Bei Windows-Betriebssystemen kann der SNMP-Community konfiguriert werden.

Als weitere Vorsichtsmaßnahme sollte SNMP auch auf **schreibgeschützt** eingestellt werden, um unbefugte Konfigurationen und Steuerungsmaßnahmen zu vermeiden. Diese Einstellung kann über den Eintrag **snmpsets=no option** während der Server Administrator-Installation erzwungen werden. Es wäre<br>weiterhin möglich, diese Änderungen über die Benutzeroberfläche oder Befehlsze bearbeitet werden. Diese Einstellung kann ebenfalls im zuvor erwähnten Windows-Register **Sicherheit** konfiguriert werden, indem die Optionsschaltfläche mit<br>der Bezeichnung **SNMP-Pakete dieser Hosts annehmen ausgewählt und** 

**ANMERKUNG:** Um die sachgemäße Konfiguration aller Systeme sicherzustellen, wird empfohlen, Hilfsprogramme wie Group Policies in Active Directory zu<br>verwenden, um diese SNMP-Einstellungen zu erzwingen.

Als abschließender Schritt ist Server Administrator so zu konfigurieren, dass der Zugriff auf Benutzer- und möglicherweise auch Hauptbenutzerkonten<br>verweigert wird, sodass der Zugriff nur auf Administratorkonten beschränkt

**ANMERKUNG:** Der Benutzerzugriff kann auch über den Server Administrator-CLI-Befehl **omconfig preferences useraccess enable=admin** eingeschränkt werden.

Weitere Informationen finden Sie im *Dell OpenManage Server Administrator Command Line Interface-Benutzerhandbuch* auf der Dell Support-Website unter **support.dell.com/manuals**.

Zusammenfassend sollten Systemadministratoren die folgenden empfohlenen Verfahren genau befolgen, um Server mithilfe der zuvor beschriebenen Sicherheitsmaßnahmen erfolgreich und sicher zu verwalten:

- l Stellen Sie sicher, dass das Betriebssystem mit den neuesten Sicherheits-Patches aktualisiert wurde.
- l Implementieren Sie schwer zu erratende SNMP-Community-Namen.
- l Konfigurieren Sie SNMP für den **Nur-Lese-Zugriff**, um Konfigurationen, Aktualisierungen und Stromsteuerungsmaßnahmen nur von Server Administrator durchführen zu lassen.
- l Konfigurieren Sie SNMP so, dass Anfragen nur von der IP-Adresse des Systems angenommen werden, auf dem IT Assistant ausgeführt wird.
- l Verwenden Sie Hilfsprogramme wie Group Policies in Active Directory**,** um die SNMP-Einstellungen für alle zu verwaltenden Server zu erzwingen.
- l Konfigurieren Sie Server Administrator so, dass der Zugriff auf Benutzerebene verweigert wird.

## **Datenbanksicherheit bei Einsatz von IT Assistant sicherstellen**

Wenn bei der Installation von IT Assistant keine Microsoft SQL Server®-Datenbank ermittelt wurde, wird eine Kopie von SQL Server 2005 Express Edition SP2<br>In**stalliert, wobei der Authentifizierungsmodus "Vertraut" oder "Nur** zumindest diese Kennwörter nach den zuvor empfohlenen Verfahren in Zeichenketten ändern. Eine bessere Lösung ist es, den Datenbank<span id="page-93-4"></span>Authentifizierungsmodus auf "Vertraut" oder "Nur Windows" zu ändern.

# <span id="page-93-0"></span>**IT Assistant hinter einer Firewall ausführen**

<u>[Abbildung 11](#page-93-2)-1</u> zeigt eine typische Installation, bei der sowohl IT Assistant als auch die zu verwaltenden Systeme hinter einer Firewall liegen. Die Firewall<br>blockiert den Verkehr zwischen dem geschützten Netzwerk und der

Zu den typischen Sicherheitseinrichtungen für das System, auf dem IT Assistant in einer Umgebung hinter einer Firewall ausgeführt wird, zählen:

- l Verwendung vertrauenswürdiger Konten anstelle von benannten oder gemischten Konten für die Datenbank.
- l Begrenzung von Benutzeroberflächenverbindungen zu einem bekannten System.

### <span id="page-93-2"></span>**Abbildung 11-1. Typische Installation hinter einer Firewall**

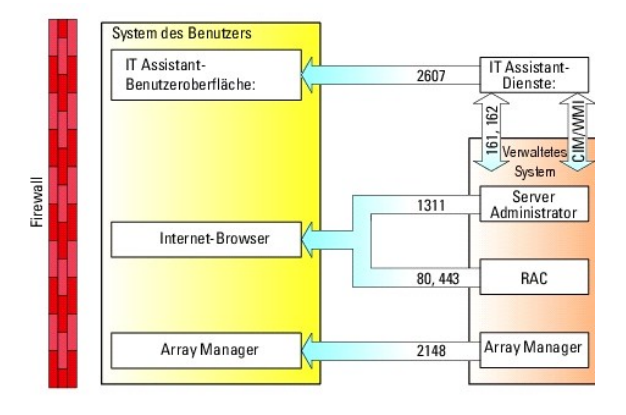

## <span id="page-93-1"></span>**Erweiterte Sicherheit für IT Assistant-Zugriff einrichten**

Bisher wurde das Thema Sicherheit in diesem Abschnitt in Bezug auf die vorhandene TCP/IP-Verbindung zwischen IT Assistant und dem verwalteten System<br>behandelt. Zusätzlich zu diesen Sicherheitsmaßnahmen stehen die Microsoft Benutzeroberfläche und -Dienste ausgeführt werden. Das Beispiel eines Netzwerks, das diese Terminaldienste nutzt, ist in [Abbildung 11](#page-93-3)-2 dargestellt.

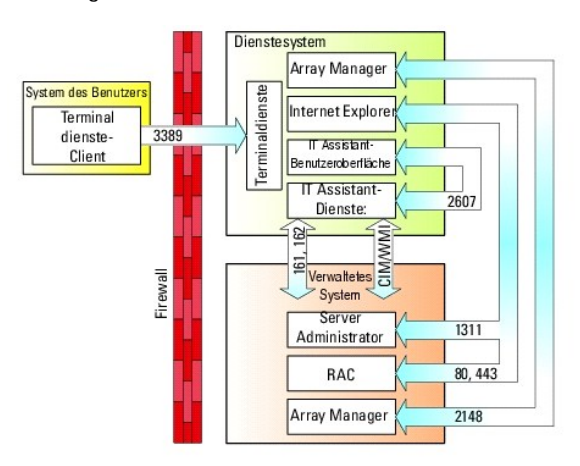

<span id="page-93-3"></span>**Abbildung 11-2. Terminaldienste für zusätzliche Sicherheit verwenden** 

In <u>[Abbildung 11](#page-93-3)-2</u> könnte ein Benutzer die Verbindung zur IT Assistant-Management Station über einen lokal installierten Terminaldienste-Client oder über<br>eine Windows XP-Remote-Desktop-Verbindung herstellen. Diese Verbind finden Sie auf der Microsoft-Website.

Zusätzliche Sicherheit wird erreicht, indem auf allen verwalteten Systemen Beschränkungen eingerichtet werden, damit ausschließlich SNMP-Verkehr von der<br>IP-Adresse des Systems, auf dem die IT Assistant-Benutzeroberfläche ( da Verkehr abgelehnt würde, der von einem anderen System als der Netzwerk-Management-Station stammt.

<span id="page-94-3"></span>**ANMERKUNG:** Terminaldienste ist eine optionale Komponente von Microsoft Windows 2000 und Microsoft Windows Server 2003. Sie kann entweder im Administratormodus oder Anwendungsmodus installiert werden.

ANMERKUNG: Wenn die Option Terminaldienste im Administratormodus installiert wird, können sich bis zu zwei Benutzer anmelden, vorausgesetzt, sie<br>sind Mitglieder der Administratorengruppe. Wenn die Option Terminaldienste im werden, muss die Installation lokal erfolgen und nicht über eine Terminalsitzung.

# <span id="page-94-0"></span>**Anschlüsse für IT Assistant und andere unterstützte Dell OpenManage- Anwendungen sichern**

Die Sicherung von Anschluss 2607 der IT Assistant-Di**ensteebene sowie der Anschlüsse 1311, 161 und 162 des verwalteten Systems kann über IP-**Sicherheit<br>(IPSec) erfolgen. Die derzeit auf dem Server ausgeführten Anschlüsse k werden, um den Status aller Anschlüsse im System anzuzeigen. Die Ergebnisse dieses Befehls sollten zeigen, dass die IT Assistant Management Station nur<br>eine Verbindung über Anschluss 2607 von dem Server akzeptiert, auf dem hergestellte Verbindung). In gleicher Weise sollten die verwalteten Systeme so konfiguriert sein, dass sie Verbindungen von der Management Station über die Anschlüsse 1311, 161 und 162 zulassen.

IT Assistant verwendet ICMP-Pakete (wenn das System zur Verwendung von SNMP oder CIM konfiguriert ist) oder RMCP-Pakete (wenn das System zur<br>Verwendung mit IPMI konfiguriert ist), um die verwalteten Systeme während der Erm Ermittlung verwendeten Protokoll vorgeschrieben.

Funktionen, wie Softwareaktualisierungen, Stromüberwachung usw. funktionieren nur, wenn zusätzliche Anschlüsse geöffnet werden. <u>[Tabelle 11](#page-94-2)-1</u> führt die IT<br>Assistant-Anschlüsse auf, die konfiguriert werden können.

#### <span id="page-94-2"></span>**Tabelle 11-1. UDP/TCP-Standardanschlüsse von IT Assistant**

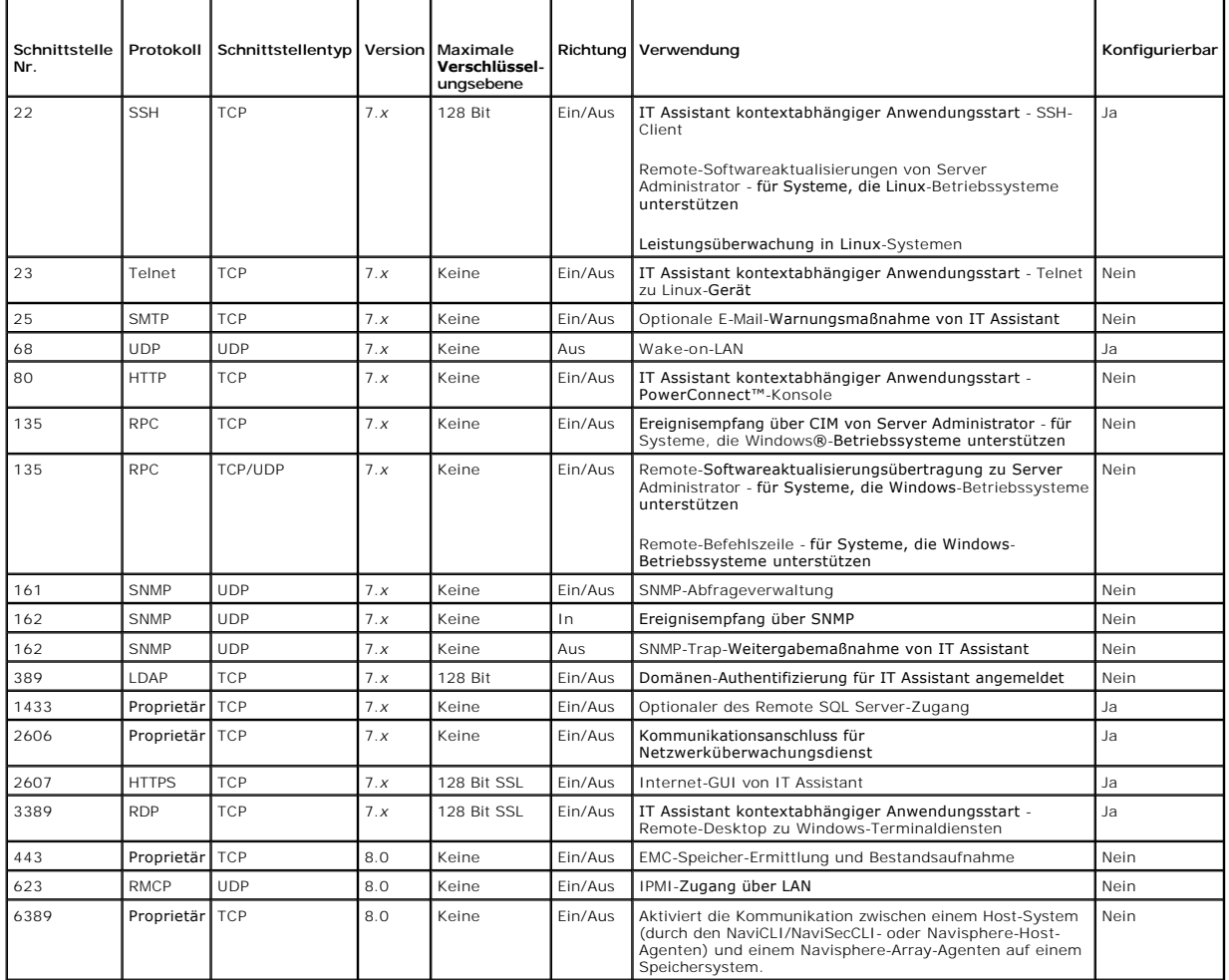

## <span id="page-94-1"></span>**Einfache Anmeldung**

<span id="page-95-2"></span>Die Option "Einfache Anmeldung" auf Windows-Systemen ermöglicht es allen angemeldeten Benutzern, die Anmeldeseite zu umgehen und durch Klicken auf<br>das **IT Assistant-**Symbol auf dem Desktop direkt auf IT Assistant zuzugreif deaktiviert werden.

Zur Aktivierung der Option **Automatische Anmeldung mit aktuellem Benutzernamen und aktuellem Kennwort** führen Sie folgende Schritte in Internet Explorer durch:

- 1. Klicken Sie auf **Internetoptionen** im Menü **Extras**.
- 2. Klicken Sie auf das Register **Sicherheit**.
- 3. Wählen Sie die Sicherheitszone aus, die auf das IT Assistant-System zutrifft, d. h. die **Vertrauenswürdige Sites**, und klicken Sie auf **Benutzerdefinierte Stufe**.
- 4. Wählen Sie im Dialogfeld **Sicherheitseinstellung** unter **Benutzerauthentifizierung** die Option **Automatische Anmeldung mit aktuellem Benutzernamen und aktuellem Kennwort** aus.
- 5. Klicken Sie zweimal auf **OK** und starten Sie Internet Explorer neu.

Für den Zugriff auf ein lokales System müssen Sie über ein Konto auf diesem System und die korrekten Berechtigungen (Benutzer, Hauptbenutzer oder<br>Administrator) verfügen. Andere Benutzer werden mithilfe von Microsoft-Activ

Damit IT Assistant mit der einfachen Anmeldungsauthentifizierung über das Microsoft-Active Directory gestartet werden kann, müssen die folgenden Parameter eingestellt werden:

authType=ntlm&application=[ita]

Beispiel:

https://localhost:2607/?authType=ntlm&application=ita

Damit IT Assistant mit der einfachen Anmeldungsauthentifizierung über die Benutzerkonten des lokalen Systems gestartet werden kann, müssen die folgenden Parameter eingestellt werden:

authType=ntlm&application=[ita]&locallogin=true

Beispiel:

```
https://localhost:2607/?authType=ntlm&application=ita&locallogin=true
```
# <span id="page-95-0"></span>**Sicherheitsverwaltung über funktionsbasierten Zugriff**

IT Assistant bietet Sicherheit über funktionsbasierte Zugriffssteuerung (RBAC), Authentifizierung und Verschlüsselung.

## **Funktionsbasierte Zugriffssteuerung**

RBAC erreicht Sicherheit durch Festlegung der Vorgänge, die von Personen in besonderen Funktionen ausgeführt werden können. Jedem Benutzer werden eine oder mehrere Funktionen zugeteilt, und jeder Funktion sind eine oder mehrere Benutzerberechtigungen zugewiesen, die für Benutzer in dieser Funktion<br>zugelassen sind. Mit RBAC entspricht Sicherheitsverwaltung genau der

### **Benutzerberechtigungen**

IT Assistant gewährt auf Grundlage der zugewiesenen Gruppenberechtigungen des Benutzers unterschiedliche Zugriffsberechtigungen. Die drei Benutzerebenen sind Benutzer, Hauptbenutzer und Administrator.

*Benutzer* haben Nur-Lese-Zugriff auf alle IT Assistant-Informationen.

*Hauptbenutzer* können Tasks zur unmittelbaren Ausführung erstellen. Sie können keine Ermittlungskonfigurations- und Warnverwaltungseinstellungen modifizieren oder Tasks planen bzw. löschen.

*Administratoren* können alle IT Assistant-Tasks und Funktionen ausführen.

### **Microsoft Windows-Authentifizierung**

Für unterstützte Windows-Betriebssysteme basiert die IT Assistant-Authentifizierung auf dem Benutzerauthentifizierungssystem des Betriebssystems unter Verwendung von Windows NT<sup>®</sup> LAN-Manager (NTLM) -**Modulen zur Authentifizierung. Dieses grundlegende Authentifizierungssystem ermöglicht die Integration<br>der IT Assistant-Sicherheit in ein Gesamtsicherheitsschema für Ihr Ne** 

## <span id="page-95-1"></span>**Benutzerberechtigungen zuweisen**

Es ist nicht notwendig, IT Assistant-Benutzern vor der Installation von IT Assistant Benutzerberechtigungen zuzuweisen.

Die folgenden Verfahren bieten schrittweise Anleitungen zur Erstellung von IT Assistant-Benutzern und Zuweisung von Benutzerberechtigungen für Windows-Betriebssysteme:

VORSICHTSHINWEIS: **Gastkonten sollten für unterstützte Microsoft Windows**-Betriebssysteme deaktiviert sein, um den Zugriff auf Ihre<br>kritischen Systemkomponenten zu schützen. Anweisungen dazu finden Sie unter "<u>Gastkonten u</u>

### **IT Assistant-Benutzer für unterstützte Windows-Betriebssysteme erstellen**

**ANMERKUNG:** Für diese Verfahren müssen Sie mit Administratorrechten angemeldet sein.

## **Benutzer erstellen und Benutzerberechtigungen zuweisen**

- **ANMERKUNG:** Bei Fragen zur Erstellung von Benutzern und zur Zuweisung von Benutzergruppenberechtigungen oder um ausführlichere Anleitungen zu erhalten, lesen Sie die Dokumentation für das Betriebssystem.
- 1. Sie klicken auf die Schaltfläche **Start**, klicken dann mit der rechten Maustaste auf **Arbeitsplatz** und zeigen auf **Verwalten**.
- 2. Erweitern Sie in der Konsolenstruktur das Fenster **Lokale Benutzer und Gruppen** und klicken Sie auf **Benutzer**.
- 3. Klicken Sie auf **Maßnahme** und dann auf **Neuer Benutzer**.
- 4. Geben Sie die entsprechenden Informationen in das Dialogfeld ein, wählen Sie die entsprechenden Kontrollkästchen aus oder ab und klicken Sie auf **Erstellen**.
- VORSICHTSHINWEIS: Sie müssen jedem Benutzerkonto, das auf IT Assistant zugreifen kann, ein Kennwort zuteilen, um den Zugriff auf Ihre<br>kritischen Systemkomponenten zu schützen. Darüber hinaus können sich Benutzer, die kein **wird.**

**ANMERKUNG:** Verwenden Sie in Kennwörtern keine einfachen oder doppelten Anführungszeichen.

- 5. Klicken Sie in der Konsolenstruktur unter **Lokale Benutzer und Gruppen** auf **Gruppen**.
- 6. Klicken Sie auf die Gruppe, zu der Sie den neuen Benutzer hinzufügen möchten: **Benutzer**, **Hauptbenutzer** oder **Administratoren**.
- 7. Klicken Sie auf **Maßnahme** und dann auf **Eigenschaften**.
- 8. Klicken Sie auf **Hinzufügen**.
- 9. Geben Sie den hinzuzufügenden Benutzernamen ein, und klicken Sie zur Bestätigung auf **Namen prüfen**.
- 10. Klicken Sie auf **OK**.

Neue Benutzer können sich bei IT Assistant mit den Benutzerberechtigungen der ihnen zugewiesenen Gruppe anmelden.

### **Benutzer zu einer Domäne hinzufügen**

**ANMERKUNG:** Bei Fragen zur Erstellung von Benutzern und zur Zuweisung von Benutzergruppenberechtigungen oder um ausführlichere Anleitungen zu erhalten, lesen Sie die Dokumentation für das Betriebssystem.

**ANMERKUNG:** Active Directory muss auf Ihrem System installiert sein, damit die folgenden Verfahren ausgeführt werden können.

- 1. Klicken Sie auf die Schaltfläche **Start**, und zeigen Sie dann auf **Systemsteuerung**® **Verwaltung**® **Active Directory-Benutzer und Computer**.
- 2. In der Konsolenstruktur klicken Sie mit der rechten Maustaste auf **Benutzer** oder klicken Sie mit der rechten Maustaste auf den Container, dem Sie den neuen Benutzer hinzufügen möchten. Zeigen Sie dann auf Neu→ Benutzer.
- 3. Geben Sie die entsprechenden Benutzernameninformationen in das Dialogfeld ein und klicken Sie auf **Weiter**.
- VORSICHTSHINWEIS: Sie müssen jedem Benutzerkonto, das auf IT Assistant zugreifen kann, ein Kennwort zuteilen, um den Zugriff auf Ihre<br>kritischen Systemkomponenten zu schützen. Darüber hinaus können sich Benutzer ohne zugew

**ANMERKUNG:** Verwenden Sie in Kennwörtern keine einfachen oder doppelten Anführungszeichen.

- <span id="page-97-1"></span>4. Klicken Sie auf **Weiter** und dann auf **Fertigstellen**.
- 5. Doppelklicken Sie auf das Symbol für den eben erstellten Benutzer.
- 6. Klicken Sie auf das Register **Mitglied von**.
- 7. Klicken Sie auf **Hinzufügen**.
- 8. Wählen Sie die entsprechende Gruppe und klicken Sie auf **Hinzufügen**.
- 9. Klicken Sie zweimal hintereinander auf **OK.**

Neue Benutzer können sich bei IT Assistant mit den Benutzerberechtigungen der ihnen zugewiesenen Gruppe und Domäne anmelden.

# <span id="page-97-0"></span>**Gastkonten und anonyme Konten deaktivieren**

**ANMERKUNG:** Sie müssen mit Administratorberechtigungen angemeldet sein, um dieses Verfahren auszuführen.

- 1. Wenn auf Ihrem System Windows Server 2003 ausgeführt wird, klicken Sie auf die Schaltfläche Start, klicken Sie dann mit der rechten Maustaste auf<br>Arbeitsplatz, und zeigen Sie auf Verwalten. Wenn auf Ihrem System Windows **Arbeitsplatz**, und zeigen Sie auf **Verwalten**.
- 2. Erweitern Sie in der Konsolenstruktur das Fenster **Lokale Benutzer und Gruppen** und klicken Sie auf **Benutzer**.
- 3. Klicken Sie auf das Benutzerkonto **Gast** oder **IUSR\_***Systemname*.
- 4. Klicken Sie auf **Maßnahme** und zeigen Sie auf **Eigenschaften**.
- 5. Wählen Sie **Konto ist deaktiviert** und klicken Sie auf **OK**.

Ein roter Kreis mit einem X wird über dem Benutzernamen eingeblendet. Das Konto ist deaktiviert.

[Zurück zum Inhaltsverzeichnis](file:///E:/Software/smitasst/8.6/ge/ug/index.htm)

### **Tasks verwalten Dell™ OpenManage™ IT Assistant Version 8.6-Benutzerhandbuch**

- **Befehlszeilen-Task erstellen**
- [Gerätesteuerungs](#page-99-0)-Task
- **Server-Softwarebereitstellung verwenden**
- **Softwareaktualisierungen verwenden**
- **Tasks exportieren und importieren**

IT Assistant ermöglicht es Ihnen auch, bestimmte Tasks auf verwalteten Systemen im gesamten Unternehmen auszuführen. Diese Tasks umfassen:

- ı Allgemeine Befehlszeilenausführung (die Fähigkeit, die Dell™ OpenManage™ Server Administrator-Befehlszeilenoberfläche im Remote-Zugriff aufzurufen,<br>wird ebenfalls unterstützt, wenn die Instrumentation in Dell OpenManage
- l Gerätesteuerung, einschließlich Herunterfahren und Aktivieren.
- l Geplante Softwareaktualisierungen.
- l Die Fähigkeit, Intelligente Platform Management Interface (IPMI)-Befehle im Remote-Zugriff auszuführen.
- l Die Fähigkeit, Remote-Client-Instrumentationsbefehle im Remote-Zugriff auszuführen.
	- **ANMERKUNG:** Die Befehlszeilenoptionen IPMI und Remote-Client-Instrumentation sind eventuell nicht verfügbar, wenn IT Assistant die notwendigen Komponenten (Baseboard Management Controller (BMC)-Dienstprogramme bzw. OpenManage Client Connector), die in der IT Assistant-Diensteebene installiert sind, nicht ermitteln kann.
- l Die Fähigkeit, den Dell-Agenten (Server Administrator) auf unterstützten Microsoft® Windows®- und Linux-Betriebssystemen bereitzustellen.
- l Die Fähigkeit, eine Gruppe von ermittelten Geräten mit unterstützten Microsoft Windows- und Linux-Betriebssystemen über einen bestimmten Zeitraum zu überwachen.
- l Die Fähigkeit, Task-Konfigurationsinformationen von einer Management Station zu einer anderen zu exportieren/importieren.

Diese Tasks können so konfiguriert werden, dass sie nach einem festgelegten Plan oder sofort ausgeführt werden. Weitere Informationen finden Sie in der<br>*Dell OpenManage IT Assistant-Online-Hilfe.* 

- **ANMERKUNG:** Bei Linux-Systemen muss IT Assistant 8.6 zur Verwendung der Remote-Server Administrator-**Befehlszeile oder zur Ausführung von**<br>Softwareaktualisierungen installiert werden. Auf der Management Station installier früher) können nicht mit der auf einem verwalteten System installierten neuesten Version von Server Administrator (Version 6.2) verwendet werden.
- Ø ANMERKUNG: Bei der Ausführung des Softwarebereitstellungs-Tasks über ein Weitverkehrsnetz (WAN) könnte der Task fehlschlagen, wenn das<br>Netzwerk nicht genügend Bandbreite zur Verfügung hat. Wenn Sie diese Task jedoch über W

## <span id="page-98-0"></span>**Befehlszeilen-Task erstellen**

Die Tasks der **Befehlszeile e**rmöglichen Ihnen, Befehle auf der Management Station auszuführen. IT Assistant zeigt verschiedene Bildschirme zum Assistenten<br>an, je nachdem welche Tasks Sie wählen. Je nachdem, welche Hardwar

Um einen **Befehlszeilen**-Task zu erstellen, führen Sie folgende Schritte durch:

- 1. Wählen Sie **Verwalten**® **Tasks**, und klicken Sie mit der rechten Maustaste im linken Fensterbereich der Struktur auf **Befehlszeile**.
- 2. Wählen Sie **Neuen Task** aus.

Der Task-Assistent wird gestartet.

- 3. Sie geben einen **Task-Namen** ein, und wählen den Task-Typ im Pulldown- Menü **Task-Typ** aus und klicken dann auf **Weiter**.
- 4. Im Fenster **Task-Ausführungsangabe** geben Sie die ausführbare Befehlsdatei und die Argumente ein und klicken dann auf **Weiter**.

Weitere Informationen finden Sie in der *Dell OpenManage IT Assistant-Online-Hilfe*.

5. Im Fenster **Geräteauswahl** wählen Sie jene Geräte/Gruppen aus, für die der Befehlszeilen-Task ausgeführt oder eine Abfrage bereitgestellt werden soll.

**ANMERKUNG:** Dieses Fenster ist nur verfügbar, wenn Sie im Fenster **Task-Ausführungsangabe** \$IP oder \$NAME als Argument angegeben haben.

- 6. Unter **Zeitplan auswählen** können Sie die Ausführung des Task zu einem bestimmten Zeitpunkt planen oder den Task sofort ausführen.
- 7. Wenn Sie ein SNMP-aktiviertes System neu starten, geben Sie Instrumentationsbenutzernamen und -kennwort im Fenster **Anmeldeinformationen**<br>e**ingeben** ein. Wenn Ihr System CIM-**aktiviert ist, geben Sie den vollqualifizier**

8. Bestätigen Sie Ihre Auswahl im Fenster **Zusammenfassung**, oder wählen Sie **Zurück** aus, um Änderungen vorzunehmen.

## **In der Befehlszeile verfügbare Tasks**

### **Allgemeine Befehlszeile**

Die Auswahl von **Allgemeine Befehlszeile** im Pulldown-Menü ermöglicht Ihnen, Befehle innerhalb des Netzwerks auszuführen.

**ANMERKUNG:** Die Programme der für **Allgemeine Befehlszeile** ausgewählten Tasks werden über eine Befehlsshell im Hintergrund auf dem IT Assistant-System selbst ausgeführt.

### **Remote-Server Administrator-Befehlszeile**

Die **Remote-Server Administrator-Befehlszeile** ermöglicht die Ausführung von CLI-Befehlen (CLI, Befehlszeilenoberfläche) von Server Administrator im Remote-Zugriff.

Eine vollständige Liste der von IT Assistant unterstützten Argumente finden Sie in der *Online-Hilfe* von *Dell OpenManage IT Assistant*.

### **IPMI-Befehlszeile**

Die Auswahl von **IPMI-Befehlszeile** aus dem Pulldown-Menü ermöglicht Ihnen, IPM-Befehle auszuführen.

Weitere Informationen finden Sie in der *Online-Hilfe* von *Dell OpenManage IT Assistant*.

### **Befehlszeile für Remote-Client-Instrumentation**

Die Auswahl der **Remote-Client-Instrumentationsbefehlszeile** ermöglicht Ihnen, Client-Instrumentationsbefehle einschließlich der<br>Seitenbandschnittstellenverwaltung im Remote-Zugriff auszuführen.

Diese Option kann nur anzeigt werden, wenn Dell OpenManage Client Connector (OMCC) auf der Management Station installiert ist.

### <span id="page-99-0"></span>**Gerätesteuerungs-Task erstellen**

Ein Gerätesteuerungs-Task ermöglicht Ihnen, ein System über IT Assistant ein- und auszuschalten.

Um diese Tasks in IT Assistant auszuführen, führen Sie folgende Schritte durch:

- 1. Wählen Sie Verwalten-> Tasks, und klicken Sie mit der rechten Maustaste im linken Fensterbereich der Struktur auf Gerätesteuerung
- 2. Wählen Sie **Neuer Task**.

Der Task erstellen-Assistent wird gestartet.

### 3. Sie geben einen **Task-Namen** ein, und wählen z. B. **Gerät herunterfahren** aus dem Pulldown-Menü **Task-Typ** aus, und klicken dann auf **Weiter**.

- 4. Im Fenster **Herunterfahrentyp auswählen** wählen Sie:
	- a. **Neustart** aus, um einen problematischen Server neu zu starten, der eventuell einige E-Mail-Warnungen erzeugt hat.
	- b. **Aus- und einschalten (falls unterstützt)**. Diese Option schaltet das System aus- und wieder ein, wenn IT Assistant über Dell- Instrumentation mithilfe von SNMP mit dem System kommuniziert. Die Stromzufuhr zum Gerät wird unterbrochen und nach einer Pause wiederhergestellt. Wenn die Stromzufuhr wiederherstellt ist, wird das Gerät wieder hochgefahren.

**ANMERKUNG: Aus- und einschalten** wird auf Client-Geräten nicht unterstützt.

- c. **Ausschalten**, um das System auszuschalten.
- d. **Betriebssystem zuerst herunterfahren**. Über diese Option wird das Betriebssystem kontrolliert heruntergefahren, bevor der ausgewählte Herunterfahren-Vorgang ausgeführt wird.

**ANMERKUNG: Betriebssystem zuerst herunterfahren** wird für ASF-aktivierte Geräte nicht angezeigt.

- 5. Im Fenster **Anmeldeinformationen** geben Sie die Authentifizierungsparameter für den bandexternen Zugriff auf ASF- aktivierte Geräte ein.
- 6. Im Fenster **Geräteauswahl** wählen Sie die Geräte/Gruppen aus, für die die Befehlszeilen-Task ausgeführt oder eine Abfrage bereitgestellt werden soll.
- 7. Unter **Zeitplan auswählen** können Sie die Ausführung des Task zu einem bestimmten Zeitpunkt planen oder den Task sofort ausführen.
- 8. Bestätigen Sie Ihre Auswahl im Fenster **Zusammenfassung**, oder wählen Sie **Zurück** aus, um Änderungen vorzunehmen.

## **Im Gerätesteuerungs-Task verfügbare Tasks**

### **Gerät herunterfahren (bandintern)**

Die Auswahl von **Gerät herunterfahren (bandintern)** ermöglicht es Ihnen, den von Ihnen gewünschten Vorgang des Herunterfahrens anzugeben.

**ANMERKUNG:** Dieser Task erfordert, dass die CIM- oder SNMP-Ermittlung aktiviert oder Server Administrator auf dem verwalteten Knoten installiert ist.

**ANMERKUNG:** Der Task des Herunterfahrens wird für Geräte, die nur mit IPMI ermittelt wurden, nicht unterstützt.

#### **Gerät aktivieren (über WakeOnLAN)**

Die Auswahl von **Gerät aktivieren (über WakeOnLAN)** ermöglicht Ihnen die Angabe der Anschlussnummer des zu aktivierenden Geräts. Um ein Gerät zu aktivieren, verwendet IT Assistant die MAC-Adressen und die Subnetzmaske, die für dieses Gerät ermittelt wurden. Wenn NIC-Teaming am Gerät konfiguriert<br>ist, wird nur eine MAC-Adresse vom Betriebssystem angezeigt. Damit die Router entsprechend konfigurieren.

**ANMERKUNG:** Aktivieren Sie die WOL-Eigenschaft in den NIC-Einstellungen und im System-BIOS.

**ANMERKUNG:** WakeOnLAN (WOL) wird für die Ausführung von Client-Geräten empfohlen.

### **Stromsteuerungsgerät (über ASF)**

Die Auswahl von **Stromsteuerungsgerät (über ASF)** ermöglicht es Ihnen, Stromsteuerungsvorgänge im Remote-Zugriff auf ASF 2.0-kompatiblen (ASF, Alert<br>Standard Format) Geräten durchzuführen.

**ANMERKUNG:** Siehe Systemdokumentation für ASF-Konfiguration und Setup-Anweisungen.

**ANMERKUNG:** Mit dem bandinternen Broadcom Windows Management Instrumentation-Provider (WMI) überprüft IT Assistant, ob ein Gerät ASF-Fähigkeiten aufweist.

Außerdem verwendet IT Assistant den bandinternen Broadcom WMI-Provider, um zu ermitteln, ob ein Gerät für RMCP-Vorgänge (RMCP, Remote Management Control Packets) im Secure-Remote-Zugriff aktiviert ist und ob die Administratorfunktionen über ausreichende Berechtigungen verfügen, um Stromsteuerungsvorgänge durchzuführen.

**ANMERKUNG:** Sie können die Stromsteuerung-Tasks über das Broadcom ASF-Konfigurationsdienstprogramm konfigurieren.

ANMERKUNG: Uberprüfen Sie, ob die Optionen ASF aktiviert, Remote-Management und Secure-Management (ASF 2.0) im Dienstprogramm für die<br>Broadcom ASF-Konfiguration aktiviert sind. Stellen Sie auch sicher, dass der Authentifiz oder ASCII) eingegeben sind.

Der WMI-Provider ist Bestandteil der Broadcom ASF Management-Suite, die auf der Dell Support-Website unter **support.dell.com** verfügbar ist, und muss auf dem Remote-Client-Gerät installiert werden.

Sie können die Geräte, die ermittelt wurden, im Fensterbereich für die Geräteauswahl des Assistenten für die ASF-Stromsteuerung als aktiviert auswählen.<br>Wenn der WMI-Provider auf dem Remote-Gerät nicht installiert und für

**ANMERKUNG:** Sie können die deaktivierten Geräte durch Auswahl der Option **Alle aktivieren** auswählen.

Wenn die Einstellungen geändert werden, muss das Gerät neu ermittelt werden. Dies ermöglicht, dass IT Assistant die aktualisierte Konfiguration zur Aktivierung/Deaktivierung der Client-Geräte im Assistenten verwendet.

### <span id="page-100-0"></span>**Server-Softwarebereitstellung verwenden**

IT Assistant bietet eine integrierte Methode zur Installation von Dell OpenManage Server Administrator auf unterstützten Dell-Systemen.

Dell OpenManage Server Administrator Web Server und Server Instrumentation sind nun getrennt installierbare Komponenten.

Frühere Versionen von IT Assistant haben nur die Server Administrator-Implementierung unterstützt. Ab IT Assistant 8.5 können Sie basierend auf den unten<br>beschriebenen Szenarios wahlweise Server Instrumentation oder Server Administrator Web Server-Komponente sowohl auf Server- als auch Nicht-Server-Systemen (Laptops, Desktops und Workstations) installiert werden.

## **Installationsszenarios**

<span id="page-101-0"></span>Basierend auf der zum Zeitpunkt der Installation gewählten Option können Sie entweder Server Administrator Web Server, Server Instrumentation oder beide auf Windows und Linux installieren.

### **Tabelle 9-1. Installationsszenarios**

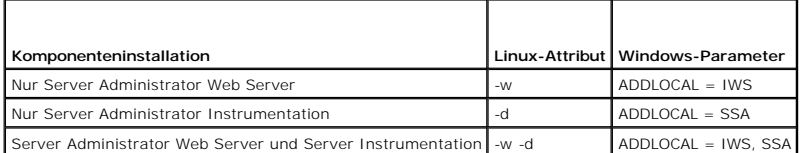

### **Upgrade-Szenarios**

Basierend auf der vorhandenen Installation von vorherigen Dell OpenManage-**Versionen und der beim Upgrade gewählten Option können Sie Server**<br>Administrator Web Server, Server Instrumentation oder beide aktualisieren.

### **Tabelle 9-2. Upgrade-Szenarios**

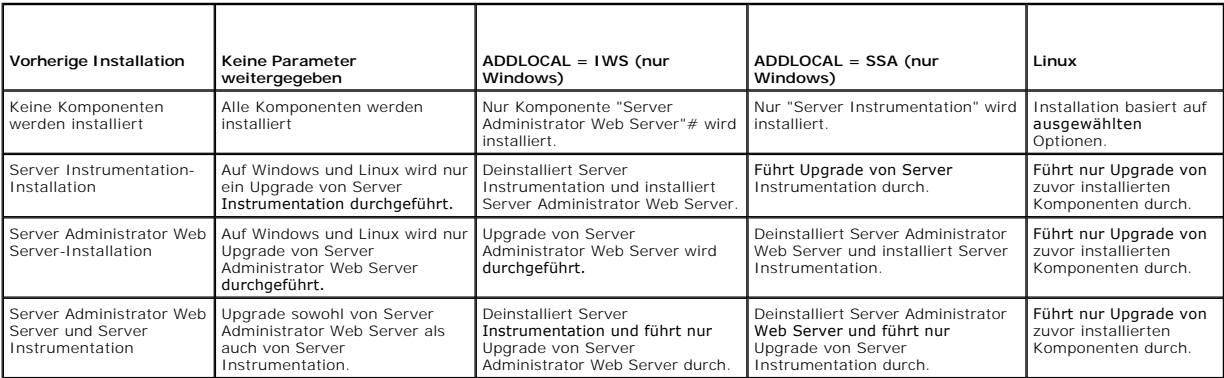

ANMERKUNG: Auf dem System, auf dem die IT Assistant-Benutzeroberfläche ausgeführt wird, sollte die Java-Laufzeitumgebung (JRE) über mindestens<br>256 MB freien Speicherplatz für den JRE-Speicher (Heap-Speicher) verfügen. Dies Datei herunterzuladen, die den Dell-Agenten enthält. Die Größe der MSI-Datei befindet sich typischerweise im Bereich von 60 - 64 MB.

Stellen Sie bei der Installation oder Aktualisierung des Server Administrators über den IT Assistant mittels Web-Pakete sicher, ob Sie die erforderliche Größe für das Verzeichnis /tmp auf dem verwalteten System eingestellt haben. Die genaue Größe hängt von dem zu verwendenden Web-Paket ab. Informationen<br>über die Größenvoraussetzungen finden Sie auf der Download-Seite für das ent

ANMERKUNG: Stellen Sie, wenn Sie Web-Pakete konsolidieren, sicher, dass Sie den **Anforderungszeitüberschreitungswert** im Register Extras →<br>Benutzereinstellungen → Verbindungen auf 600 Sekunden erhöhen, um den Server Admin

## **Java-Laufzeitparameter in unterstützten Windows-Umgebungen einstellen**

- 1. Klicken Sie auf die Schaltfläche **Start**. Zeigen Sie auf **Einstellungen** ® **Systemsteuerung** ® **Java**.
- 2. Klicken Sie im Register **Java** im Abschnitt **Java Applet- Laufzeiteinstellungen** auf **Ansicht**.
- 3. Setzen Sie die **Java-Laufzeitparameter** auf: **-Xmx256M -Djava.net.preferIPv6Address=true**

# **Java-Laufzeitparameter in unterstützten Linux-Umgebungen einstellen**

- 1. Wechseln Sie auf die Java-Startseite. Der Standardpfad lautet **/usr/java/jre1.6.0\_11/bin/**.
- 2. Führen Sie **./Systemsteuerung** aus.
- 3. Klicken Sie im Register **Java** im Abschnitt **Java Applet- Laufzeiteinstellungen** auf **Ansicht**.
- 4. Setzen Sie die **Java-Laufzeitparameter** auf: **-Xmx256M -Djava.net.preferIPv6Address=true**

### **Dell-Agenten auf einem verwalteten Remote-Knoten installieren**

Wenn Sie mithilfe von IT Assistant ein Unternehmensnetzwerk verwalten, können Sie die neuste Version von Dell OpenManage Server Administrator auf<br>mehreren Systemen in der Umgebung installieren. Es ist möglich, dass auf die installiert wurde.

Beschaffen Sie sich von einer der folgenden Quellen eine Server Administrator **.msp**-Datei für Windows oder .**tar.gz** für Linux:

- l DVD *Dell Systems Management Tools and Documentation*
- l Dell Support-Website unter **support.dell.com**.

Beschaffen Sie sich von einer der folgenden Quellen eine Server Administrator **.msp**-Datei für Windows oder .**tar.gz** für Linux:

- l DVD *Dell Server Updates* oder CD *Dell PowerEdge™ Server Update Utility*
- l Dell Support-Website unter **support.dell.com**.

Unter Verwendung der Task-**Verwaltungsfunktion in IT Assistant können Sie einen Softwareagent**-Bereitstellungs-Task erstellen, um die Bereitstellung von<br>Server Administrator auf verschiedenen Systemen im Netzwerk zu planen eingeblendet:

- l nur wenn Sie eine Ermittlung, Bestandsaufnahme oder manuelle Statusabfrage erzwingen.
- l nach der nächsten geplanten Ermittlung, Bestandsaufnahme oder Statusabfrage.

ANMERKUNG: Die Protokoll-Konfigurationseinstellungen für die Bestandsaufnahme müssen während der anfänglichen Geräteermittlung für das Gerät<br>angegeben werden, und die entsprechenden Dienste müssen auf dem Gerät ausgeführt

### **Softwarebereitstellungs-Task erstellen**

- 1. Wählen Sie **Verwalten**® **Tasks** aus der Menüleiste aus.
- 2. Unter dem **Task** Parent-Knoten klicken Sie mit der rechten Maustaste auf **Softwarebereitstellung**, und wählen Sie **Neuer Task....** aus.

Der **Neuer Task-Assistent** wird angezeigt.

3. Unter **Task-Erstellung** geben Sie einen beschreibenden Namen für den Task ein, und wählen Sie den Task **Server Administrator- Bereitstellung/Aktualisierung** für Windows oder Linux aus.

Klicken Sie auf **Weiter**.

- 4. Unter **Task-Installationsspezifikationen** geben Sie den **Installationsdateipfad** an.
	- **ANMERKUNG:** Die .msi-Datei installiert die gesamte Management Station-Anwendung auf dem verwalteten System; die .msp-Datei hingegen<br>enthält die Differenz (Delta) für die Aktualisierung von kleineren oder Patch-Versionen f

Die Wahl zwischen MSI-Datei und MSP-Datei sollte auf der optimalen Nutzung der Netzwerkbandbreite kontra einem Aktualisierungsvorgang basieren, der alle im Task konfigurierten Geräte aktualisiert. Die MSP-Datei, die normalerweise viel kleiner ist, wäre die bevorzugte Auswahl, wenn es darum geht,<br>Netzwerkbandbreite einzusparen. Die Voraussetzung für die Verwendung Version 5.5). Die Voraussetzung für die Verwendung der MSI-Datei ist geringer (derzeit OpenManage Version 4.3).

**ANMERKUNG:** Suchen Sie **SysMgmt.msi** auf der DVD/CD, auf der sich die Dell OpenManage Server Administrator-Anwendung befindet.

ANMERKUNG: Stellen Sie sicher, dass Sie nur die **SysMgmt.msi**-Datei von Dell OpenManage Version 5.0 oder später auswählen. Die .msi-Dateien<br>früherer Dell OpenManage-Versionen werden von IT Assistant 8.1 und später nicht un Version wird im Register **Zusammenfassung** angezeigt.

ANMERKUNG: Stellen Sie sicher, dass genügend Festplattenspeicherplatz (mindestens 130 MB) auf der Management Station zur Erstellung des<br>Task vorhanden ist. Der verwaltete Knoten sollte auf dem %**SYSTEMDRIVE**% oder dem Lauf

**ANMERKUNG:** Diese Funktion unterstützt nur ADDLOCAL-Parameter. Weitere Informationen über diesen Parameter und die zugehörigen<br>Argumente finden Sie im *Dell OpenManage Installations- und Sicherheitshandbuch*.

Es wird empfohlen, die Option **Installer-Engine auf Zielknoten aktualisieren (falls erforderlich)** zu wähl**en.** Diese Option stellt sicher, dass die neuste<br>Version von **msiexec** auf den verwalteten Systemen installiert ist

Wenn Sie diese Option nicht auswählen und die verwalteten Systeme nicht die erforderliche Version aufweisen, wird eine Fehlermeldung eingeblendet.

**ANMERKUNG:** Diese Option schlägt fehl, wenn die erforderlichen Upgrade-Engine-Dateien (.exe und .bat) nicht in demselben Ordner wie das<br>Systems Management-Installationsprogramm (.msi) gefunden werden. Falls Sie diese Date

5. Unter **Geräteauswahl** wählen Sie die entsprechenden Systeme aus, auf denen Server Administrator bereitgestellt werden soll.

**ANMERKUNG:** IT Assistant führt zum Zeitpunkt der Tasksausführung Voraussetzungsprüfungen durch. Ausführungsdetails können im Fenster **Task-Ausführungsdetails** angezeigt werden. Sollte die Task-Ausführung fehlschlagen, korrigieren Sie den Fehler (z. B. unzureichender<br>Festplattenspeicherplatz), und führen Sie den Task erneut aus. Weitere Informationen fin

- 6. Unter **Zeitplan auswählen** können Sie die Ausführung des Task zu einem bestimmten Zeitpunkt planen oder den Task sofort ausführen.
- 7. Unter **Anmeldeinformationen eingeben** geben Sie die Anmeldeinformationen für Ihr Betriebssystem ein.
- 8. Ihre Auswahl können Sie unter **Zusammenfassung** anzeigen und überprüfen.
- 9. Klicken Sie auf **Fertigstellen**, um Ihre Auswahl anzunehmen, oder auf **Zurück**, um Änderungen vorzunehmen.

**ANMERKUNG:** Zu diesem Zeitpunkt werden die Dateien in das IT Assistant-Repository hochgeladen. Dieser Vorgang kann einige Minuten dauern.

# <span id="page-103-0"></span>**Softwareaktualisierungen verwenden**

Sie können Verwalten→ Tasks→ Softwareaktualisierungen verwenden, um Systeme oder Geräte zu aktualisieren. Die neuesten Aktualisierungspakete oder bündel finden Sie auf der DVD *Dell Server Updates*. Sie können auch eine Online-Synchronisation über die Dell Support-Website unter **support.dell.com** durchführen.

**ANMERKUNG:** Vor der Erstellung eines Task müssen Sie die Aktualisierungspakete oder -bündel in das IT Assistant-Repository importieren. Weitere Informationen finden Sie unter "[Pakete vom Online-Repository importieren"](file:///E:/Software/smitasst/8.6/ge/ug/softupda.htm#wp1056959).

## **Softwarebereitstellungs-Task erstellen**

**ANMERKUNG:** Bevor Sie eine Softwareaktualisierungs-Task erstellen können, müssen Sie die Verwaltung Ihrer Repository bereits begonnen haben. Wechseln Sie andernfalls zu **Verwalten→ Softwareaktualisierungen,** und öffnen Sie das Ziel-Repository, um die benötigten Aktualisierungspakete oder<br>-bündel zu importieren. Weitere Informationen finden Sie unter "<u>Software</u>

Um einen Softwareaktualisierungs-Task zu erstellen, führen Sie folgende Schritte durch:

- 1. Wählen Sie **Verwalten**® **Tasks** aus der Menüleiste aus.
- 2. Unter dem **Task** Parent-Knoten klicken Sie mit der rechten Maustaste auf **Softwareaktualisierung** und wählen **Neuer Task....** aus.

Der **Neuer Task-Assistent** wird angezeigt.

ANMERKUNG: Es wird empfohlen, dass Sie einen Geräte-Ubereinstimmungsbericht erstellen und anschließend den Softwareaktualisierungs-Task<br>auf Basis dieses Berichts erstellen. Weitere Informationen zur Erstellung eines Überei

- 3. Im Fenster **Repository-Inhalt** wählen Sie ein Paket oder Bündel für die Aktualisierung aus.
- 4. Im Fenster **Optionen auswählen** wählen Sie die geeigneten Optionen aus.

**ANMERKUNG:** Aus Sicherheitsgründen wird empfohlen, SSH Version 2 oder später auf dem verwalteten System zu verwenden.

- 5. Unter **Geräteauswahl** wählen Sie die Geräte aus, auf denen die Aktualisierungspakete oder -bündel bereitgestellt werden sollen.
- 6. Unter **Zeitplan auswählen** können Sie die Ausführung des Task zu einem bestimmten Zeitpunkt planen oder den Task sofort ausführen.
- 7. Bestätigen Sie Ihre Auswahl im Fenster **Zusammenfassung**, oder wählen Sie **Zurück**, um Änderungen vorzunehmen.

Die Softwareaktualisierungspakete werden auf den gewählten Geräten zum geplanten Zeitpunkt angewendet.

## <span id="page-103-1"></span>**Tasks exportieren und importieren**

Mit der Export/Import-Funktion können Sie die Task-Konfigurationsinformationen für die ausgewählten Tasks in IT Assistant in eine XML-Datei exportieren. Sie können diese Datei in eine neue Netzwerkumgebung importieren, in der IT Assistant installiert ist, anstatt die Tasks erneut zu erstellen und zu konfigurieren.

**ANMERKUNG:** Diese Funktion ist auf Befehlszeilen-Tasks beschränkt.

Nehmen wir an, dass Christian 10 Befehlszeilen-Tasks erstellt hat, von denen fünf Tasks für Sabine von Interesse sind. Anstatt die fünf Tasks neu zu konfigurieren, kann Christian diese fünf Tasks in eine XML-Datei exportieren, und diese per E-Mail an Sabine senden. Sabine kann dann diese Tasks in IT<br>Assistant direkt importieren, ohne die Tasks selbst neu konfigurieren

# **Tasks exportieren**

- 1. Wählen Sie **Verwalten**® **Tasks**.
- 2. Erweitern Sie den **Befehlszeilen-Task**.

**ANMERKUNG:** Sie sollten einige Befehlszeilen-Tasks erstellt haben.

- 3. Wählen Sie die zu exportierenden Befehlszeilen-Tasks, klicken Sie mit der rechten Maustaste, und wählen Sie **Tasks exportieren** aus.
- 4. Geben Sie den Dateinamen im Dialogfeld **Datei speichern unter** ein, um die Task-Konfigurationsinformationen zu speichern.

**ANMERKUNG:** Alle Task-Informationen, außer der Geräteauswahl und Benutzeranmeldeinformationen, werden exportiert.

[Zurück zum Inhaltsverzeichnis](file:///E:/Software/smitasst/8.6/ge/ug/index.htm)

# <span id="page-105-1"></span> **Softwareaktualisierungen Dell™ OpenManage™ IT Assistant Version 8.6-Benutzerhandbuch**

- Software-Web-Aktualisierungen verwenden
- **O** Softwareaktualisierungen in IT Assistant
- **O** Softwareaktualisierung mit Unified Server Configurator (USC) DUPs

IT Assistant bietet eine zentralisierte Softwareaktualisierungsfähigkeit. Sie können Dell Aktualisierungspakete (DUPs) und Systemaktualisierungssätze<br>(Systembündel) entweder von der DVD/CD Dell™ Server Updates oder von der

ANMERKUNG: Dell OpenManage™ Content Manager erstellt in der Ausgabe Verzeichnisse mit mehreren Ebenen, wenn ftp.dell.com als Quelle für die<br>Pakete verwendet wird. IT Assistant unterstützt solche Verzeichnisse nicht für So

**ANMERKUNG:** Ein Systemaktualisierungssatz ist ein logischer Satz von Dell-zertifizierten Paketen, die ohne Probleme zusammenarbeiten.

ANMERKUNG: Für Dell OpenManage Version 5.3 und später ist das Dienstprogramm für die Softwareaktualisierung nur auf der DVD *Dell Server Updates*<br>verfügbar. Für eine Dell OpenManage-Version vor 5.3 jedoch ist das Dienstpr Serveraktualisierungsmedium bezeichnet.

Die Highlights der Softwareaktualisierungsfunktion von Dell OpenManage IT Assistant sind:

- ı Software-Web-Aktualisierungen: Sie können einen Task planen, welche die Dell FTP-Site unter **ftp.dell.com** nach Verfügbarkeit neuer<br>Aktualisierungspakete unter System Update Sets überprüft. Sie können einen E-Mail-Task Aktualisierungen, die sich auf die Systeme in Ihrem Netzwerk beziehen.
- l Digitalsignatur-Überprüfung: IT Assistant überprüft die Authentizität und Integrität der Aktualisierungspakete, Kataloge und MSI-Dateien mithilfe von Digitalsignaturen.

**ANMERKUNG:** Bei der Ausführung des Softwareaktualisierungs-Task über ein WAN könnte der Task fehlschlagen, wenn das Netzwerk nicht genügend Bandbreite zur Verfügung hat. Wenn Sie diesen Task jedoch über WAN-Standorte ausführen möchten, wird empfohlen, IT Assistant lokal auf einem<br>System am Remote-Standort zu installieren, die Aktualisierungspakete/-Installatio stellen und über Remote-Desktop auf IT Assistant auf dem System zuzugreifen.

Sabine und Christian können BIOS, Firmware oder Treiber für Server und Speichergeräte auf ihrem Netzwerk mithilfe von IT Assistant erweitern. Je nach Größe/Beschaffenheit ihrer Organisation und ihres Auslastungsmodells können sie die neuesten Aktualisierungen von einer der folgenden Quellen beziehen:

- ı Dell Support-Website: Konfigurieren Sie IT Assistant für die Synchronisierung mit der Dell FTP-Site unter **ftp.dell.com**, sodass Aktualisierungspakete<br>automatisch heruntergeladen werden. Weitere Informationen finden Sie
- l DVD Server Updates: Sie können die Aktualisierungspakete vom *Serveraktualisierungs*datenträger importieren, der einmal pro Quartal herausgegeben wird und die neuesten Aktualisierungspakete enthält.
- l Manuelle Aktualisierung: Sie haben auch die Möglichkeit, Aktualisierungspakete selbst von der Dell Support-Website herunterzuladen und in das IT Assistant-Repository zu importieren. Diese Methode ist einfacher, wenn Sabine/Christian mehrere Pakete herunterladen müssen.

**ANMERKUNG:** Auf dem System, auf dem die IT Assistant-Benutzeroberfläche ausgeführt wird, muss die Java-Laufzeitumgebung (JRE) mindestens 256 MB freien Speicherplatz für den JRE -Speicher (Heap-Speicher) aufweisen, um die Software-Aktualisierungs-T**ask ausführen zu können. Informationen zur**<br>Einstellung dieses Parameters finden Sie unter "<u>Java-Laufzeitparameter</u> ameter in unterstützten Linux-Umgebungen einstellen'

# <span id="page-105-0"></span>**Software-Web-Aktualisierungen verwenden**

Wenn Sie IT Assistant installieren (oder erweitern), wird auf einem neuen Knoten ein Online-Repository in der **Repository-**Struktur angezeigt. Dieses<br>Repository ist leer und enthält nur dann Aktualisierungspakete, wenn Sie Repository wird dann den neuesten bekannten Inhalt unter f**tp.dell.com anzeigen. Sie können IT Assistant so konfigurieren, dass ftp.dell.com auf neue<br>Aktualisierungen überprüft wird und diese in das Online-Repository herun** 

**ANMERKUNG:** Ab IT Assistant Version 8.2 und später zeigt die Repository-Struktur standardmäßig eine vereinfachte Ansicht nur derjenigen<br>Aktualisierungspakete/-bündel an, die in Ihrem Netzwerk ermittelt werden. Klicken Sie davon, ob entsprechende Geräte auf Ihrem Netzwerk vorhanden sind oder nicht.

**ANMERKUNG:** Um Hotfixes anzuwenden, können Sie ein Dell-Aktualisierungspaket direkt in das Repository importieren. Die einzelnen Dell-<br>Aktualisierungspakete (DUPs) finden Sie unter **support.dell.com**. Kopieren Sie die DUP

Wenn Sie den automatischen Download von Aktualisierungen von **ftp.dell.com** in das Online-R**epository auswählen, können Sie das Repository als Cache**<br>verwenden, um den Inhalt des Online-R**epository durchzusehen, bevor dies** während jeder Synchronisierung alle neuen Aktualisierungen automatisch herunterzuladen *und* in das IT Assistant-Repository zu importieren.

Um die neuesten, verfügbaren Aktualisierungen unter ftp.dell.com anzusehen, konfigurieren Sie den Online-Synchronisierungs-Task, und führen Sie sie aus.<br>Die Synchronisierung des Online-Repository veranlasst IT Assistant, d

Sie können dann planen und konfigurieren, wie oft IT Assistant **ftp.dell.com** auf neue Aktualisierungen überprüfen soll. Sie können das Online-Repository auf Wunsch über die Benutzeroberfläche synchronisieren.

IT Assistant prüft die Integrität und Authentizität jedes von **ftp.dell.com** heruntergeladenen Inhalts durch Überprüfung der Digitalsignatur.

Lassen Sie uns ansehen, wie Christian diese Funktion in seinem Unternehmen verwenden könnte.

<span id="page-106-1"></span>Christian vertritt ein großes Unternehmen (ungefähr 1000 Systeme, Drucker, Bänder und virtuelle Rechner). Seine Systeme verfügen über unterschiedliche Betriebssysteme und umfassen verschiedene Controller und Speicherkomponenten. Christian möchte benachrichtigt werden, sobald neue/aktualisierte Pakete<br>verfügbar sind. Auf diese Weise kann er entscheiden, ob seine Systeme e Zeitpunkt planen kann.

Christian sollte folgende Punkte beachten, bevor er diese Funktion verwendet:

- l Wie kann ich Verbindungen mit dem Internet über meine/meinen Firmen-Firewall/Proxy herstellen?
- 1 Soll jedes Mal, wenn IT Assistant auf der Dell-Website ein neues Paket ermittelt, über Aktualisierungen benachrichtigt werden?
- l Wie plane ich die Aktualisierung? Würde es einen Unterschied machen, wenn ich Aktualisierungen für den Download plane?
- l Wie bestimme ich, welche Aktualisierungen für die Systeme auf meinem Netzwerk geeignet sind?
- 1 Wenn IT Assistant neue Aktualisierungen ermittelt, sollen diese Aktualisierungen nur heruntergeladen (und nicht in das IT Assistant-Repository<br>importiert) werden, oder sollen sie heruntergeladen *und* automatisch in da

## **IT Assistant mit der Dell-Website synchronisieren**

**ANMERKUNG:** Diese Funktion erfordert, dass mindestens eines der Kommunikationsprotokolle, HTTP oder FTP, auf Ihrem Netzwerk unterstützt wird.

Um IT Assistant mit der Dell-Website zu synchronisieren, führt Christian folgende Schritte durch:

- 1. Er klickt mit der rechten Maustaste auf **Online-Repository** und wählt **Online-Synchronisierung konfigurieren** aus.
- 2. Auf dem Bildschirm **Verbindungseinstellungen wählt Christian ftp.dell.com** als **Download-Site** aus und stellt das **ftp-**Protokoll als<br>Verbindungsparameter zur Verfügung. Christian könnte auch das HTTP- Protokoll auswähl

Auf der Grundlage des spezifischen Setups in seinem Unternehmen muss Christian eventuell einen Proxy konfigurieren. Er konfiguriert den Proxy, indem er die **Adresse** und die **Anschluss**nummer im Abschnitt **Proxy-Server** eingibt. Ebenso gibt er den entsprechenden Benutzernamen und das Kennwort<br>an. Wenn Christians Proxy ohne Authentifizierung arbeitet, würde er diese Fel

Christian klickt auf **Konnektivität testen**, um zu überprüfen, ob IT Assistant den erforderlichen Inhalt von der Dell-Website erfolgreich herunterladen kann.

Um die Konnektivität zu testen, verwendet IT Assistant die angegebenen Parameter, um die Verbindung herzustellen und den neuesten auf der Dell-<br>Website verfügbaren Katalog herunterzuladen. IT Assistant verwendet dieselben

**ANMERKUNG:** Der Konnektivitätstest kann aufgrund mehrerer Gründe fehlschlagen, einschließlich Proxyauthentifizierungsfehler, falsche Protokolle, falschen Proxyanschluss, Netzausfall, einer Firewall, die die Kommunikation blockiert, usw.

- 3. Auf dem Bildschirm **Kriterien zur Paketauswahl** kann Christian eine der folgenden Optionen auswählen:
	- l **Pakete/Bündel auswählen, die sich auf Geräte in meinem Netzwerk beziehen (empfohlen)**. Das ist die empfohlene Option, da Christian keine Einzelheiten wie Betriebssysteme, Systemmodelle usw. für alle Systeme anzugeben braucht.
	- ı **Nur Pakete/Bündel wählen, die die nachfolgenden Kriterien erfüllen**. Diese Option ermöglicht Christian, die Komponenten, Betriebssysteme<br>und Systeme, die IT Assistant beim Online-Aktualisierungsvorgang berücksichtigen

**ANMERKUNG:** Christian muss mindestens eine Komponente aus **Alle Komponenten, Alle Betriebssysteme** und **Alle Systeme** auf seinem<br>Netzwerk auswählen. Andernfalls werden während der Online-Synchronisierung keine Pakete/Bünd jedoch zu einem späteren Zeitpunkt über die IT Assistant-Benutzeroberfläche importieren.

Christian wählt:

- ¡ Alle Komponenten
- o Alle Betriebssysteme
- ¡ Dell PowerEdge *x*7*xx*, *x*8*xx* und *x*9*xx*-Systeme auf seinem Netzwerk

Nach Auswahl einer der obigen Optionen klickt Christian auf **Katalog jetzt aktualisieren…**. Dadurch wird der im IT Assistant-Repository gespeicherte<br>Katalog auf die neuesten Komponenten aktualisiert, die auf der Dell-**Webs** 

<span id="page-106-0"></span>4. Auf dem Bildschirm **Zeitplan auswählen** könnte Christian wählen, die Synchronisierung mit der Dell-Website jetzt durchzuführen, oder er könnte einen Zeitplan aufstellen.

Er wählt einen monatlichen Zeitplan aus und klickt auf **Weiter**.

- ANMERKUNG: Christian wählt keinen täglichen oder wöchentlichen Zeitplan aus, weil er weiß, dass Aktualisierungen typischerweise nicht<br>regelmäßig auf der Dell-Website erscheinen sind. Außerdem würde ein täglicher Zeitplan d Internetgebühren erhöhen.
- **ANMERKUNG:** Der automatische Download ist ein ressourcenintensive Task, der Netzwerkbandbreite verbraucht und die CPU- und Speicherauslastung während jeder Synchronisierung erhöht. Aus diesem Grund wird empfohlen, die Online-Synchronisierung außerhalb von Spitzenzeiten zu planen.

#### 5. Auf dem Bildschirm **Einstellungen für Benachrichtigung und automatischen Download**:

a. Christian wählt **E-Mail-Benachrichtigung aktivieren** aus und gibt seine E-Mail-Adresse im Feld **E-Mail-Adresse** an.

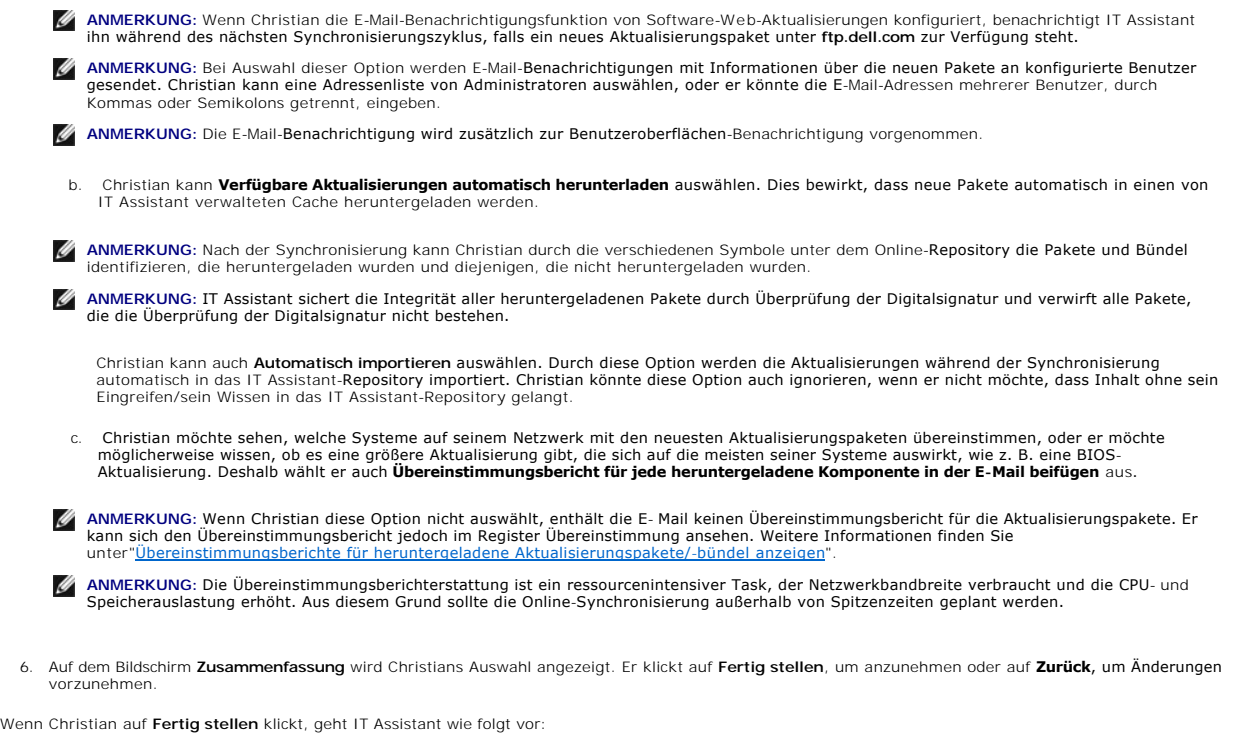

l Synchronisierung mit der **ftp.dell.com** entsprechend dem Zeitplan, der in [Schritt 4](#page-106-0) eingerichtet wurde.

IT Assistant behält die aktuellen (n) und unmittelbaren Vorgänger-Versionen (n-1) des Katalogs im Repository. Der Katalog wird heruntergeladen und<br>mit dem zuletzt bekannten Katalog (n-1) im IT Assistant-Repository verglich

- l Extraktion des neuesten Inhalts aus dem Katalog
- l Löschen von Paketen, bei denen sich das MD5-Hash geändert hat.

ANMERKUNG: IT Assistant überprüft über den im Produktentwicklungskit (PDK) bereitgestellten Algorithmus und den MD5-Hash des Pakets, ob<br>zwei Pakete gleich sind. Nur wenn beide Kriterien erfüllt sind, bestätigt IT Assistant

## **Vergleich der Aktualisierungspakete in den Repository mit denen auf der Dell-Website**

Christian möchte die Aktualisierungspakete im Cache mit den Aktualisierungspaketen in den Repository vergleichen.

Christian kann die Aktualisierungspakete vergleichen, indem er:

- l zwei Repository vergleicht
- l den Inhalt von zwei Katalogen vergleicht

### **Zwei Repository vergleichen**

Christian führt folgende Schritte durch:

- 1. Aus der Struktur **Softwareaktualisierungs-Repository** wählt Christian **Online-Repository** aus.
- 2. Im rechten Fensterbereich wählt er das Register **Repository-Vergleich** aus.
- 3. Im Feld **Ziel-Repository auswählen** kann er das IT Assistant-Repository auswählen oder auf **Neues Repository öffnen** klicken, um das *Serveraktualisierungsmedium* zu öffnen und die verfügbaren Aktualisierungspakete anzuzeigen.
- 4. Er klickt auf **Vergleichen**.

IT Assistant vergleicht die zwei ausgewählten Repository und liefert als Ergebnis Status- und Versionsinformationen.

### **Inhalt von zwei Katalogen vergleichen**
Christian kann das Ergebnis von zwei Online-Synchronisierung vergleichen.

Er führt folgende Schritte durch:

- 1. Aus der Struktur **Softwareaktualisierungs-Repository** wählt Christian **Online-Repository** aus.
- 2. Im rechten Fensterbereich wählt er das Register **Online**-**Repository- Vergleich** aus.

**ANMERKUNG:** Damit der Inhalt in diesem Register angezeigt werden kann, sollte Christian die Online-Synchronisierung durchgeführt haben.

IT Assistant vergleicht die Kataloge und liefert Status- und Versionsinformationen.

Nach dem Vergleich kann Christian entscheiden, ob er den Inhalt in das IT Assistant-Repository importieren möchte.

Christian kann die Vergleichsergebnisse mit der Option **Filtern** anzeigen. Dadurch kann er eine Teilmenge der Ergebnisse ansehen, besonders dann, wenn:

- l die Anzahl von Paketen im Online-Repository groß ist, oder
- l er nur den Vergleich von Paketen/Bündeln sehen möchte, für die er sich interessiert

Christian kann die Filterung auf folgender Basis durchführen:

- l Komponenten, wie der Baseboard Management Controller, Remote Access Controller und so weiter
- l Betriebssysteme
- l Systeme
- l eine Kombination der oben aufgeführten Elemente

Er könnte auch auf **Alle Zeigen** klicken, um alle Filterkriterien zu entfernen.

**ANMERKUNG:** Die Filterkriterien ändern nur die Ansicht im Register **Vergleichsergebnisse**; sie haben keine Auswirkung auf den tatsächlichen Inhalt oder die heruntergeladenen Pakete und Bündel in den Repository.

**ANMERKUNG:** Die Filtereinstellungen werden nur innerhalb der aktiven Browser-Sitzung beibehalten.

Er kann dann auf **Importieren** klicken, um die Pakete oder Bündel in die IT Assistant-Repository-Struktur zu importieren.

### **Pakete vom Online-Repository importieren**

Um Aktualisierungspakete auf seine Systeme anwenden zu können, muss Christian zuerst die Aktualisierungspakete in das IT Assistant-Repository importieren.

Christian kann Pakete/Bündel auf folgende Art und Weise importieren:

- l automatisch während der Online-Synchronisierung
- l manuell über die Register **Repository-Vergleich** oder **Online**-**Repository-Vergleich**
- l aus dem Online-Repository

Um Pakete/Bündel aus dem **Online-Repository** zu importieren, führt Christian folgende Schritte durch:

- ¡ Er erweitert das Fenster **Online-Repository**.
- ¡ Er klickt mit der rechten Maustaste auf das Paket, das er importieren möchte, und wählt **Importieren...** aus.

Die Pakete/Bündel, die nicht in den Cache importiert sind, auf die allerdings im Cache verwiesen wird, werden durch spezielle Symbole angezeigt.

Die Symbole für heruntergeladene Pakete/Bündel entsprechen denen in den Repository von IT Assistant/auf dem *Serveraktualisierungs*medium.

Bevor Aktualisierungspakete importiert werden, überprüft IT Assistant zuerst die Verfügbarkeit der Pakete im Cache, das auf der Management Station verwaltet wird. Wenn das Paket verfügbar ist, importiert IT Assistant das Paket vom Cache in das IT Assistant-Repository. Wenn das Paket im Cache nicht<br>verfügbar ist, lädt IT Assistant das Paket von der Dell FTP-Site unter

### **Übereinstimmungsberichte für heruntergeladene Aktualisierungspakete/-bündel anzeigen**

Nachdem die Aktualisierungspakete heruntergeladen wurden, möchte Christian überprüfen, ob die Geräte auf seinem Netzwerk mit den heruntergeladenen<br>Aktualisierungspaketen übereinstimmen, und feststellen, auf welche Geräte d

**ANMERKUNG:** Für das Online-Repository ist das Register **Übereinstimmung** nur für Pakete/Bündel verfügbar, die in den Cache heruntergeladen werden.

Ab IT Assistant Version 8.2 kann Christian einen Übereinstimmungsbericht durch Auswahl von **Hilfsprogramme**® Übereinstimmungshilfsprogramme abrufen. Christian kann im Dialogfenster **Datei-Download** auf **Öffnen** oder **Speichern** klicken, um die Datei an dem von ihm gewünschten Speicherort zu speichern oder den Bericht als Microsoft® Excel®-Datei anzuzeigen.

Weitere Informationen zur Auswahl der Geräte finden Sie in der *Dell OpenManage IT Assistant Online-Hilfe*.

Durch Klicken auf **Vergleichen** wird der Vergleich ausgeführt und der Übereinstimmungsbericht erstellt. Der Bericht enthält folgende Informationen:

- l eine Darstellung der gefundenen Unterschiede in Form von Symbolen (!)
- l Name des Pakets oder Objekts
- l die Geräteversion (die Geräteversion ist die mit der Gerätekomponente assoziierte Version)
- l die Repository-Paket-Version (die Repository-Paket-Version ist die Version, die mit dem von Christian für den Vergleich angegebenen Aktualisierungspaket oder Systemaktualisierungssatz assoziiert ist.)

Durch Klicken auf **Aktualisierung** wird der Softwareaktualisierungs-Task gestartet. Weitere Informationen über **Softwareaktualisierungs-Tasks** finden Sie unter "Softwareaktualisierung

**ANMERKUNG:** Die Option **Aktualisierung** ist im Online-Repository deaktiviert. Importieren Sie das Paket in das IT Assistant-Repository, um die Option **Aktualisierung** zu aktivieren.

Das Register Übereinstimmung zeigt nur die importierten Pakete im IT Assistant-Repository und die heruntergeladenen Pakete im Online-Repository an.

**ANMERKUNG:** Die Übereinstimmungsberichterstattung ist ein ressourcenintensiver Task, der Netzwerkbandbreite verbraucht und die CPU- und Speicherauslastung erhöht. Aus diesem Grund plant Christian den Task außerhalb von Spitzenzeiten.

### **Softwareaktualisierungen in IT Assistant verwenden**

Lassen Sie uns ansehen, wie Sabine diese Funktion in ihrem Unternehmen verwenden könnte.

Sabine vertritt einen Klein- bis Mittelbetrieb (50 Server und über 200 Client-Systeme). Sie verfügt nicht über eine geeignete Netzwerkbandbreite für große<br>Downloads. Stattdessen entscheidet sie sich, die Aktualisierungspak

#### **Serveraktualisierungsmedium verwenden**

Um die Dell-Aktualisierungspakete in IT Assistant zu verwenden, führt Sabine folgende Schritte durch:

- 1. Sie legt das *Serveraktualisierungs*medium in das entsprechende Laufwerk ein.
- 2. In der IT Assistant-Benutzeroberfläche wechselt Sabine zu Verwalten-> Softwareaktualisierungen
- 3. Sie klickt mit der rechten Maustaste auf den Wurzelknoten (**Softwareaktualisierungs-Repository**) und wählt **Repository öffnen (Aktualisierungs - CD)..**. aus.
- 4. Sie wechselt zur DVD und sucht das Repository-Verzeichnis.
- 5. Sie wählt catalog.xml aus und klickt auf **Offnen.**<br>Der Inhalt des Serveraktualisierungsmediums wird in der IT Assistant- Benutzeroberfläche angezeigt. Sabine kann jetzt Pakete importieren,<br>Übereinstimmungsprüfungen und

Manchmal lädt Sabine einzelne Aktualisierungspakete von der Dell FTP-Site unter f**tp.dell.com** herunter. Sie weiß, dass einige ihrer Systeme den im<br>Aktualisierungspaket enthaltenen Firmware-Upgrade benötigen, aber sie möch überprüfen. Sie kann dies mit IT Assistant schnell herausfinden.

So würde sie herausfinden, wie viele Systeme aktualisiert werden müssen:

- 1. Sie wählt **Verwalten**® **Softwareaktualisierungen** aus der Menüleiste.
- 2. Sie klickt im linken Navigationsfenster mit der rechten Maustaste auf **IT Assistant-Repository** und wählt **Hinzufügen** aus.

Sabine wechselt zu dem Speicherort auf ihrem System, an dem das heruntergeladene Aktualisierungspaket gespeichert ist. Wenn sie das Paket<br>**auswählt und auf <b>Öffnen** klickt, wird das ausgewählte Paket als untergeordneter Kn hinzugefügt.

- 3. Sie klickt auf den Namen des Aktualisierungspakets im linken Fensterbereich, um eine Zusammenfassung des Inhalts im rechten Fensterbereich anzuzeigen.
- 4. Sie klickt auf das Register **Übereinstimmung**, sucht dann eine bestimmte Gruppe von Geräten (oder eine Abfrage), mit der das Paket verglichen werden soll.

ANMERKUNG: Ab IT Assistant Version 8.2 kann Sabine einen Ubereinstimmungsbericht durch Auswahl von H**ilfsprogramme→**<br>**Übereinstimmungshilfsprogramm** abrufen. Sie kann im Dialogfenster **Datei-Download** auf **Öffnen** oder Sp

5. Sie klickt auf **Vergleichen**, um die gewählten Geräte mit dem Inhalt des Aktualisierungspakets zu vergleichen.

IT Assistant führt einen Vergleich durch und erstellt einen Übereinstimmungsbericht, der eine graphische Darstellung der Unterschiede zeigt, vollständige

<span id="page-110-0"></span>Versionsinformationen zu den ausgewählten Geräten liefert sowie andere Informationen, die bei der Identifizierung nicht konformer Systeme oder Geräte hilfreich sein können.

Sabine kann den Ubereinstimmungsbericht verwenden, um herauszufinden, welche Systeme auf ihrem Netzwerk übereinstimmen, und entsprechend<br>Aktualisierungspakete auf diesen Systemen ausführen. Vielleicht möchte Sie auch nur e Aktualisierungspakete behalten.

6. Wenn IT Assistant Systeme oder Geräte findet, die aktualisiert werden müssen, kann Sabine die Geräte auswählen, die sie aktualisieren möchte, und<br>6. dann auf die Schaltfläche **Aktualisierung** klicken. Diese Maßnahme sta

Weitere Informationen über die Softwareaktualisierungs-Task finden Sie unter ["Softwareaktualisierungen verwenden"](file:///E:/Software/smitasst/8.6/ge/ug/softdepl.htm#wp1058866)

ANMERKUNG: Sabine kann keine Aktualisierungen auf dem System ausführen, auf dem IT Assistant ausgeführt wird. Um Aktualisierungen auf diesem<br>System auszuführen, muss sie die Softwareaktualisierungen von einem anderen Syste

### **Softwareaktualisierung mit Unified Server Configurator (USC) DUPs**

Der Dell Unified Server Configurator (USC) ist ein vorinstalliertes Konfigurationsdienstprogramm, das System- und Speicherverwaltungs-Tasks aus einer eingebetteten Umgebung im gesamten Lebenszyklus des Servers ermöglicht. Der USC befindet sich auf einer eingebetteten Flash-Speicherkarte und kann wie<br>ein BIOS-Dienstprogramm während der Startsequenz gestartet werden und u (UEFI) und USC stellen gemeinsam eine Umgebung für Bare Metal Deployment (BMD) bereit. DUPs unterstützen die Aktualisierung der Plattform-Firmware in<br>der UEFI-Umgebung zum Aktivieren von BMD. Weitere Informationen finden S und *Dell Update Packages für Microsoft Windows-Betriebssysteme*, die auf der Dell Support-Website unter **support.dell.com/manuals** verfügbar sind.

Zusätzlich zu BIOS-, Firmware- und Treiberaktualisierungspaketen enthalten das SUU-Medium und **ftp.dell.com** ebenfalls die folgenden USC-DUPs**:**

- l USC-DUPs: enthalten die neueste Vor-Betriebssystem-Bereitstellungssoftware. Diese bieten eine bessere Funktionalität und größere Flexibilität.
- l Treiberpakete: enthalten die neuesten Treiberpakete. Diese bieten eine bessere für neue Geräte.
- l Analyse: Enthält die neuesten Analysepakete. Diese ermöglichen eine bessere Systemüberwachung.

Frühere Versionen von IT Assistant unterstützten BIOS-, Firmware- und Treiberaktualisierungen auf Dell PowerEdge™-Systemen. Ab IT Assistant 8.5 werden zusätzlich zu diesen Paketaktualisierungen die USC-DUPs für die Dell PowerEdge-Systeme verwendet werden.

[Zurück zum Inhaltsverzeichnis](file:///E:/Software/smitasst/8.6/ge/ug/index.htm)

# **Neues in Dell OpenManage IT Assistant Version 8.6**

**Dell™ OpenManage™ IT Assistant Version 8.6-Benutzerhandbuch**

- Neue Funktionen und Erweiterungen
- **O** <u>Funktionen aus früheren Versione</u>

Dell™ OpenManage™ IT Assistant-Versionen unterstützen keine neuen Geräte, wie z. B. Glasfaserkanal-Switches. Diese Geräte können Sie mit der Dell Management Console verwalten und überwachen. Das *Benutzerhandbuch der Dell Management Console* enthält Informationen zur Installation, Konfiguration<br>und Nutzung der Dell Management Console. Die Dell-Verwaltungskonsole ist Netzwerk erkennen und inventarisieren können. Sie bietet ebenfalls erweiterte Funktionen, z. B. Funktionszustands- und Leistungsüberwachung von<br>Netzwerkgeräten und Programmkorrekturfunktionen für Dell PowerEdge™-Systeme.

#### <span id="page-111-0"></span>**Neue Funktionen und Erweiterungen**

IT Assistant 8.6 unterstützt die folgenden neuen Funktionen:

### **PDU- (Leistungsverteilungseinheit) und USV-Traps**

IT Assistant kann integrierte Traps von PDU- und USV-Geräten empfangen. PDU- und USV-Geräte sind unter der Kategorie **Unbekannt** gruppiert und besitzen keinen Ermittlungs-Support.

Navigieren Sie zu Warnungen-> Kategorien/Quellen-> Warnungskategorien-> PDU für die Liste der PDU-Traps und Warnungen-> Kategorien/Quellen-> **Warnungskategorien**® **USV** für die Liste der USV-Traps.

Die unterstützten PDU-Geräte entsprechen den PDU-Geräten, die in der Datei **DellrPDU.MIB** aufgeführt sind. Die unterstützten USV-Geräte entsprechen den USV-Geräten, die in den Dateien **upsMIB.MIB** und **DELL\_SNMP\_UPS.MIB** aufgeführt sind. Die Infodatei befindet sich auf der DVD *Dell Systems Management*<br>*Tools and Documentation* und auf der Dell Support-Website unter **supp** 

### **Integrierte Secure Digital (SD)-Speicherkarten-Traps**

Die neue Generation von Dell PowerEdge™-Systemen (*xx*1*x*) verwenden interne SD-Speicherkarten für eingebettete Hypervisor- und VFlash-Datenträger. IT Assistant kann den Funktionszustand und den Redundanzstatus der SD-Speicherkarten ermitteln und überwachen. Ahnlich wie bei anderen SNMP-Traps<br>können Sie Warnmaßnahmen, wie E-Mail-Benachrichtigung oder das Ausführen einer

Sie können z. B. Warnmaßnahmen für die Traps zuordnen, die bei Einsetzen oder Entfernen von VFlash- oder eingebetteten Hypervisor-Datenträger generiert werden. Dies ermöglicht Ihnen:

- l Das Schützen der Systeme gegen bösartige Daten, die über VFlash- oder eingebettete Hypervisor-Datenträger übertragen werden.
- l Die Feststellung von unbefugter Entfernung von VFlash- oder eingebettete Hypervisor-Datenträger.

Weitere Informationen finden Sie im Handbuch zu *Dell OpenManage System Administrator* auf der Dell Support-Website unter **support.dell.com/manuals**.

### **Neue Gehäuse**

IT Assistant unterstützt Dell PowerVault™ MD1200- und PowerVault MD1220-Gehäuse.

#### **Neue Controllerkarten**

IT Assistant unterstützt PERC H200-, PERC H700- und PERC H800-Controllerkarten. Der Grad der Unterstützung ist ähnlich dem bestehender Controllerkarten in den vorhergehenden Versionen von IT Assistant.

# **Microsoft® Windows® 7**

IT Assistant kann Geräte, die das Betriebssystem Windows 7 ausführen, ermitteln und verwalten. Sie können IT Assistant jedoch nicht auf Systemen installieren, auf denen dieses Betriebssystem <mark>ausgeführt wird. Sie müssen zudem die erforderliche Dell OpenManage Software von der Dell OpenManage</mark><br>Produkt-**Suite installieren, um Geräte zu ermitteln und zu verwalten.** 

## <span id="page-111-1"></span>**Funktionen aus früheren Versionen**

Folgende Funktionen wurden in vorhergehenden Versionen IT Assistant eingeführt:

#### **Erweiterte Software-Bereitstellung mittels IT Assistant**

**ANMERKUNG:** Dieses Dokument enthält Informationen zur Installation und Anwendung der **Remote-Aktivierungs**-Funktion des Dell OpenManage Server Administrators. Enthalten sind auch Informationen zur Verwendung des Dell OpenManage Server Administrator Web Servers zur Verwaltung von<br>Remote-Knoten. Die **Remote-Aktivierungs-Funktion wird gegenwärtig** *nur* auf d 2008™, Windows Server 2008 mit Hyper-V-Rolle, VMware® ESXi und Citrix™ XenServer™ 5.5 unterstützt.

Dell OpenManage Server Administrator Web Server und Server Instrumentation sind nun getrennt installierbare Komponenten

Frühere Versionen von IT Assistant haben nur die Server Administrator-Breitstellung unterstützt. Ab dieser Version können Sie mit IT Assistant wahlweise<br>entweder Server Instrumentation oder Server Administrator Web Server

### **Erweiterte Softwareaktualisierung mit Unified Server Configurator (USC) Dell Update Packages (DUPs)**

Bei früheren Versionen von IT Assistant konnten mit Dell-Aktualisierungspaketen (DUPs) BIOS, Firmware und Treiber auf Dell-Systemen aktualisiert werden. Ab [IT Assistant 8.5 werden zusätzlich zu diesen Paketaktualisierungen die USC](file:///E:/Software/smitasst/8.6/ge/ug/softupda.htm#wp1062406)-DUPs unterstützt. Weitere Informationen finden Sie unter "Softwareaktualisierung mit Unified Server Configurator (USC) DUPs".

### **Anzeigen von SSD-Geräten**

Die Informationstabelle zur physischen Festplatte auf der Seite **Gerätedetails** in IT Assistant zeigt die Datenträgertypinformationen an. Die möglichen Werte sind Solid State Device (SSD) und Hard Disk Device (HDD).

### **Erkennen von Dell|EMC-Speicher-Arrays bei Nicht-Standard-Anschlüssen**

Ab IT Assistant 8.5 können Sie Dell|EMC-Arrays auch auf anderen Anschlüssen als dem Standard-Anschluss 2162 erkennen.

#### **Erweiterte Software Update MD-Array-Erkennung**

Ab IT Assistant 8.5 müssen Sie kein Upgrade mehr für IT Assistant durchführen, damit neue MD-Arrays unterstützt werden.

# **Unterstützung von VMware® ESX 4.0**

Beginnend mit IT Assistant 8.5 können Sie VMware ESX 4.0-Hosts verwalten.

In einer nicht konfigurierten Betriebssysteminstallation kategorisiert IT Assistant ESX 4.0-Hosts jedoch unter der **Unbekannt**-Gruppe. Sie sollten bestimmte<br>Konfigurationsänderungen an jedem Host vornehmen, damit eine Kate Einstellungen.

#### **Support für die Virtualisierung von IT Assistant**

Mit IT Assistant können neue Virtualisierungsumgebungen verwaltet werden, wie z. B. VMware® ESX Server 3.5 und später, VMware® ESXi 3.5 Aktualisierung 4 und später, Microsoft® Hyper-V™ Server® 2008, Windows Server 2008 mit Hyper-V-Rolle und Citrix® XenServer 5.0-5.5.

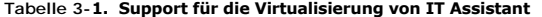

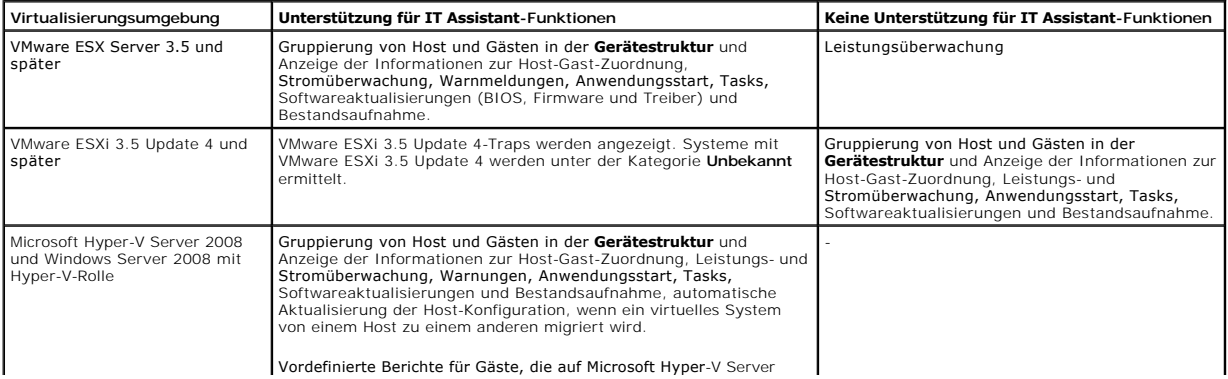

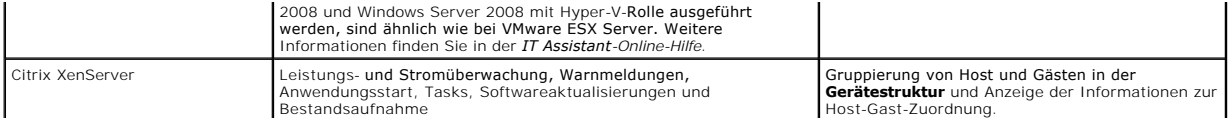

IT Assistant verwendet keine VMware-**APIs zur Ermittlung oder Korrelation von Hosts oder Gästen. IT Assistant unterstützt die Ermittlung von VMware-Hosts<br>nur mit SNMP. Ermittelt IT Assistant einen VMware-Host, wird eine be** erstellt.

IT Assistant unterstützt die Ermittlung eines Windows-Gasts mit SNMP wie auch CIM; ein Linux-Gast kann nur mit SNMP ermittelt werden. CIM, WMI oder SNMP<br>müssen für erfolgreiche Ermittlung auf Gästen aktiviert sein.

Wenn ein Gast ermittelt wird, wird dieser von IT Assistant nur dann unter der Gruppe *Host\_<Hostname>* **aufgeführt, wenn der Host auch in IT Assistant**<br>ermittelt wird. Der ermittelte Gast ist mit einem **Aktenkoffer**-Symbol Assistant führt den Gast nur in der Gruppe **Unbekannt** auf, wenn der Host nicht in IT Assistant ermittelt wird oder der Gast nicht auf das Ermittlungsprotokoll reagiert.

#### **Dynamische VMware Host-Gruppe**

IT Assistant ermittelt VMware ESX Server`<mark>Systeme. Jeder Host wird über **Gerätegruppe VMware ESX-S**erver→ Hosts ermittelt. Für jeden Host wird in</mark><br>IT <mark>Assistant eine neue Gruppe Host\_*<Hostname*> erstellt. Der ESX Server-</mark> untergeordnete Knoten hinzugefügt.

Außerdem wird die Host-Konfiguration in IT Assistant automatisch aktualisiert, wenn eine virtuelle Maschine von einem Host auf einen anderen verschoben wird. Es ist nicht erforderlich, dass Sie die Bestandsaufnahme der Quell- und Ziel-Hosts manuell aktualisieren, um die Änderungen in den Hosts zu reflektieren.

**ANMERKUNG:** IT Assistant zeigt den neuen Status der virtuellen Maschine automatisch an, vorausgesetzt, das Trap-Ziel ist im Host-System korrekt<br>eingerichtet. Weitere Informationen finden Sie im *VMware Basic Administratio* 

### **VMware ESX Server-Integration**

Sie können IT Assistant verwenden, um VMware ESX Server Version 3.*x* zu ermitteln und zu überwachen, sowie Informationen über die verbundenen virtuellen<br>Rechner über das einfache Netzwerk-Verwaltungsprotokoll (SNMP) abzur Senden von Traps an IT Assistant einstellen".

Sie können mehrere virtuelle Maschinen in Ihrer Netzwerkumgebung mithilfe von IT Assistant ermitteln und in der Gerätestruktur mit den anderen Geräten in Ihrem Netzwerk ansehen.

Sie können ermitteln:

- l ESX Server-Systeme nur über SNMP und IPMI
- l Virtuelle Linux-Maschinen nur über SNMP
- l Windows-basierte virtuelle Maschinen über SNMP und CIM

**ANMERKUNG:** IT Assistant kann nur solche ESX Server-Hosts verwalten, auf denen die Dell OpenManage Server Administrator-Version 5.*x* oder später installiert ist.

Wenn Dell OpenManage Server Administrator auf dem ESX Server-Host installiert ist, wird der Host in den Kategorien **Server** und **VMware ESX Server**® **Hosts** in der Gerätestruktur ermittelt.

**ANMERKUNG:** Wenn Server Administrator nicht auf dem ESX Server-Host installiert ist, können Sie das System mithilfe von Intelligent Platform Management Interface (IPMI) ermitteln. In diesem Fall wird das System unter IPMI-ermittelten Geräten ermittelt.

**ANMERKUNG:** Um ESX Server-Hosts zu ermitteln, müssen Sie IPMI auch auf dem ESX Server-Host konfigurieren. Weitere Informationen finden Sie im Weißbuch *Managing Dell PowerEdge Servers Using IPMItool* auf der Dell Support-Website unter **www.dell.com**.

#### Klicken Sie in der Ansicht **Geräte** auf **Ansicht**® **Aktualisieren**, um:

- l die Namen der virtuellen Maschinen auf der Seite **Geräteeinzelheiten** des Hosts anzuzeigen, wenn der Host vor den virtuellen Maschinen ermittelt wurde.
- l die Namen der virtuellen Maschinen unter **VMware ESX Server** von **Unbekannt** auf **Gastgeräte** zu ändern, wenn die virtuelle Maschine vor dem Host ermittelt wurde.

**ANMERKUNG**: Klicken Sie mit der rechten Maustaste auf den Host-**Namen, und wählen Sie Bestandsaufnahme aktualisieren** aus, wenn sich der<br>Zustand der virtuellen Maschine geändert hat, oder wenn Sie die virtuelle Maschine a

Beginnend mit IT Assistant 8.1 können Sie Berichte über virtuelle Maschinen mithilfe des vordefinierten Berichts für virtuelle Maschinen erzeugen. Weitere<br>Informationen finden Sie unter "<u>Benutzerdefinierte Berichterstattu</u>

#### **Anzeige von Informationen zu VFlash-Datenträger, iDRAC6 Express und iDRAC6 Enterprise**

VFlash-Datenträger, iDRAC6 Express und iDRAC6 Enterprise ermöglichen die integrierte Server-Diagnose und Firmware-Aktualisierungen mit dem Unified Server Configurator, Hardwarekonfigurationen einschließlich RAID-Erstellung und BS-Bereitstellung, die während des Systemstarts vom BIOS zur Verfügung gestellt werden.

IT Assistant zeigt in der iDRAC-Informationstabelle Informationen zum VFlash-Datenträger und von iDRAC6 Express an und iDRAC6 Enterprise-Einzelheiten in der FRU-Tabelle auf der Seite "Geräteeinzelheiten".

#### **Starten von Anwendungen über IPv6-URLs**

Sie können den Dell OpenManage Server Administrator von IT Assistant über die IPv6-URL in einem Netzwerk starten, das aus Systemen besteht, die über<br>IPv4- wie auch IPv6-Adressen verfügen. Die Geräteermittlungsfunktion von

### **Erweiterungen für bandexterne Verwaltungsfunktionen**

Auf *xx*1*x*-Systemen lässt der iDRAC6 eine bandexterne SNMP-Verwaltung zu. Sie können SNMP und IPMI für eine bandexterne Verwaltung verwenden.

#### **Fehlerbehebung bei Secure Shell (SSH)-Verbindungen**

Das Hilfsprogramm zur Fehlerbehebung von IT Assistant wurde verbessert, um die Ursache von SSH-Verbindungsfehlern zu erkennen. Sie können die SSH-Fehlerbehebungsfunktion von IT Assistant verwenden, um Fehler für Linux-Systeme, wie falsche Anmeldeinformationen, SSH-Daemon wird nicht ausgeführt, SSH-Anschluss durch Firewall blockiert, SSH wird nicht über den konfigurierten Anschluss ausgeführt usw. zu erkennen. Ein häufiges Szenario zur Ausführung<br>dieses Tests ist die Erkennung von Fehlern bei der Leistungs- **oder** 

#### **Unterstützung der Administrator NIC-Auswahl**

Dell OpenManage Server Administrator unterstützt die Konfiguration von zusätzlichen LAN-on-Motherboards (LOMs) für die NIC-Auswahl (Seitenbandschnittstelle). IT Assistant kann zur Erstellung einer Remote Server Administrator CLI-Task für eine NIC-Auswahl verwendet werden.

#### **Neues Suchkriterium für dynamische Gruppen, die mithilfe von IT Assistant erstellt wurden**

Sie können jetzt das Kriterium *Revisionsnummer des Systems* zur Suche nach Geräten in einer neuen Gruppe verwenden. Zudem können Sie diese Kriterien mit dem 'Systemmodell' kombinieren, um Informationen über Geräte abzurufen, die zu neuen Gruppen gehören. Suchen Sie beispielsweise nach Geräten des<br>Systemmodells 1900 und mit der Systemrevisionsnummer II, um eine Liste aller

### **Online-Synchronisation**

IT Assistant führt Bestandsaufnahmen von Systemen im Netzwerk durch und speichert die Informationen in der Datenbank. Auf der Grundlage dieser Informationen trifft IT Assistant eine *intelligente* Entscheidung darüber, welche Pakete heruntergeladen werden müssen. Das heißt, IT Assistant wird nur<br>diejenigen Pakete und Bündel herunterladen, die mindestens einem ver

### **Online-Synchronisation**

Jetzt können Sie die Dell FTP-Website unter **ftp.dell.com** in regelmäßigen Abständen nach neuen Aktualisierungen absuchen. Sie können verschiedene Optionen für die Online-Synchronisation konfigurieren:

- l Auswahl eines Zeitplans für die Synchronisation von IT Assistant mit der Dell Support-Website
- l Konfiguration von Verbindungseinstellungen
- l Auswahl von Kriterien zur Überprüfung verfügbarer Aktualisierungen auf der Dell Support-Website
- 1 Konfiguration von zusätzlichen Attributen, wie E-Mail-Benachrichtigungen
- l Konfiguration von automatischen Downloads und Importvorgängen in das IT Assistant-Repository

**ANMERKUNG:** IT Assistant Version 8.1 und später lädt nur Hardwarepakete (BIOS, Firmware und Treiber) herunter, jedoch keine Softwarepakete (OpenManage).

## **Vereinfachte Repository-Ansicht**

Die Softwareaktualisierungsansicht in IT Assistant zeigt standardmäßig eine *vereinfachte* Ansicht der Repository an. In dieser Ansicht sehen Sie nur die<br>Aktualisierungspakete/-bündel, die mindestens einem Gerät in Ihrem N

### **Übereinstimmung-Hilfsprogramm**

IT Assistant verfügt auf der Benutzeroberfläche über einen einfachen Startpunkt zur Generierung eines umfassenden Übereinstimmungsberichts für die verwalteten Systeme. Der aktuelle Status von BIOS, Firmware und Treiber jedes Systems wird mit den Aktualisierungspaketen/-bündeln, die in das IT Assistant-Repository importiert wurden, verglichen. Die Ausgabe erfolgt in benutzerfreundlichem Microsoft Excel®-Format.

#### **Stromüberwachung**

Sie können IT Assistant verwenden, um Schwellenwerte für die Stromverwaltung mithilfe der Server Administrator-Befehlszeilenoberfläche (CLI) sowie für die Stromverbrauchsberichte einzustellen. Stromüberwachung wird unter den Betriebssystemen Microsoft Windows, Linux- und VMware ESX Server und Citrix XenServer unterstützt.

**ANMERKUNG:** Diese Funktion wird nur auf Systemen unterstützt, die PMBus-Fähigkeit aufweisen, und erfordert, dass Server Administrator 5.3 oder später auf dem System installiert ist.

#### **Dell Client Manager starten**

IT Assistant zeigt den Dell Client Manager (DCM) -Startpunkt für die Geräte an, auf denen Dell OpenManage Client Instrumentation 7.4 oder später installiert ist.

**ANMERKUNG:** Die IT Assistant-Benutzeroberfläche muss auf einem Microsoft® Windows®-Betriebssystem ausgeführt werden, damit die DCM-Webseite angezeigt werden kann.

Sie können Client-Systeme ermitteln, indem Sie die erforderlichen CIM-Anmeldeinformationen im Ermittlungsassistenten bereitstellen. Weitere Informationen finden Sie unter "<u>[Ermittlungseinstellungen konfigurieren](file:///E:/Software/smitasst/8.6/ge/ug/configur.htm#wp1060445)</u>". Di<mark>e ermittelten Systeme werden in der Gerätestruktur unter Clients</mark> angezeigt. Klicken Sie mit der<br>rechten Maustaste auf das Gerät, und wählen Sie DCM-Start unt

- l DCM-Webseite
- l DCM-Funktionsdefinitionsseite, falls das Gerät nicht über eine DCM-Instanz verwaltet wird

#### **Tasks exportieren und importieren**

Mit der Export/Import-Funktion können Sie die Task-Konfigurationsinformationen für die ausgewählten Tasks in IT Assistant in eine XML-Datei exportieren. Sie können diese Datei in eine neue Netzwerkumgebung importieren, in der IT Assistant installiert ist, anstatt die Tasks neu zu erstellen und zu konfigurieren.

#### **Speicherintegration**

Ab IT Assistant Version 8.0 können Sie in IT Assistant:

- l Modulare Dell PowerVault-Festplattenspeicher-Arrays, wie z. B. PowerVault MD3000, ermitteln, überwachen und anzeigen.
- l Bestandsaufnahmeinformationen für die Speicher-Arrays der modularen Festplatte anzeigen, wie z. B. Name, Modell, Firmware-Version, konfigurierten Festplattenspeicherplatz usw.
- l SNMP-Warnungen empfangen, formatieren und anzeigen, um modulare Festplattenspeicherarrays (wie z. B. PowerVault MD3000) zu überwachen.
- **ANMERKUNG:** Wenn Sie die Verwaltungssoftware für modulare Festplattenspeicherarrays auf einem System zur Überwachung des PowerVault MD3000 installiert haben, können Sie mit der Software Warnungen konfigurieren und senden.

### **Leistungsüberwachung**

Die Leistungsüberwachung ermöglicht Ihnen, die Leistung einer Gruppe unterstützter Microsoft Windows- oder Linux-Systeme in Ihrer Netzwerkumgebung über einen bestimmten Zeitraum zu überwachen. Leistung wird mithilfe von Leistungszählern überwacht, die für jede Komponente verfügbar sind. Sie können<br>die Leistungszähler auswählen und überwachen. Sie können auch Schwelle [gewarnt und benachrichtigt werden, deren Auslastung zu niedrig oder zu hoch ist. Weitere Informationen finden Sie unter "](file:///E:/Software/smitasst/8.6/ge/ug/perf_mon.htm#wp1062783)Leistungs-Stromüberwachung".

#### **Ereignisquellen-Importdienstprogramm des einfachen Netzwerkverwaltungsprotokolls (SNMP)**

Sie können mehrere Ereignisquellen, die nicht standardmäßig in IT Assistant unterstützt werden, in die IT Assistant-Datenbank importieren. Weitere Informationen finden Sie unter "[Dienstprogramm Ereignisquellenimport des einfachen Netzwerkverwaltungsprotokolls \(SNMP\)"](file:///E:/Software/smitasst/8.6/ge/ug/itaugab.htm#wp1054785).

### **Support für die IPMI-Ermittlung**

IT Assistant ermittelt Systeme, die mit Baseboard Management Controllern (BMC) ausgestattet sind, die die Intelligent Platform Management Interface (IPMI-)-<br>Versionen 1.5 oder später unterstützen. IT Assistant kommuniziert Server 2003 R2-System.

IT Assistant ermittelt und klassifiziert den BMC des ermittelten Systems über IPMI. Wenn jedoch der Dell-Agent auf diesem System installiert ist, korreliert IT Assistant die Informationen mit dem ermittelten System über die Service-Tag-Nummer.

#### **Softwarebereitstellung**

Diese Funktion kann zur Bereitstellung und zum Upgrade von Dell OpenManage Server Administrator auf Dell-Systemen verwendet werden, auf denen<br>Microsoft Windows-, SUSE Linux Enterprise Server-, Red Hat Enterprise-**Betriebss** Server Administrator nicht installiert ist. Server Administrator unterstützt die Ermittlung und Klassifizierung, Bestandsaufnahme, Systemüberwachung und Softwareaktualisierung in Ihrem Netzwerk.

### **Digitalsignatur-Überprüfung**

IT Assistant überprüft die Authentizität und Integrität von Aktualisierungspaketen und MSI-Dateien anhand von Digitalsignaturen.

Die Digitalsignatur-Ub**erprüfung aller Dell-**Aktualisierungspakete (DUP) findet statt, wenn Sie die Pakete manuell vom *Serveraktualisierungsmedium* oder von<br>einem Repository auf einer Netzwerkfreigabe importieren. IT Assi

**ANMERKUN**G: Für Dell OpenManage Version 5.3 und später ist das Dienstprogramm für die Softwareaktualisierung nur auf der DVD *Dell Server Updates*<br>verfügbar. Für eine Dell OpenManage-Version vor 5.3 ist jedoch das Dienst Serveraktualisierungsmedium bezeichnet.

#### **Benutzerdefinierte Bündel**

Mit IT Assistant können Sie einen benutzerdefinierten Systemaktualisierungssatz oder ein Systemaktualisierungsbündel erstellen.

Sie können benutzerdefinierte Bündel erstellen, die nur die von Ihnen gewünschten Pakete enthalten. Sie können z. B. ein benutzerdefiniertes Bündel aus<br>einem bereits vorhandenen benutzerdefinierten Dell-Bündel erstellen, d vorhandenen Gerätetreiber ermöglicht.

Dieses benutzerdefinierte Bündel kann anschließend zur Erstellung von System-Übereinstimmungsberichten und zur Ausführung benutzerdefinierter Aktualisierungen verwendet werden.

#### **Favoriten-Anwendung starten**

IT Assistant unterstützt das Starten benutzerkonfigurierter Anwendungen für mehrere Geräte oder eine Gruppe von Geräten, z. B. für Drucker und Schalter.<br>Weitere Informationen finden Sie in der *Dell OpenManage IT Assistant* 

#### **Speicherintegration**

IT Assistant ermittelt Dell|EMC-Arrays in Ihrer Speicherumgebung und zeigt sie in der Kategorie **Dell/EMC Arrays** an, die sich in der Gruppe **Speichergeräte** befindet.

Weitere Informationen finden Sie in der *Dell OpenManage IT Assistant-Online-Hilfe*.

#### **Druckerintegration**

IT Assistant Version 8.0 und später unterstützen die Ermittlung netzwerkaktivierter Dell-Drucker und klassifizieren diese unter der Kategorie **Drucker** in der **Gerätestruktur**.

IT Assistant verwendet SNMP zur Kommunikation mit den Druckergeräten. Dell-Drucker haben eine Standard-Drucker-MIB implementiert, die den standardisierten Zugriff auf wichtige Informationen ermöglicht.

**ANMERKUNG: Sie können diese Funktion von IT Assistant auch verwenden, um Nicht-Dell-Drucker in Ihrer Netzwerkumgebung zu ermitteln.** 

Weitere Informationen finden Sie in der *Dell OpenManage IT Assistant-Online-Hilfe*.

#### **Bandintegration**

IT Assistant Version 8.0 und spätere Versionen unterstützen die Ermittlung von Dell-Bandbibliotheksgeräten mit einem bandexternen Verwaltungsanschluss. IT Assistant klassifiziert diese in der Struktur **Speichergeräte** unter der Kategorie **Bandgeräte**. Weitere Informationen finden Sie in der *Dell OpenManage IT Assistant-Online-Hilfe*.

#### **FRU-Support**

Mit IT Assistant Version 8.0 und später können Sie die FRU-Informationen (austauschbare Funktionseinheiten) für ein verwaltetes System anzeigen. IT Assistant ruft FRU-Informationen während eines Bestandsaufnahmezyklus vom Dell OpenManage Server Administrator ab und speichert sie in der Datenbank.

Weitere Informationen finden Sie in der *Dell OpenManage IT Assistant-Online-Hilfe*.

#### **DMI-Support**

Das DMI-Protokoll (Desktop-Verwaltungsschnittstelle) wird von IT Assistant nicht mehr unterstützt. Aus diesem Grund können Systeme, auf denen DMI unter<br>Verwendung des Dell OpenManage Server Agent 4.5.1 (und früheren Versio

# **Stromsteuerungs-Tasks**

Ab IT Assistant Version 8.0 und später versucht IT Assistant zuerst, den Befehl **omremot**e auf dem verwalteten System auszuführen, bevor SNMP-<br>Stromsteuerungs-Tasks aufgerufen werden. Dies trifft nur zu, wenn Dell OpenMana

**ANMERKUNG:** Bei Dell OpenManage-Versionen, die älter als 4.3 sind, bleiben die Stromsteuerungs-Tasks unverändert.

**ANMERKUNG:** Der Befehl **omremote** verwendet zur Authentifizierung die Anmeldeinformationen des Betriebssystems.

IT Assistant Version 8.0 und spätere Versionen unterstützen Remote-Stromsteuerungsvorgänge und die Alarmverarbeitung auf ASF-2.0-kompatiblen (Warnstandardformat) Geräten.

ANMERKUNG: Mit dem bandinternen Broadcom Windows Management Instrumentation-Provider (WMI) überprüft IT Assistant, ob ein Gerät ASF-<br>Fähigkeiten aufweist. In der Systemdokumentation finden Sie Informationen zur Aktivierung

[Zurück zum Inhaltsverzeichnis](file:///E:/Software/smitasst/8.6/ge/ug/index.htm)